# & taecel 2023

#### TÉRMINOS Y CONDICIONES SERVICIOS

- El Cliente TAECEL deberá contar con el debido equipo para operar el servicio y hacer entrega de los comprobantes de pago (Equipo de cómputo e impresora)
- ❖ TAECEL no está facultado para emitir facturas de los depósitos realizados por la compra del saldo electrónico para el cobro de servicios ya que la factura como tal le fue emitida al usuario y la acción que se realiza es como intermediario para hacer llegar el pago de un servicio y no la compra/venta de un producto.
- ❖ TAECEL cobrará al Cliente TAECEL una comisión de \$5.00 por cada recibo cobrado por lo cual, el Cliente TAECEL deberá establecer a su cliente una comisión por encima de los \$5.00 para poder percibir una ganancia.

Ejemplo de un recibo de SKY de \$300:

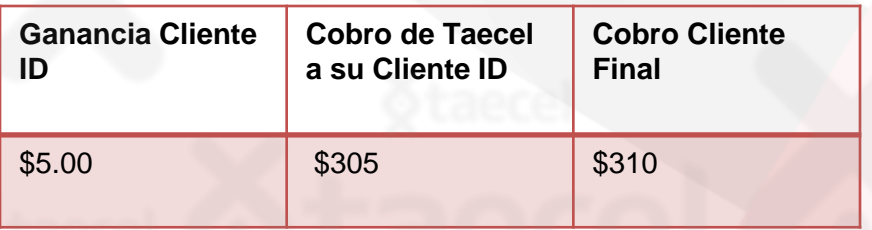

Los recibos solo podrán ser cobrados con mínimo 48 horas antes de su fecha de vencimiento. Si llegase a realizarse un cobro sobre un recibo ya vencido o en su fecha limite será bajo responsabilidad del Cliente TAECEL, deslindando a TAECEL de toda consecuencia que se desprenda de dicha operación.

#### ❖ NOTAS IMPORTANTES:

- El sistema no detecta fechas de vencimiento es por eso que se establece una fecha límite para hacer el cobro ya que algunos servicios cobran tarifas de reconexión o multas por no hacer el pago a tiempo y si el cliente hace su pago retrasado no necesariamente su servicio le será reactivado.
- **Si realiza la captura con ayuda de un lector de códigos, revisar que la referencia reflejada en el sistema sea la correcta por que Taecel no se hace responsable por referencias mal escaneadas.**
	- ❖ El monto depositado a la bolsa de servicios deberá y podrá ser utilizado para todos los productos disponibles, en ningún caso podrá solicitarse una devolución si el cliente decide usar su saldo de forma exclusiva para algún producto.
- ❖ No se recibirán ni aplicaran depósitos realizados a cuentas diferentes a la anterior mencionada ni habrá intercambio de saldo de servicios con otras bolsas.
- ❖ El Cliente deberá reportar su pago dentro del módulo Reportar Compra.(Si uso referencia no es necesario reportarlo). Este saldo no tiene vigencia.
- ❖ El tiempo de aplicación de un pago reportado correctamente será de 30 a 45 minutos.
- ❖ NO HAY CANCELACIONES O DEVOLUCIONES POR ERRORES EN LOS RECIBOS **COBRADOS**
- Todos los pagos de servicio son aplicados de 24 a 48 hrs. en días hábiles (Lun-Vie) por lo que es necesario dejar que pase este lapso de tiempo para ver aplicado el pago del recibo.

Si el pago se realizó en viernes, sábado o domingo el periodo de tiempo para su aplicación será a partir del día lunes.

- ❖ En caso de existir alguna aclaración de un recibo ya cobrado se deberá realizar dentro de las 72 horas posteriores en las que se realizó el pago.
- ❖ Se generara un ticket dirigido al área de Soporte con los datos generados en la transacción: Numero de Ticket, Fecha/hora de pago, Servicio pagado e importe; así como su número de ID.

#### Aclaraciones de servicios:

Se requiere por escrito:

- Fecha pago
- **Referencia**
- Folio
- Importe
- **Servicio**
- Numero de ID

En imagen:

- Factura/Recibo completo y en imagen legible, debe abarcar los datos del cliente, la referencia, el importe, fecha de vencimiento e importe.
- Así mismo se requiere evidencia donde aparezca el adeudo. Toda la información anterior se envía al correo de pagodeservicios@taecel.com

#### TÉRMINOS Y CONDICIONES

Casos en los que no se realizan aclaraciones

- Referencias incorrectas
- Servicio incorrecto
- Cantidad incorrecta

Pagos cobrados después de Vencidos se reflejaran de 3 a 7 días hábiles.

Solo se realizaran aclaraciones de recibos una vez concluidas las 72hrs de haberse realizado el cobro y dentro del mes en curso, si por alguna razón el recibo pertenece a meses anteriores no garantizamos la pronta solución ya que esto puede demorar un mínimo de 30 días hábiles para poderle dar un estatus de su solicitud.

Contacto para aclaraciones : 4424287318

#### PROCESO DE COBRO

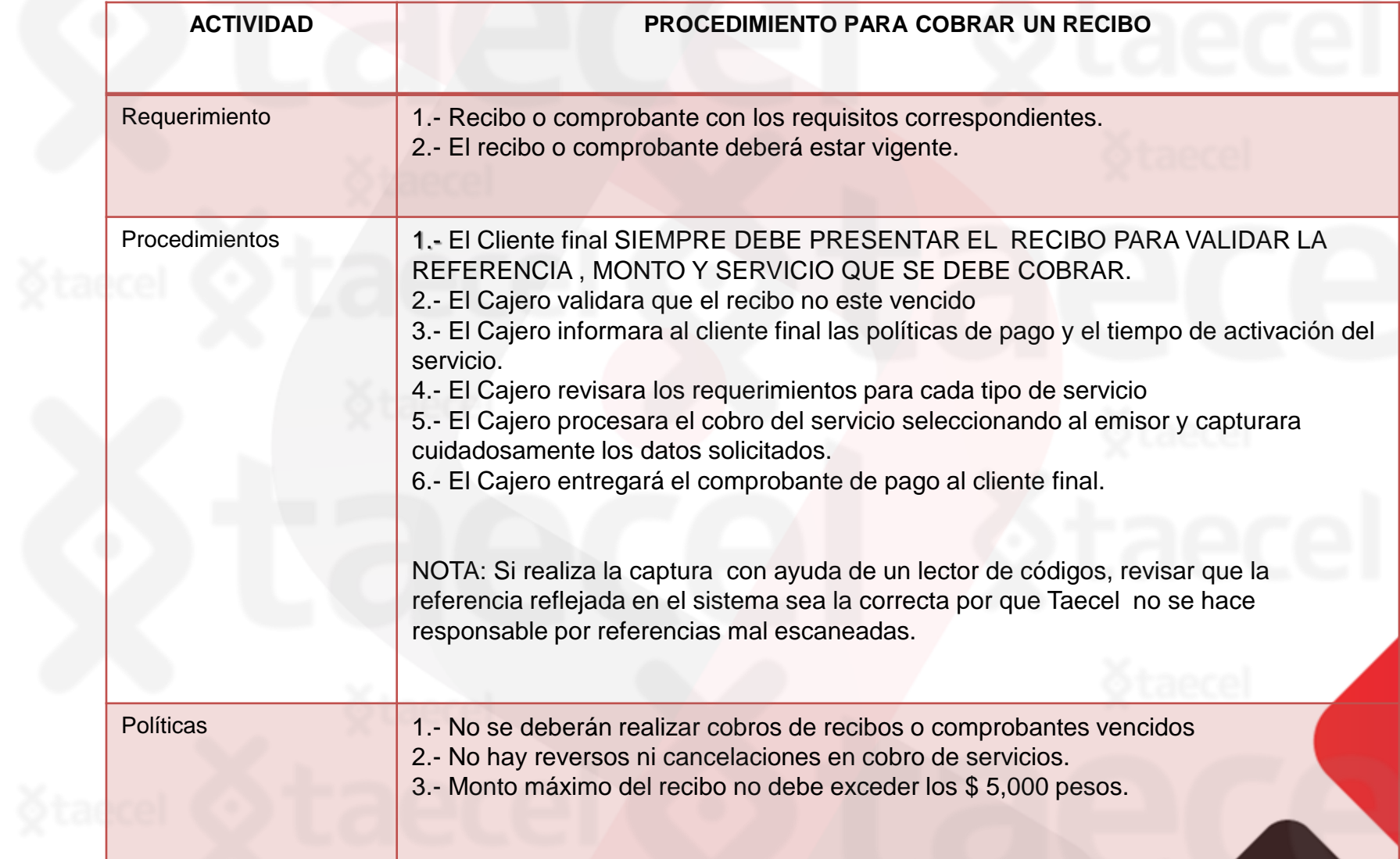

#### PINES ELECTRÓNICOS

- I. Los PINES ELECTRONICOS trabajaran con la misma bolsa de saldo que el Pago de Servicios.
- II. El abono de comisión de los PINES ELECTRONICOS se realizara al momento de realizar la venta:

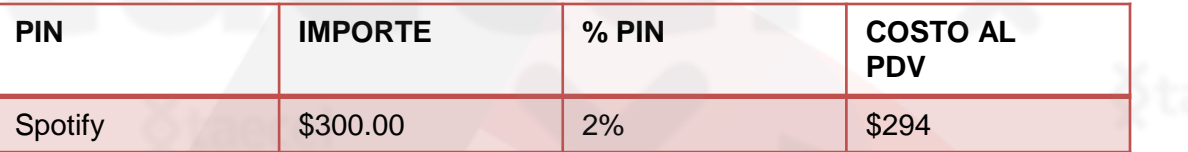

#### REQUISITOS PARA LA VENTA DE UN PIN

- Teléfono a 10 dígitos del cliente (el mismo debe tener señal para poder recibir el sms con el código )
- PIN deseado(producto)
- Importe PIN

#### PROCEDIMIENTO

Paso 1: En el modulo «Recarga Electrónica» elije la pestaña Gift Card

Paso 2: Selecciona el producto a comprar

Paso 3: Seleccione el importe (algunos productos manejan diferentes precios)

Paso 4: Capture el celular de su cliente a 10 dígitos y envíe la recarga

Paso 5: Su cliente recibirá en su celular un sms con el PIN para canjear por su producto.

#### IMPORTANTE

- Dar al cliente un máximo de 48hrs para reportar que no recibió el mensaje: Nuestra plataforma actúa como un "Intermediario de Pago" y los sms que el cliente final recibe son enviados por el proveedor (No por TAECEL) y el envió se realiza al mismo instante que se procesa la venta. Es por eso que es responsabilidad del cliente final validar al momento de la compra la entrega del producto que está adquiriendo.
- Entregar el ticket al momento de la venta: Como parte de las políticas de los "Emisores" (Uber, Netflix, Blim, Nintendo etc.) para autorizar la comercialización de sus productos es requisito indispensable entregar un ticket que contenga impreso el pin adquirido por el cliente final al momento de realizar la venta, es por eso que es importante que para dar este servicio nuestros puntos de venta cuenten con el equipo necesario para realizar dicha entrega.
- Nota Aclaratoria: El servicio de SMS es un adicional que nos da el proveedor para facilitar la entrega del pin y está sujeto a la disponibilidad del servicio de mensajería de los operadores telefónicos receptores.
- En caso de que exista algún error al canjear el pin favor de reportarlo enseguida a nuestro correo [soporte@taecel.com](mailto:soporte@taecel.com) .

#### COMISION PINES

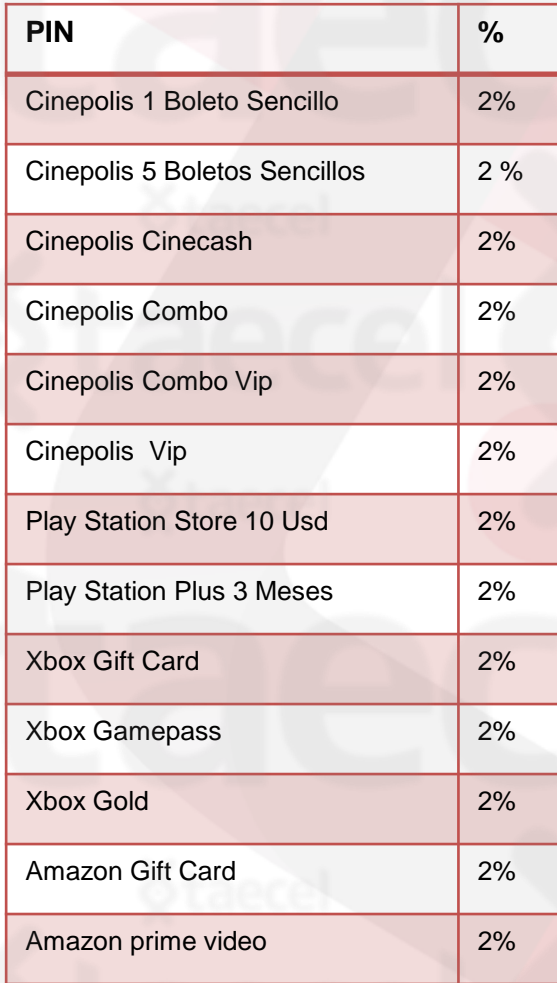

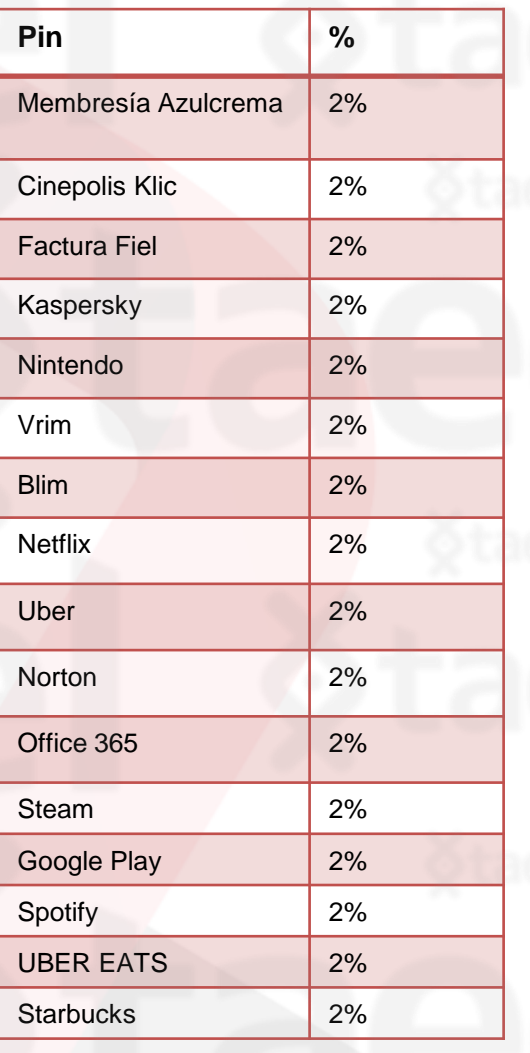

#### CONFIGURACIÓN DE COMISIONES

El Cliente deberá asignar las comisiones a cobrar al Cliente final desde su panel Administrativo en el módulo ADMINISTRACION > CONFIGURACION en la columna Comisión por Servicio al Cliente (Ver imagen ilustrativa)

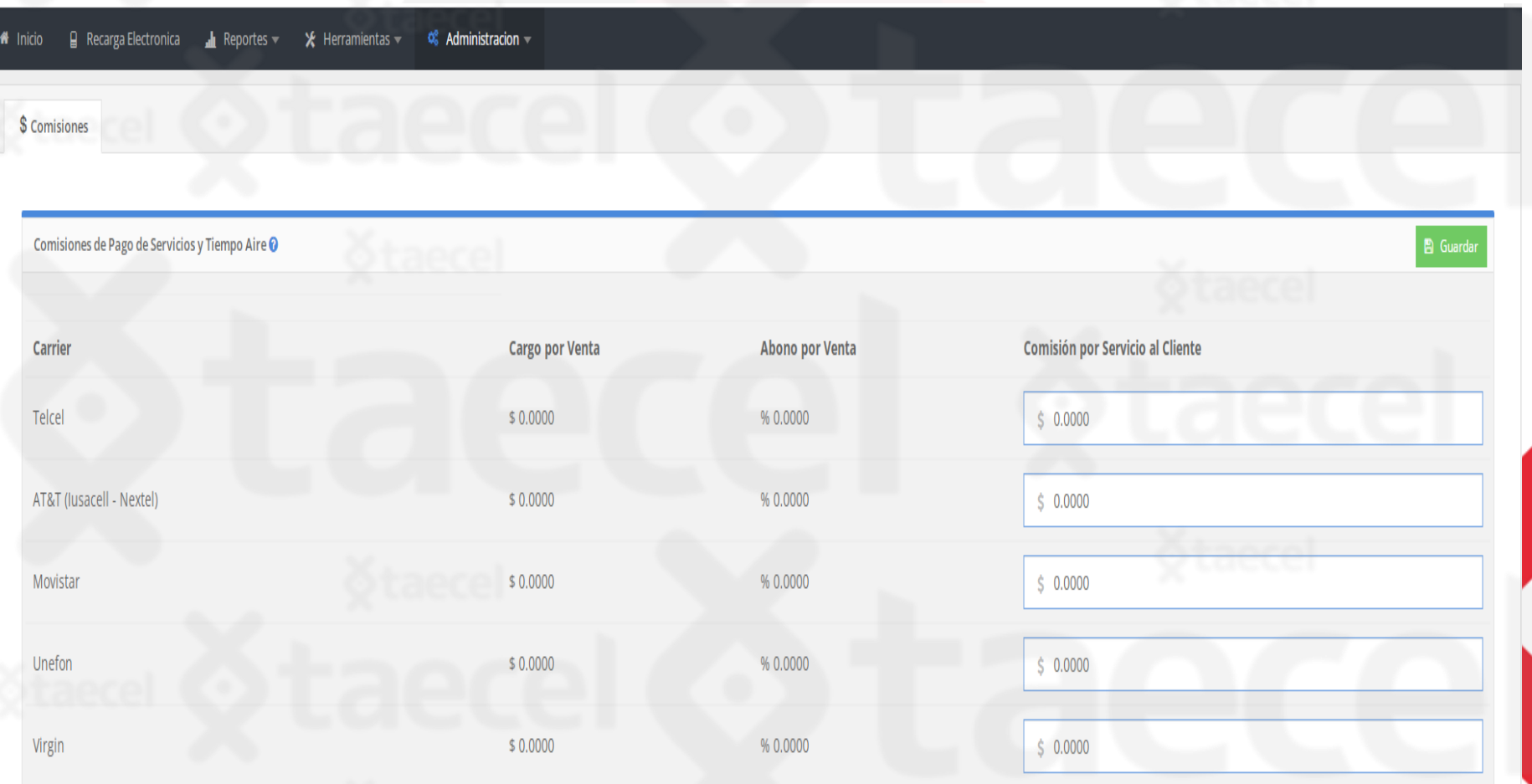

#### PROCESO PARA VENDER UN SERVICIO

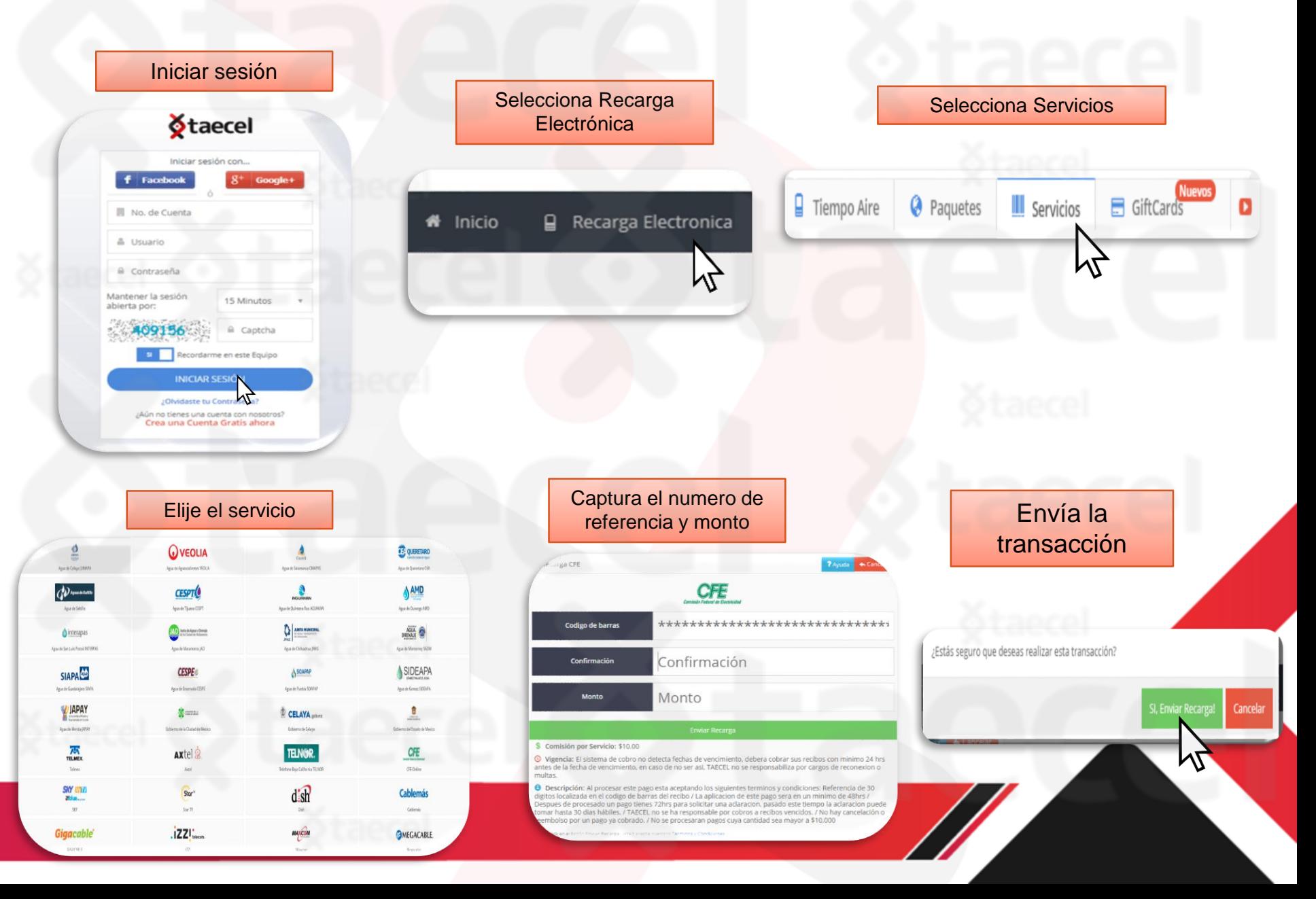

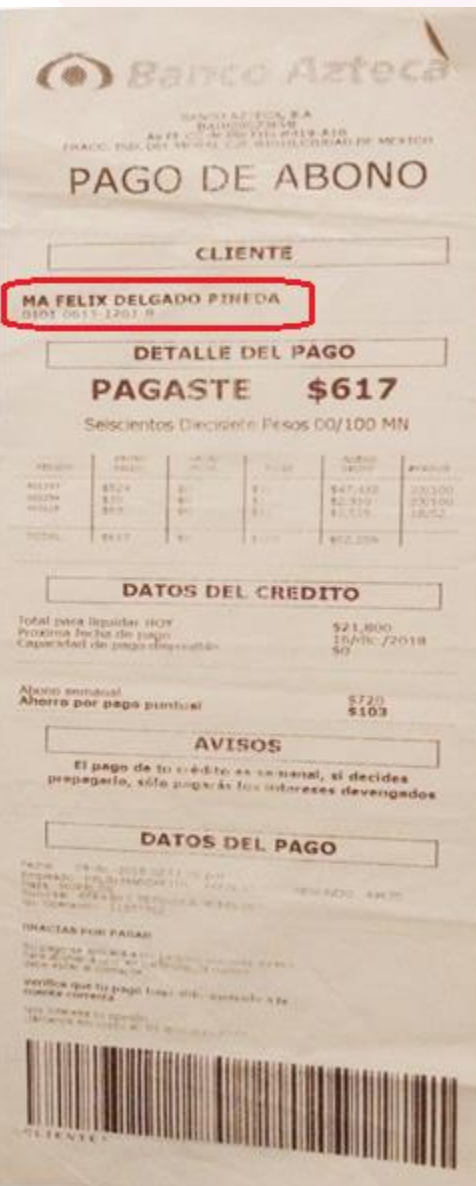

# Relektra

- 1) Verifica la fecha de vencimiento: No debe estar vencido.
- 2) Identifica la Referencia numérica debajo del nombre del titular ( sin guiones) y captúrala en el portal en la casilla Referencia (2 veces) .
- 3) Identifica el monto a cobrar y captúralo en el portal en la casilla monto.
- 4) Envía tu pago.
- \*NO se aceptan pagos vencidos.
- \*Monto mínimo para procesar \$10 máximo \$5,000.

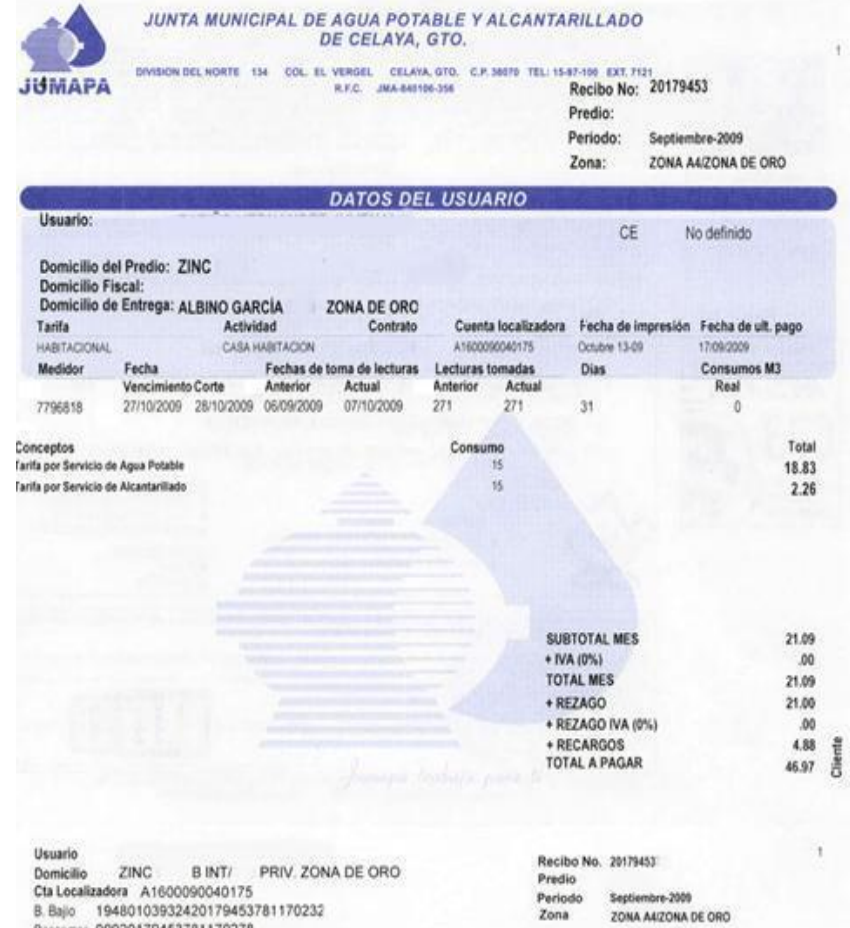

00020179453781170278 Banamex B. 19480103932420179453781170232 Scotiabank 19480103932420179453781170232 19480103932420179453781170232 Banote

#### REFERENCIA DE PAGO = 30 dígitos del código de barras

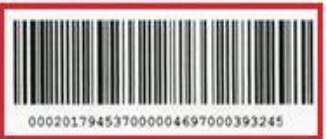

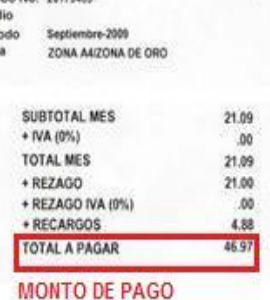

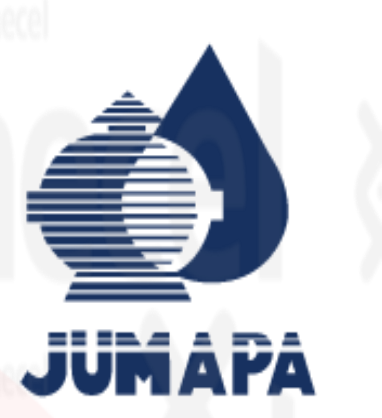

- 1) Verifica la fecha de vencimiento: No debe estar vencido.
- 2) Identifica la Referencia a 30 dígitos y captúrala en el portal en la casilla Referencia (2 veces) .
- 3) Identifica el monto a cobrar y captúralo en el portal en la casilla monto.
- 4) Envía tu pago.

**REFERENCIA BCACIÓN DEL SUMINISTRO** DATOS FISCAL **IMPORTE A PAGAI** ANAYA GUTIFRREZ SABING CARADA GRANDE 201 581.00 CADCALIENTE IN FRACT. **BUTA FECHA** REFERENCIA TELECOM:C150630676608 REFERENCIA DE RACO EN LINGA DIDICIDIONALIZATIONE CONVERIO DEL CIE OS ISIDI **INMEDIATO REFERENCIA GANCOMER D** CUINTER & **PRCHADI** PERIODO DE CO **MESTS DI** ADRUDO EMISION 117033330 003737 28-Abr-2020 23/Mar/2020 AL 21/Abr/2020

**Q** VEOLIA

Aviso Urgente

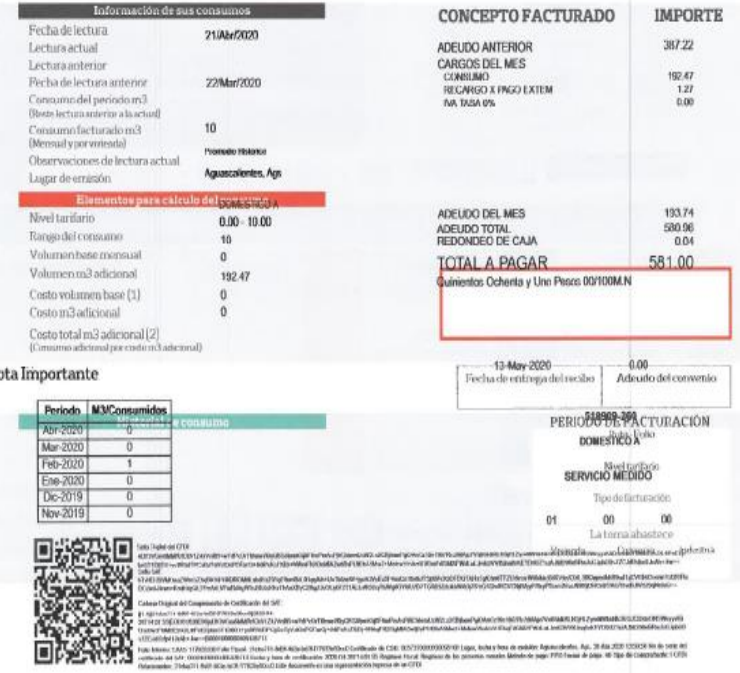

1) Verifica la fecha de vencimiento: Se sugiere que no este vencido.

O VEOLIA

- 2) Identifica la Referencia en el código de barras 19 dígitos y captúrala en el portal en la casilla Referencia (2 veces) .
- 3) Identifica el monto a cobrar y captúralo en el portal en la casilla monto.
- 4) Envía tu pago.

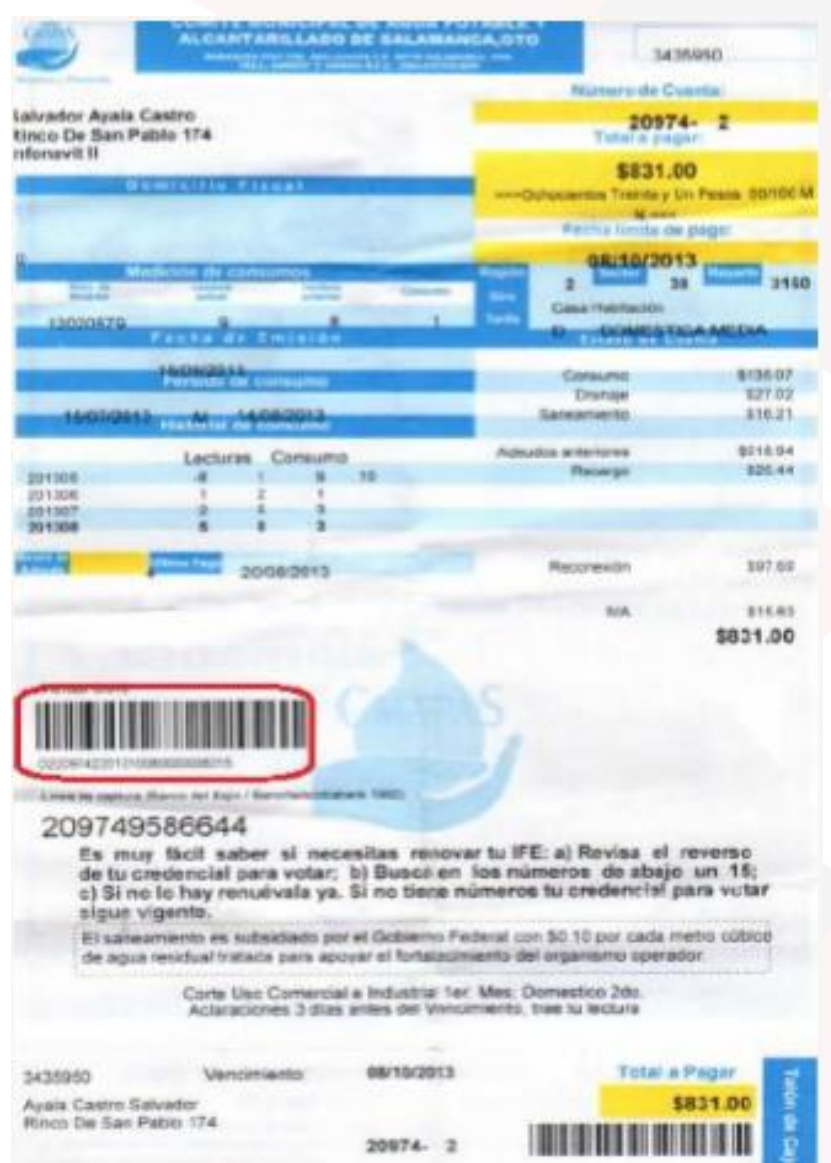

### **CMAPAS**

- 1) Verifica la fecha limite de pago, considera que el pago se refleja hasta 48hrs después de realizado.
- 2) Identifica la Referencia a 26 dígitos en el código de barras y captúrala en el portal en la casilla Referencia (2 veces)
- 3) Identifica el monto a cobrar y captúralo en el portal en la casilla monto.
- 4) Envía tu pago.

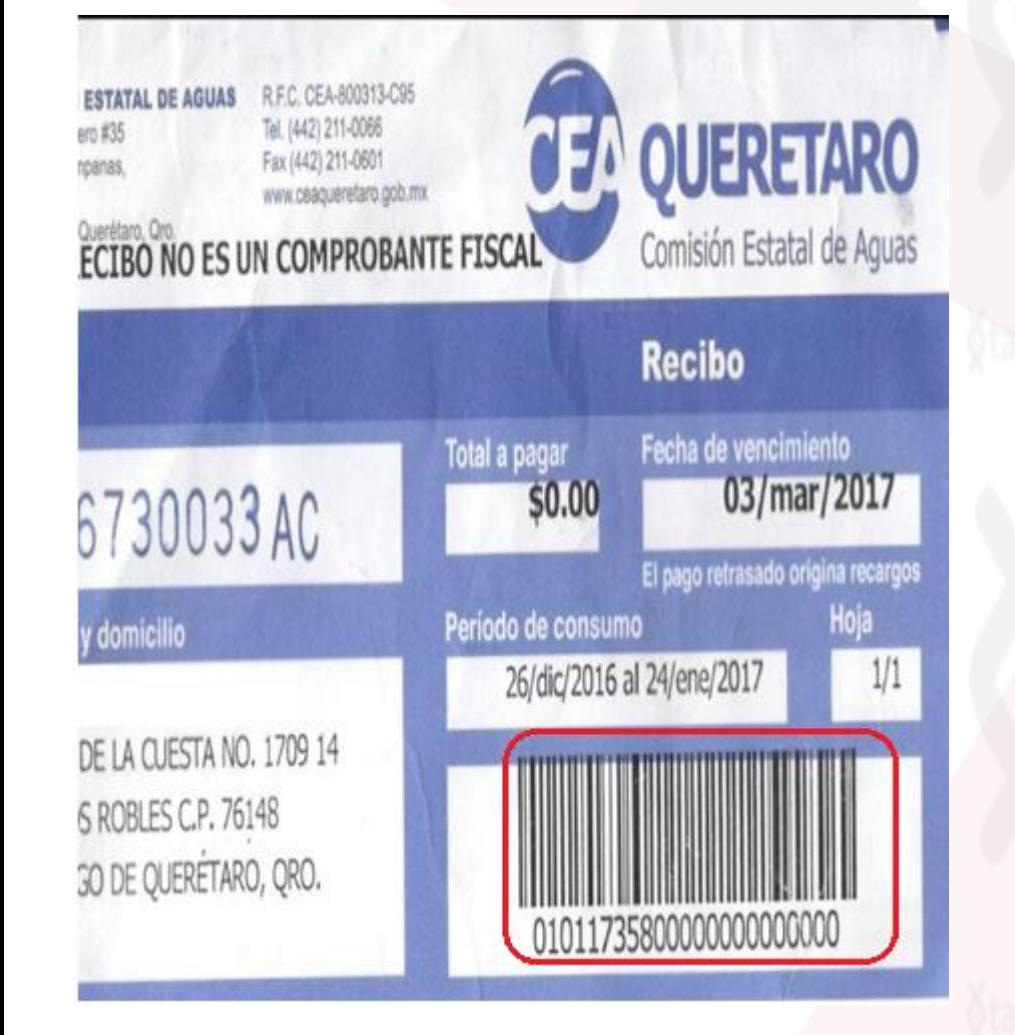

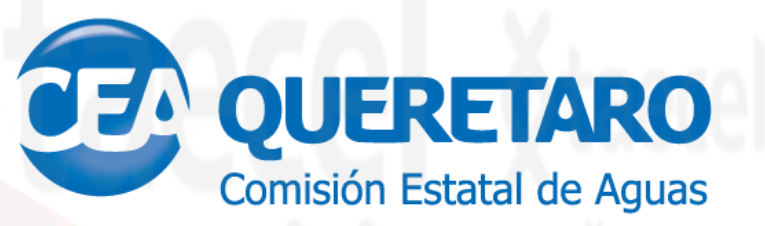

- 1) Verifica la fecha limite de pago, considera que el pago se refleja hasta 48hrs después de realizado.
- 2) Identifica la Referencia a 23 dígitos en el código de barras y captúrala en el portal en la casilla Referencia (2 veces)
- 3) Identifica el monto a cobrar y captúralo en el portal en la casilla monto.
- 4) Envía tu pago.

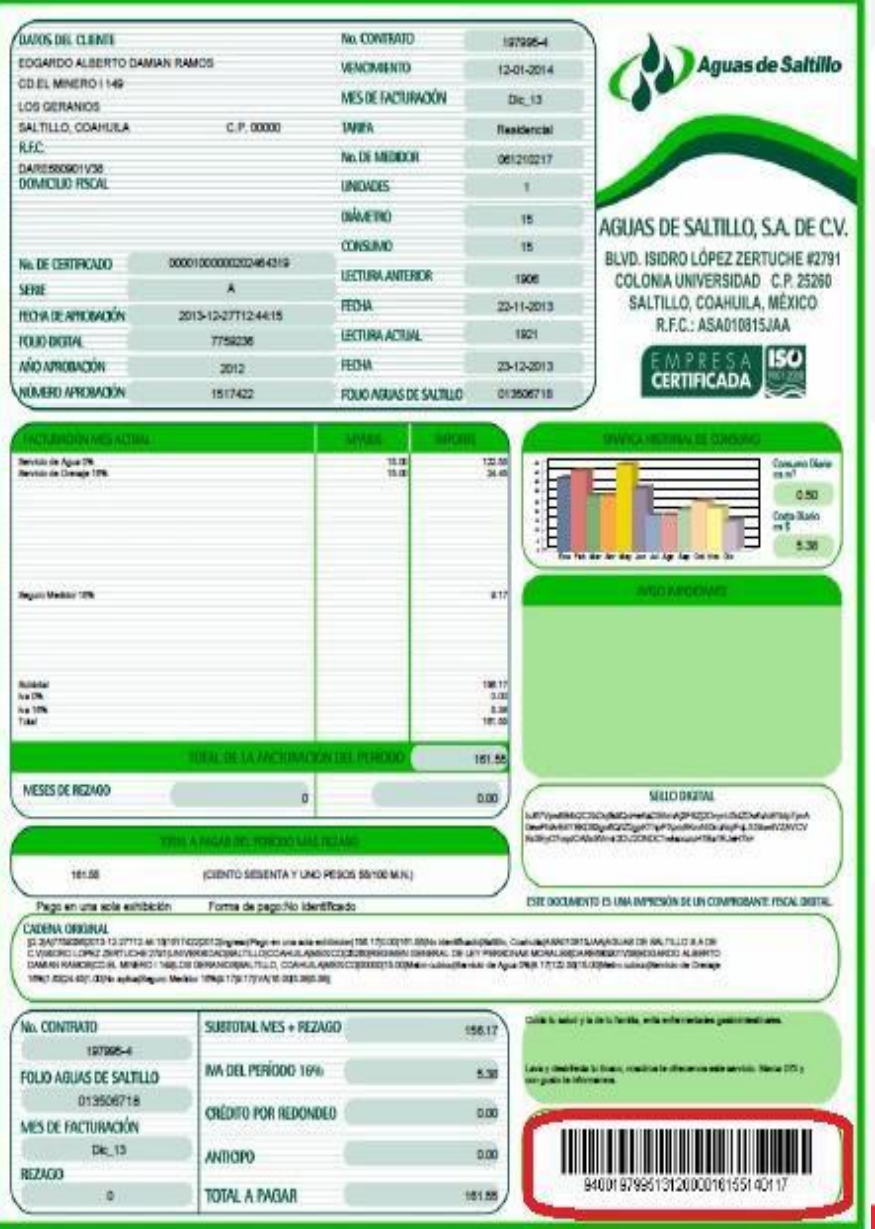

**Aguas de Saltillo** 

- 1) Verifica la fecha de vencimiento: Se sugiere que este recibo no este vencido. 2) Identifica la Referencia de 29
	- dígitos en el código de barras y captúrala en el portal en la casilla Referencia (2 veces) .
- 3) Identifica el monto a cobrar y captúralo en el portal en la casilla monto.
- 4) Envía tu pago.

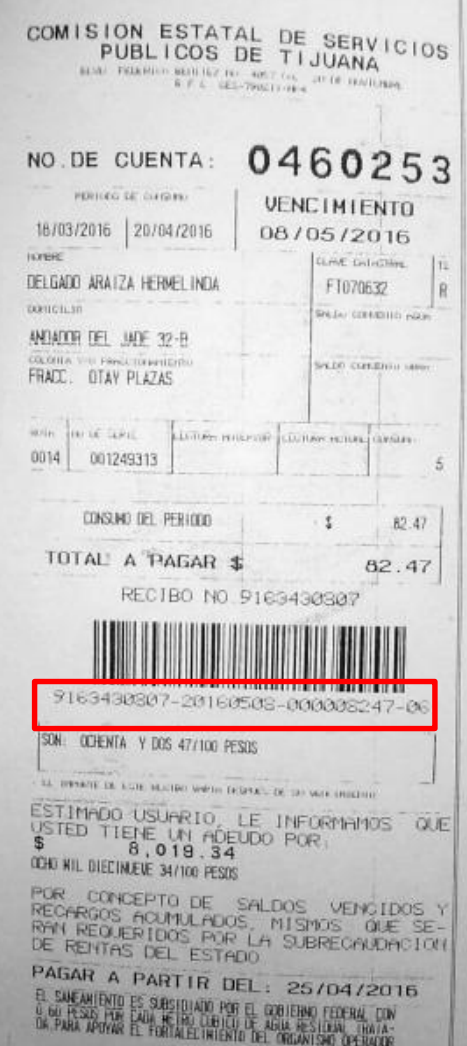

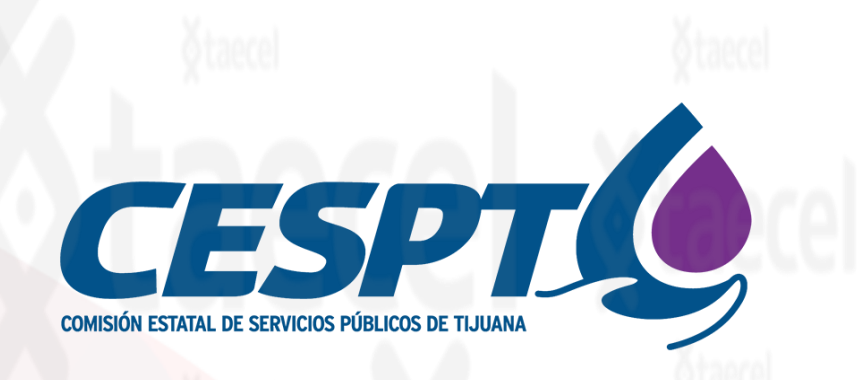

- 1) Verifica la fecha de vencimiento: No debe estar vencido.
- 2) Identifica la Referencia a 29 dígitos y captúrala en el portal en la casilla Referencia (2 veces) .
- 3) Identifica el monto a cobrar y captúralo en el portal en la casilla monto.
- 4) Envía tu pago.

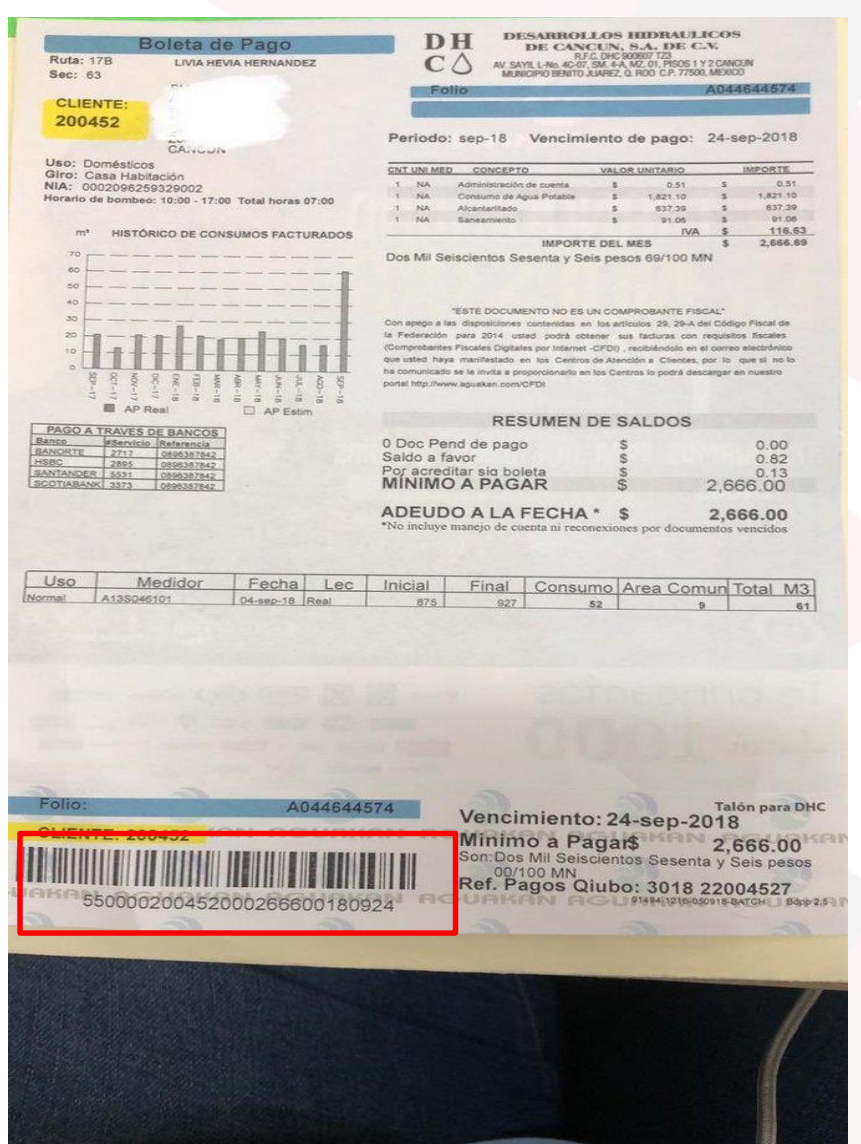

### **AGUAKAN**

- 1) Verifica la fecha de vencimiento: No debe estar vencido.
- 2) Identifica la Referencia a 27 dígitos y captúrala en el portal en la casilla Referencia (2 veces) .
- 3) Identifica el monto a cobrar y captúralo en el portal en la casilla monto.

#### 4) Envía tu pago.

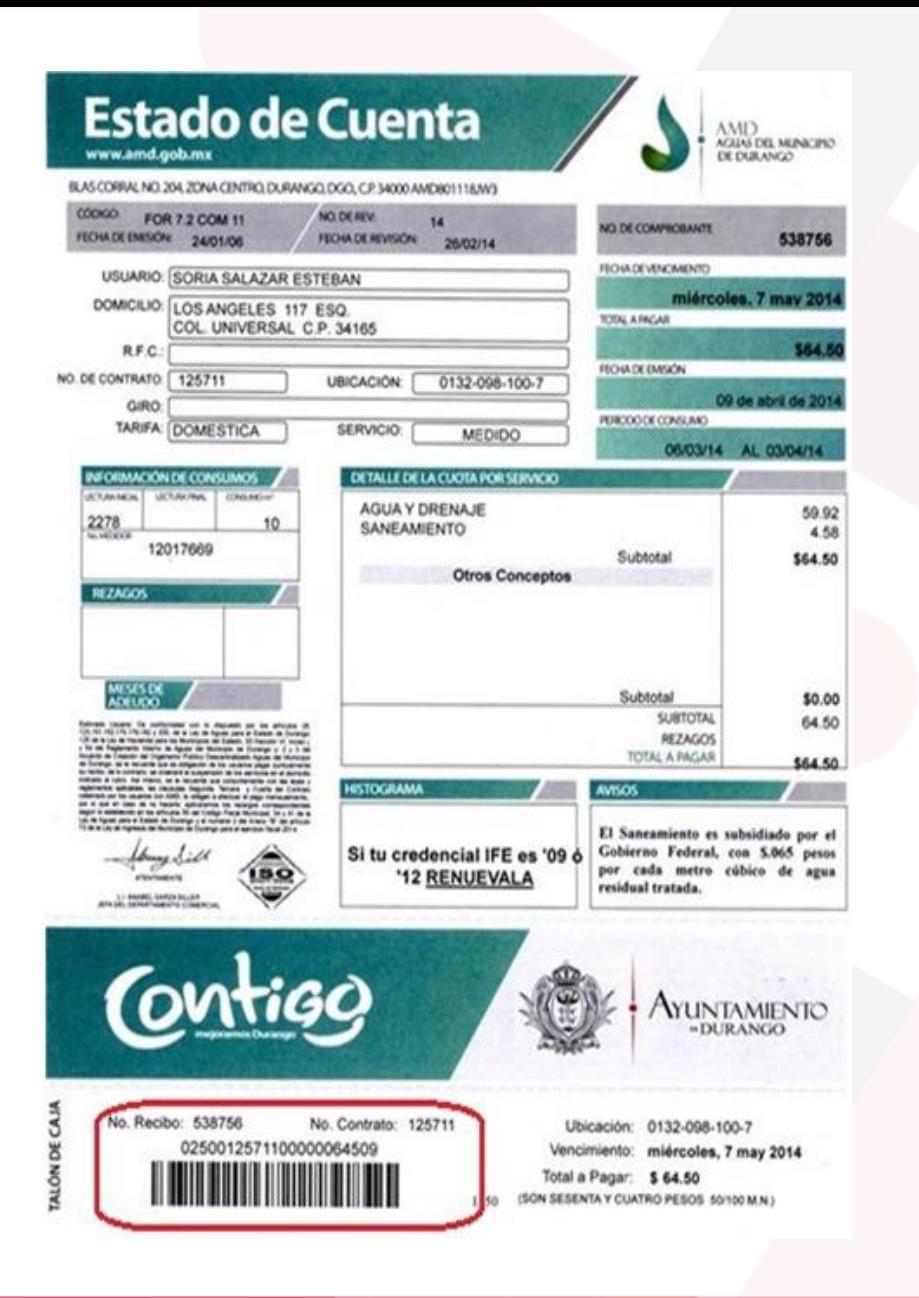

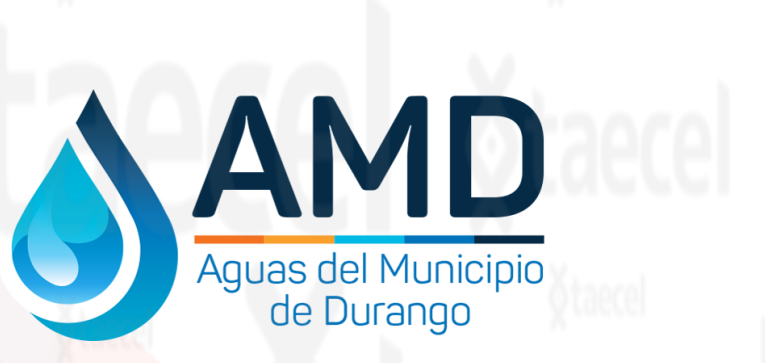

- 1) Verifica la fecha de vencimiento: No debe estar vencido.
- 2) Identifica la Referencia a 22 dígitos y captúrala en el portal en la casilla Referencia (2 veces) .
- 3) Identifica el monto a cobrar y captúralo en el portal en la casilla monto.
- 4) Envía tu pago.

FARMACIA GUADALAJARA SA DE CV AV. RICARDO B. ANAYA NO. 1717 FRACC, RICARDO B, ANAYA C.P. 78090 SAN LUIS POTOSI, S.L.P.

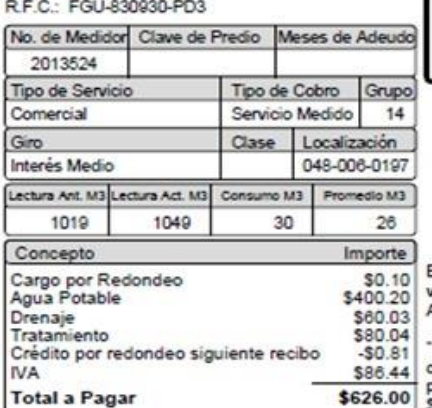

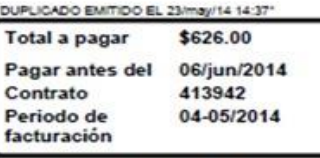

Grafica de sus consumos en M3

Bimestre

Estimado Usuario: Si reporta su lectura via telefonica favor de hacerlo del 21-22-Abril-2014

El saneamiento de cada metro cubico de agua residual cuesta hasta \$7.38 pesos, de los cuales el usuario aporta \$0.96 pesos, el Gobierno del Estado subsidia hasta \$5.77 pesos, mientras que el Gobierno Federal subsidia hasta con \$0.70 pesos por cada m3 de agua residual tratada, para apoyar el fortalecimiento del Organismo Operador".

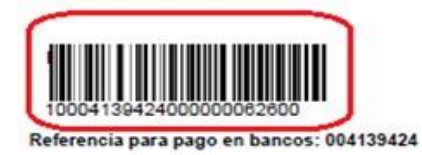

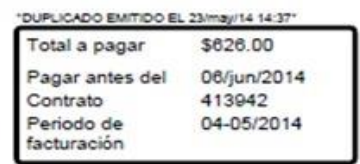

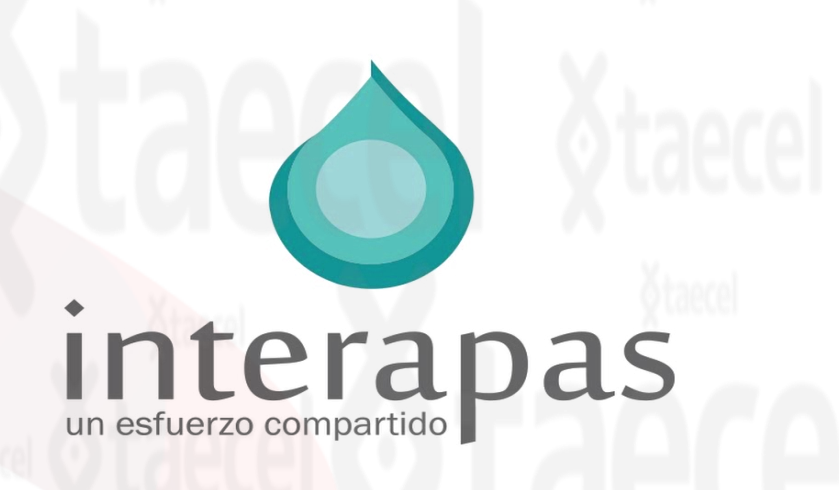

- 1) Verifica la fecha de vencimiento: No debe estar vencido.
- 2) Identifica la Referencia a 23 dígitos y captúrala en el portal en la casilla Referencia (2 veces) .
- 3) Identifica el monto a cobrar y captúralo en el portal en la casilla monto.
- 4) Envía tu pago.

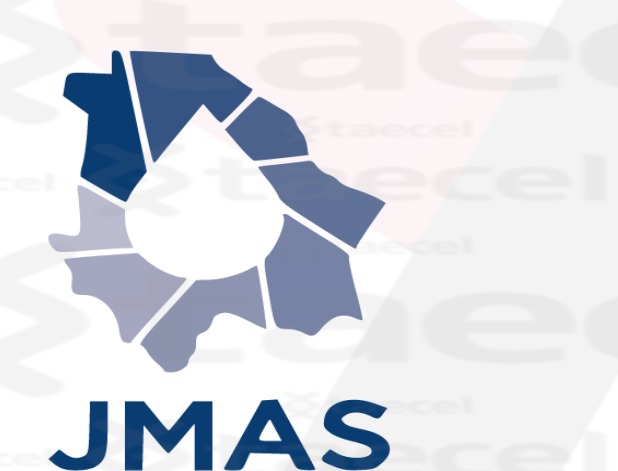

1) Verifica la fecha de vencimiento: Se sugiere que este recibo no este vencido.

2) Identifica la Referencia a 22 dígitos en el código de barras y captúrala en el portal en la casilla Referencia (2 veces) .

3) Identifica el monto a cobrar y captúralo en el portal en la casilla monto.

4) Envía tu pago.

\*Monto mínimo para procesar \$10 y máximo \$5,000.

\*Solo pueden ser cobrados recibos de agua y saneamiento de solo del estado de CHIHUAHUA.

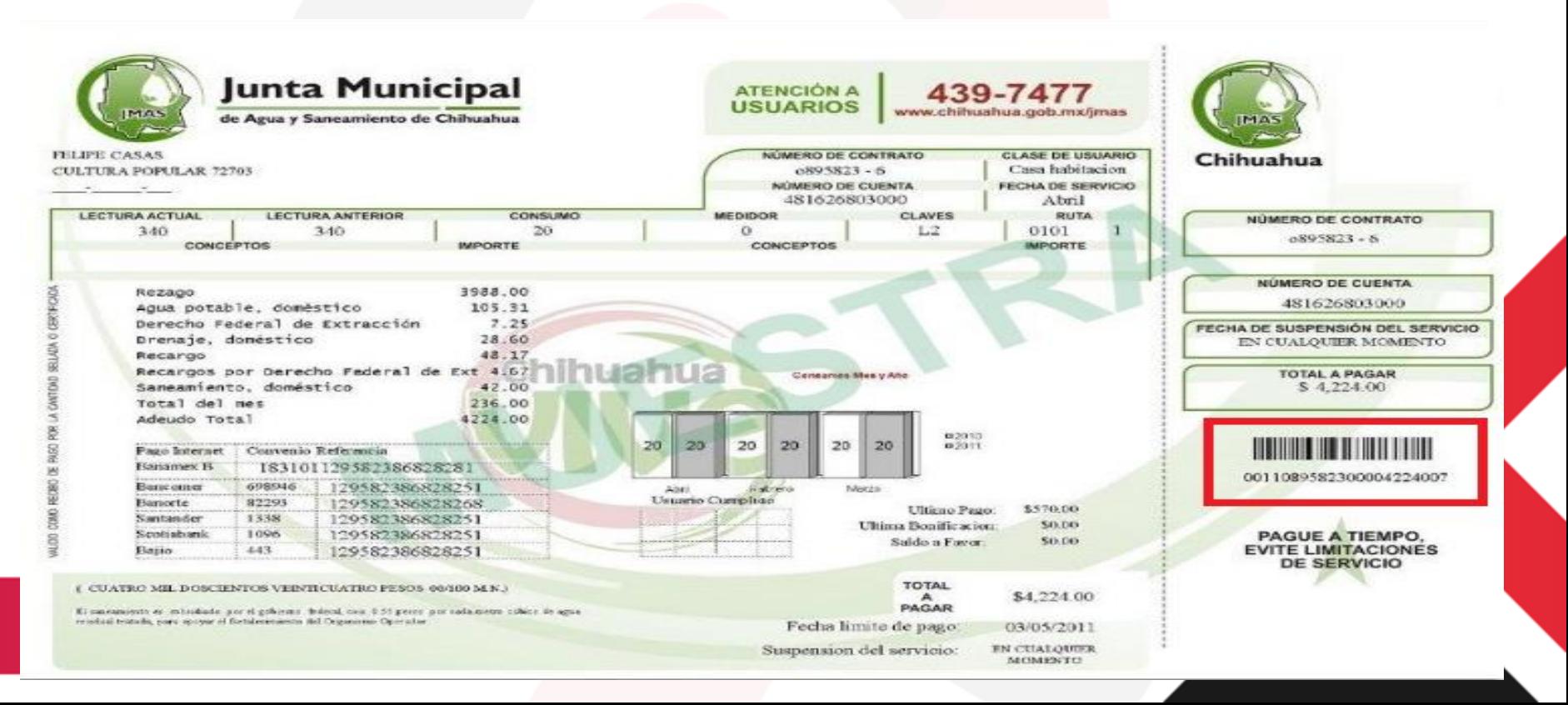

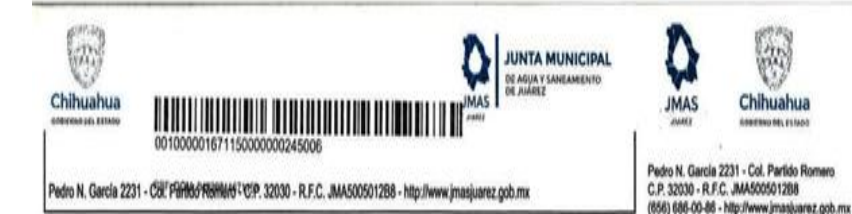

Nombre: **ROSA RAMIREZ G** 

MAGNESIO 320 JUAREZ CHIHUAHUA Dirección:

R.F.C.: XAXX010101000

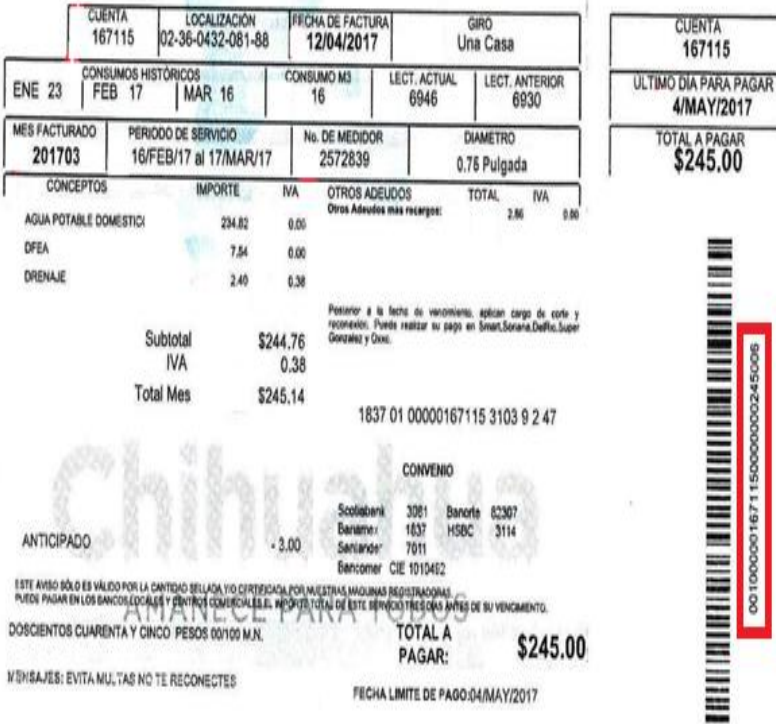

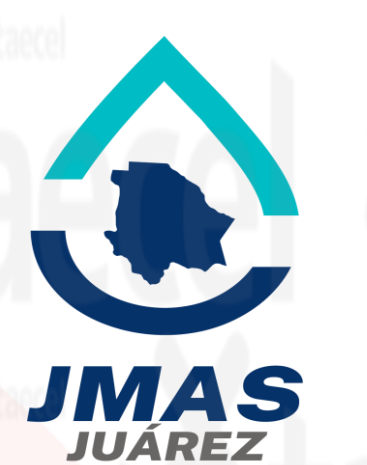

- 1) Verifica la fecha de vencimiento: Se sugiere que este recibo no este vencido.
- 2) Identifica la Referencia a 27 dígitos en el código de barras y captúrala en el portal en la casilla Referencia (2 veces)
- 3) Identifica el monto a cobrar y captúralo en el portal en la casilla monto.
- 4) Envía tu pago.

.

\*Monto mínimo para procesar \$10 y máximo \$5,000.

\*Solo se puede pagar recibos de Juarez\*

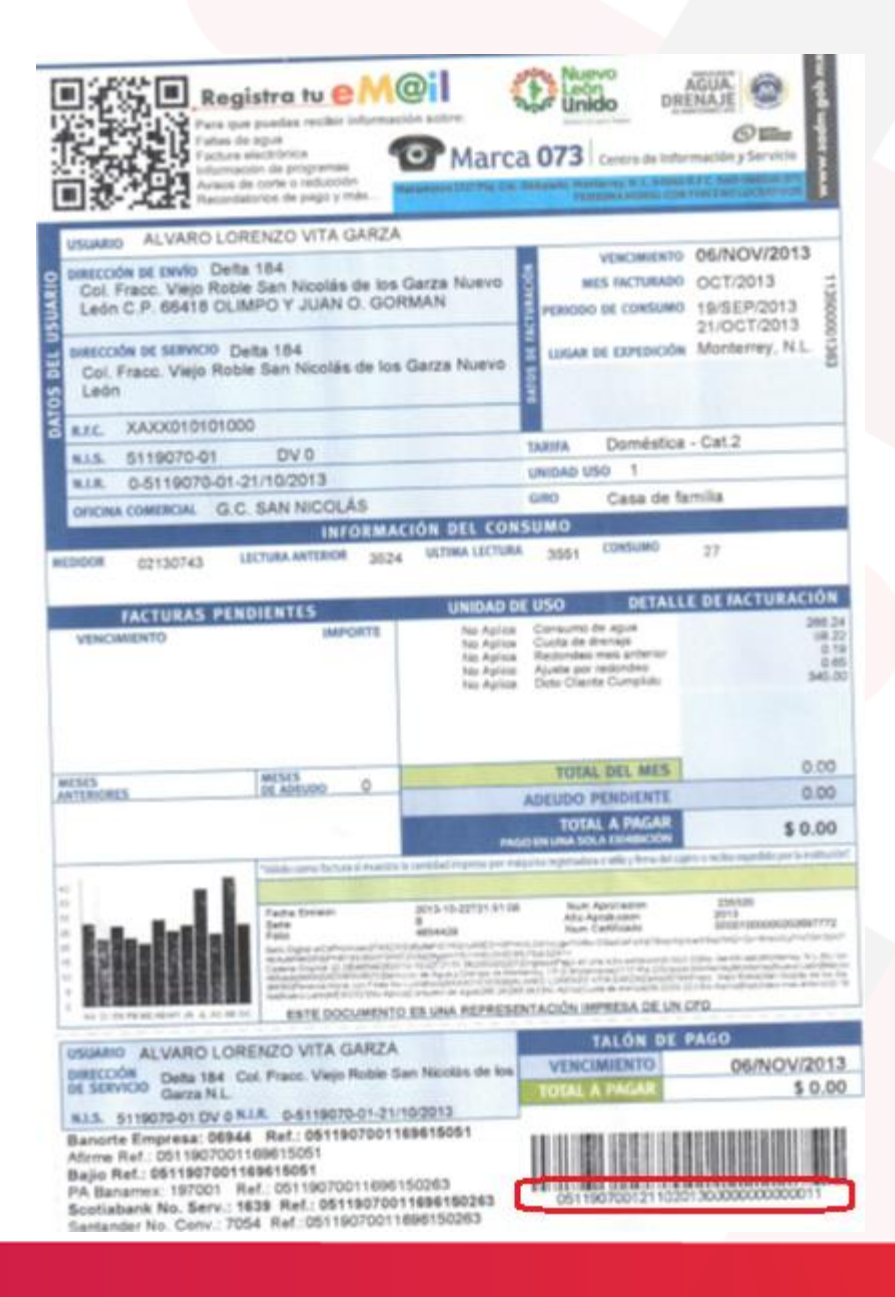

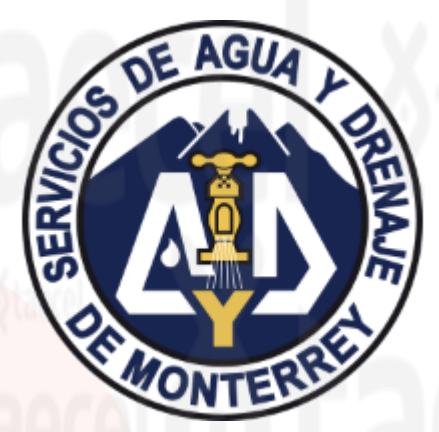

- 1) Verifica la fecha de vencimiento: No debe estar vencido.
- 2) Identifica la Referencia a 32 dígitos y captúrala en el portal en la casilla Referencia (2 veces) .
- 3) Identifica el monto a cobrar y captúralo en el portal en la casilla monto.
- 4) Envía tu pago.

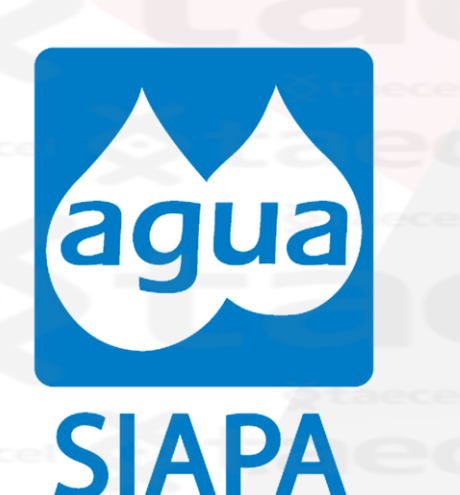

- 1) Verifica la fecha de vencimiento: No debe estar vencido.
- 2) Identifica el formato de referencia : 0000+numero de contrato+00000+monto+00(sin espacios) y captúrala en el portal en la casilla Referencia (2 veces) . Si tienes escáner es con el código de barras
- 3) Identifica el monto a cobrar y captúralo en el portal en la casilla monto.
- 4) Envía tu pago.

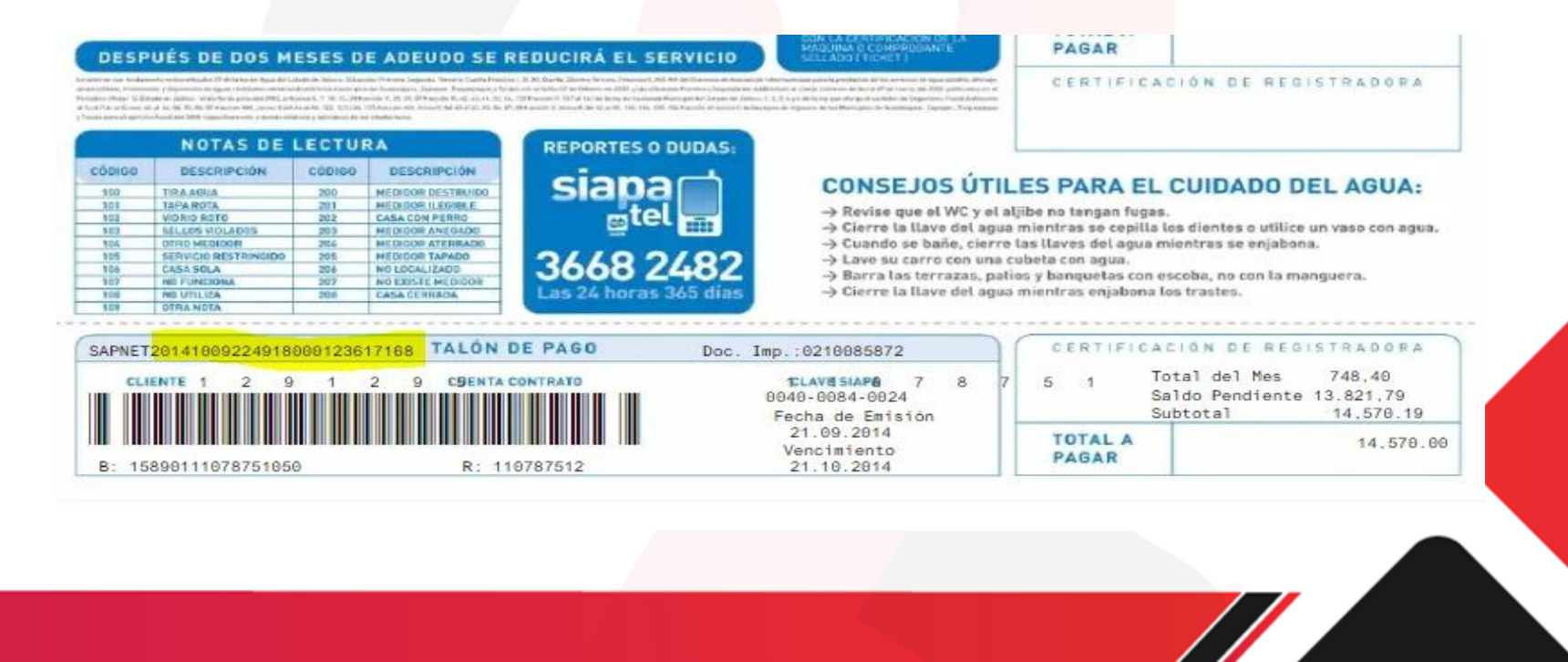

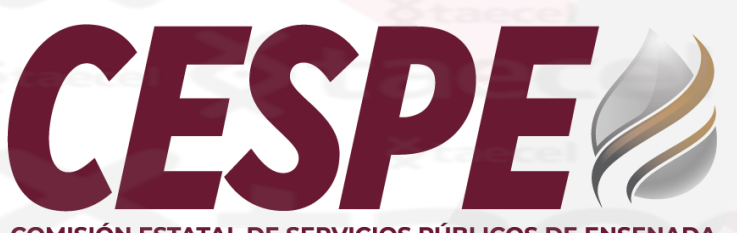

**COMISIÓN ESTATAL DE SERVICIOS PÚBLICOS DE ENSENADA** 

1) Verifica la fecha de vencimiento: No debe estar vencido.

- 2) Identifica la Referencia a 8 dígitos y captúrala en el portal en la casilla Referencia (2 veces) .
- 3) Identifica el monto a cobrar y captúralo en el portal en la casilla monto.
- 4) Envía tu pago.

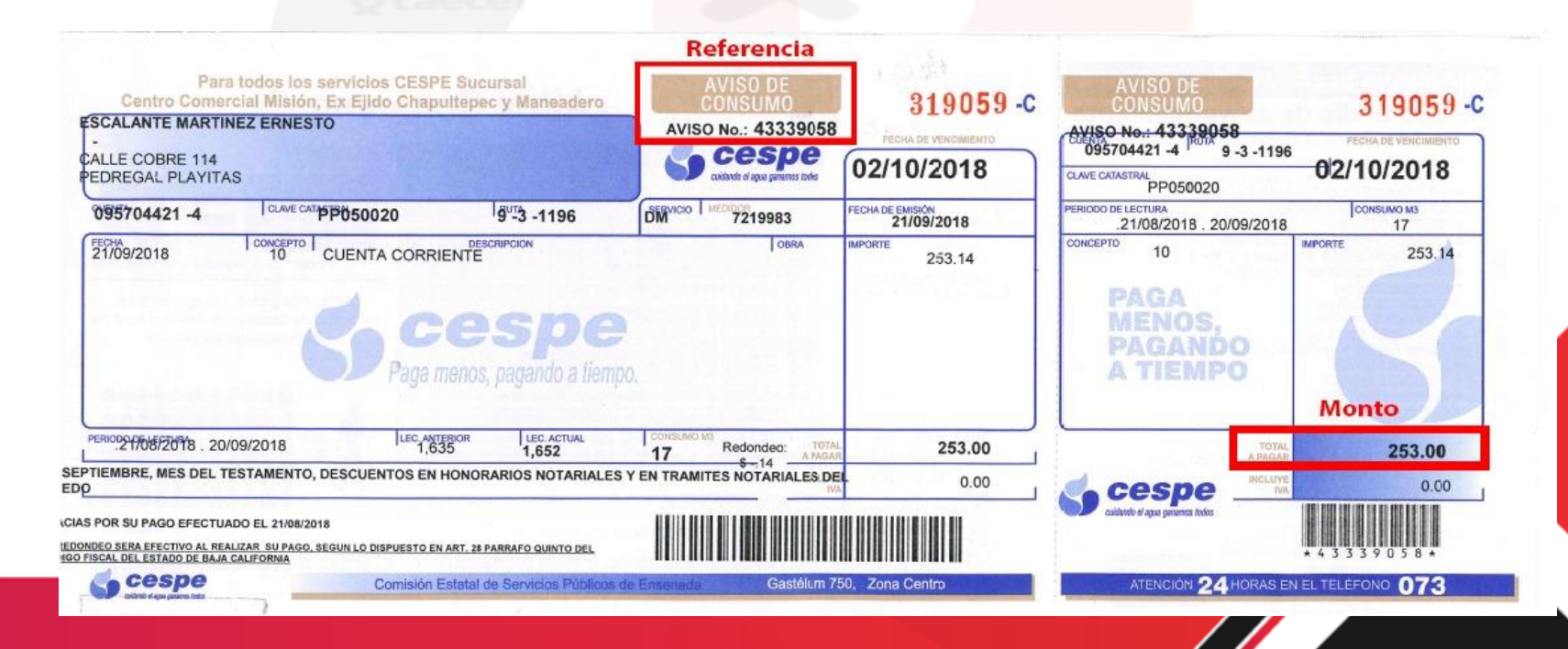

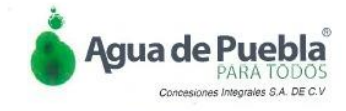

#### **ATOS DE EMISIÓN**

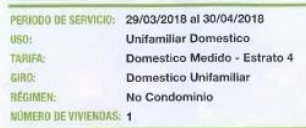

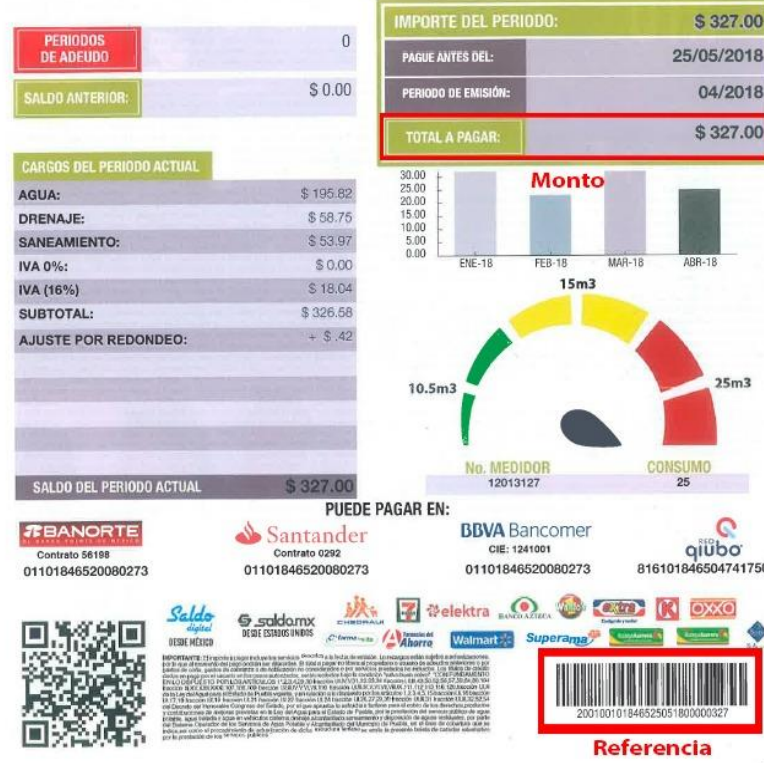

#### www.aquapuebla.mx

**NIS: 1018465** 

<u> III III III III III III III III II</u>

SMOR1804622448

PUOP37

## **SOAPAP**

- 1) Verifica la fecha de vencimiento: No debe estar vencido.
- 2) Identifica la Referencia a 27 dígitos y captúrala en el portal en la casilla Referencia (2 veces) .
- 3) Identifica el monto a cobrar y captúralo en el portal en la casilla monto.
- 4) Envía tu pago.

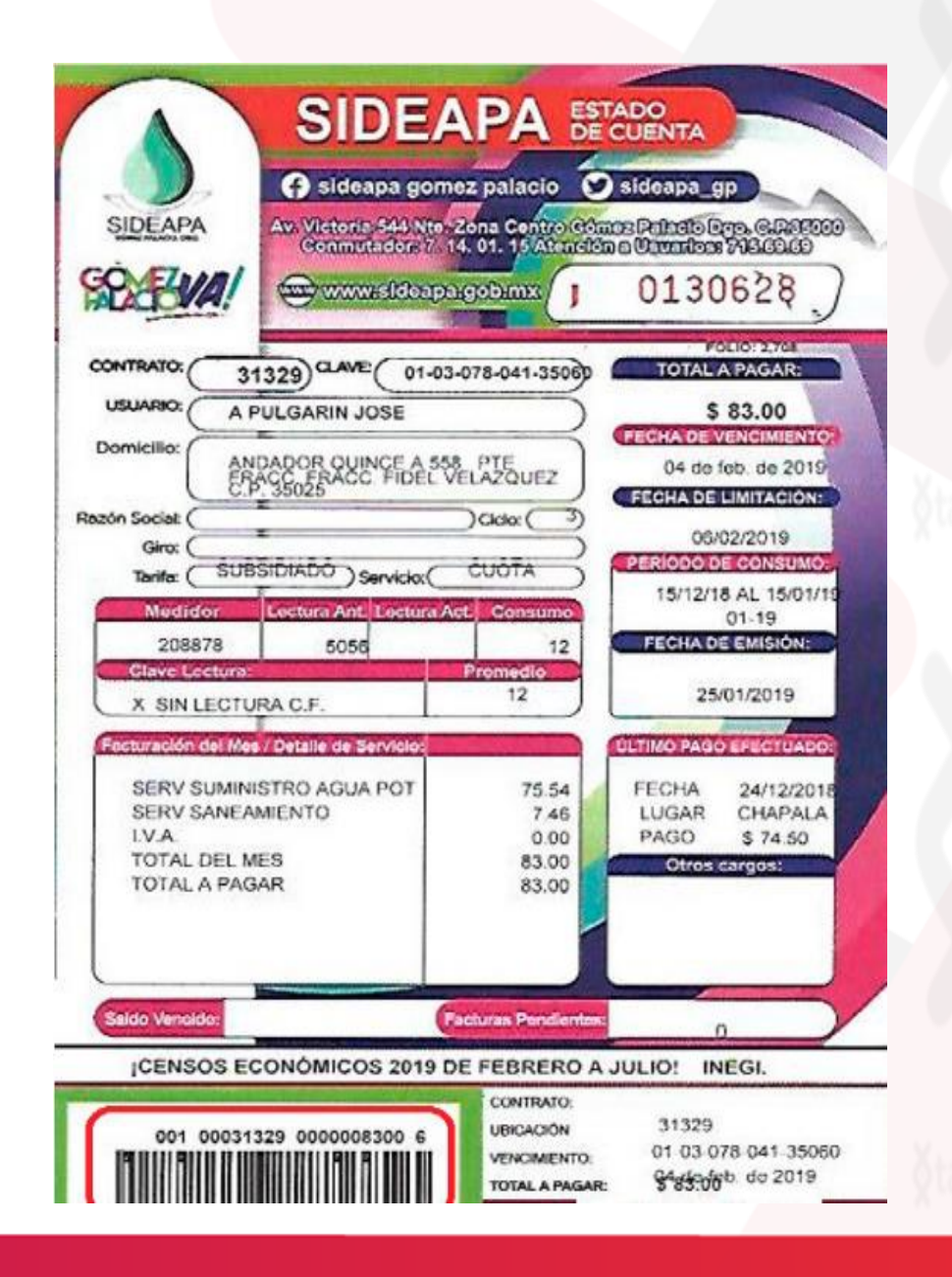

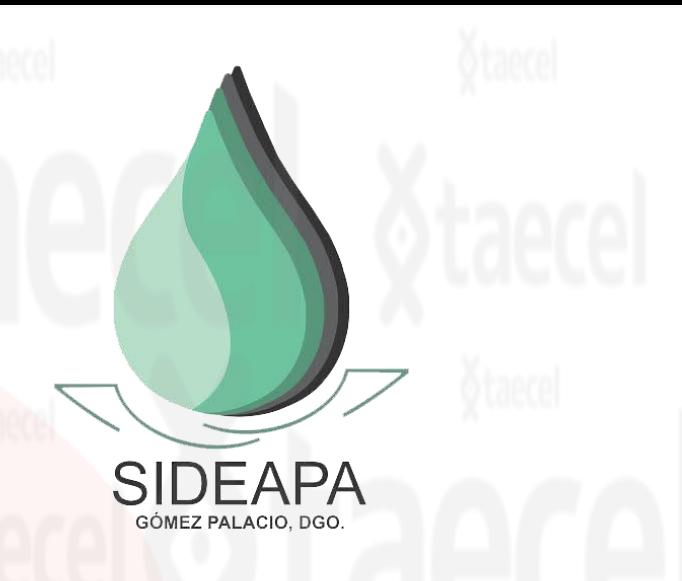

- 1) Verifica la fecha de vencimiento: No debe estar vencido.
- 2) Identifica la Referencia a 22 dígitos y captúrala en el portal en la casilla Referencia (2 veces) .
- 3) Identifica el monto a cobrar y captúralo en el portal en la casilla monto.
- 4) Envía tu pago.

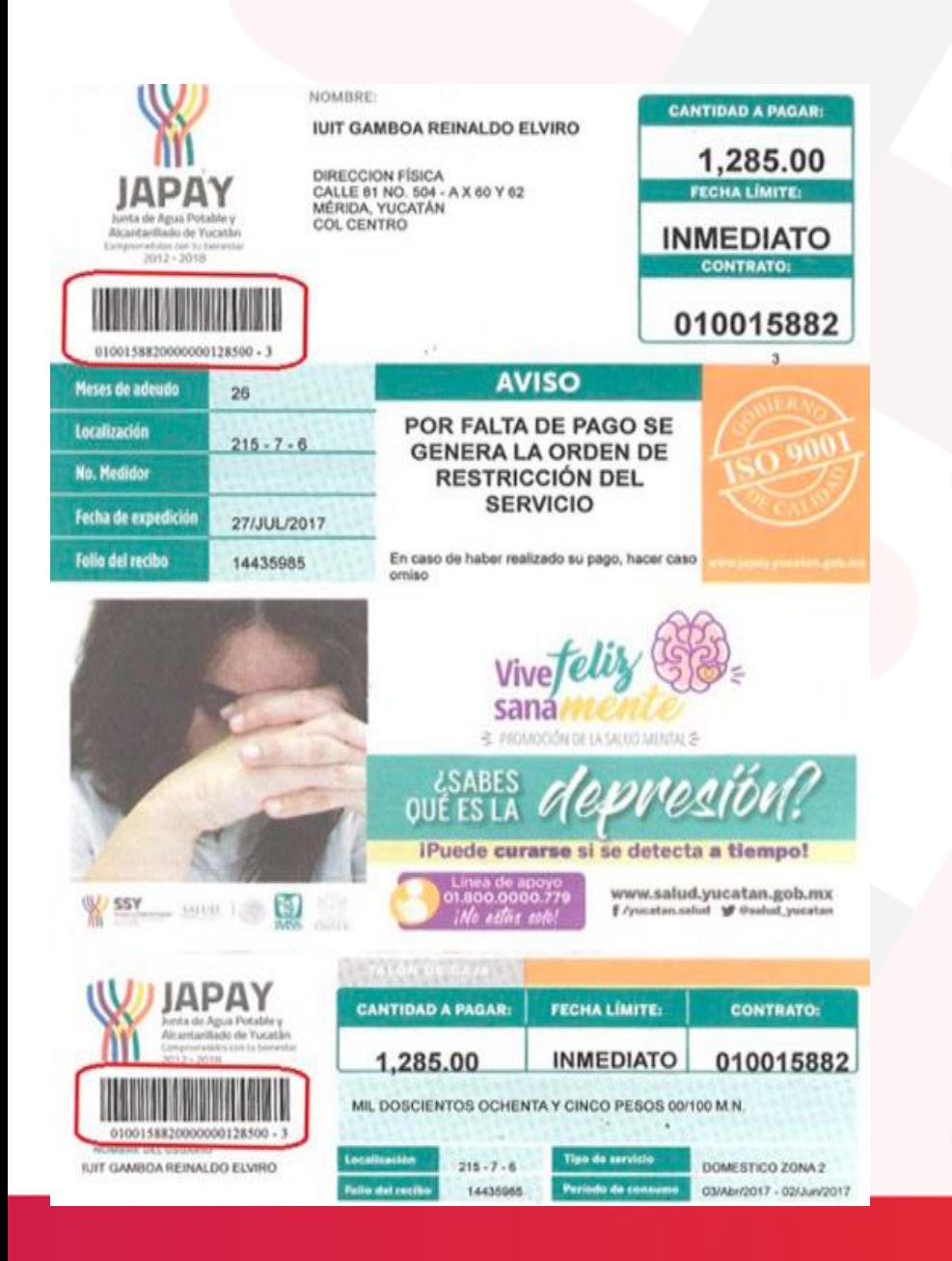

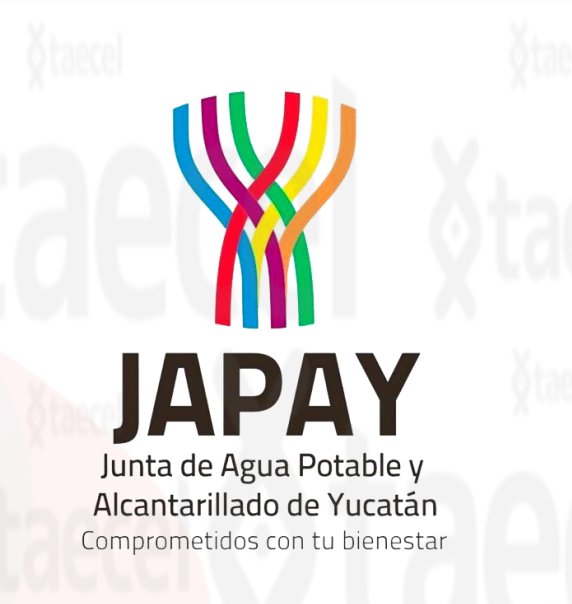

- 1) Verifica la fecha de vencimiento: No debe estar vencido.
- 2) Identifica la Referencia a 23 dígitos y captúrala en el portal en la casilla Referencia (2 veces) .
- 3) Identifica el monto a cobrar y captúralo en el portal en la casilla monto.
- 4) Envía tu pago.

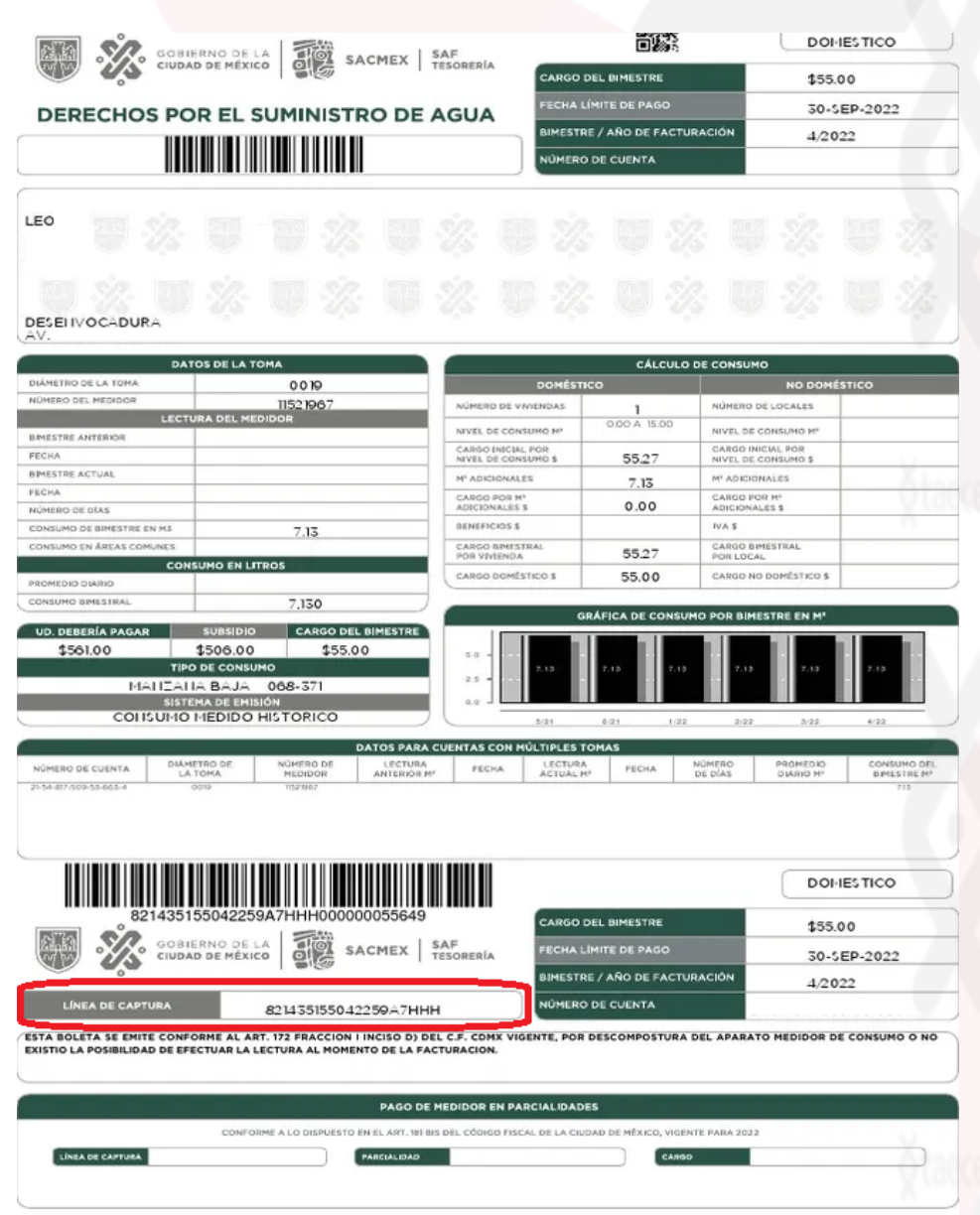

**MEX** 

- 1) Verifica la fecha de vencimiento: Se sugiere que este recibo no este vencido.
- 2) Identifica la Referencia de 20 dígitos en la línea de captura y captúrala en el portal en la casilla Referencia (2 veces) .
- 3) Identifica el monto a cobrar y captúralo en el portal en la casilla monto.

4) Envía tu pago.

**国際機関 XINENA JACINTA GARCIA RAMIREZ** 

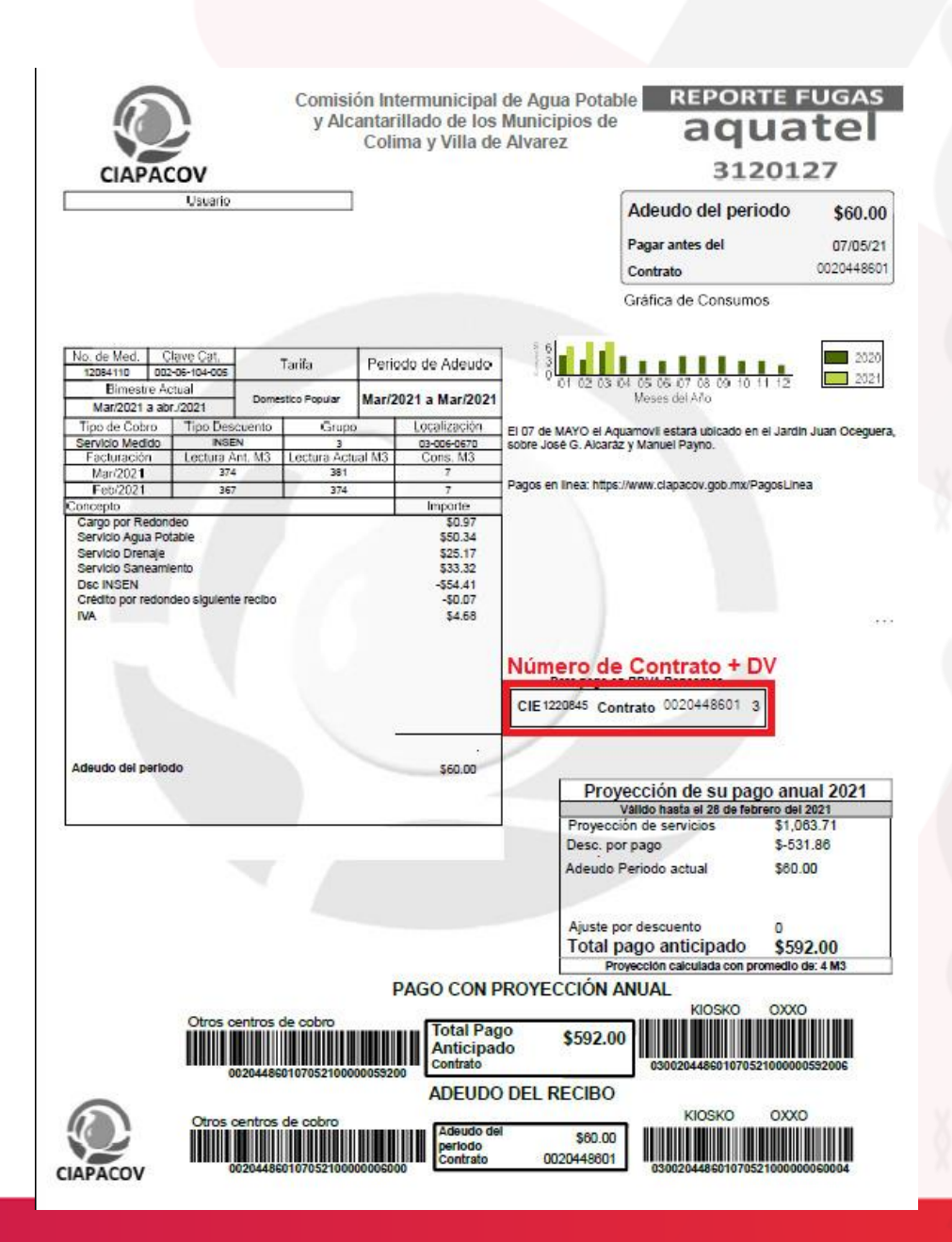

### **CIAPACOV**

COMISIÓN INTERMUNICIPAL DE AGUA POTABLE Y ALCANTARILLADO DE LOS MUNICIPIOS DE COLIMA Y VILLA DE ÁLVAREZ

- 1) Verifica la fecha de vencimiento: Se sugiere que este recibo no este vencido.
- 2) Identifica la Referencia de 11 dígitos y captúrala en el portal en la casilla Referencia (2 veces) .

#### • \*NUMERO DE CONTRATO + DV

- 1) Identifica el monto a cobrar captúralo en el portal en la casilla monto.
- 2) Envía tu pago.

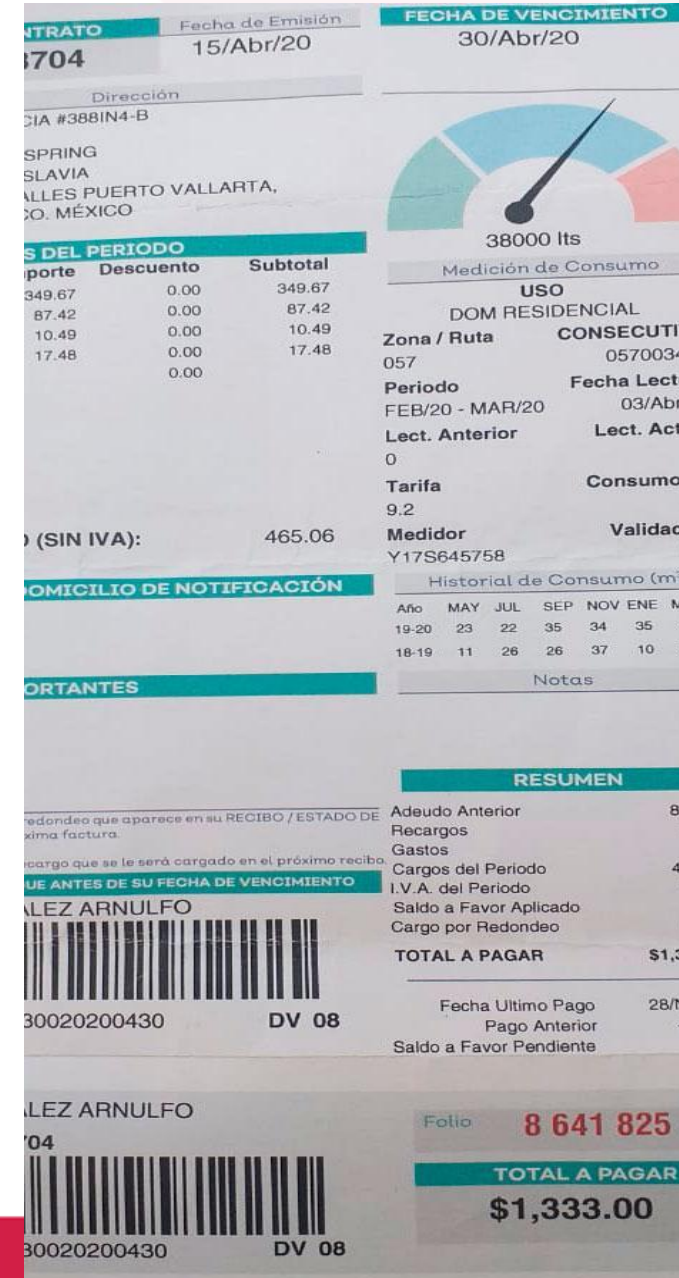

# SEAPAL<br>VALLARTA

- 1) Verifica la fecha de vencimiento: Se sugiere que este recibo no este vencido.
- 2) Identifica la Referencia de 28 dígitos código de barras y captúrala en el portal en la casilla Referencia (2 veces) .
- 3) Identifica el monto a cobrar y captúralo en el portal en la casilla monto.

4) Envía tu pago.

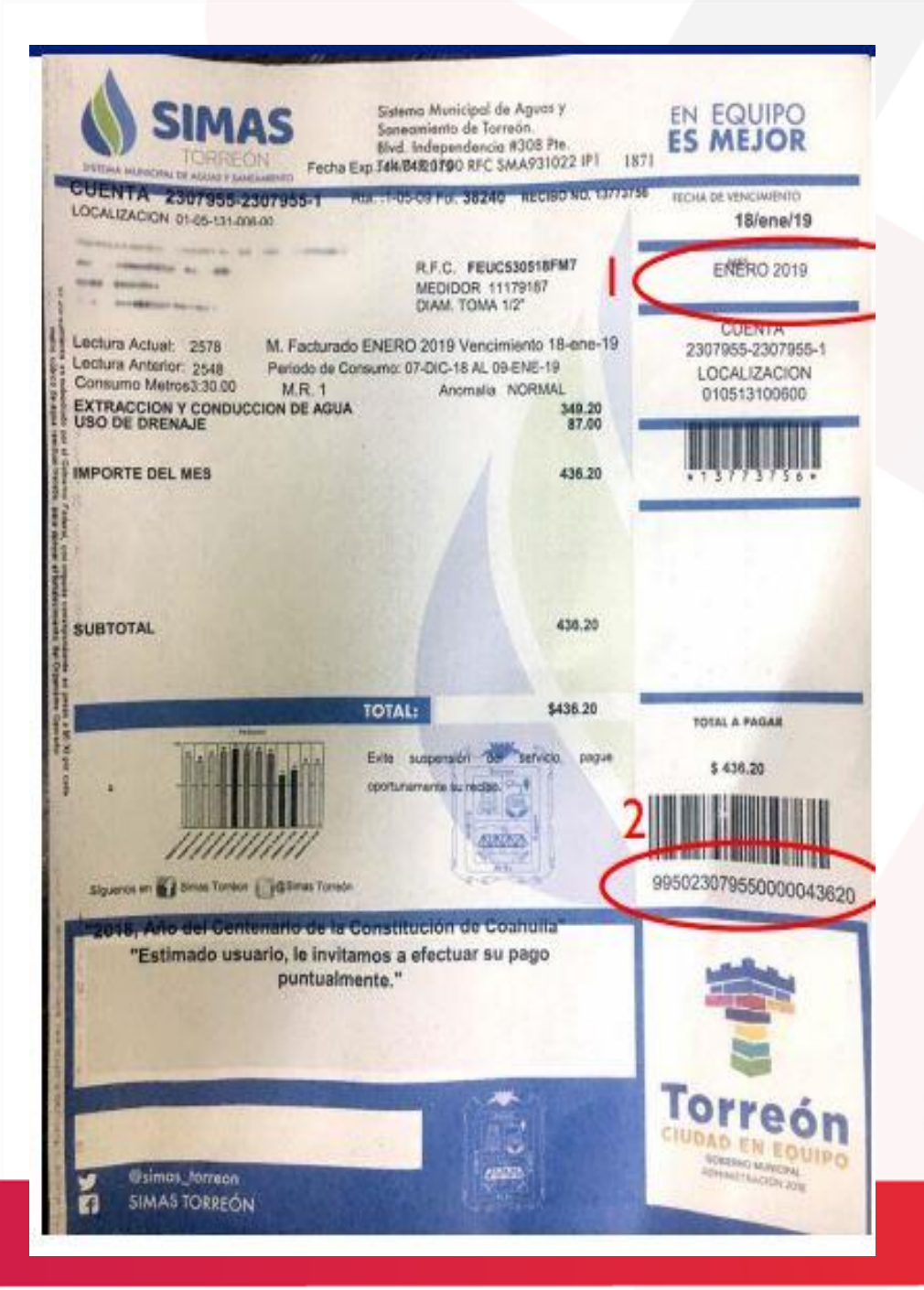

**SIMAS TORREÓN** 

SISTEMA MUNICIPAL DE AGUAS Y SANEAMIENTO

- 1) Verifica la fecha de vencimiento: Se sugiere que este recibo no este vencido.
- 2) Identifica la Referencia de 22 dígitos en el código de barras y captúrala en el portal en la casilla Referencia (2 veces) .
- 3) Identifica el monto a cobrar captúralo en el portal en la casilla monto.
- 4) Envía tu pago.

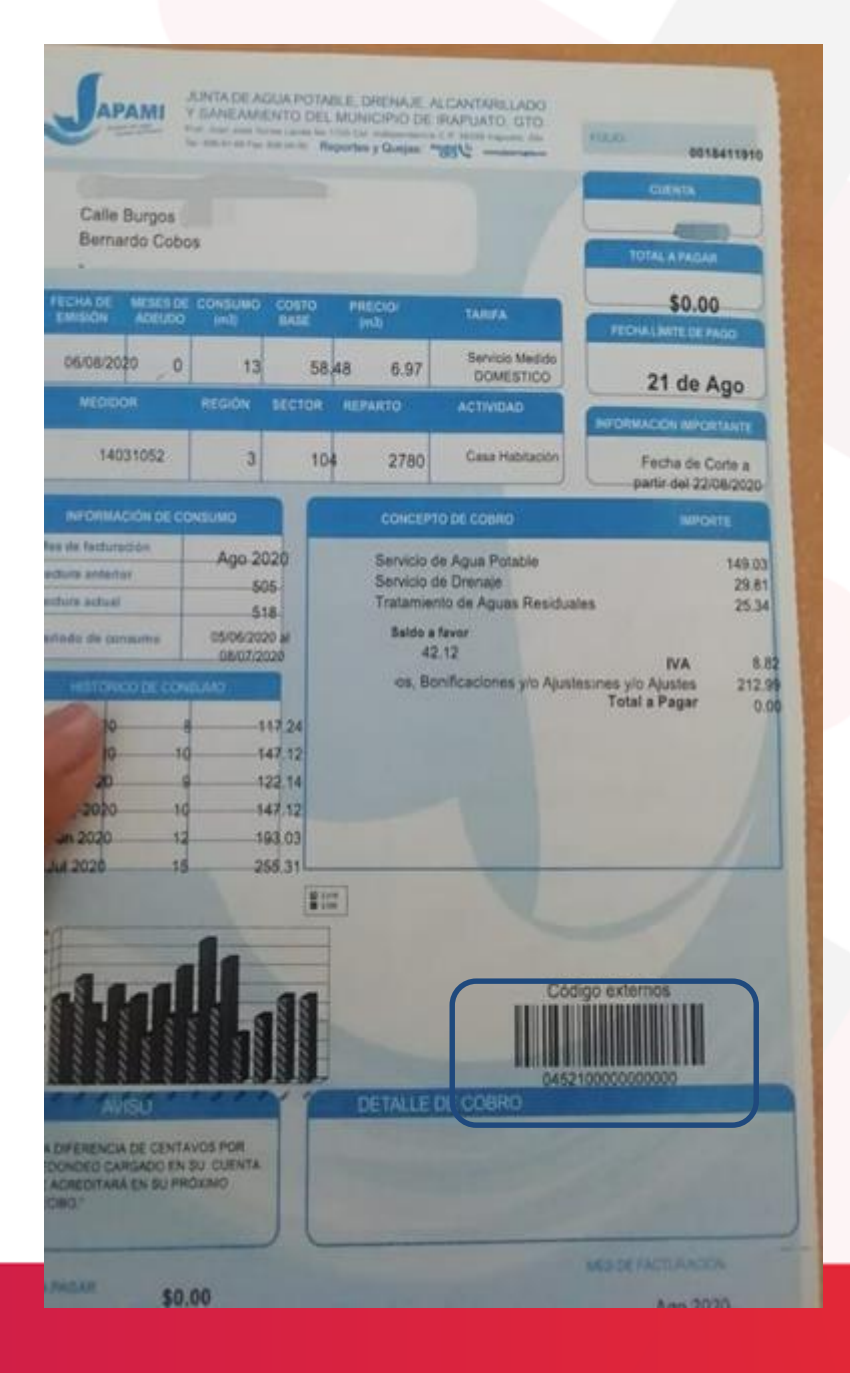

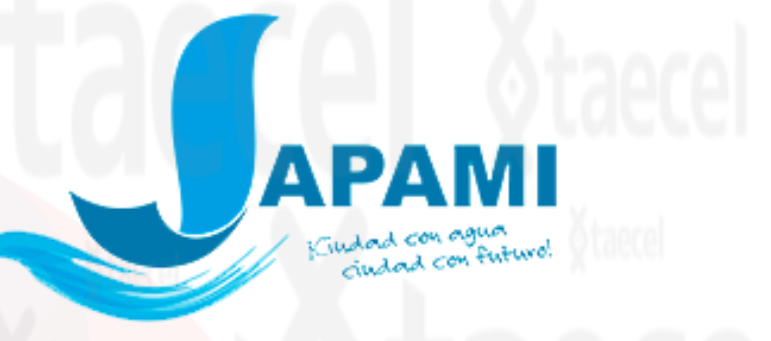

- 1) Verifica la fecha de vencimiento: Se sugiere que este recibo no este vencido.
- 2) Identifica la Referencia de 16 dígitos en el código de barras y captúrala en el portal en la casilla Referencia (2 veces) .
- 3) Identifica el monto a cobrar y captúralo en el portal en la casilla monto.
- 4) Envía tu pago.

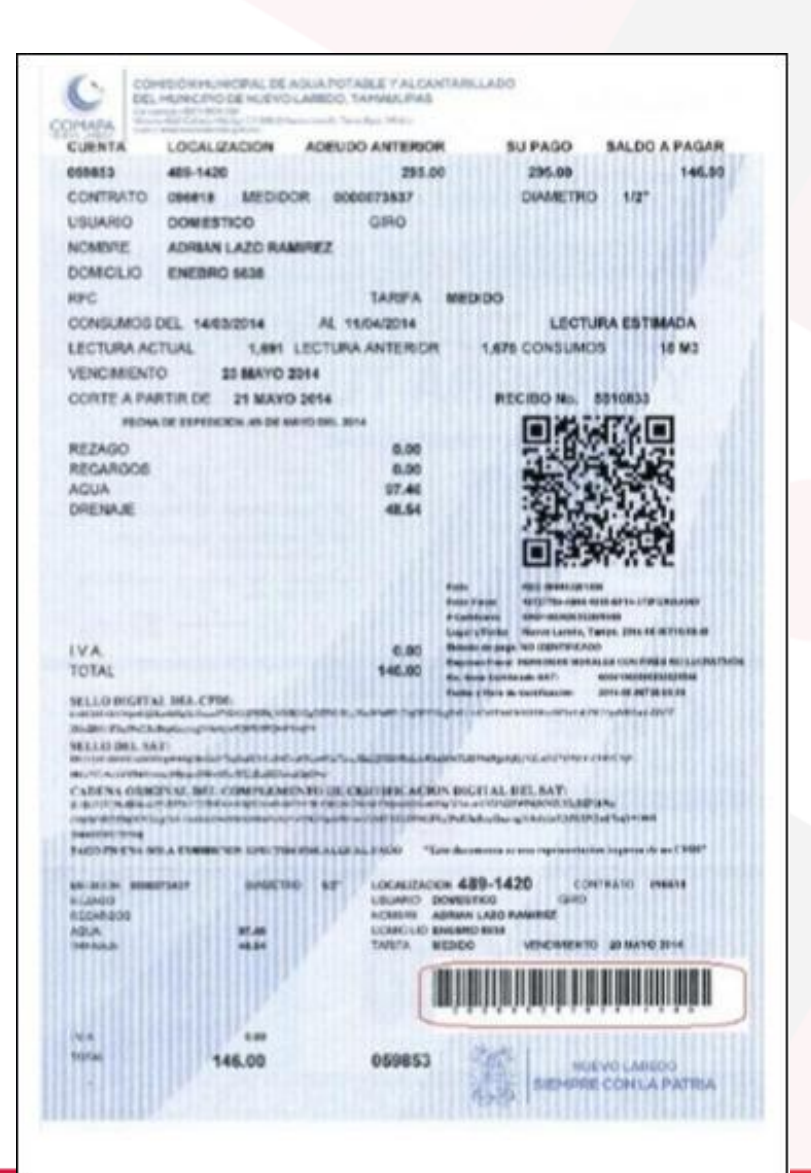

**COMAPA**<br>NUEVO LAREDO

- 1) Verifica la fecha de vencimiento: Se sugiere que este recibo no este vencido.
- 2) Identifica la Referencia de 17 dígitos en el código de barras y captúrala en el portal en la casilla Referencia (2 veces) .
- 3) Identifica el monto a cobrar y captúralo en el portal en la casilla monto.
- 4) Envía tu pago.

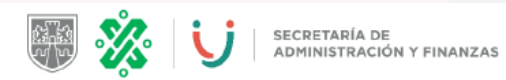

#### FORMATO MÚLTIPLE DE PAGO A LA TESORERÍA **CONCEPTO DE COBRO** MULTA DE TRÁNSITO CON PLACA VEHICULAR DATOS ADMINISTRATIVOS DEL CONCEPTO QUE SE PAGA LIQUIDACIÓN DEL PAGO NÚMERO DE INFRACCIÓN: **MULTA DESCUENTO RECARGO** 1 Ż **ACTUALIZACIÓN TOTAL A PAGAR** Las cantidades anotadas en este formato deberán ajustarse a pesos, de conformidad con el artículo 38 del Cédigo Fiscal del Distrito Federa<br>hasta 50 centavos al peso interior y a partir de 51 centavos al peso superior EN CUHPLIMIENTO AL ARTÍCULO SI INCISOS C) Y D) DEL CÓDIGO FISCAL DEL DISTRITO FEDERA<br>DECLARO BAJO FROTESTA DE DECIR VERDAD QUE LOS DATOS ASENTADOS SON CIERTOS ESTE FORMATO SÓLO ES VÁLIDO CON LA CERTIFICACIÓN O RECIBO DE PAGO DEL<br>ESTABLECIMENTO DE LA TIENDA DE AUTOSENYICIÓ O DEPARTAMENTAL AUTORIZADA O CON LA<br>CERTIFICACIÓN O RECIBO DEL BANCO, EN CASO CON LA FORMÁ O SELLO DEL CAJER **LÍNEA DE CAPTURA** 4903103105511Y035AE3 4903103105511Y035AF3000000169203 **LIQUIDACIÓN DEL PAGO** SECRETARÍA DE<br>ADMINISTRACIÓN Y FINANZAS **MULTA** ⊩次 **DESCUENTO CONCEPTO DE COBRO RECARGO** MULTA DE TRÁNSITO CON PLACA VEHICULAR **ACTUALIZACIÓN LÍNEA DE CAPTURA** 4903103105511Y035AE3 **TOTAL A PAGAR** s

**NEA ORDENADORA, EN SU CASO** 

Para su tranquilidad verifique su pago después de las 24 horas en finanzas.cdmx.gob.mx

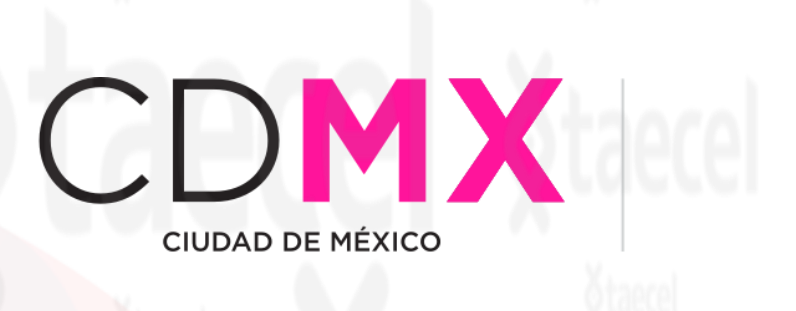

- 1) Verifica la fecha de vencimiento: No debe estar vencido.
- 2) Identifica la Referencia a 20 dígitos y captúrala en el portal en la casilla Referencia (2 veces) .
- 3) Identifica el monto a cobrar y captúralo en el portal en la casilla monto.
- 4) Envía tu pago.

\* Para procesar el pago debe descargar la línea de captura de esta pagina [https://www.finanzas.cdmx.gob.mx//servicios/servicio/con](https://www.finanzas.cdmx.gob.mx/servicios/servicio/consulta-de-pagos-y-adeudos) sulta-de-pagos-y-adeudos

- \* Este formato puede variar dependiendo lo que requiere pagar
- \* Monto mínimo para procesar \$10 y máximo \$5,000.

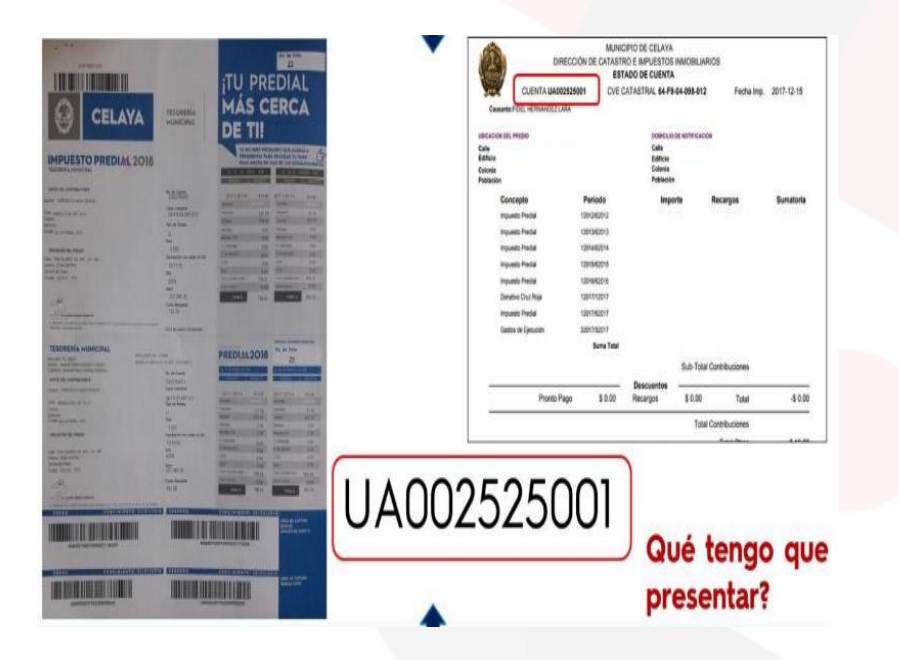

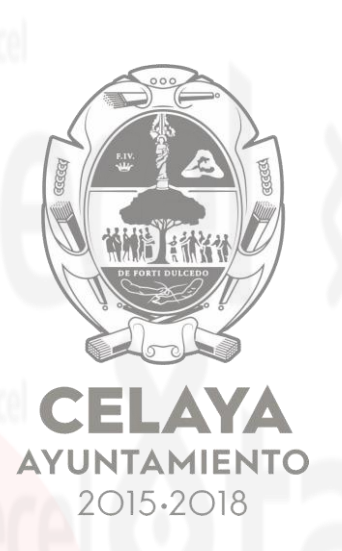

- 1) Verifica la fecha de vencimiento: Se sugiere que este recibo no este vencido.
- 2) Identifica la Referencia de 11 dígitos como cuenta y captúrala en el portal en la casilla Referencia (2 veces) .
- 3) Identifica el monto a cobrar y captúralo en el portal en la casilla monto.
- 4) Envía tu pago.
- \*Monto mínimo para procesar \$10 <sup>y</sup> máximo \$5,000.
- \*Solo pago totales.
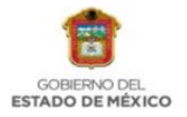

### **SECRETARÍA DE FINANZAS**

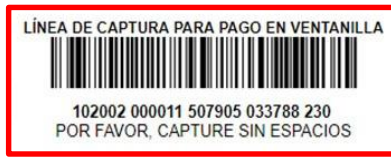

PAGO DE TENENCIA Y DERECHOS DE CONTROL VEHICULAR

#### **DATOS DEL VEHÍCULO**

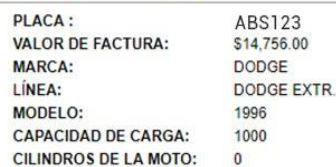

#### **DATOS DE LA CONTRIBUCIÓN**

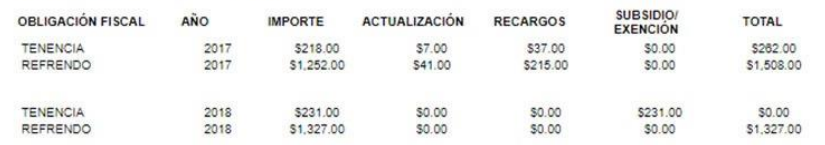

**TOTAL A PAGAR: \$3,097.00** PAGAR EN UNA SOLA EXHIBICIÓN

**FORMATO UNIVERSAL DE PAGO** 

**FORMATO GRATUITO** 

Fecha de emisión: 16/enero/2018

Total a pagar: \$3,097.00

Fecha limite de pago: 31/enero/2018

ESTE DOCUMENTO NO ES EL COMPROBANTE DE PAGO, SÓLO ES VÁLIDO CON LA CERTIFICACIÓN O COMPROBANTE DE PAGO EMITIDO POR LA INSTITUCIÓN DE CRÉDITO O ESTABLECIMIENTOS MERCANTILES AUTORIZADOS

#### PAGO EN VENTANILLA CON LAS SIGUIENTES INSTITUCIONES AUTORIZADAS

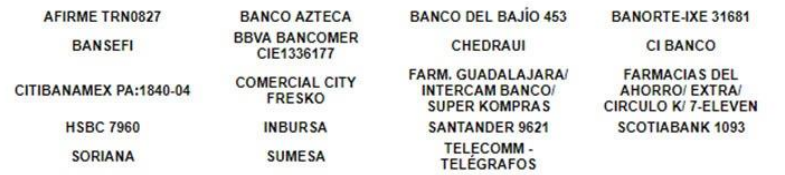

Por favor verifique que la línea de captura y el importe que aparece en el comprobante de pago que emite el Centro Autorizado de Pago (Banco o Establecimiento<br>Mercantil) coincidan con la información impresa en este Formato

Con tu contribución haces posible que el Estado de México tenga más y mejores escuelas, centros de salud, vias de comunicación y servicios públicos.<br>Juntos construimos una entidad más fuerte v con mavores oportunidades par

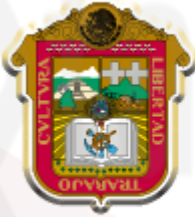

### **GOBIERNO DEL ESTADO DE MÉXICO**

- 1) Verifica la fecha de vencimiento: No debe estar vencido.
- 2) Identifica la Referencia a 27 dígitos y captúrala en el portal en la casilla Referencia (2 veces) .
- 3) Identifica el monto a cobrar y captúralo en el portal en la casilla monto.
- 4) Envía tu pago.
	- \* Para procesar el pago debe descargar la línea de captura de esta pagina :https://sfpya.edomexico.gob.mx/recaudacion/
- \* Este formato puede variar dependiendo lo que se requiere pagar.
- \* Monto mínimo para procesar \$10 y máximo \$5,000.

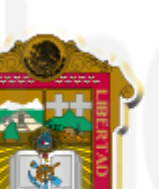

**TELMEX.** 

TELEFONOS DE MÉXICO S.A.B. DE C.V. Parque Via 198 Col. Cuaufriémoc C.P. 06599 México D.F. R.F.C. TME840315-KT6 21-ENE-2010 DV 4

Foster de Hijar Francis

Calle Duraznos No. 15 Fracc. Colina del Durazno Cartoon City, Estado de México C.P. 06824

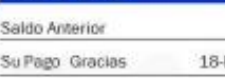

**Estado de Cuenta** 

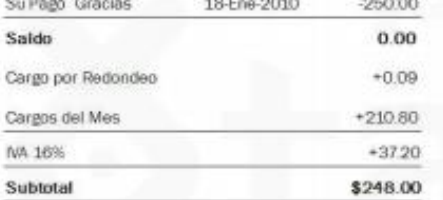

**Continued as** 

(doucentos cuorente: y acho pezos 00/100 /

\$250.0

**ARALA** 

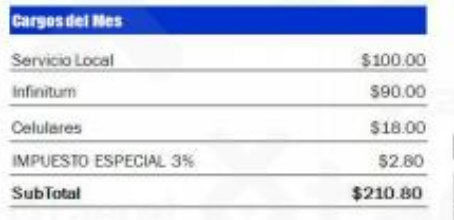

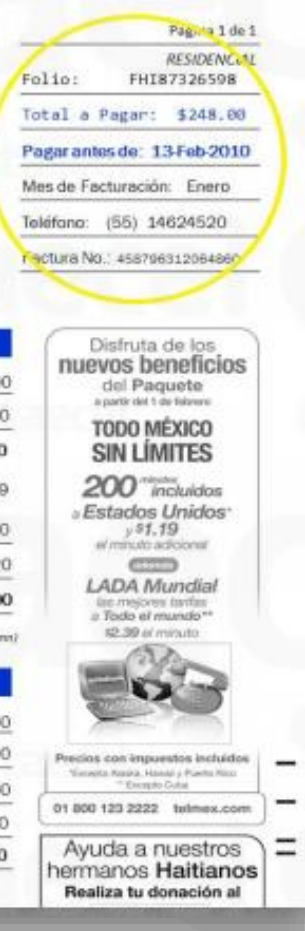

## **LITTELMEX**

- 1) Verifica la fecha de vencimiento: No debe estar vencido.
- 2) Identifica la Referencia a 10 dígitos (numero de teléfono) y captúrala en el portal en la casilla Referencia (2 veces)
- 3) Identifica el monto a cobrar y captúralo en el portal en la casilla monto.
- 4) Envía tu pago.

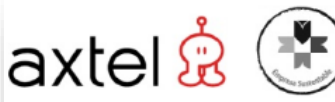

**AVTCL CAR AVEN** ioulevand Diaz Ordaz km 3.33 L-1, Col. Unidad San Pedro, CP 66215 San Pedro Garza Garria, Nurvo León, México R.F.C. AXT 940727 FPS adelmx

#### **MARIA FLAVIA HERNANDEZ**

AVENIDA DR. JORGE JIMENEZ CANTU LOTE 42 MANZANA 94 VILLA DE GUADALUPE XALOSTOC, ECATEPEC, EDMEX CP 55339 REC: XAXX010101000

### **Estimado Cliente:**

Como resultado de la inflación acumulada y el incremento de costos en nuestros insumos, nos hemos visto en la necesidad de realizar un ajuste en nuestras tarifas, el cual se verá reflejado en tu próxima factura.

De antemano agradecemos tu comprensión y te reiteramos nuestro comiso de seguir ofreciéndote lo

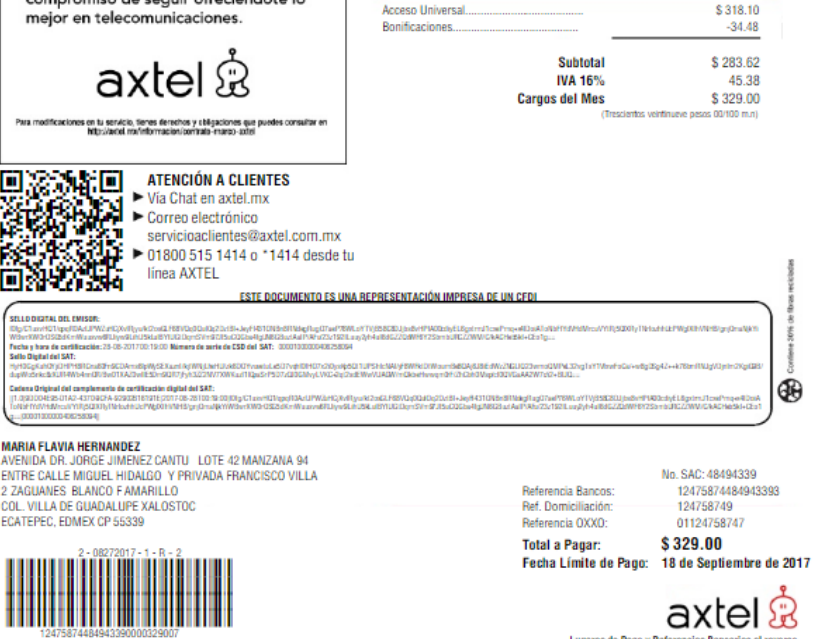

\$329.00 **Total a Pagar:** Fecha Límite de Pago: 18-Sep-2017 Mes de Facturación: Agosto

**EMPRESA** 

**SOCIALMENTE** 

RESPONSABLE

 $(55) 5755 1284$ Número de Teléfono: Número de Cuenta: 12475874 CB-27063964 No. Factura:

Página 1 de 3 Filipmen Fiscal: Filipmen Eeneral de Ley Personas Morales<br>No. de Certificado: 00001000000405614413<br>Expedido en San Pedro Garza Garcia, NL, México a 28 de Agosto del 2017 00:19:00 Folio 1scal 9DD04E95-D1A2-4370-9DFA-92902B16191E

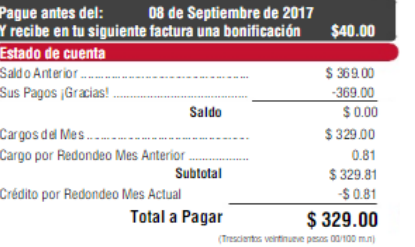

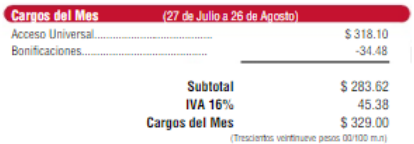

dit MHS on One NK

Lugares de Pago y Referencias Bancarias al revers

Monto Total

## axtel &

- 1) Verifica la fecha de vencimiento: No debe estar vencido.
- 2) Identifica la Referencia a 26 dígitos debajo del código de barras y captúrala en el portal en la casilla Referencia (2 veces)
- 3) Identifica el monto a cobrar y captúralo en el portal en la casilla monto.
- 4) Envía tu pago.

\*Monto mínimo para procesar \$10 máximo \$5,000.

**Referencia** 

*ESERNISK* **MMN16EXVIII** Total a Pagar: \$942.00 Pagar antes de: INMEDIATO Mes de Facturación: Febrero (686) 556 1373

Pag 1 de 5

Facture No. 216111020000400

Convita Venesda **VANSSIST BUNT : JOB EARTS** coalsuler pentre de cubro indicado a reverso de esta factura. Usted as un clente (MFCRTANTE para Telnor, Por la tanto a pesar del adeudo, su linea puede recibir Samades

### **Estado de Cuenta**

**TFI NGP** 

Av. Pat Paul 1525 Zone Ce<br>C.P. 22090 TUURNA, B.C.

**REAL AGUILAR MARIO** 

**FRACC CALAFIA** 

C.P. 21040-CR-21001

**MEXICALL BC** 

CALLE MIMMHUAPAN 1654 **BAN MATEO/ROCKO** 

TELEFONOS DEL NOROESTE, S.A. du C.V.

APC: THOMASHINGH IN FER 2011 CIV 3

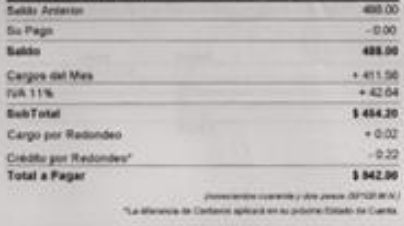

**ANA** 

#### **Caroos del Mes**

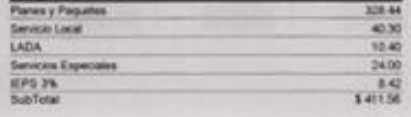

<sup>10</sup> Alexoón a Clientes 01 800 025 2525. Quejas 050 <sup>(a)</sup> Paga tu recibe fácil y rápido en felhor.com

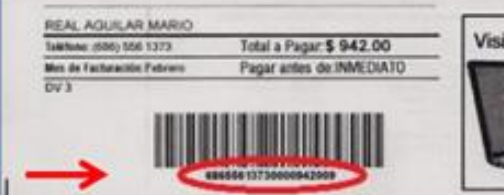

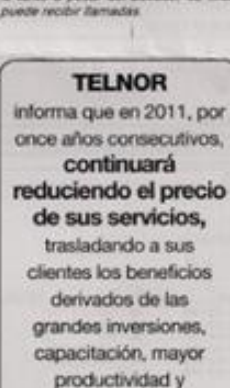

avance tecnológico. Asimismo, a partir del 1 de enero, las llamadas a teléfonos celulares bajo la

modalidad "El que llama paga", tienen una reducción del 10.6% quedando en \$1.35 por minuto.

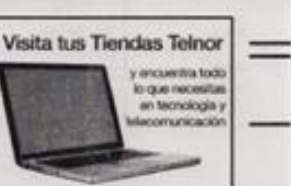

## TELN(SR.

- 1) Verifica la fecha de vencimiento: No debe estar vencido.
- 2) Identifica la Referencia a 20 dígitos y captúrala en el portal en la casilla Referencia veces) .
- 3) Identifica el monto a cobrar y captúralo en el portal en la casilla monto.
- 4) Envía tu pago.

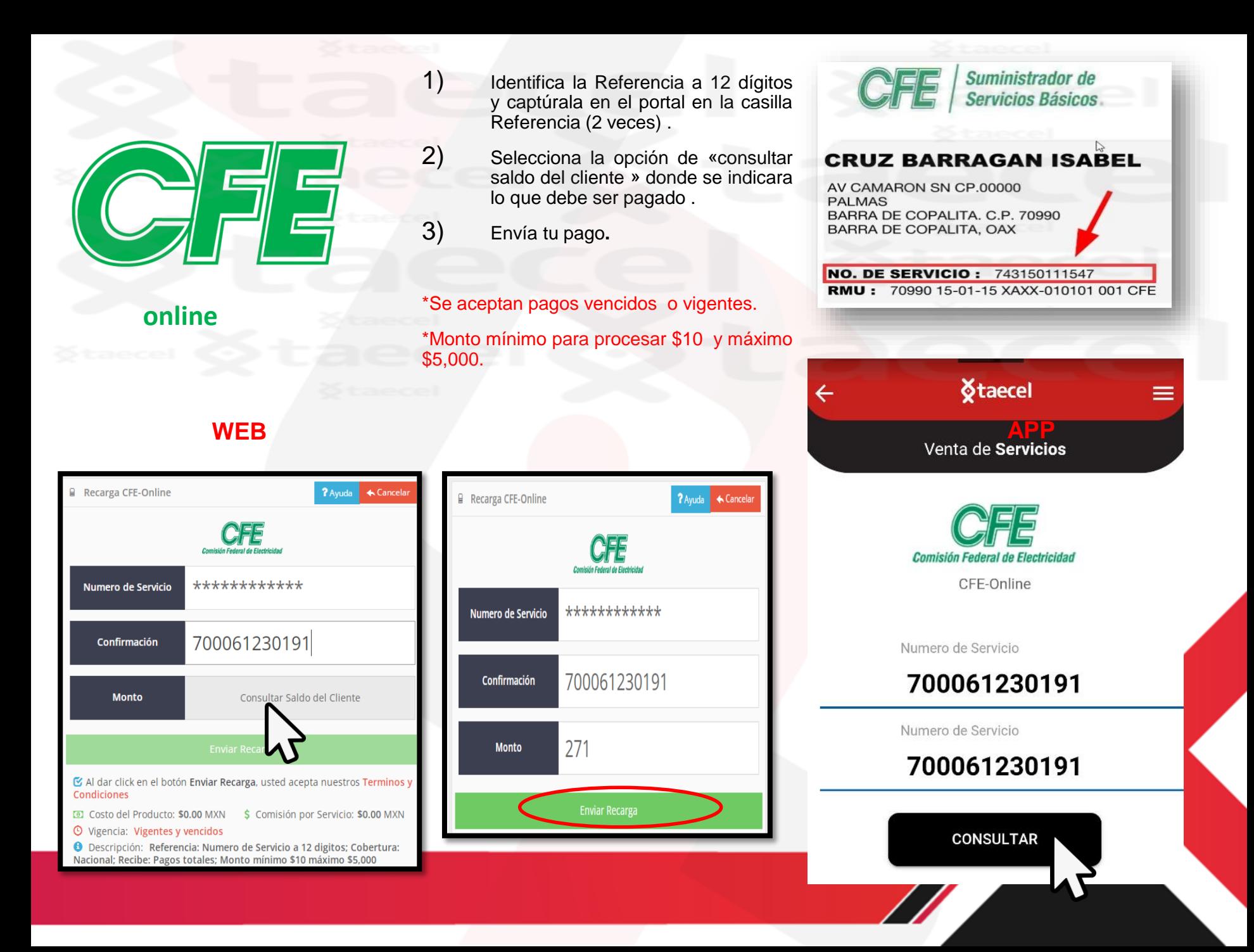

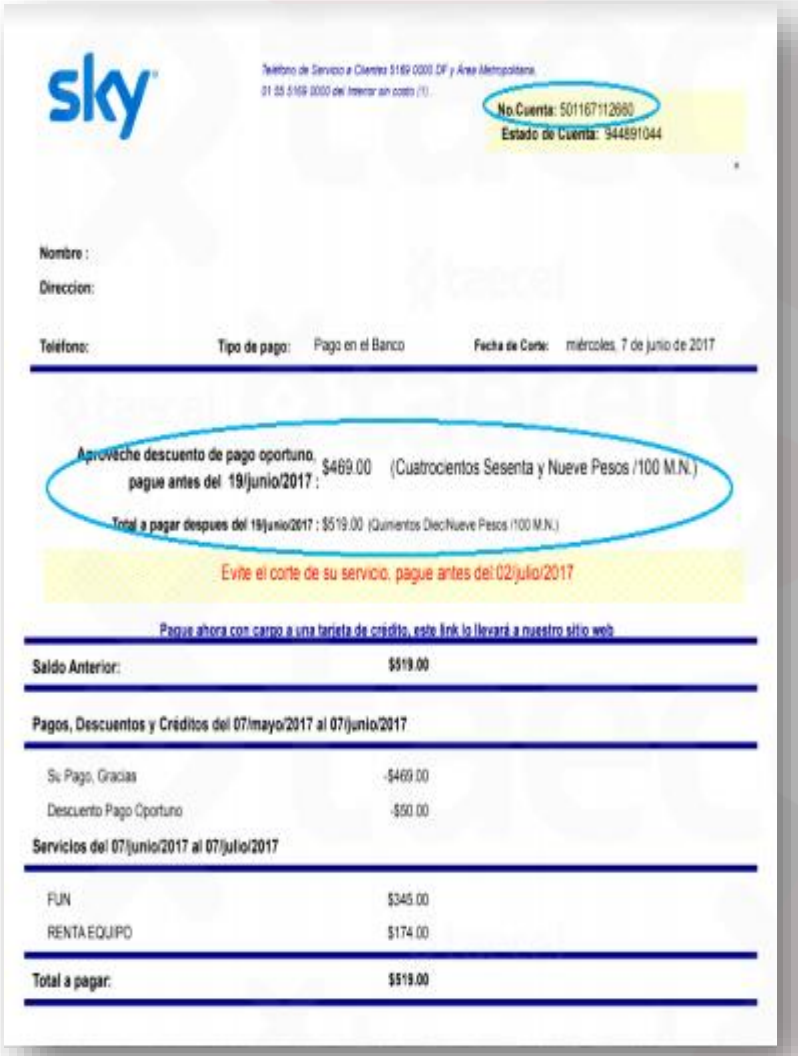

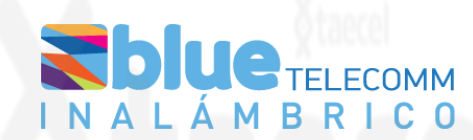

- 1) Verifica la fecha de vencimiento: No debe estar vencido. Para el caso de SKY verificar fechas limites de pago ya que aplica descuentos por pagos oportunos.
- 2) Identifica la Referencia a 12 dígitos y captúrala en el portal en la casilla Referencia (2 veces) .
- 3) Identifica el monto a cobrar y captúralo en el portal en la casilla monto.
- 4) Envía tu pago.

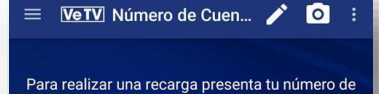

cuenta en el centro de pago. Antes de realizar tu pago verifica si el

establecimiento cobra comisión para que tu pago sea completo.

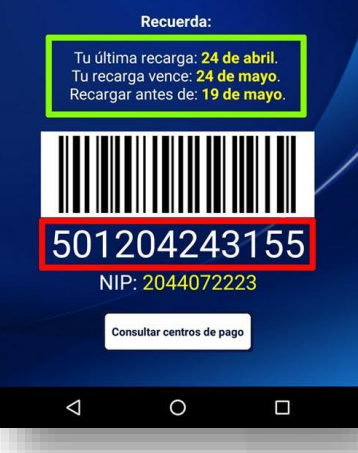

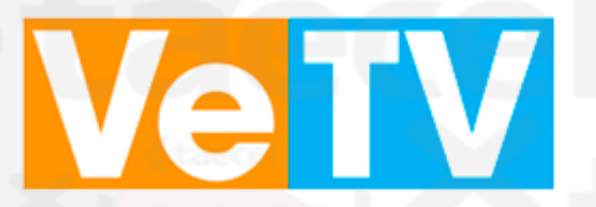

1) Verifica la fecha de vencimiento: No debe estar vencido. Este pago se procesa por el mismo apartado de SKY 2) Identifica la Referencia a 12 dígitos y captúrala en el portal en la casilla Referencia (2 veces) .

3) Identifica el monto a cobrar y captúralo en el portal en la casilla monto.

4) Envía tu pago.

Si tu cliente no conoce su numero de cuenta puedes pedirle que descargue la App de SKY y se registre para tener acceso a su información. Ahí encontrara su numero de cuenta y fechas de corte de recarga así como su saldo disponible o bien que sintonice el mosaico 100 y seleccione el recuadro "Menú Estado de Cuenta"•

\*Monto mínimo para procesar \$10 y máximo \$5,000.

### • ¿CÓMO FUNCIONA EL PREPAGO?

Los paquetes de programación Ve TV, Ve TV Plus, Ve TV HD y Ve TV Plus HD están en sistema prepago, es decir que puedes realizar el pago de tu programación (llamada recarga) en forma anticipada. Solo debes de tener en cuenta que algunos centros de pago tardan hasta 72 horas (3 días) en reportar las recargas por lo que te recomendamos realizar tu siguiente recarga 5 días antes del vencimiento para evitar quedarte sin señal. Las recargas realizadas en viernes se reflejan el lunes de la semana siguiente y las recargas realizadas en fin de semana se reflejan el martes posterior.

IMPORTANTE: Cada vez que realices una recarga a tu cuenta Ve TV, Ve TV Plus, Ve TV HD o Ve TV Plus HD, recibirás un mensaje en pantalla en donde te informará tu Estado de cuenta

- INFORMACION DE COSTO DE PAQUETES
- http://vetv.com.mx/paquetes

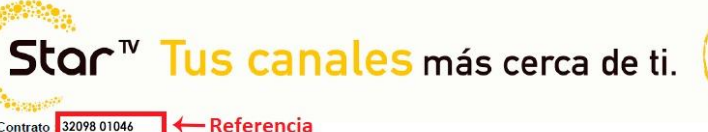

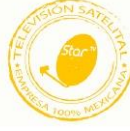

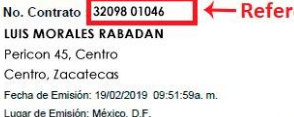

TELEVERA RED S.A.P.I. DE CV

### ATENCIÓN A CLIENTES 01 800 700 7827

### **ESTADO DE CUENTA**

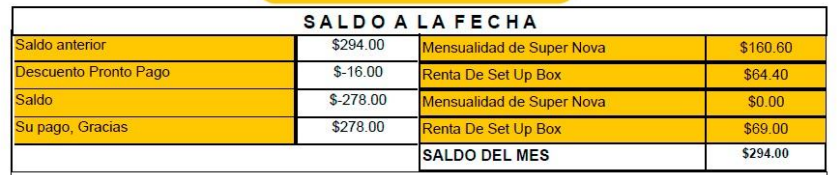

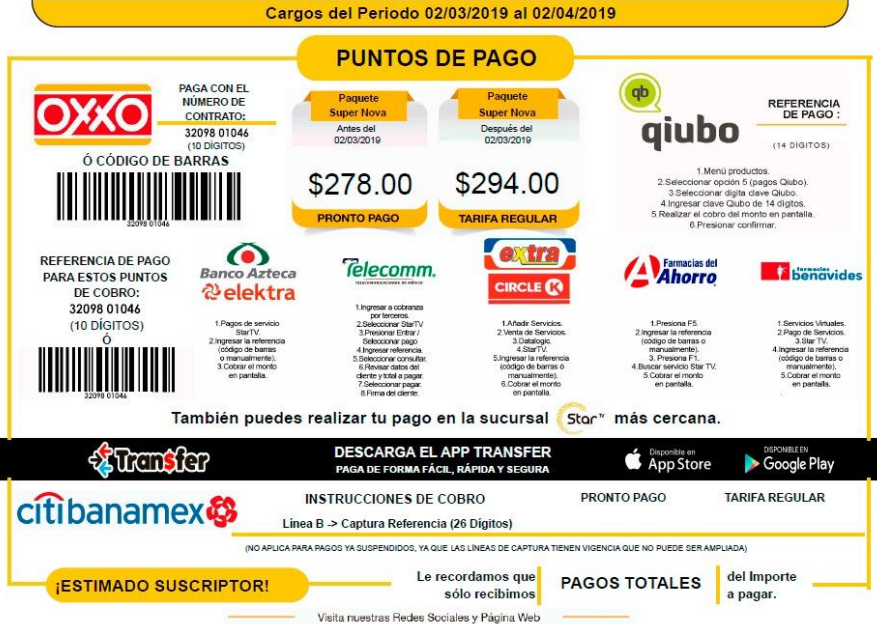

WWW.Startvmexico.com · O StarTV México · O @StarTVMx

Stari

- 1) Verifica la fecha de vencimiento: No debe estar vencido.
- 2) Identifica la Referencia del numero de contrato y captúrala en el portal en la casilla Referencia (2 veces) .
- 3) Identifica el monto a cobrar y captúralo en el portal en la casilla monto.
- 4) Envía tu pago.

NOTA : El pago se puede procesar bajo las siguientes condiciones : no este vencido , sea el monto total y la referencia sea la correcta.

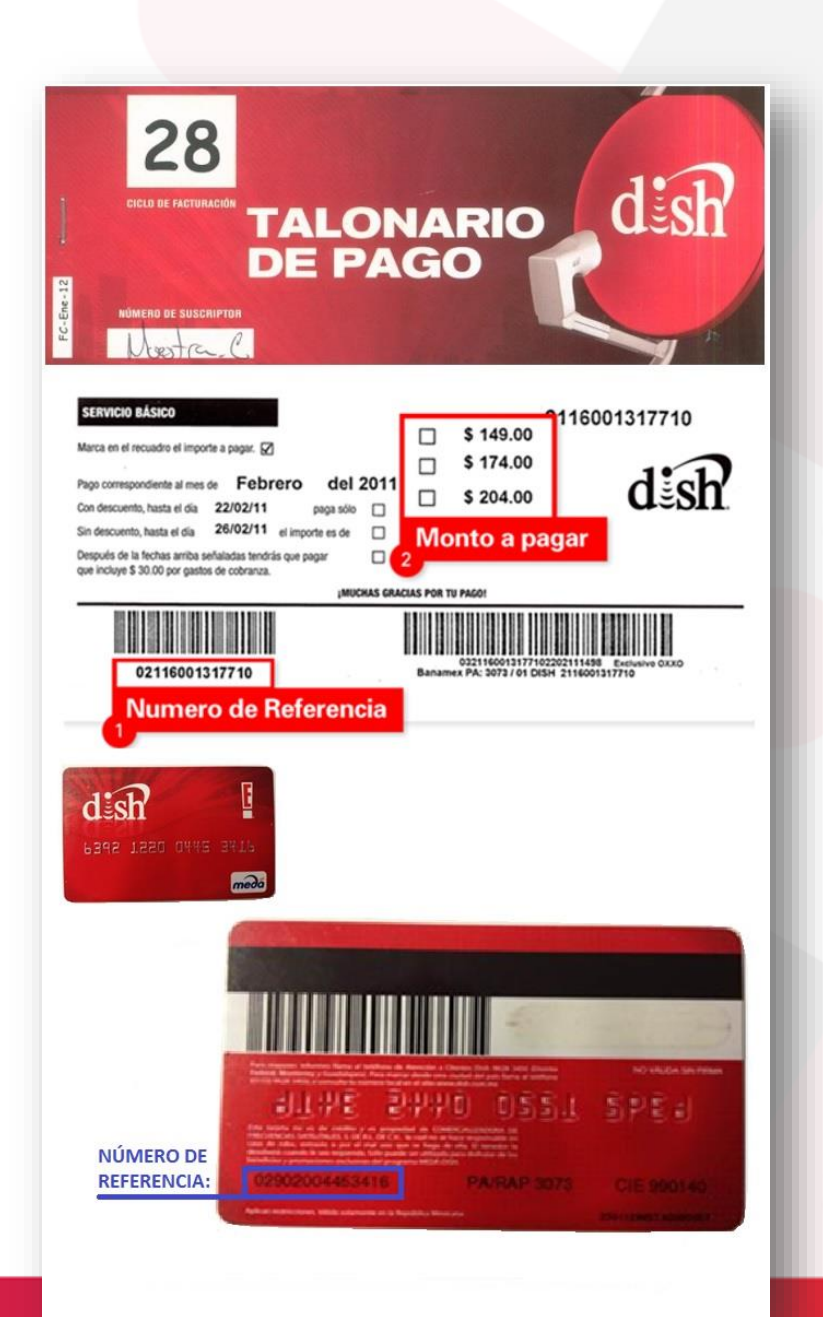

# ES.

- 1) Verifica la fecha de vencimiento: No debe estar vencido.
- 2) Identifica la Referencia de 14 dígitos y captúrala en el portal en la casilla Referencia (2 veces) .
- 3) Identifica el monto a cobrar y captúralo en el portal en la casilla monto.
- 4) Envía tu pago.
- Es importante validar la fecha en que se realizara el<br>pago para considerar los descuentos o considerar los descuentos o promociones por pagos oportunos.

\*Monto mínimo para procesar \$10 y máximo \$5,000.

Mas información en [https://www.dish.com.mx](https://www.dish.com.mx/)

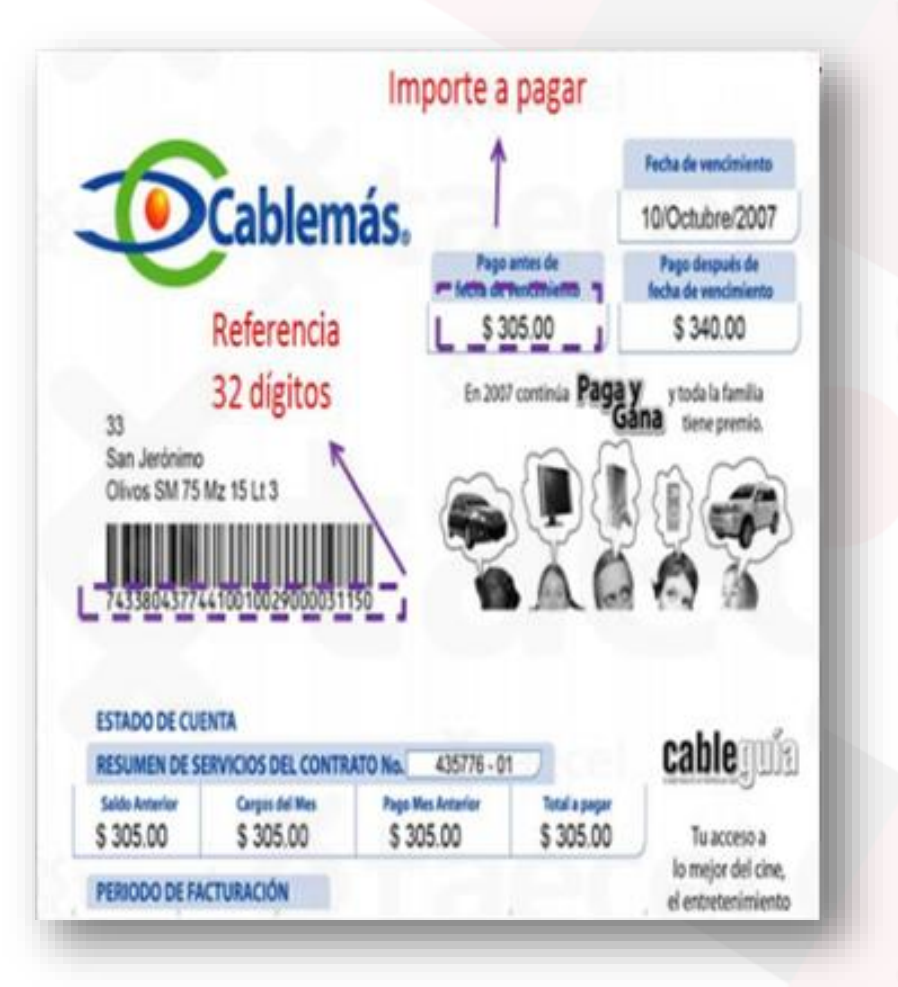

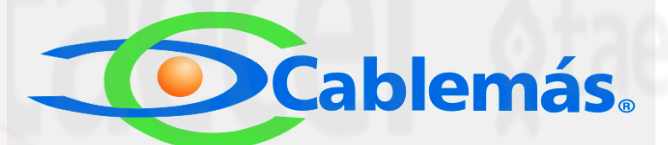

- 1) Verifica la fecha de vencimiento: No debe estar vencido.
- 2) Identifica la Referencia a 32 dígitos y captúrala en el portal en la casilla Referencia (2 veces)
- 3) Identifica el monto a cobrar y captúralo en el portal en la casilla monto.
- 4) Envía tu pago.

### Gigacable® ¡Se ve mejor!

- 1) Verifica la fecha de vencimiento: Se sugiere que este recibo no este vencido.
- 2) Identifica la Referencia entre 4 a 6 dígitos del numero de contrato del cliente y captúrala en el portal en la casilla Referencia (2 veces) .
- 3) Identifica el monto a cobrar y captúralo en el portal en la casilla monto.
- 4) Envía tu pago.

\*Monto mínimo para procesar \$10 y máximo \$5,000.

\*Cuando se requiera capturar 8 dígitos se completa la referencia con ceros al inicio.

\*Solo pagos totales.

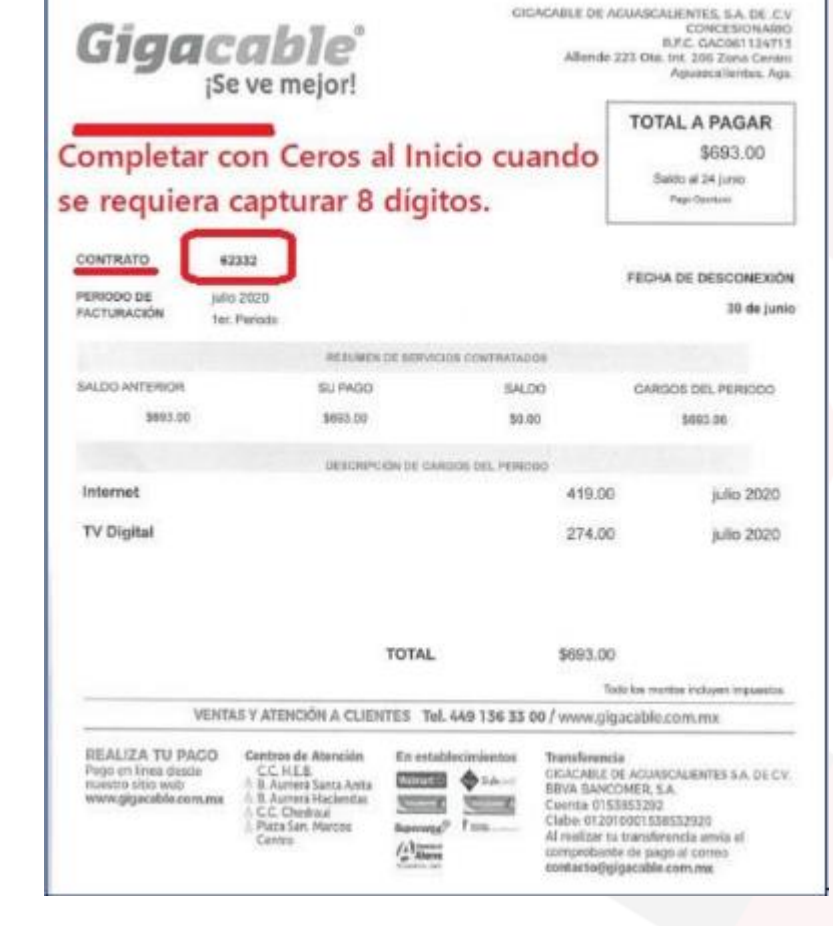

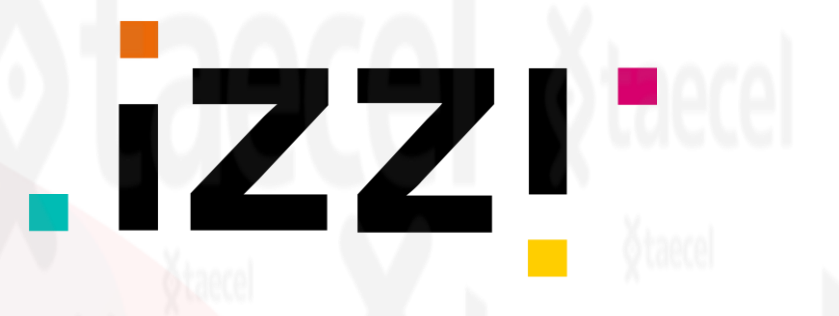

- 1) Verifica la fecha de vencimiento: No debe estar vencido.
- 2) Identifica el numero de cuenta a 8 dígitos y captúrala en el portal en la casilla Referencia (2 veces)
- 3) Identifica el monto a cobrar y captúralo en el portal en la casilla monto.
- 4) Envía tu pago.

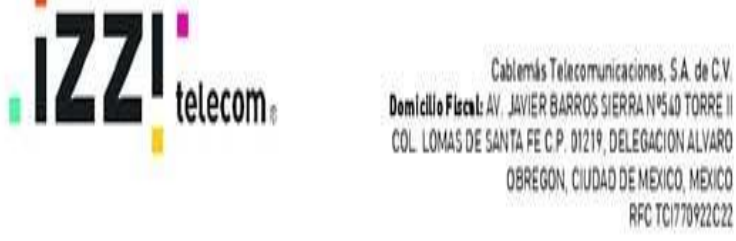

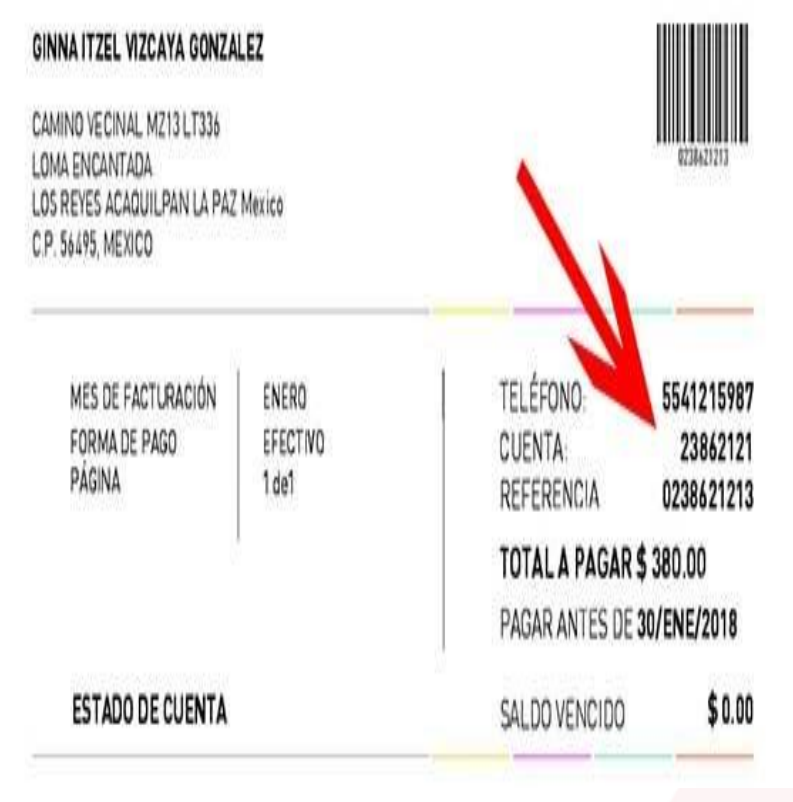

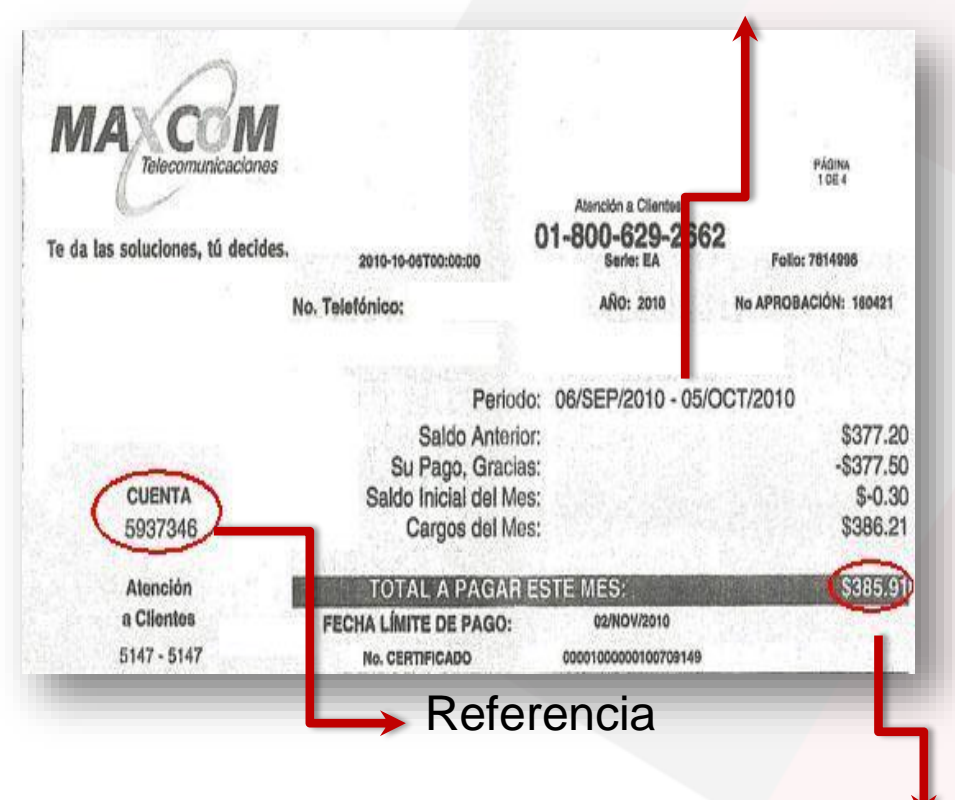

### Fecha de vencimiento

1) Verifica la fecha de vencimiento: No debe estar vencido.

X ( ;

- 2) Identifica la Referencia de 7 dígitos y captúrala en el portal en la casilla Referencia (2 veces)
- 3) Identifica el monto a cobrar y captúralo en el portal en la casilla monto.
- 4) Envía tu pago

ma)

\*Monto mínimo para procesar \$10 y máximo \$5,000.

Monto total

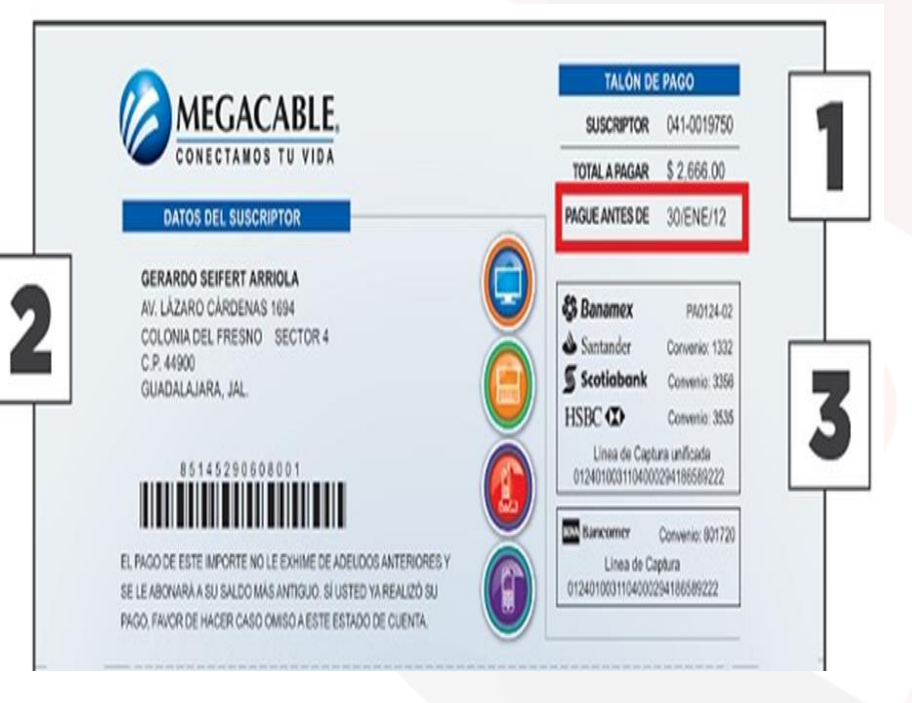

### **MEGACABLE.**

- 1) Verifica la fecha de vencimiento: No debe estar vencido.
- 2) Identifica la Referencia a 10 dígitos y captúrala en el portal en la casilla Referencia (2 veces)
- 3) Identifica el monto a cobrar y captúralo en el portal en la casilla monto.
- 4) Envía tu pago.

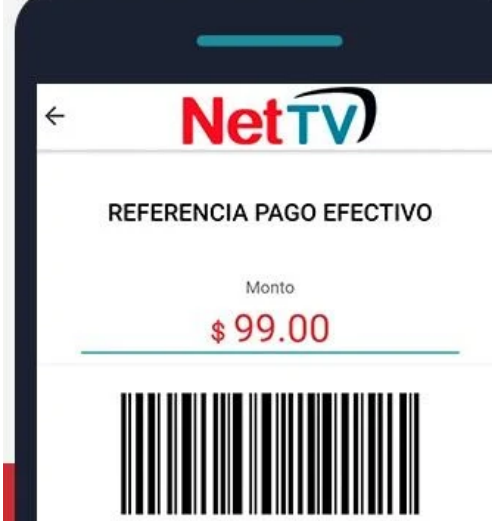

'96850001

Se podrán realizar prepagos desde \$10.00 hasta \$5,000.00.

El paquete base es de \$99.00 y cada módulo es canales es de \$40.00.

La referencia de pago la podrá obtener el suscriptor dentro de la app NetTV de Dish.

1) Verifica la fecha de vencimiento: No debe estar vencido.

**NET TV** 

- 2) Identifica la Referencia a 14 dígitos y captúrala en el portal en la casilla Referencia (2 veces) .
- 3) Identifica el monto a cobrar y captúralo en el portal en la casilla monto.
- 4) Envía tu pago.

Nota : puede realizar pagos total ,parciales y vencidos .

- \* Se refleja en máximo 30 minutos .
- \* Monto mínimo para procesar \$10 y máximo \$5,000.

## Totalplay®

- 1) Identifica la Referencia a 17 dígitos asignada para banco azteca y captúrala en el portal en la casilla Referencia (2 veces)
- 2) Identifica el monto a cobrar y captúralo en el portal en la casilla monto.
- 3) Envía tu pago.

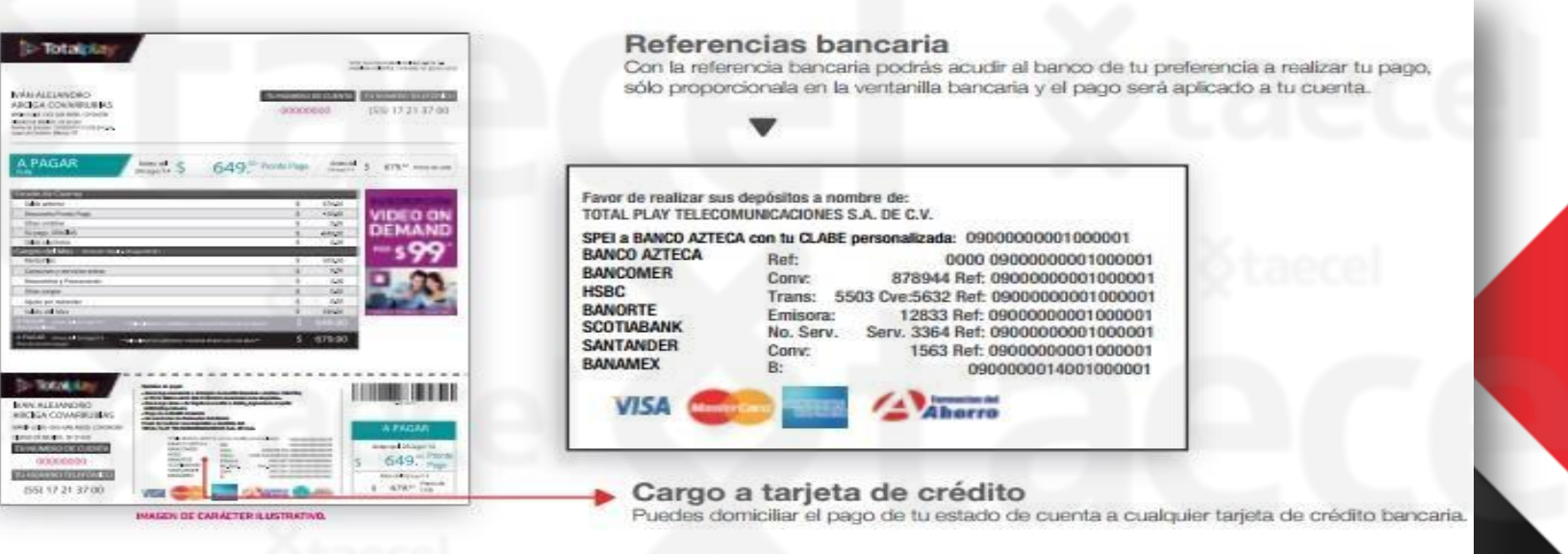

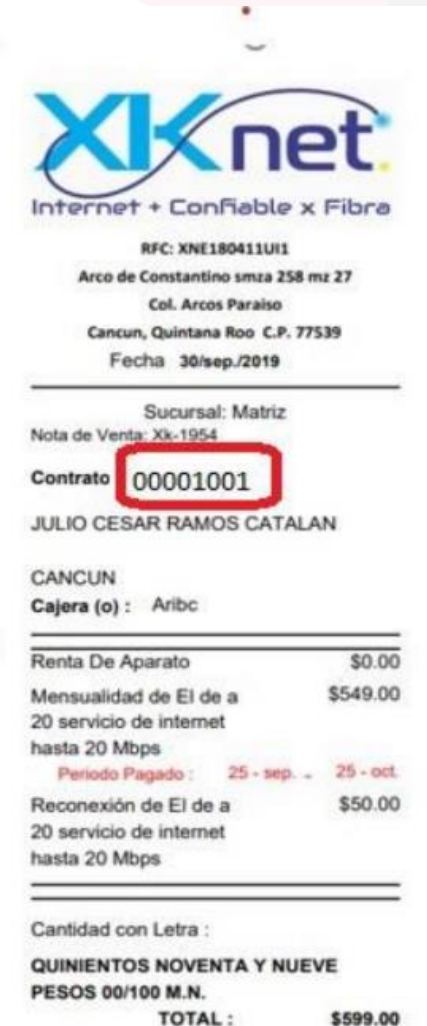

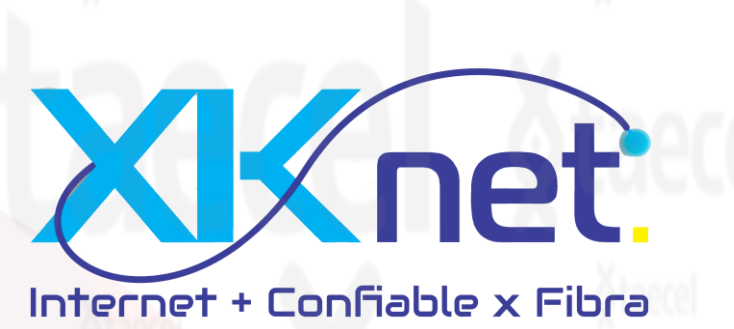

- 1) Verifica la fecha de vencimiento: Se sugiere que este recibo no este vencido.
- 2) Identifica la Referencia de 8 dígitos del numero de contrato y captúrala en el portal en la casilla Referencia (2 veces) .
- 3) Identifica el monto a cobrar y captúralo en el portal en la casilla monto.
- 4) Envía tu pago.

\*Monto mínimo para procesar \$50 y máximo \$2,000. \*Solo pagos totales.

## **HughesNet**

- 1) Verifica la fecha de vencimiento: Se sugiere que este recibo no este vencido.
- 2) Identifica la Referencia de 9 dígitos como numero de estado de cuenta y captúrala en el portal en la casilla Referencia (2 veces) .
- 3) Identifica el monto a cobrar y captúralo en el portal en la casilla monto.
- 4) Envía tu pago.

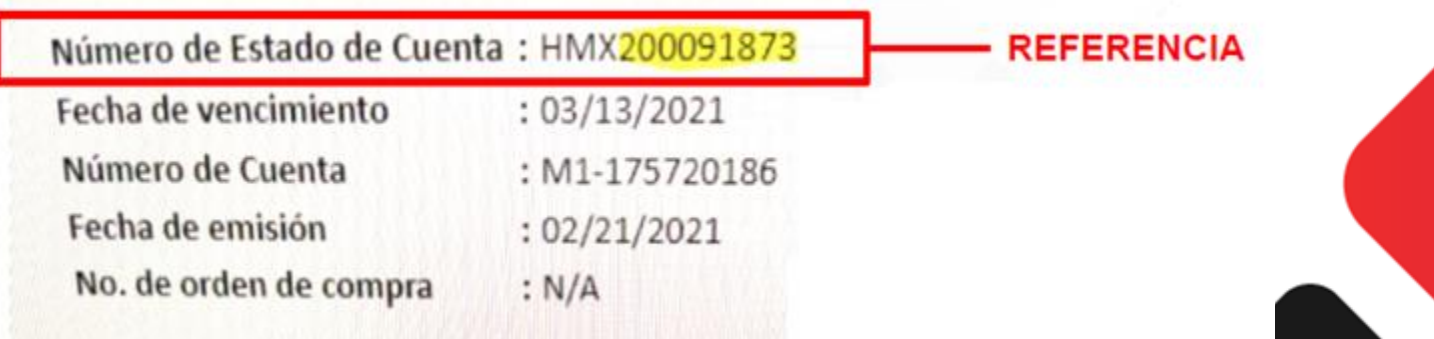

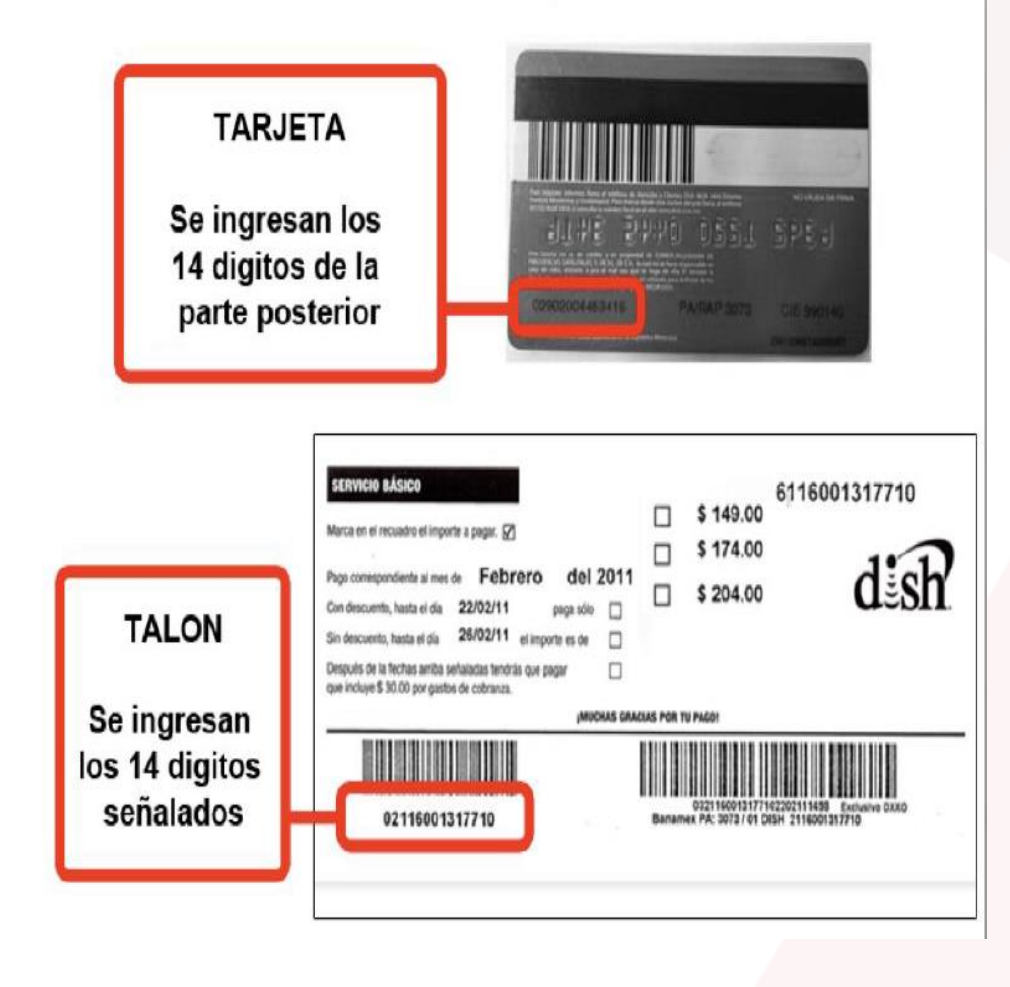

### INTERNE<sup>®</sup>

- 1) Verifica la fecha de vencimiento: Se sugiere que este recibo no este vencido.
- 2) Identifica la Referencia de 14 dígitos como numero de cuenta DISH y captúrala en el portal en la casilla Referencia (2 veces) .
- 3) Identifica el monto a cobrar y captúralo en el portal en la casilla monto.
- 4) Envía tu pago.

### Estado de Cuenta **Crédito Hipotecario**

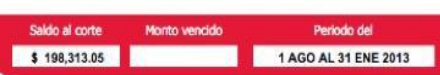

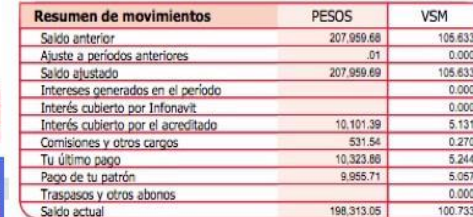

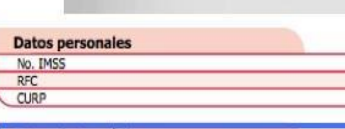

**Aviso Importante** 

HIPOTECARIO.

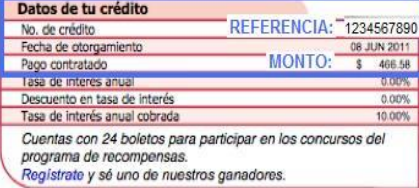

FELICIDADES, TE INVITAMOS A MANTENER EL SANO MANEJO DE TU CREDITO

A PARTIR DEL 1 DE ENERO DE 2013, EL SALARIO MINIMO SE ACTUALIZO, POR

#### Contador personal de pago FEB **MAR** AL CORRIENTE  $000$ cumplimiento de mensualidades vencida Con el **Club Recompensas Mi Infonavit** ¡seguro ganas!

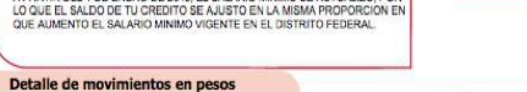

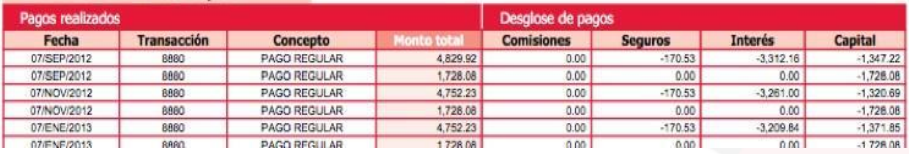

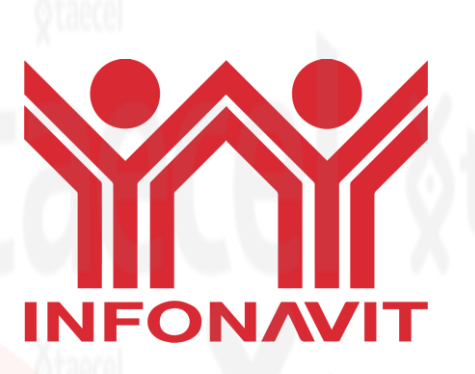

- 1) Verifica la fecha limite de pago, considera que el pago se refleja hasta 48hrs después de realizado.
- 2) Identifica la Referencia a 10 dígitos en N° de crédito y captúrala en el portal en la casilla Referencia (2 veces)
- 3) Identifica el monto a cobrar y captúralo en el portal en la casilla monto.
- 4) Envía tu pago.

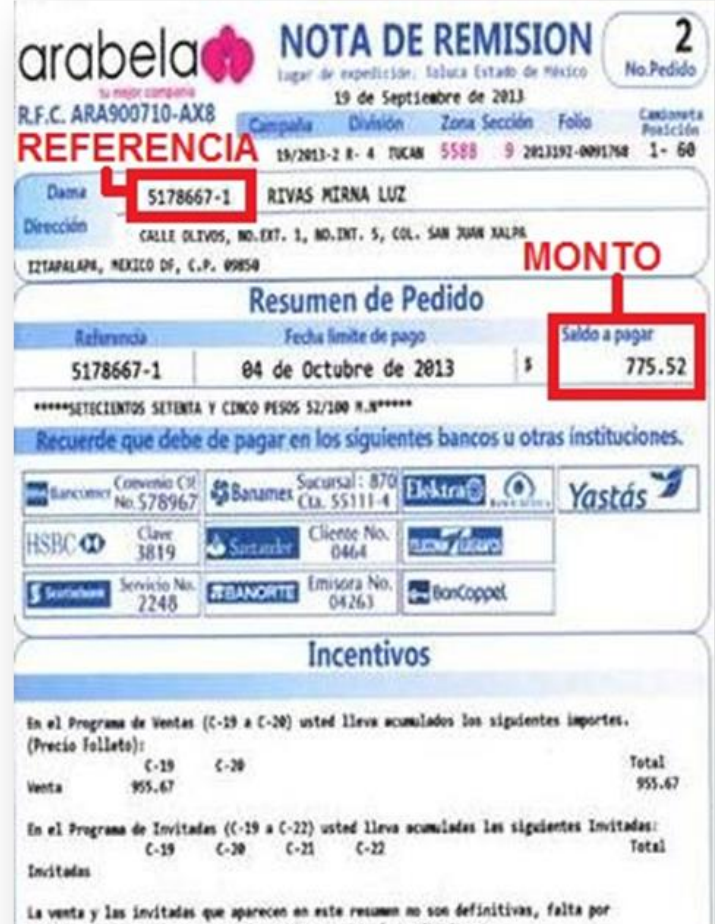

descontar cancelaciones, notas de credito y pagos fuera de tiempo

## arabela

- 1) Verifica la fecha limite de pago, considera que el pago se refleja hasta 48hrs después de realizado.
- 2) Identifica la Referencia a 8 dígitos y captúrala en el portal en la casilla Referencia (2 veces)
- 3) Identifica el monto a cobrar y captúralo en el portal en la casilla monto.
- 4) Envía tu pago.

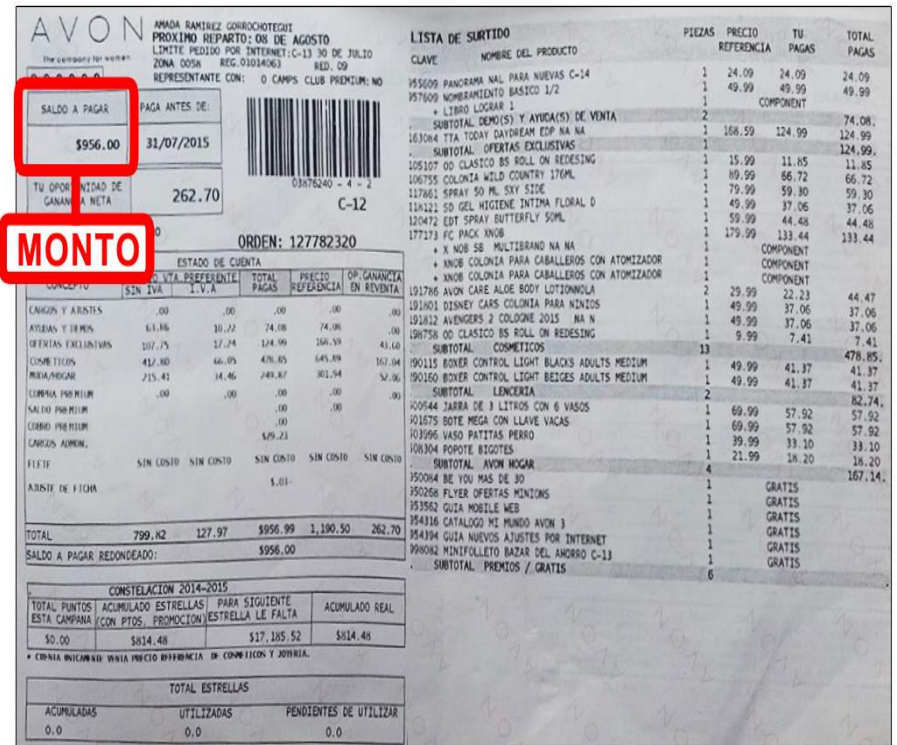

### **REVERSO DE RECIBO AVON**

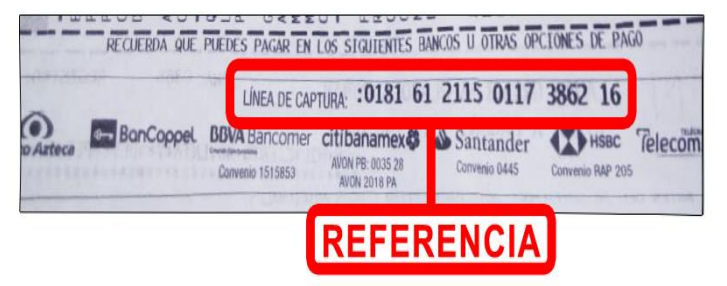

## $\bigcirc$

- 1) Verifica la fecha limite de pago, considera que el pago se refleja hasta 48hrs después de realizado.
- 2) Identifica la Referencia a 20 dígitos y captúrala en el portal en la casilla Referencia (2 veces)
- 3) Identifica el monto a cobrar y captúralo en el portal en la casilla monto.
- 4) Envía tu pago.

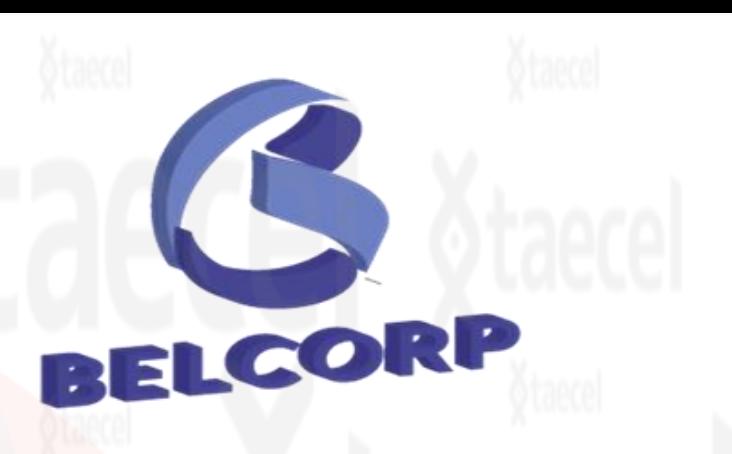

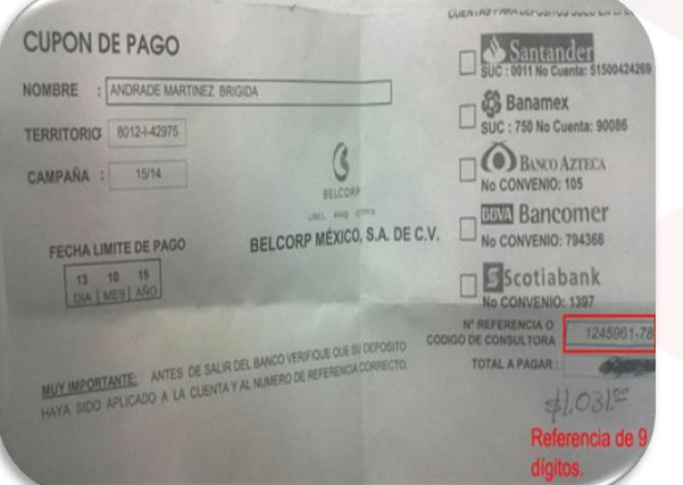

- 1) Verifica la fecha limite de pago, considera que el pago se refleja hasta 48hrs después de realizado.
- 2) Identifica la Referencia a 9 dígitos y captúrala en el portal en la casilla Referencia (2 veces).
- 3) Identifica el monto a cobrar y captúralo en el portal en la casilla monto.
- 4) Envía tu pago.

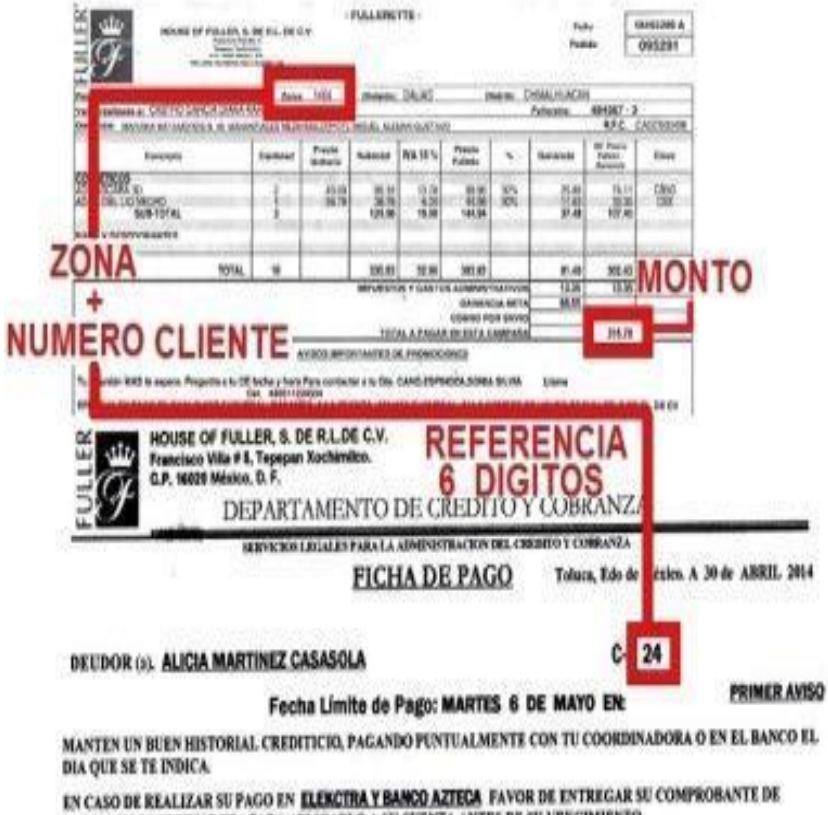

PAGO A SU COORDINADORA PARA APLICARLO A SU CUENTA ANTES DE SU VENCIMIENTO.

CABE MENCIONERLE QUE HACER CASO OMISO A SU RESPONSABILIBAD, USTED ACEPTA SE LE COBREN LOS RECARGOS POR CAMPAÑA VENCIDA DE 840.00 HASTA RE DÍA DE SU LIQUIDACION.

MANEEN UN BUEN HISTORIAL CREDITION), PAGANDO PUNTUALME RTE CON TU COORDINADORA O EN EL BANCO EL DIA QUE

DEPTO CREDITA Y COBRANZA

## FULLER

- 1) Verifica la fecha limite de pago, considera que el pago se refleja hasta 48hrs después de realizado.
- 2) Identifica la Referencia a 6 dígitos (se conforma de zona + numero de cliente) y captúrala en el portal en la casilla Referencia (2 veces).
- 3) Identifica el monto a cobrar y captúralo en el portal en la casilla monto.
- 4) Envía tu pago.

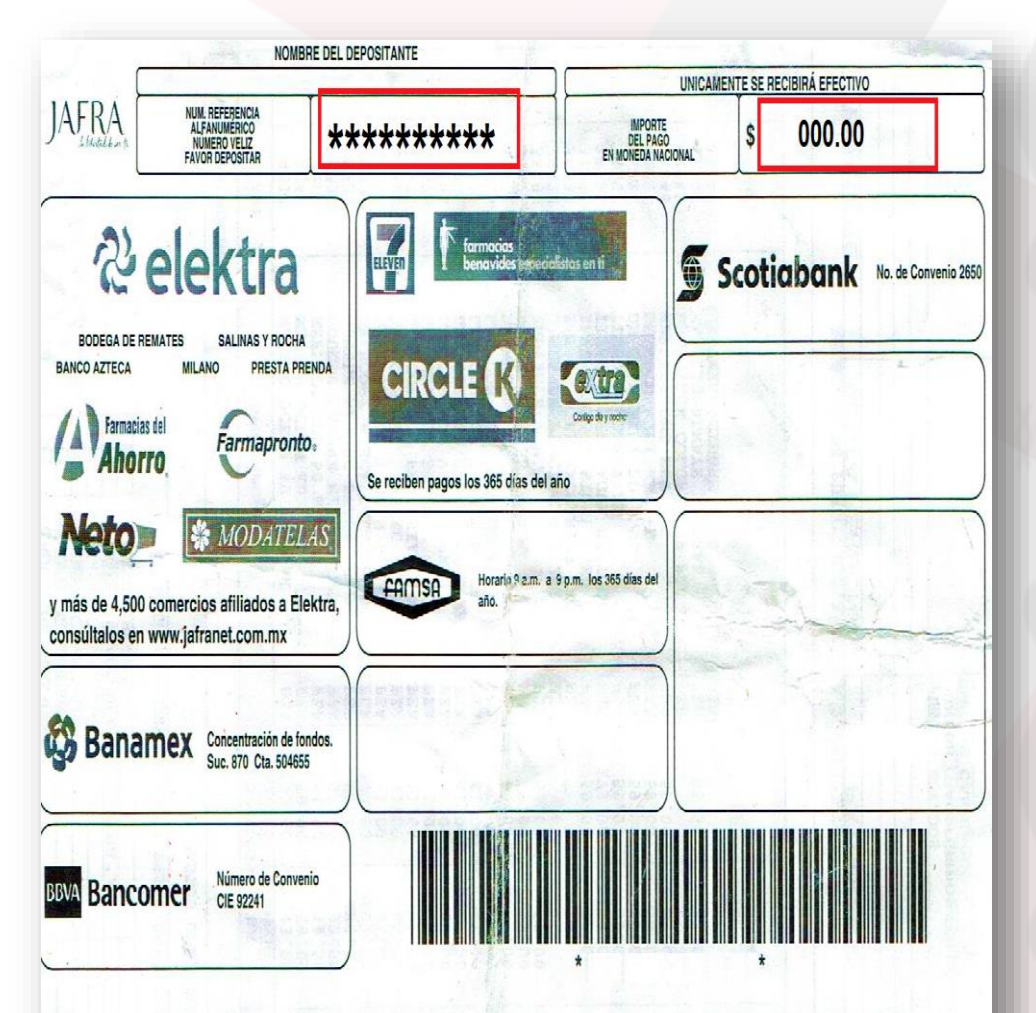

Podrás efectuar tus pagos vía internet a través del portal del banco de tu preferencia, siempre y cuando tengas contratadas cuenta bancaria y banca electrónica con alguna de las instituciones financieras aquí señaladas. No olvides considerar el horario de sistema que tiene cada banco. Recuerda conservar el comprobante de pago para cualquier aclaración posterior.

la libertad de ser tú

- 1) Verifica la fecha limite de pago, considera que el pago se refleja hasta 48hrs después de realizado.
- 2) Identifica la Referencia a 10 dígitos , captúrala en el portal en la casilla Referencia (2 veces)
- 3) Identifica el monto a cobrar y captúralo en el portal en la casilla monto.
- 4) Envía tu pago.

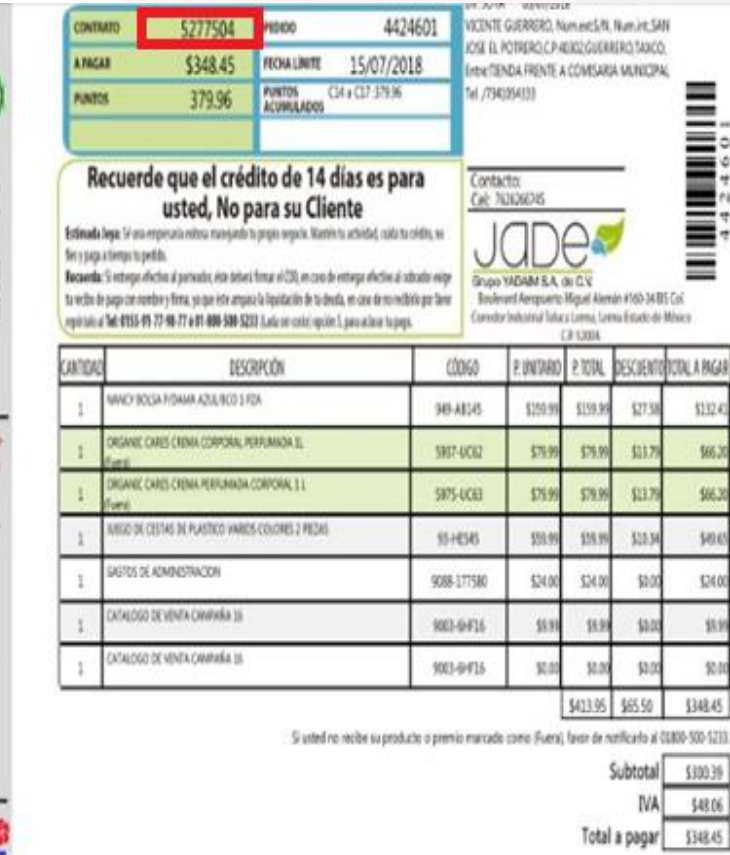

### TRESCENTOS CUARENTA Y OCHO PESOS CON 45/100 M.N.

\$427.05 EN EL PROGRAMA DE RECONDIDACION C-201814 USTED RECOMENDO A '9

Saldo de 201813 \$427.05

0005277504

5795 - 0005277504

LOS PUNTOS Y REFERENS QUE APARECEN EN ESTE RESUMEN NO SON DEFINITIVAS. EALTA DESCONTAR CANCELACIONES FUERA DE TEMPO

Un mundo nuevo

- 1) Verifica la fecha de vencimiento: No debe estar vencido.
- 2) La Referencia debe ir conformada tres 000 de inicio y después el numero de contrato ,captúrala en el portal en la casilla Referencia (2 veces) .
- 3) Identifica el monto a cobrar y captúralo en el portal en la casilla monto.
- 4) Envía tu pago.

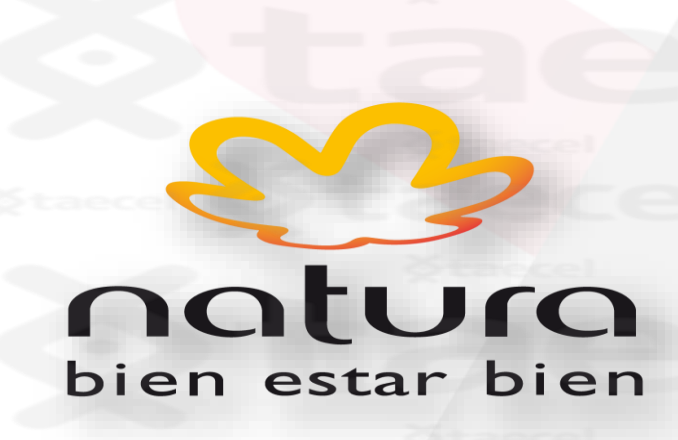

- 1) Verifica la fecha limite de pago, considera que el pago se refleja hasta 48hrs después de realizado.
- 2) Identifica la Referencia a 11 dígitos y captúrala en el portal en la casilla Referencia (2 veces).
- 3) Identifica el monto a cobrar y captúralo en el portal en la casilla monto.
- 4) Envía tu pago.

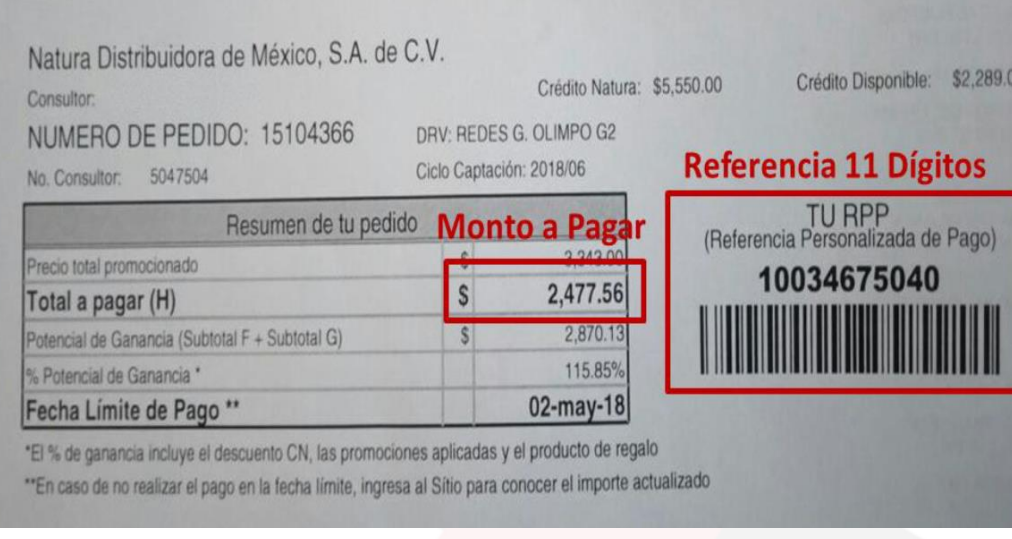

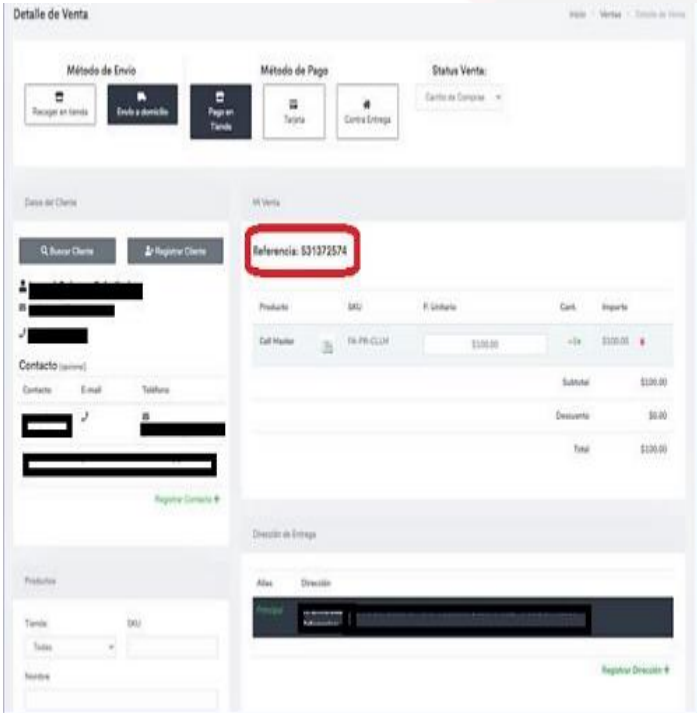

### **NOVIRSA**

1) Verifica la fecha de vencimiento: Se sugiere que este recibo no este vencido.

2) Identifica la Referencia de 9 dígitos y captúrala en el portal en la casilla Referencia (2 veces) .

3) Identifica el monto a cobrar y captúralo en el portal en la casilla monto.

4) Envía tu pago.

\*Monto mínimo para procesar \$100 y máximo \$5,000

\*Solo pagos totales.

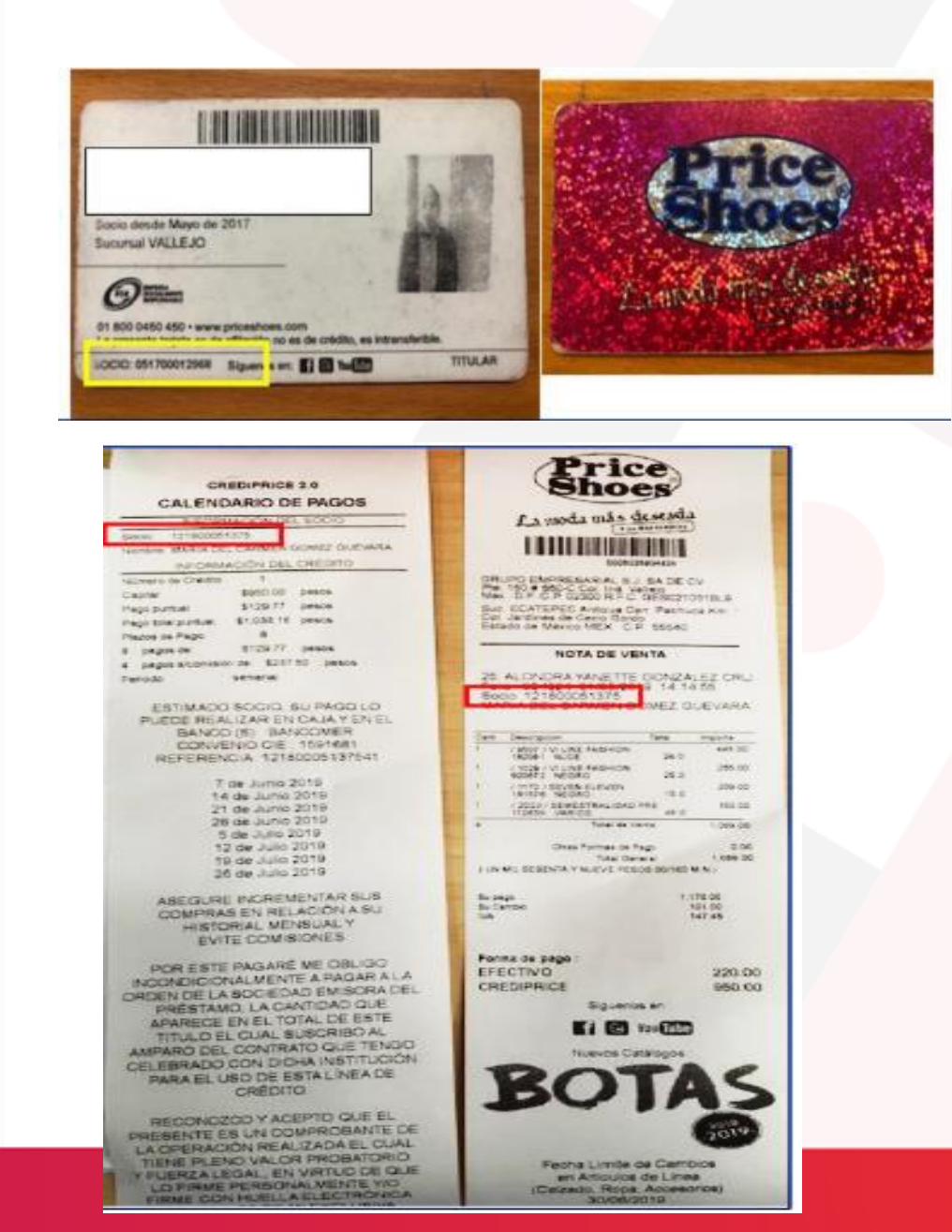

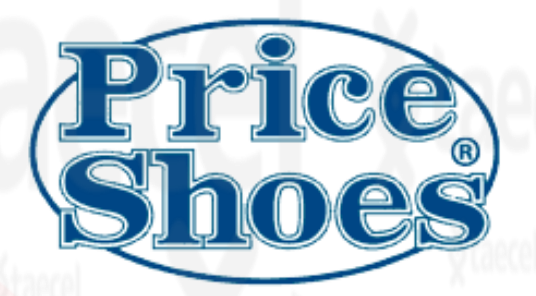

- 1) Verifica la fecha de vencimiento: Se sugiere que este recibo no este vencido.
- 2) Identifica la Referencia de 6 a 14 dígitos máximo (solo números) y captúrala en el portal en la casilla Referencia (2 veces) .
- 3) Identifica el monto a cobrar y captúralo en el portal en la casilla monto.
- 4) Envía tu pago.
	- \*Monto mínimo para procesar \$10 <sup>y</sup> máximo \$5,000
	- \*La referencia son el numero de socio price shoes <sup>o</sup> la credencial del socio.

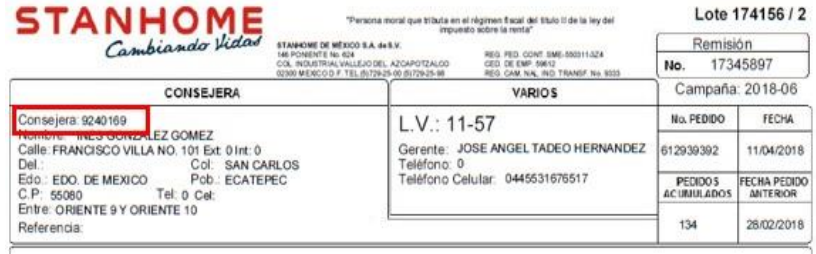

.m

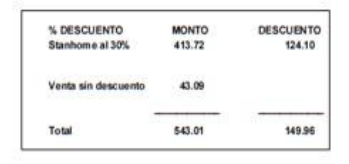

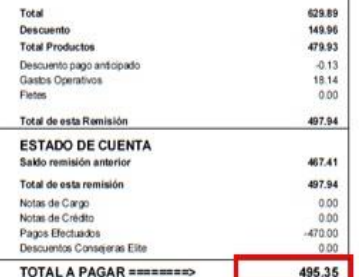

Lugares donde puedes realizar tus pagos

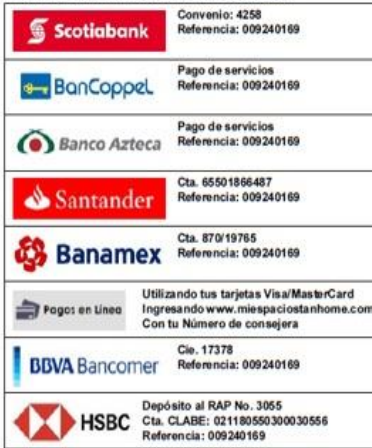

### **STANHOME**

1) Verifica la fecha de vencimiento: No debe estar vencido.

2) Identifica la Referencia a 9 dígitos y captúrala en el portal en la casilla Referencia (2 veces) .

- 3) Identifica el monto a cobrar y captúralo en el portal en la casilla monto.
- 4) Envía tu pago.

### **FORMATO TERRAMAR**

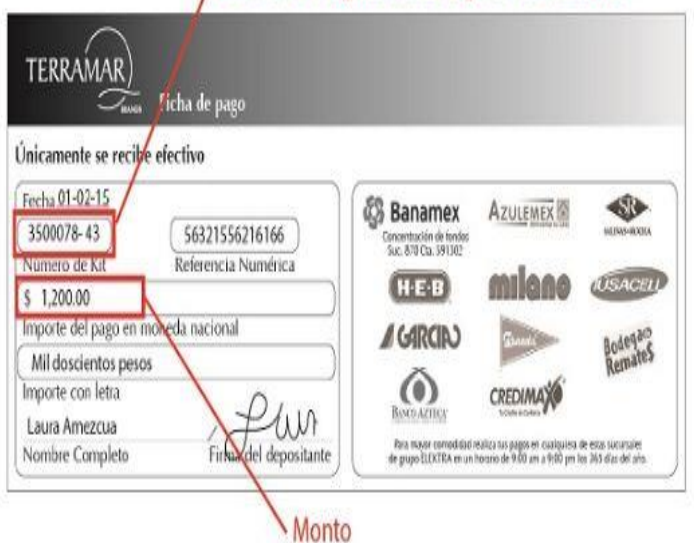

### KIT de 1 a 7 dígitos más 2 dígitos verificadores

1) Verifica la fecha de vencimiento: No debe estar vencido.

**TERRAMAR** 

**BRANDS** 

- 2) Identifica la Referencia a 7 dígitos mas 2 dígitos verificadores y captúrala en el portal en la casilla Referencia (2 veces) .
- 3) Identifica el monto a cobrar y captúralo en el portal en la casilla monto.
- 4) Envía tu pago.

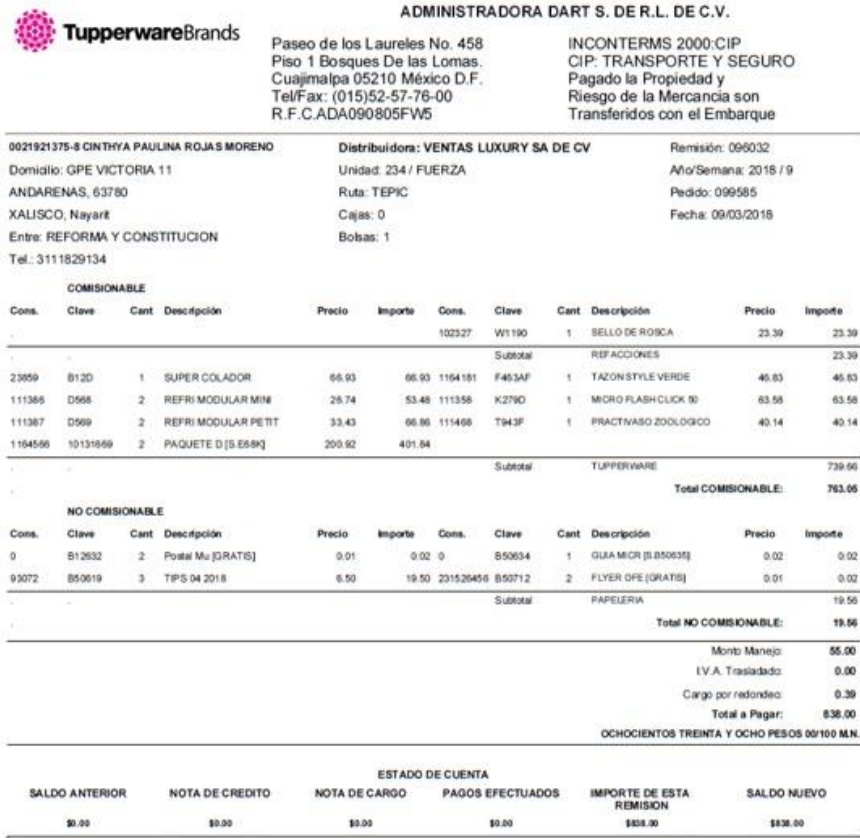

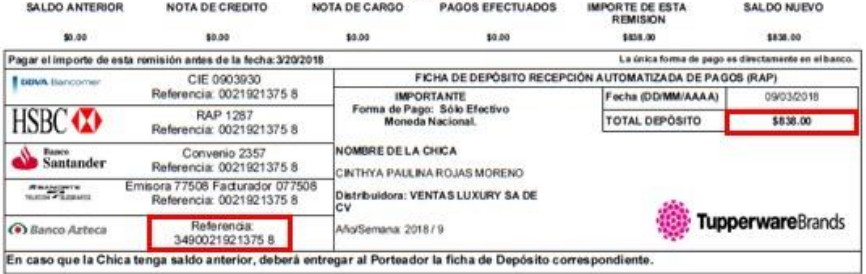

**Tupperware** 

1) Verifica la fecha de vencimiento: No debe estar vencido.

2) Identifica la Referencia a 14 dígitos y captúrala en el portal en la casilla Referencia (2 veces) .

3) Identifica el monto a cobrar y captúralo en el portal en la casilla monto.

4) Envía tu pago.

œ

.00

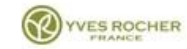

YVES ROCHER DE MEXICO S.A. DE C.V. PONIENTE 146 No. 624 COL. INDUSTRIAL VALLEJO C.P. 02300 MEXICO, D.F. R.F.C. YRM-911028-F3A<br>PERSONA MORAL QUE TRIBUTA EN EL REGIMEN FISCAL DEL TITULO II DE LA LEY DEL IMPUESTO SOBRE LA **RENTA** 

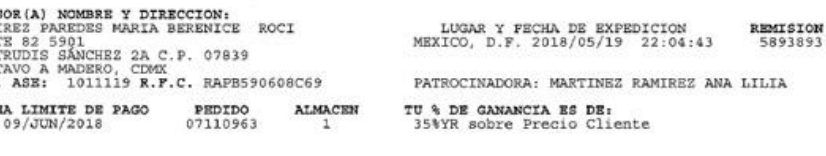

CODIGO DESCRIPCION

ASES RAMI

NOR7

GRRT GUS? NUM. FECI

PED FAC PRE.CLI DCTO IMPTE.DCT IMPTE.ASE IMPTE.TOT

1011119 RAMIREZ PAREDES MARIA BERENICE

TELEP. 0007604797<br>PED:07110963 REM: 5893893 FF:2018/05/19 E-P<br>PLAZA: 85 CD DE MEXICO B E-P

C.P. 07839

**EXAMPLE AND RESIDENCE** 

GERTRUDIS SÁNCHEZ 2A SECC

GUSTAVO A. MADERO, CDMX

**NORTE 82 5901** 

ASE.

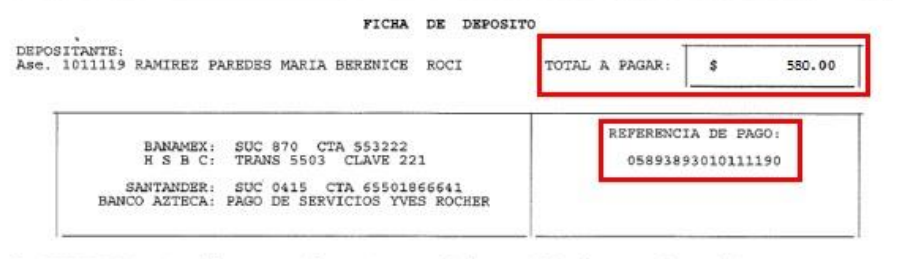

La REFERENCIA contenida en este documento no podrá ser utilizada para el pago de una factura distinta.

\* \* \* Yves Rocher te informa \* \* \* -Si solicitaste factura, descárgala en el apartado de facturación electrónica, -su solicitate ractura, descargala en el apartado de facturacion electronica,<br>recuerda solo tienes 72 horas posteriores para solicitarla.<br>-No hay devoluciones en efectivo o en crédito, solo en especie.<br>-Los cambios solo po el pedido. Visita la página www.yvesrocher.com.mx para conocer mas de nuestras politicas de<br>cambios y devoluciones.

#### \*\*\* AVISO IMPORTANTE \*\*\*

Queda prohibido comercializar cualquier producto Yves Rocher, posterior a la fecha de expiración, de lo contrario la Asesora que lo comercialice será la única responsable de los riesgos que se originen por dicha omisión.

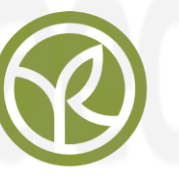

### **YVES ROCHER**

- 1) Verifica la fecha de vencimiento: No debe estar vencido.
- 2) Identifica la Referencia a 17 dígitos y captúrala en el portal en la casilla Referencia (2 veces) .
- 3) Identifica el monto a cobrar y captúralo en el portal en la casilla monto.
- 4) Envía tu pago.

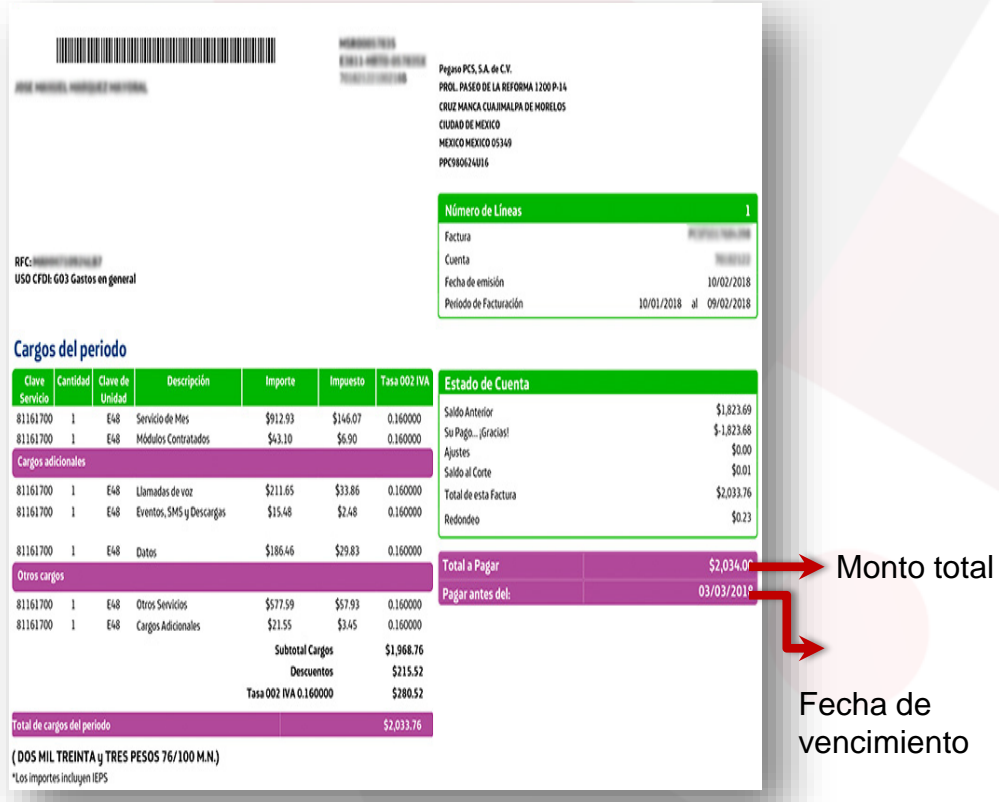

**Banco** Referencia Cuenta Tu pago se aplicará máximo en 24 horas BANAMEX **REFA:** 0000-9832017 9905000759670059 TXT 5503 CVE 1844 HSBC: ventanilla y cajeros **SCOTIABANK** 2124 SANTANDER 65502171253 BANCOMER: ventanilla y Cajeros **BBVA CIE 657409** REF B: 05100000075967005 Farmacias Benavides / 7Eleven Tiendas Extra, Circulo K No se Requiere Banco Azteca, Coppel-Canadá

Bancos y establecimientos donde puedes efectuar tus pagos:

movistar

1) Verifica la fecha de vencimiento: No debe estar vencido.

- 2) Identifica la Referencia a 18 dígitos o Numero de celular y captúrala en el portal en la casilla Referencia (2 veces)
- 3) Identifica el monto a cobrar y captúralo en el portal en la casilla monto.
- 4) Envía tu pago.

Referencia

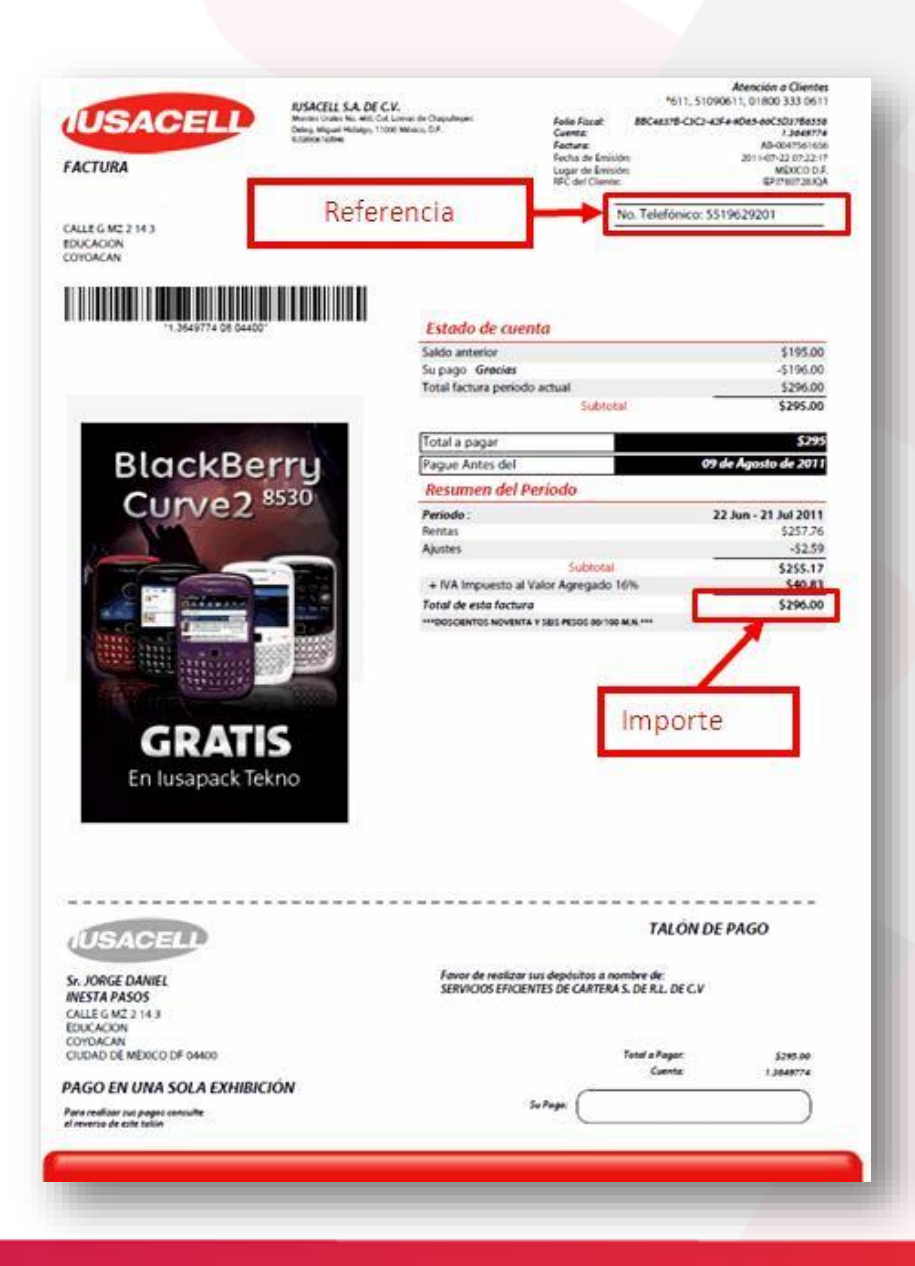

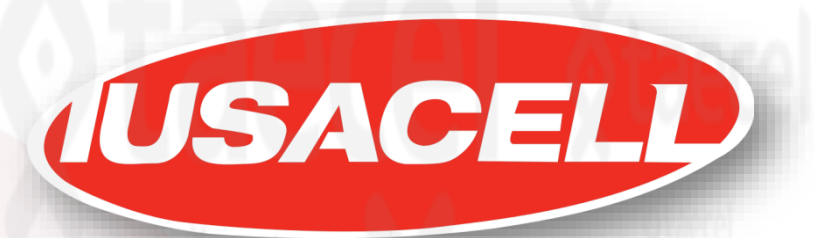

- 1) Verifica la fecha de vencimiento: No debe estar vencido.
- 2) Identifica la Referencia a 10 dígitos (numero de teléfono) y captúrala en el portal en la casilla Referencia (2 veces)
- 3) Identifica el monto a cobrar y captúralo en el portal en la casilla monto.
- 4) Envía tu pago.

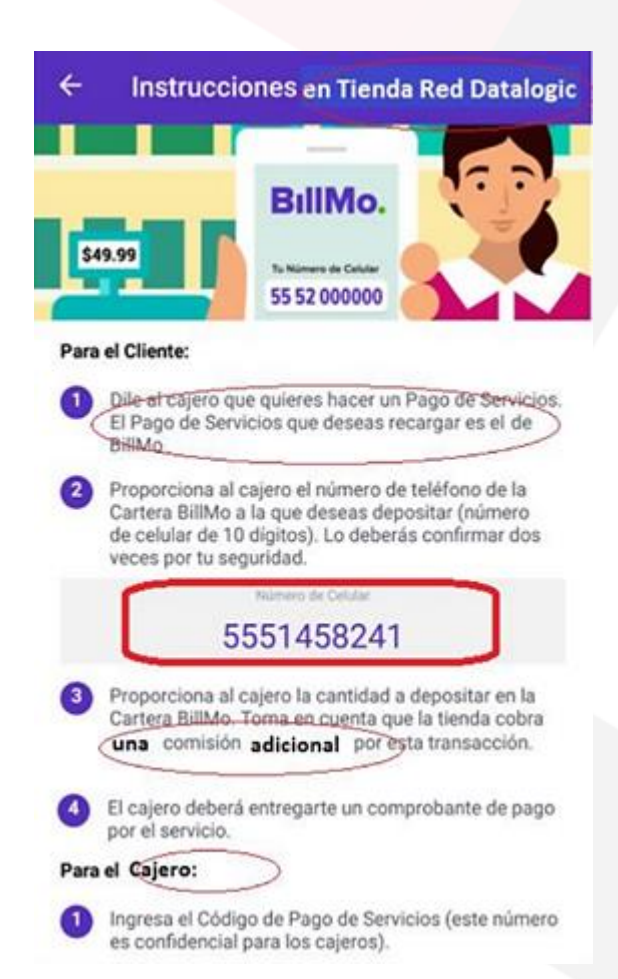

### **TM** ВПИО.

- 1) Verifica la fecha de vencimiento: Se sugiere que este recibo no este vencido.
- 2) Identifica la Referencia de 10 dígitos y captúrala en el portal en la casilla Referencia (2 veces) .
- 3) Identifica el monto a cobrar y captúralo en el portal en la casilla monto.
- 4) Envía tu pago.
Haz tu depósito para

Utilizando:

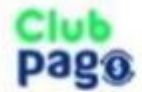

Realiza tu depósito en cualquier Cadenas DATALOGIC. sucursal de:

Utiliza esta referencia para identificar tu pago, y define el monto que deseas depositar. Depósito minimo de \$1,000

LA RED +

77752700000000000003668870014

Club<br>Page

- 1) Verifica la fecha de vencimiento: Se sugiere que este recibo no este vencido.
- 2) Identifica la Referencia de 29 dígitos y captúrala en el portal en la casilla Referencia (2 veces) .
- 3) Identifica el monto a cobrar y captúralo en el portal en la casilla monto.
- 4) Envía tu pago.

\*Monto mínimo para procesar \$10 y máximo \$5,000

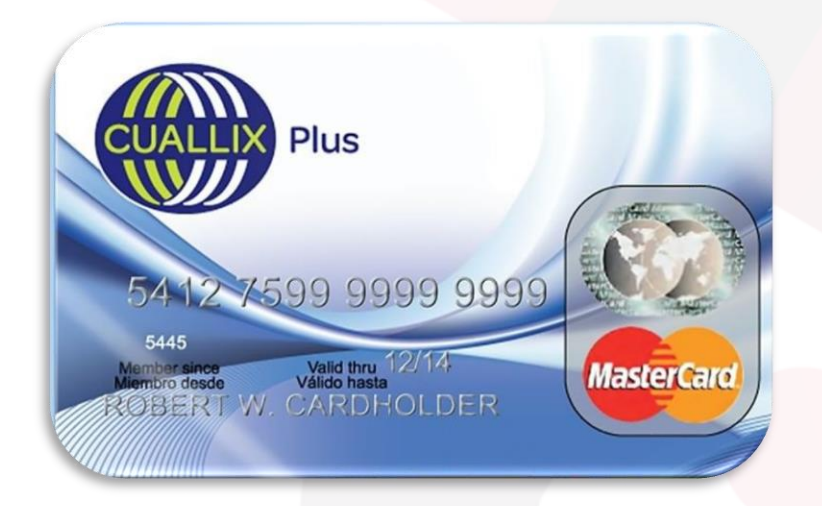

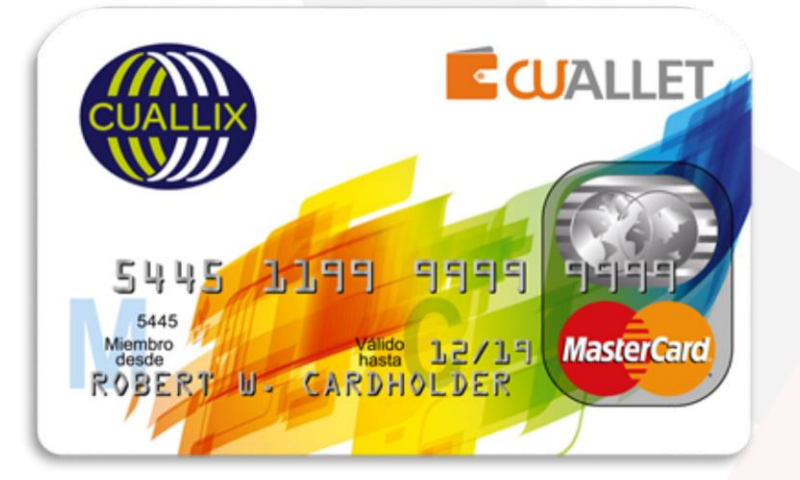

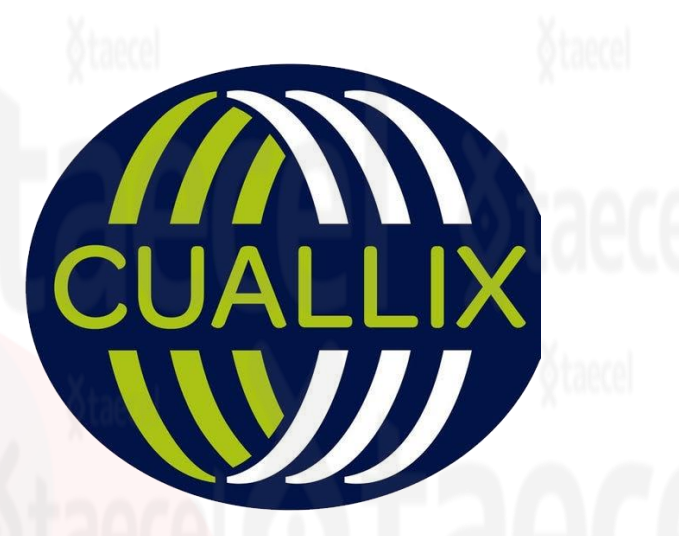

### • CRÉDITO HIPOTECARIO.

- 1) Identifica la Referencia de 16 dígitos y captúrala en el portal en la casilla Referencia (2 veces) .
- 2) Identifica el monto a cobrar y captúralo en el portal en la casilla monto.
- 3) Envía tu pago.

\*Monto mínimo para procesar \$200 y máximo \$5,000.

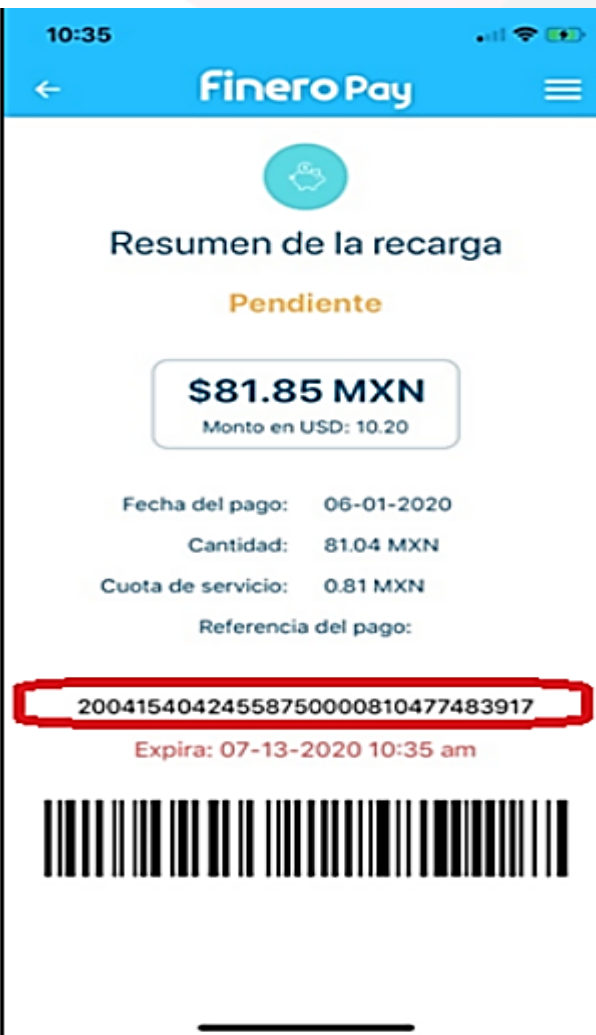

## **Prinero Pay**

- 1) Verifica la fecha de vencimiento: Se sugiere que este recibo no este vencido.
- 2) Identifica la Referencia de 32 dígitos y captúrala en el portal en la casilla Referencia (2 veces) .
- 3) Identifica el monto a cobrar y captúralo en el portal en la casilla monto.
- 4) Envía tu pago.

\*Monto mínimo para procesar \$25 y máximo \$5,000

# SICO<br>Océdito en línea

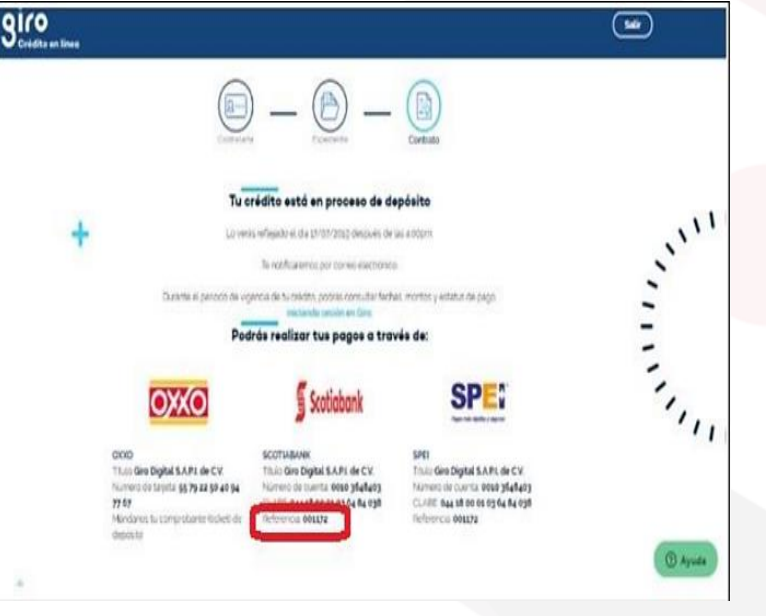

1) Verifica la fecha de vencimiento: Se sugiere que este recibo no este vencido.

- 2) Identifica la Referencia de 6 dígitos y captúrala en el portal en la casilla Referencia (2 veces) .
- 3) Identifica el monto a cobrar y captúralo en el portal en la casilla monto.
- 4) Envía tu pago.

\*Monto mínimo para procesar \$10 y máximo \$5,000.

Claro-ORDEN OF PAGO EN FESCTIVO **TICKET NUMBER** 2373230144226817 Pago de Plan de Telefonía Móvil (S) Mento a pagar (R) Cliente 150,000.00 MXN Paúl Sebastián Quiñonez Velasteguí heredianeira@hotmail.com (C) Fecha máxima de pago ଵ Comercio / Empresa 15-06-20 Claro México 14:16 hrs Dónde debo pagar?

Convenio: KUSHKI PAGOS

Presenta este comprobante en cualquiera de los siguientes puntos de pago. Recuerda mencionar tu PIN para pagar y el No. de Convenio de la red.

#### **Allen LOGOTIPOS DE CADENAS DE RED DE DATALOGIC**

#### ¿Qué debo hacer luego de realizar el pago?

Número de PIN para pago

2899191009

Una vez recibido tu pago. Kushki enviará la confirmación del pago a nombre del contercio, el cual procederá a entregarte el producto o servicio que estás adquiriendo.

1) Verifica la fecha de vencimiento: Se sugiere que este recibo no este vencido.

WIKUSHKI

- 2) Identifica la Referencia de 10 dígitos(numero de PIN) y captúrala en el portal en la casilla Referencia (2 veces) .
- 3) Identifica el monto a cobrar y captúralo en el portal en la casilla monto.
- 4) Envía tu pago.

\*Monto mínimo para procesar \$25 y máximo \$5,000

ORDEN DE PAGO EN EFECTIVO Fecha Limite para pagar: 20/09/19

Nombre del Comprador: xxxxxx

Email: xxxxxxxxxxx

No. Transacción CPE8287S8591173427

ID Pedido: 123

Concepto: Pagos en efectivo Monto a pagar: \$ 1200.00 mxn

#### **INSTRUCCIONES:**

1. Solicite un pago a PAGO FÁCIL en una sucursal de CADENAS DATALOGIC (Logos)

3. Depositar la cantidad EXACTA de : \$1200.00

4. Conservar el ticket comprobante del depósito

5. Confirmar su pago con XXXX al teléfono XXX o al correo XXXXXXXX

Las tiendas XXXXX cobran en caja una comisión de \$10.00 por el concepto de recepción de cobranza. En un Horario de: XXXXXXX

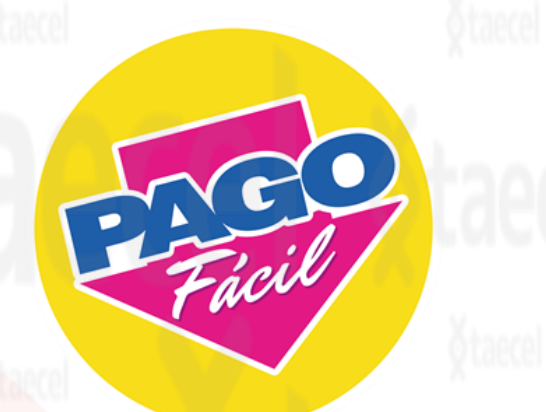

- 1) Verifica la fecha de vencimiento: Se sugiere que este recibo no este vencido.
- 2) Identifica la Referencia de 18 dígitos y captúrala en el portal en la casilla Referencia (2 veces) .
- 3) Identifica el monto a cobrar y captúralo en el portal en la casilla monto.
- 4) Envía tu pago.

\*Monto mínimo para procesar \$10 y máximo \$5,000 \*Solo pagos totales.

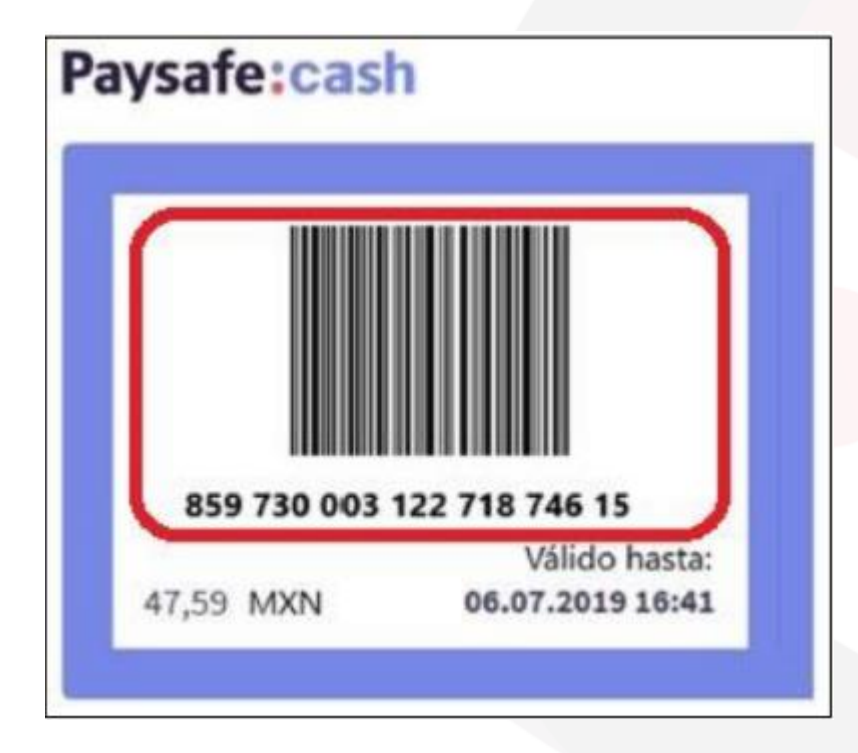

## Paysafe:cash

- 1) Verifica la fecha de vencimiento: Se sugiere que este recibo no este vencido.
- 2) Identifica la Referencia mínima de 16 a 25 dígitos máximo y captúrala en el portal en la casilla Referencia (2 veces) .
- 3) Identifica el monto a cobrar y captúralo en el portal en la casilla monto.
- 4) Envía tu pago.

\*Monto mínimo para procesar \$10 y máximo \$5,000. \*solo pagos totales.

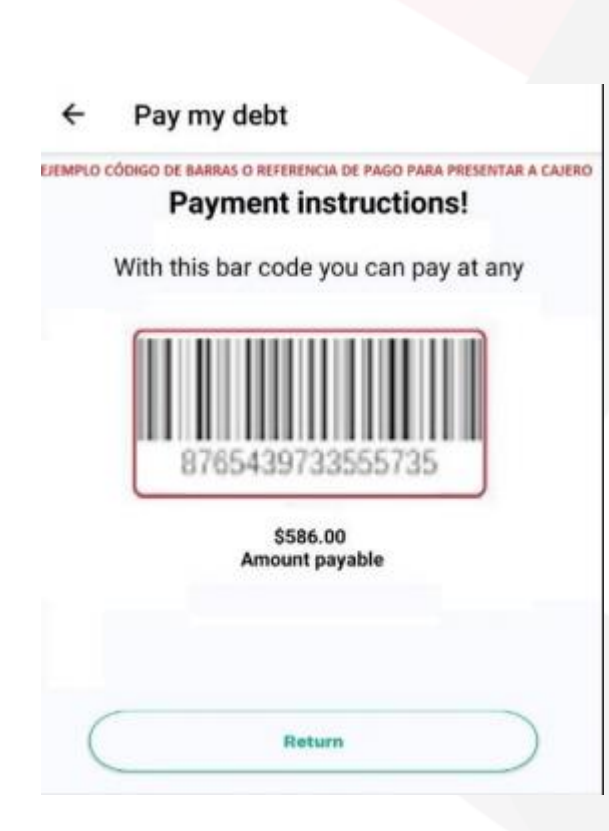

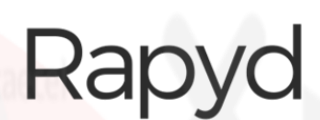

- 1) Verifica la fecha de vencimiento: Se sugiere que este recibo no este vencido.
- 2) Identifica la Referencia numérica mínimo de 16 y captúrala en el portal en la casilla Referencia (2 veces) .
- 3) Identifica el monto a cobrar y captúralo en el portal en la casilla monto.
- 4) Envía tu pago.

\*Monto mínimo para procesar \$25 y máximo \$5,000. \*Solo pago totales.

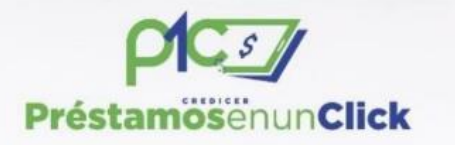

#### **BBVA** Bancomer

Cuenta: 0112234300 Clave Interbancaria (transferencia) 012225001122343006

### **BANBAJIO**

Cuenta:0105592920201 Clave Interbancaria (transferencia) 030225900001889036

**LOGOS CADENAS DATALOGIC REFERENCIA DE PAGO** 

## préstamosenun CLICK

- 1) Identifica la Referencia de 18 dígitos y captúrala en el portal en la casilla Referencia (2 veces) .
- 2) Identifica el monto a cobrar y captúralo en el portal en la casilla monto.
- 3) Envía tu pago.

\*Monto mínimo para procesar \$10 y máximo \$5,000.

\*Por medio de e-mail le entregan la referencia de pago y instrucciones para hacerlo

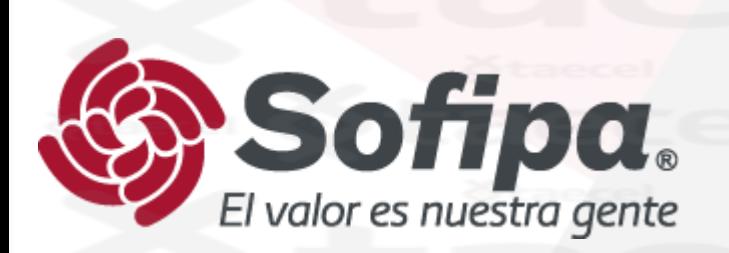

- 1) Verifica la fecha de vencimiento: Se sugiere que este recibo no este vencido.
- 2) Identifica la Referencia de 14 dígitos y captúrala en el portal en la casilla Referencia (2 veces) .
- 3) Identifica el monto a cobrar y captúralo en el portal en la casilla monto.
- 4) Envía tu pago.

\*Monto mínimo para procesar \$10 y máximo \$5,000.

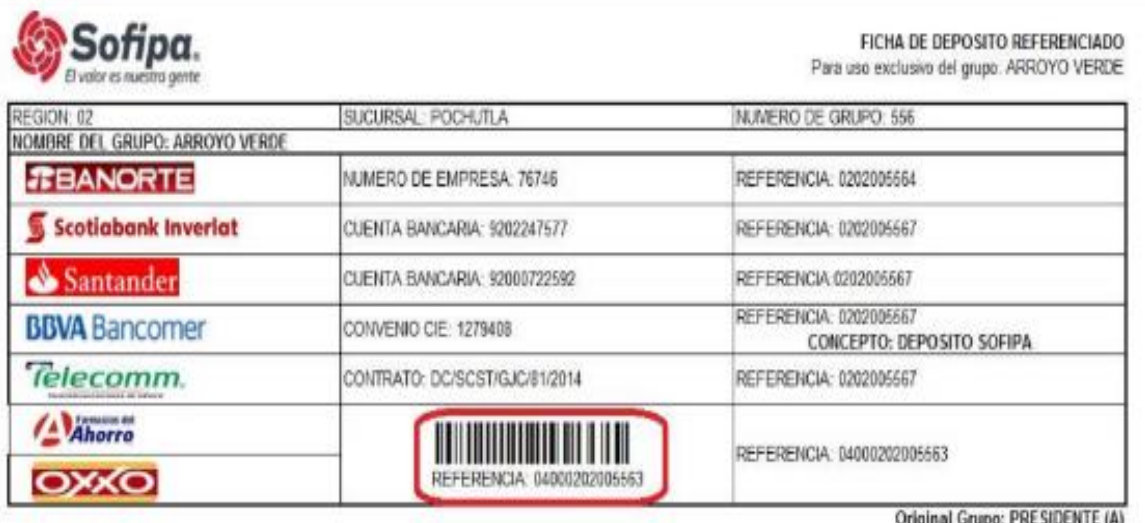

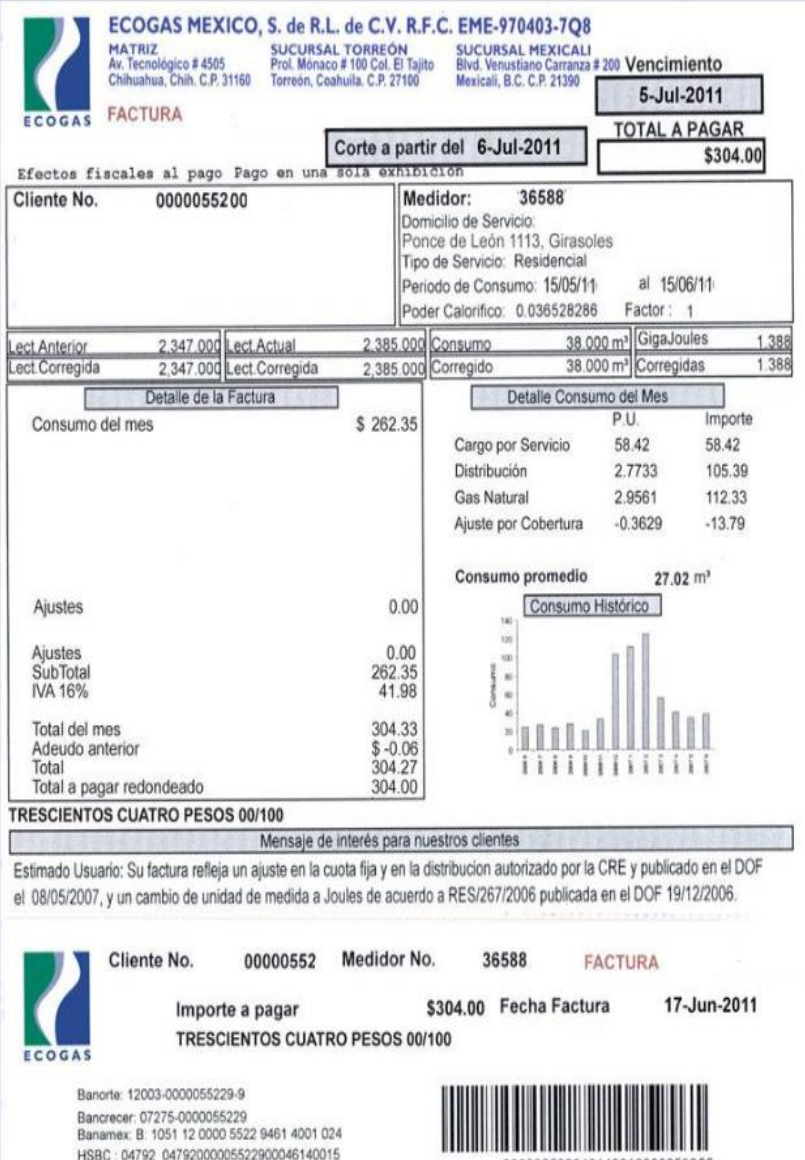

cotiaBank: 2279 00000552299 46140018 Bancomer: CIE 642355 Referencia 00005522946140017 000005522946140010000259000

## ECO GAS<sup>®</sup>

- 1) Verifica la fecha de vencimiento: No debe estar vencido.
- 2) Identifica la Referencia de Banco azteca a 20 dígitos y captúrala en el portal en la casilla Referencia (2 veces) .
- 3) Identifica el monto a cobrar y captúralo en el portal en la casilla monto.
- 4) Envía tu pago.

\*Monto mínimo para procesar \$10 y máximo \$5,000.

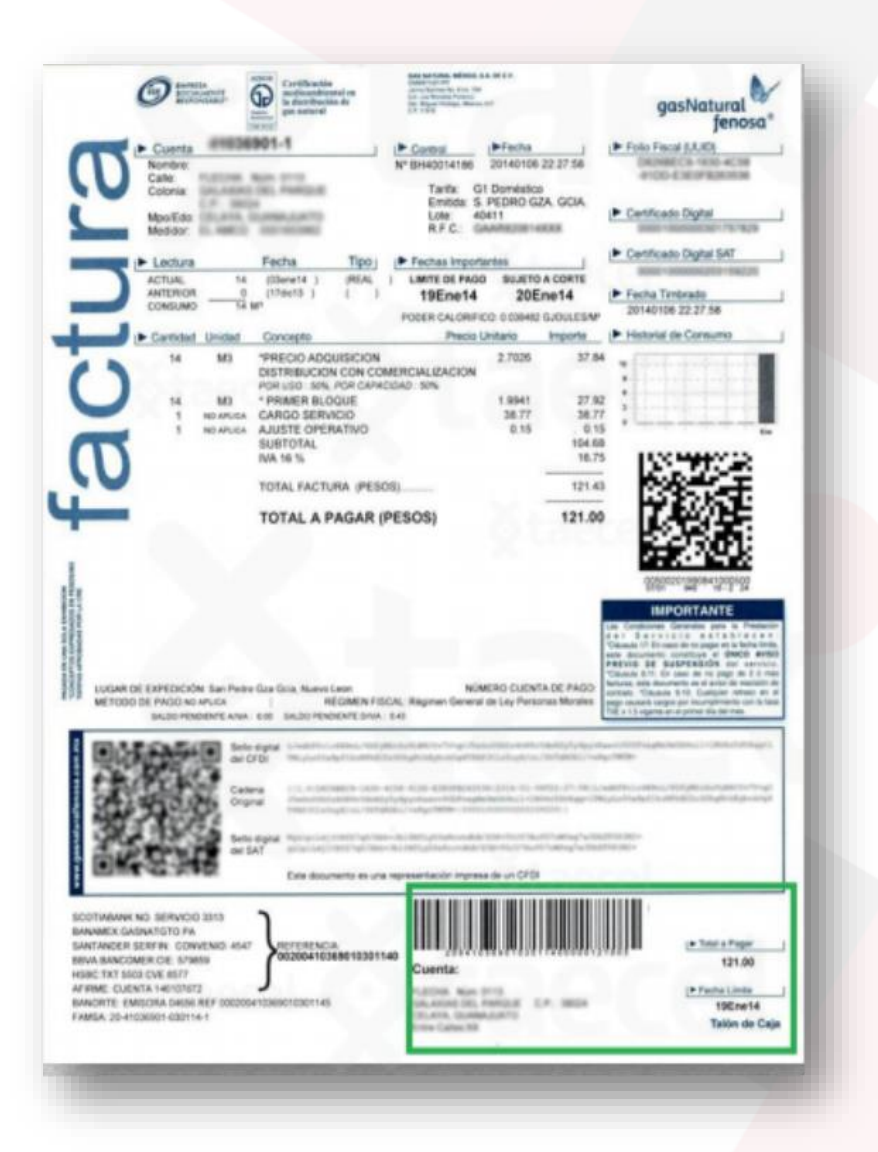

## gasNatural

- 1) Verifica la fecha limite de pago, considera que el pago se refleja hasta 48hrs después de realizado.
- 2) Identifica la Referencia a 28 dígitos y captúrala en el portal en la casilla Referencia (2 veces).
- 3) Identifica el monto a cobrar y captúralo en el portal en la casilla monto.
- 4) Envía tu pago.

\*Monto mínimo para procesar \$10 y máximo \$5,000.

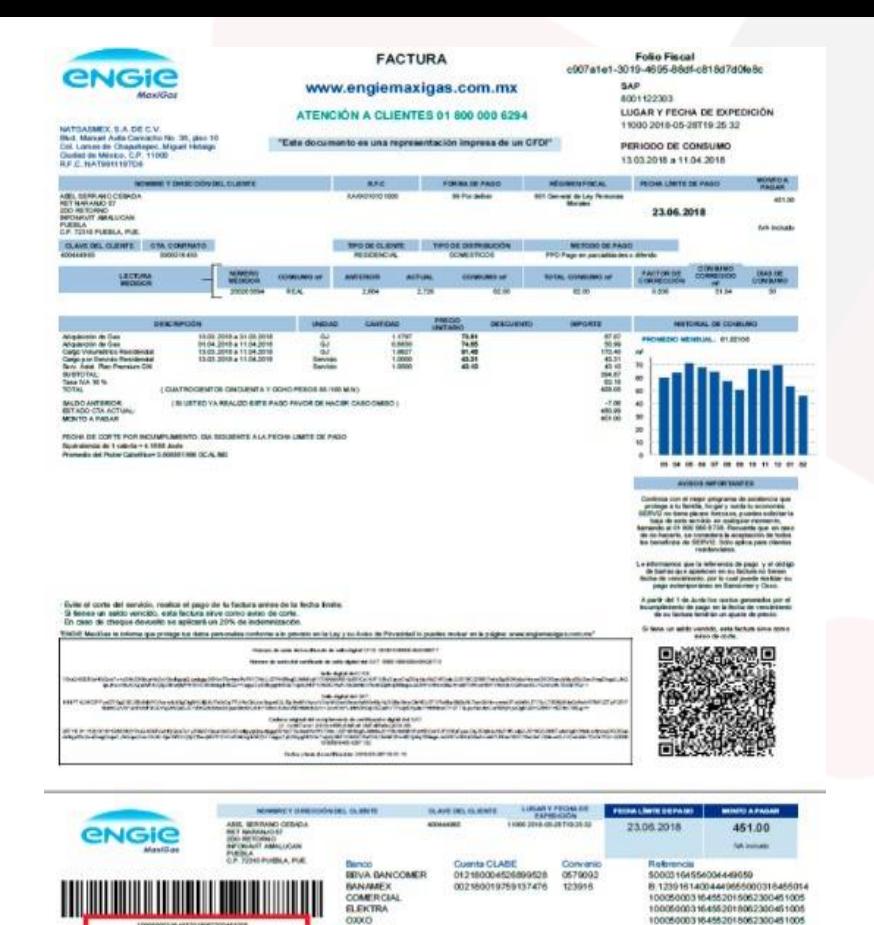

SORIANA

Referencia

c907a 1st1-3019-4695-85df-c818d7d0fed

olio fiacali NATGASMEX, S.A. DE C.V.

## engie

- 1) Verifica la fecha de vencimiento: No debe estar vencido.
- 2) Identifica la Referencia a 30 dígitos y captúrala en el portal en la casilla Referencia (2 veces) .
- 3) Identifica el monto a cobrar y captúralo en el portal en la casilla monto.
- 4) Envía tu pago.

\*Monto mínimo para procesar \$10 y máximo \$5,000.

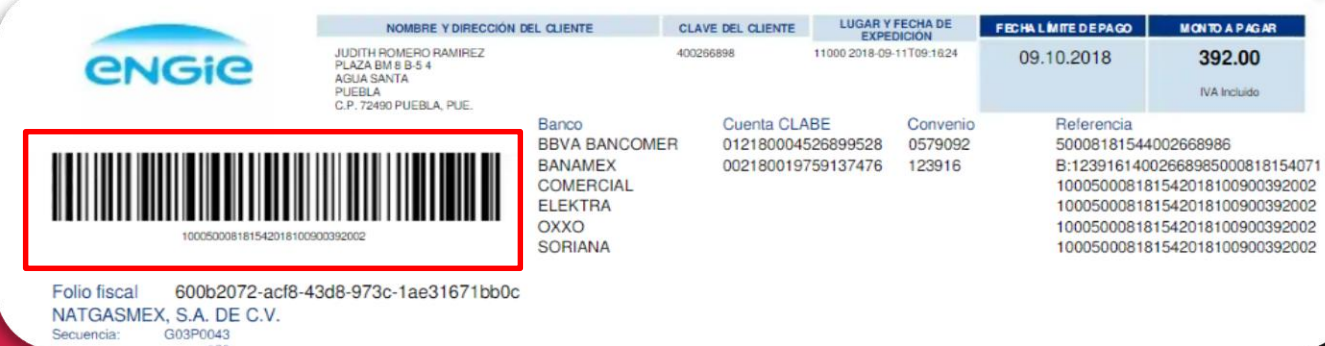

10060003164652018062300461005

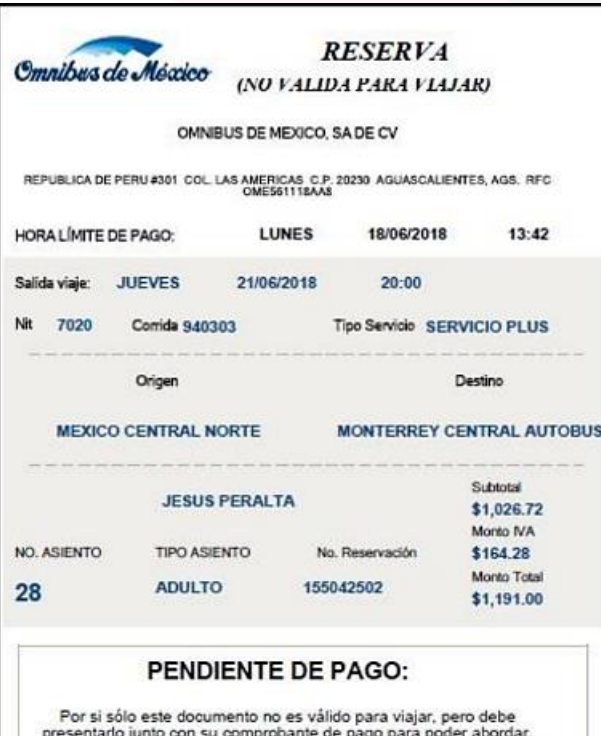

Esta RESERVA ampara varias operaciones por un monto total de:

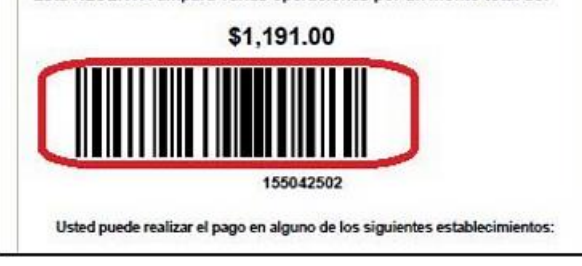

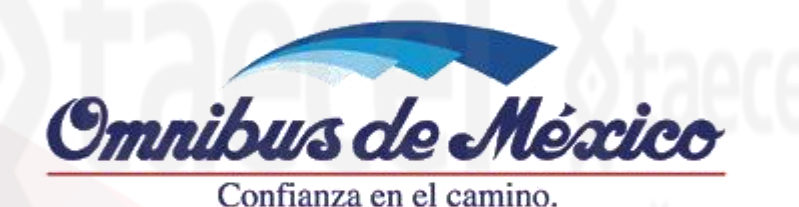

- 1) Verifica la fecha de vencimiento: Se sugiere que este recibo no este vencido.
- 2) Identifica la Referencia de 9 dígitos (numero de cliente) y captúrala en el portal en la casilla Referencia (2 veces) .
- 3) Identifica el monto a cobrar y captúralo en el portal en la casilla monto.
- 4) Envía tu pago.

\*Monto mínimo para procesar \$10 y máximo \$5,000. \*Solo pagos totales.

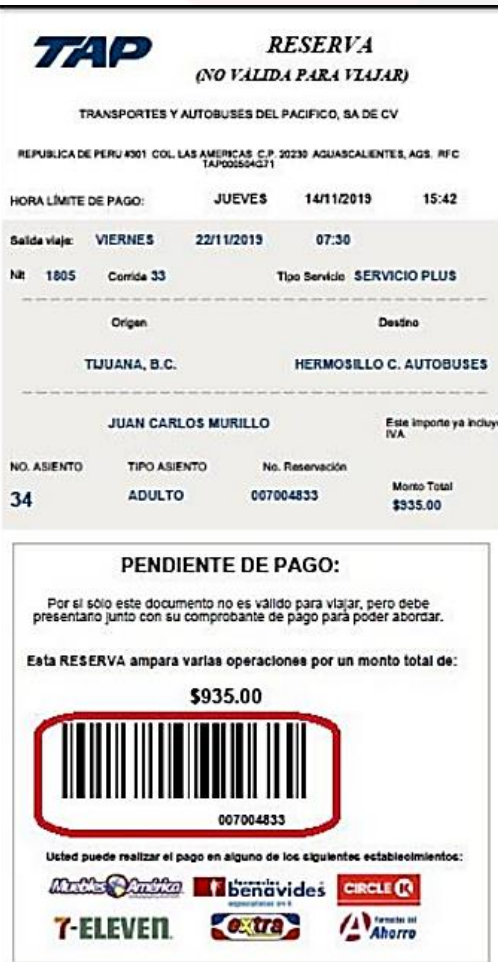

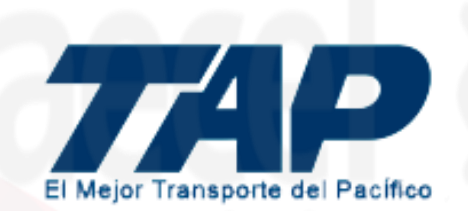

- 1) Verifica la fecha de vencimiento: Se sugiere que este recibo no este vencido.
- 2) Identifica la Referencia de 9 dígitos y captúrala en el portal en la casilla Referencia (2 veces) .
- 3) Identifica el monto a cobrar y captúralo en el portal en la casilla monto.
- 4) Envía tu pago.

\*Monto mínimo para procesar \$10 y máximo \$5,000. \*Solo pagos totales.

# **EVÍA**

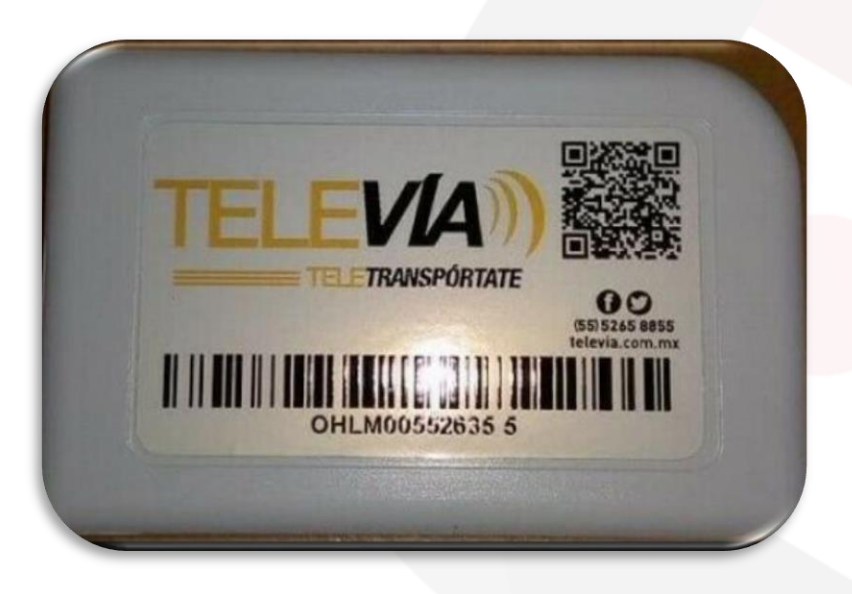

- 1) Identifica la referencia del TAG , deben ser los 12 Caracteres sin considerar el ultimo numero .
- 2) Selecciona el importe a recargar.
- 3) Captura la referencia en el portal (2 veces).
- 4) Envía el pago.

Nota : Recarga en prepago , se refleja al momento y no tiene vigencia. IMPORTANTE: Televia cobra al usuario una comisión de \$10 sobre el importe de la recarga. Ejemplo: en una recarga de \$100 pesos el saldo real abonado será de \$90 pesos .

\*Monto mínimo para procesar \$100 y máximo \$2,000.

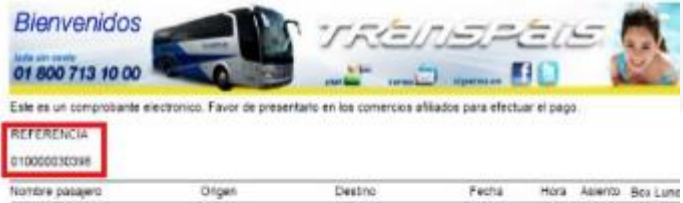

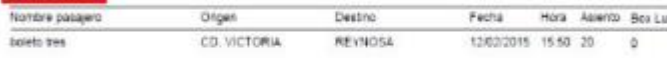

195691

OTACM

\$315 MINX

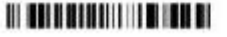

\* Lada sin costo 01 800 713 1000

1) Identifica la Referencia de 12 dígitos (numero de cliente) y captúrala en el portal en la casilla Referencia (2 veces) .

TRanspais.

- 2) Identifica el monto a cobrar y captúralo en el portal en la casilla monto.
- 3) Envía tu pago.

\*Monto mínimo para procesar \$10 y máximo \$5,000

\*Solo pagos totales

\*Las reservaciones se vencen 24 horas después de que se hacen o 1 hora antes de la salida de la unidad.

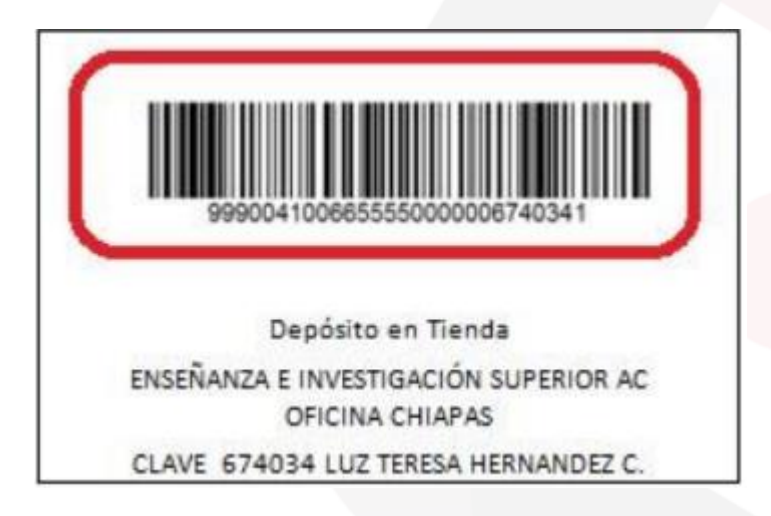

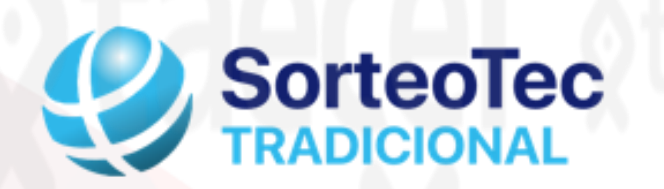

- 1) Verifica la fecha de vencimiento: Se sugiere que este recibo no este vencido.
- 2) Identifica la Referencia de 28 dígitos y captúrala en el portal en la casilla Referencia (2 veces) .
- 3) Identifica el monto a cobrar y captúralo en el portal en la casilla monto.
- 4) Envía tu pago.

\*Monto mínimo para procesar \$100 y máximo \$5,000 \*Se aceptan solamente referencia con Bin 999.

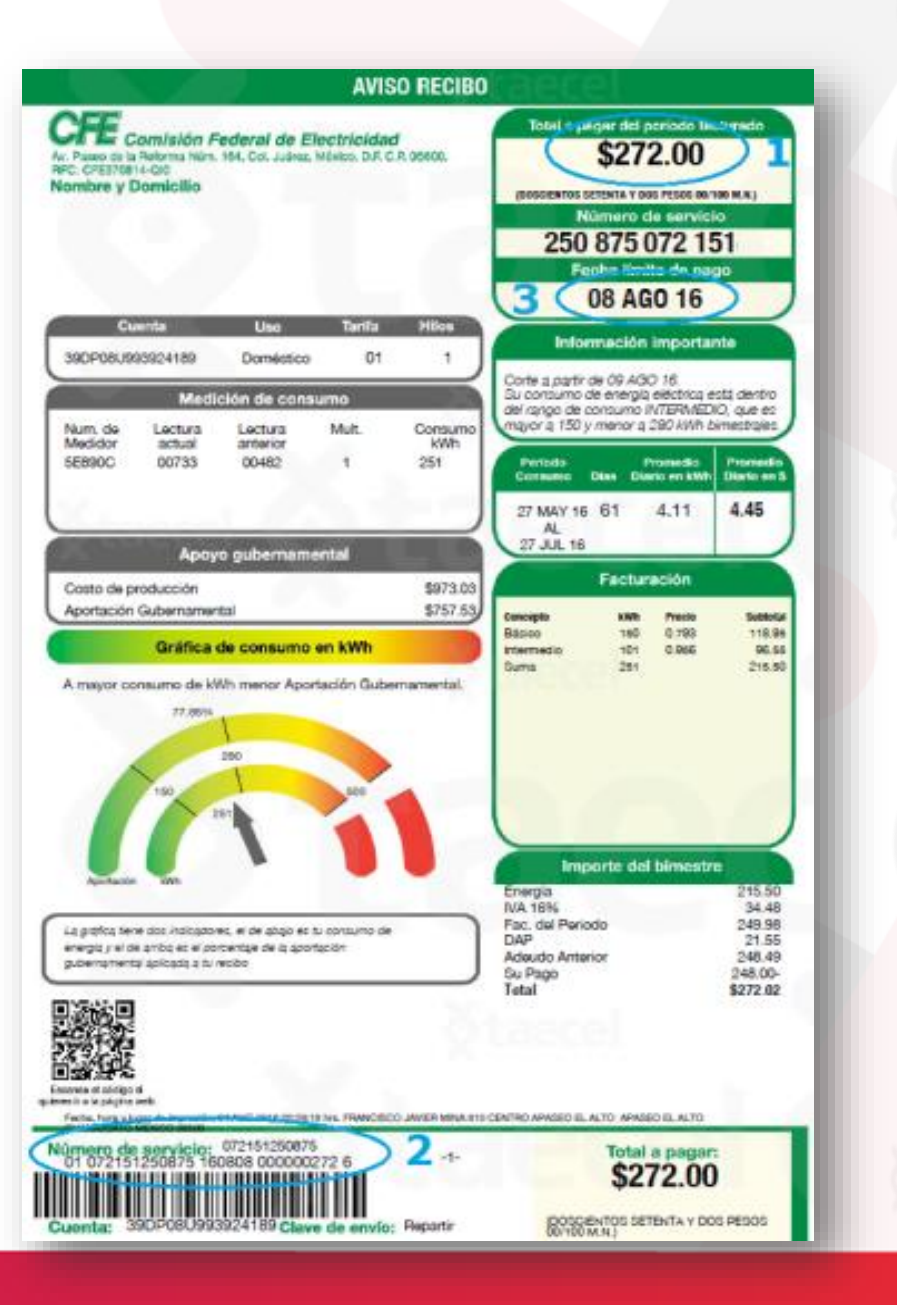

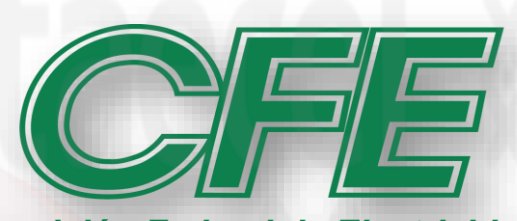

#### **Comisión Federal de Electricidad**

- 1) Verifica la fecha de vencimiento: No debe estar vencido.
- 2) Identifica la Referencia a 30 dígitos y captúrala en el portal en la casilla Referencia (2 veces) .
- 3) Identifica el monto a cobrar y captúralo en el portal en la casilla monto.

4) Envía tu pago.

\*Monto mínimo para procesar \$10 máximo \$5,000.

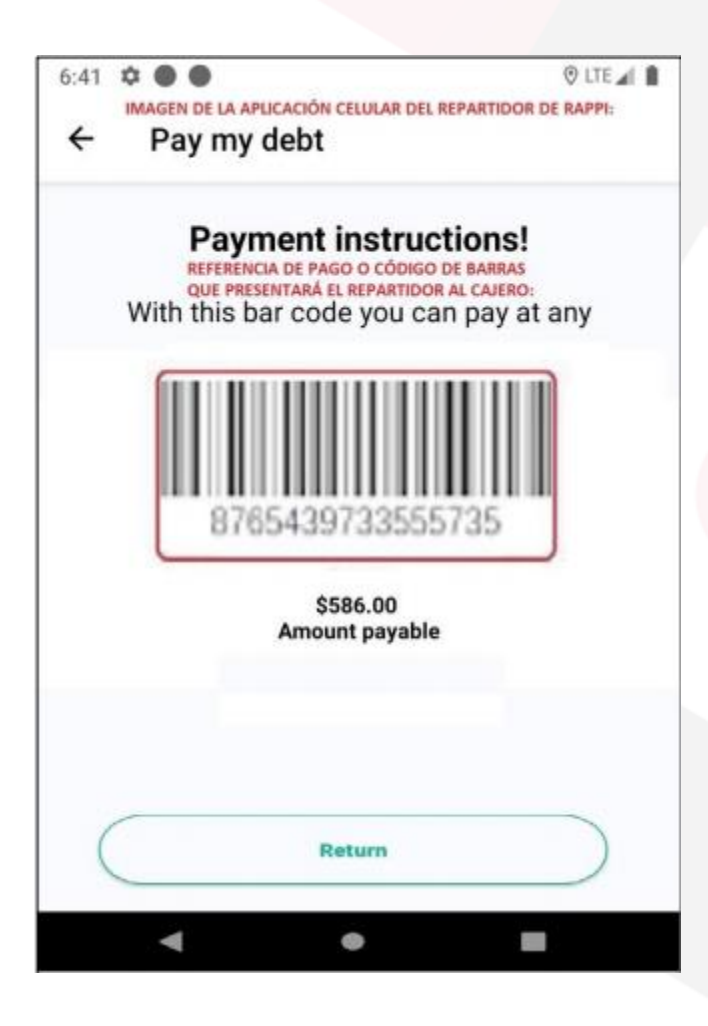

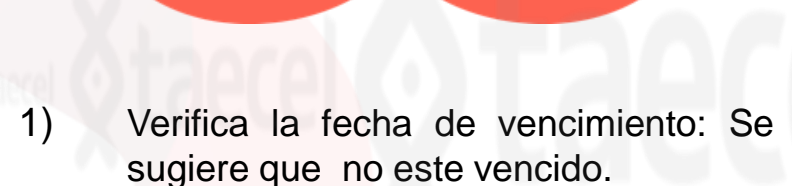

- 2) Identifica la Referencia de 16 dígitos y captúrala en el portal en la casilla Referencia (2 veces) .
- 3) Identifica el monto a cobrar y captúralo en el portal en la casilla monto.
- 4) Envía tu pago.

\*Monto mínimo para procesar \$100 y máximo \$5,000

\*Pagos totales.

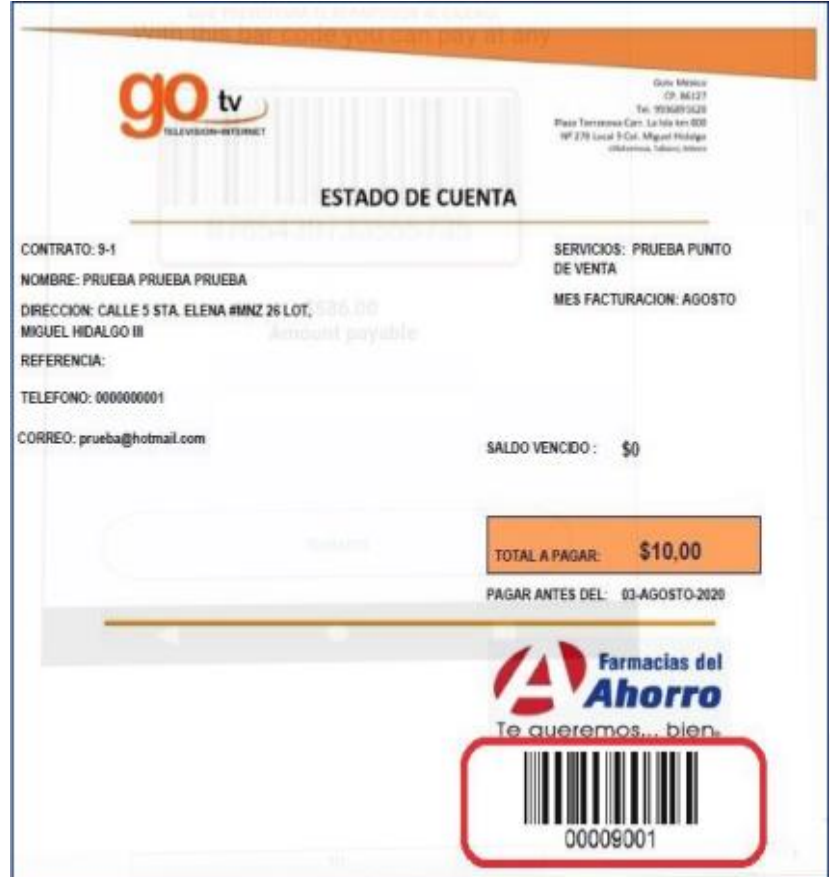

1) Verifica la fecha de vencimiento:

Se sugiere que no este vencido.

2) Identifica la Referencia de 8 dígitos y captúrala en el portal en la casilla Referencia (2 veces) .

3) Identifica el monto a cobrar y captúralo en el portal en la casilla monto.

4) Envía tu pago.

\*Monto mínimo para procesar \$10 y máximo \$3,000

\*Pagos totales.

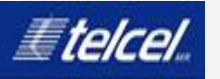

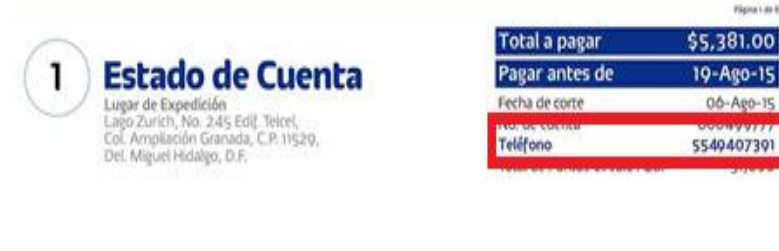

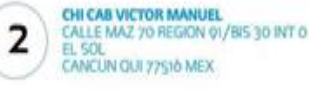

Not Of HAVE 

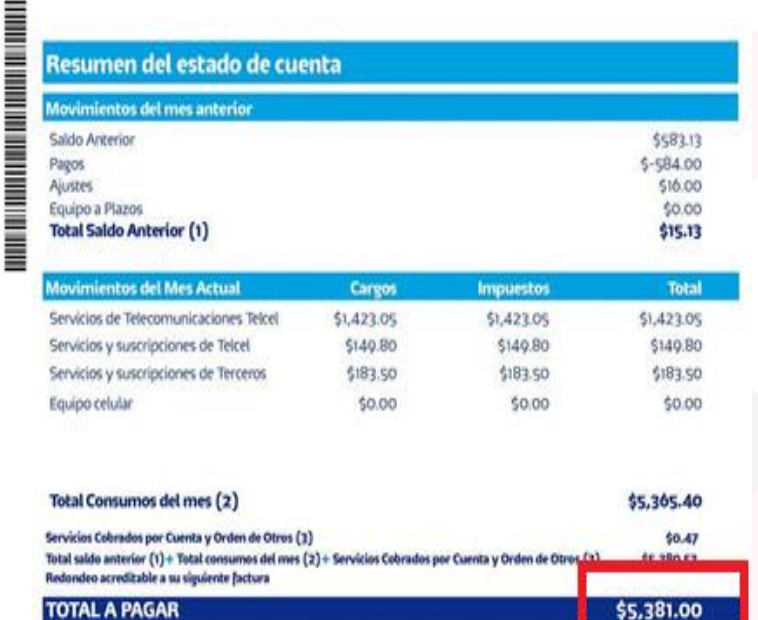

la por: Para constite su livre de forma aristizabla al plazó fonzino estatuecido en su commo anono de CALCORATE FOR SYSTEMS per colorges de pera conversional, así como el local de los innovimitivativa a ma ferha

Il popo de los fien-sisos de retrosynumicadores theiro procuremente permite consinuar dolpugando de essos sensionos

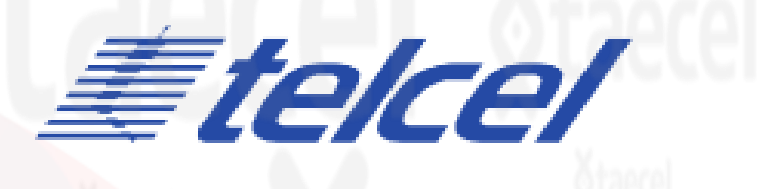

- 1) Verifica la fecha de vencimiento: Se sugiere que no este vencido.
- 2) Identifica la Referencia de 10 dígitos y captúrala en el portal en la casilla Referencia (2 veces) .
- 3) Identifica el monto a cobrar y captúralo en el portal en la casilla monto.
- 4) Envía tu pago.

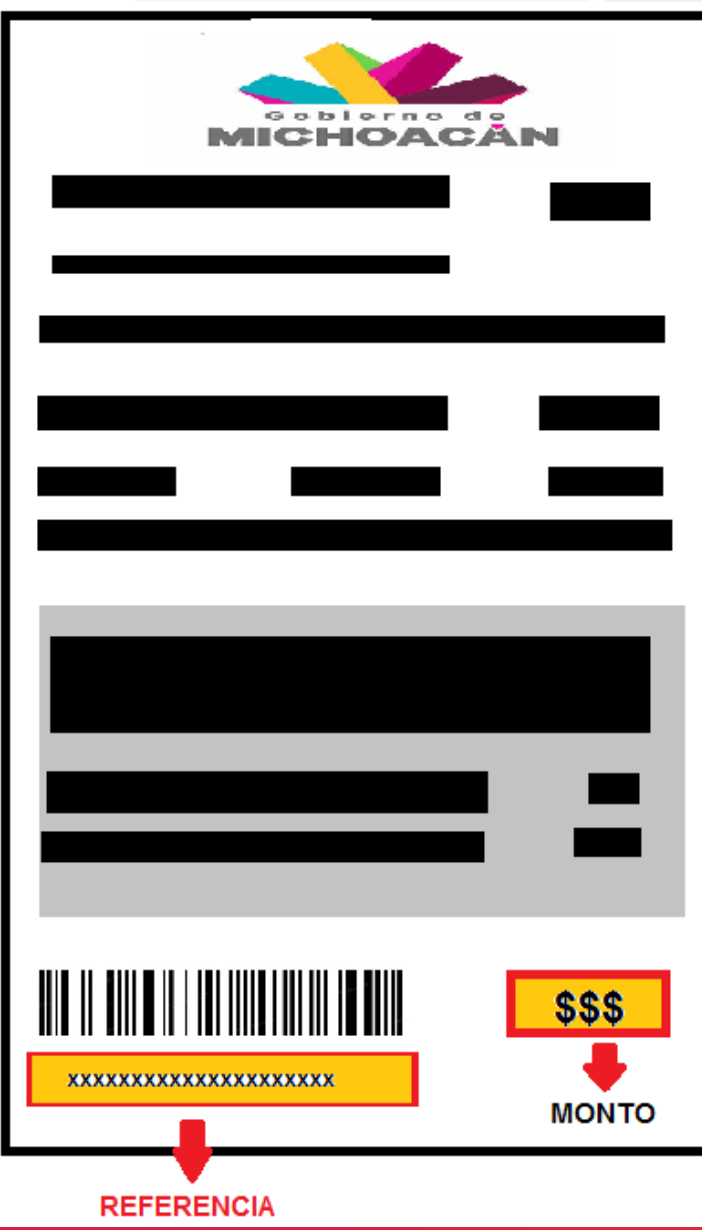

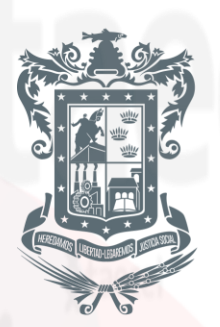

### Gobierno de Michoacán

- 1) Verifica la fecha de vencimiento: Se sugiere que no este vencido.
- 2) Identifica la Referencia de 20 dígitos del código de barras y captúrala en el portal en la casilla Referencia (2 veces) .
- 3) Identifica el monto a cobrar y captúralo en el portal en la casilla monto.
- 4) Envía tu pago.

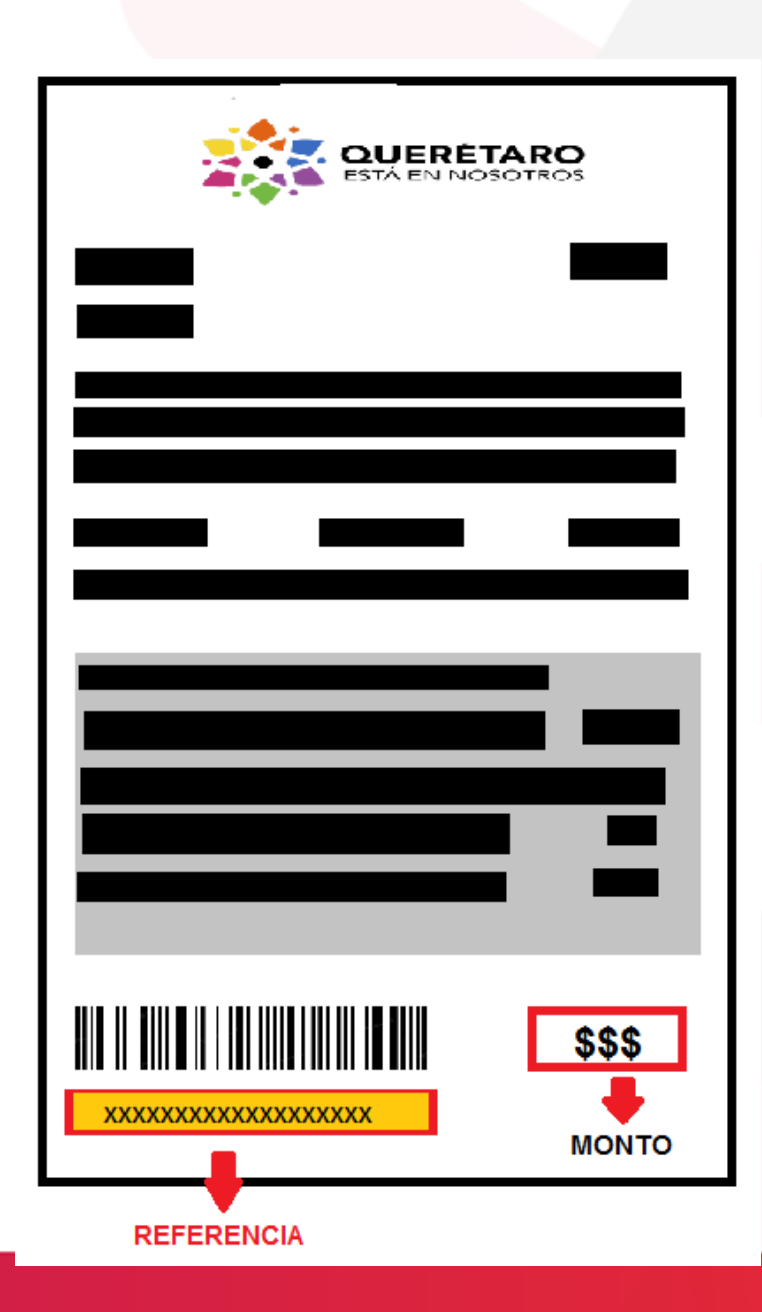

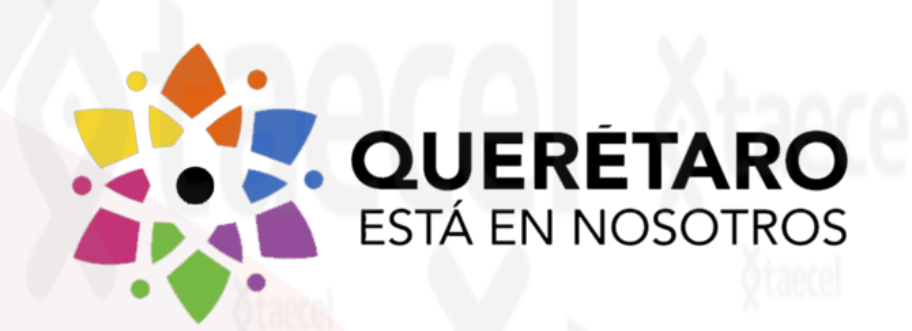

- 1) Verifica la fecha de vencimiento: Se sugiere que no este vencido.
- 2) Identifica la Referencia de LINEA DE CAPTURA (16 a 18 dígitos) y captúrala en el portal en la casilla Referencia (2 veces) .
- 3) Identifica el monto a cobrar y captúralo en el portal en la casilla monto.
- 4) Envía tu pago.

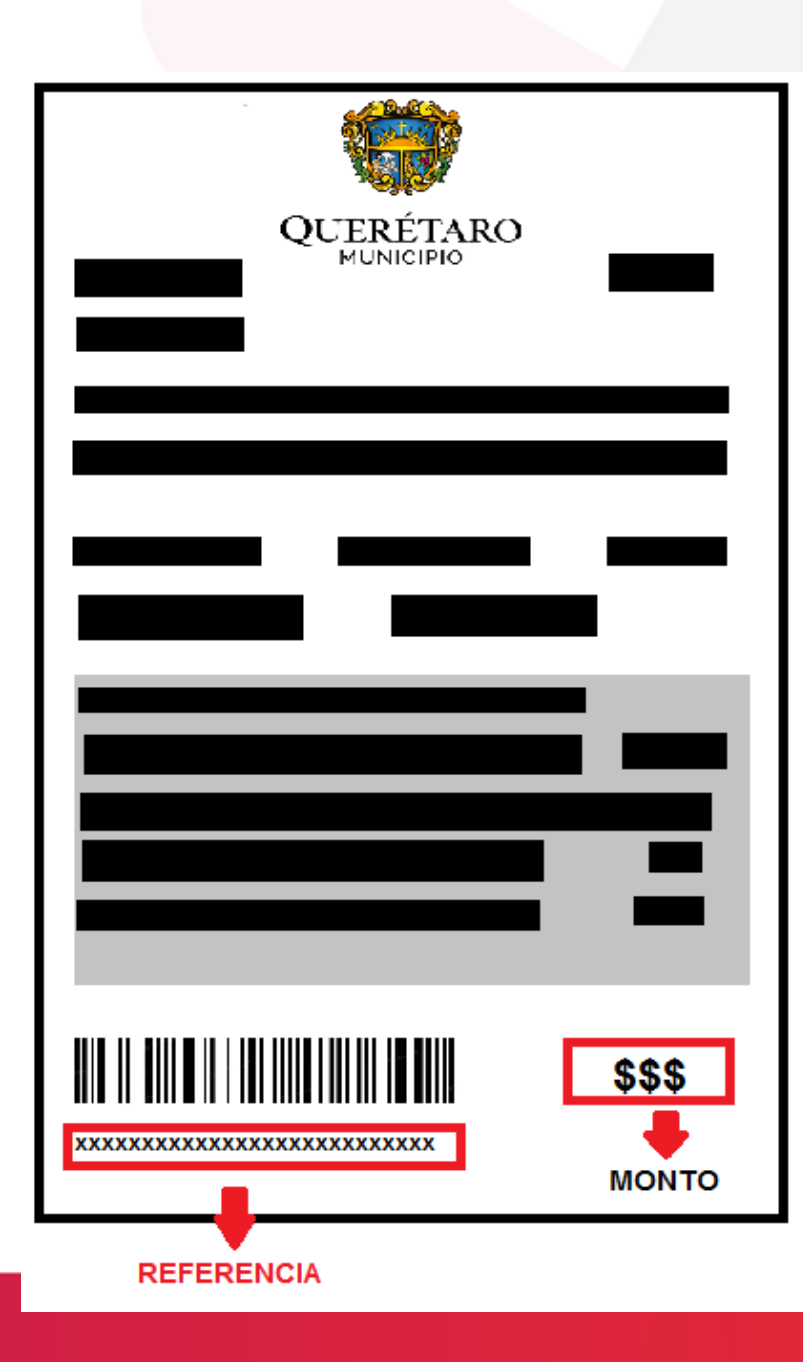

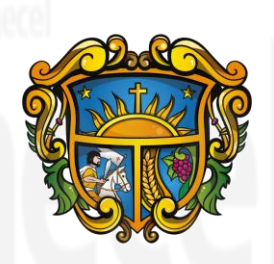

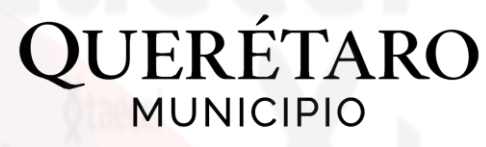

- 1) Verifica la fecha de vencimiento: Se sugiere que no este vencido. 2) Identifica la Referencia de numero de recibo de 25 dígitos y captúrala en el portal en la casilla Referencia (2 veces) .
- 3) Identifica el monto a cobrar y captúralo en el portal en la casilla monto.
- 4) Envía tu pago.

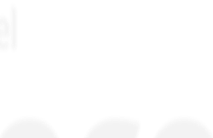

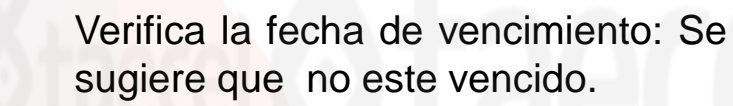

**GOBIERNO MUNICIPAL 2021 - 2024** 

**REYNOSA** 

2) Identifica la Referencia de 29 dígitos del código de barras y captúrala en el portal en la casilla Referencia (2 veces) .

3) Identifica el monto a cobrar y captúralo en el portal en la casilla monto.

4) Envía tu pago.

\*No acepta pagos parciales. \*No acepta pagos vencidos.

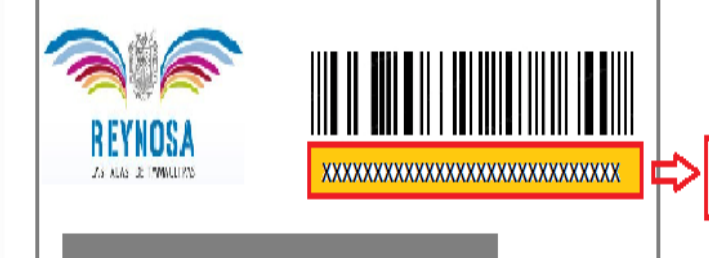

**REFERENCIA** 

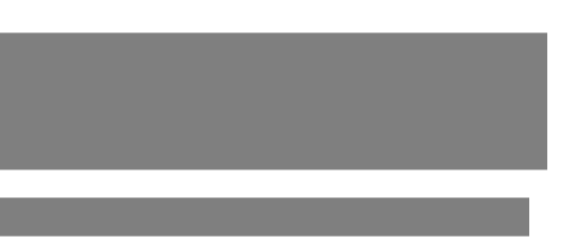

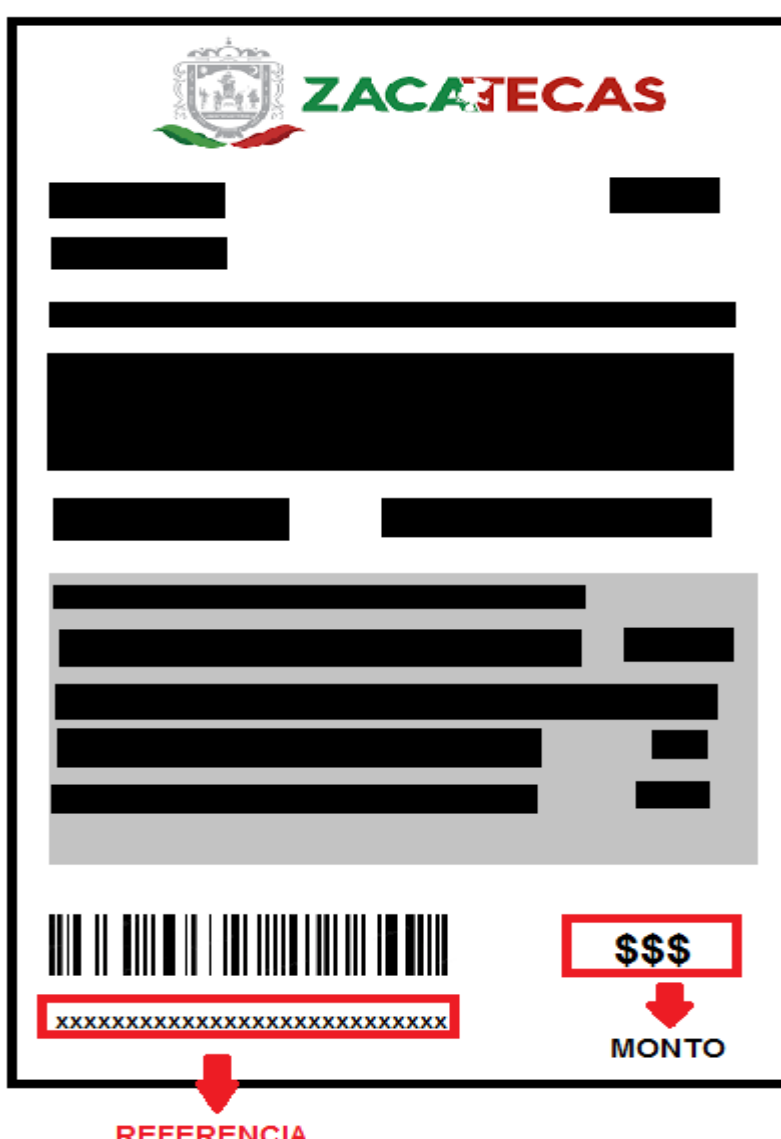

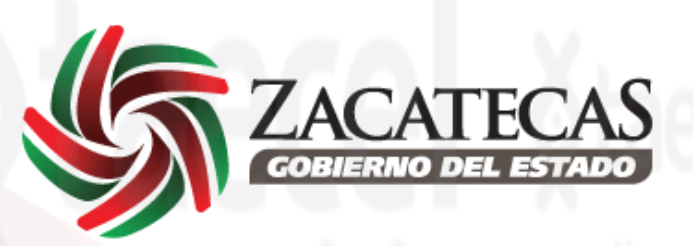

- 1) Verifica la fecha de vencimiento: Se sugiere que no este vencido.
- 2) Identifica la Línea Captura 29 Dígitos y captúrala en el portal en la casilla Referencia (2 veces) .
- 3) Identifica el monto a cobrar y captúralo en el portal en la casilla monto.
- 4) Envía tu pago.

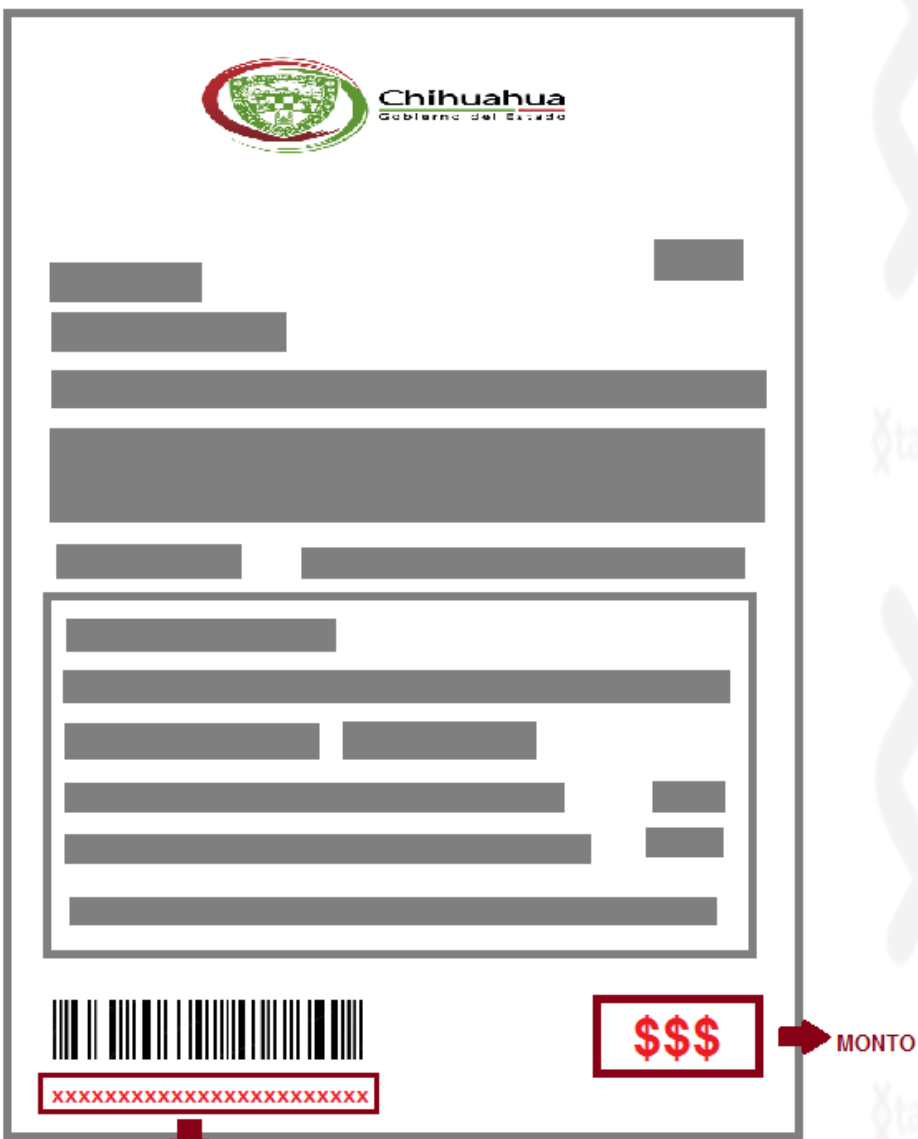

**REFERENCIA** 

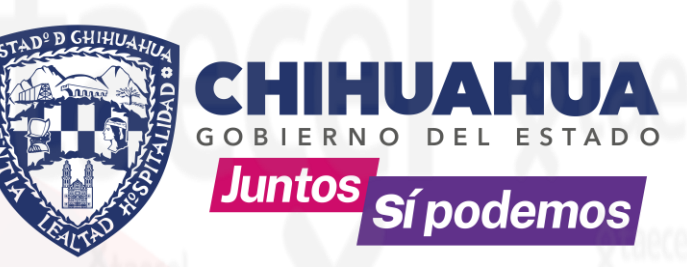

- 1) Verifica la fecha de vencimiento: Se sugiere que no este vencido. 2) Identifica el Numero Cuenta 24 Dígitos y captúrala en el portal en la casilla Referencia (2 veces) .
- 3) Identifica el monto a cobrar y captúralo en el portal en la casilla monto.
- 4) Envía tu pago.

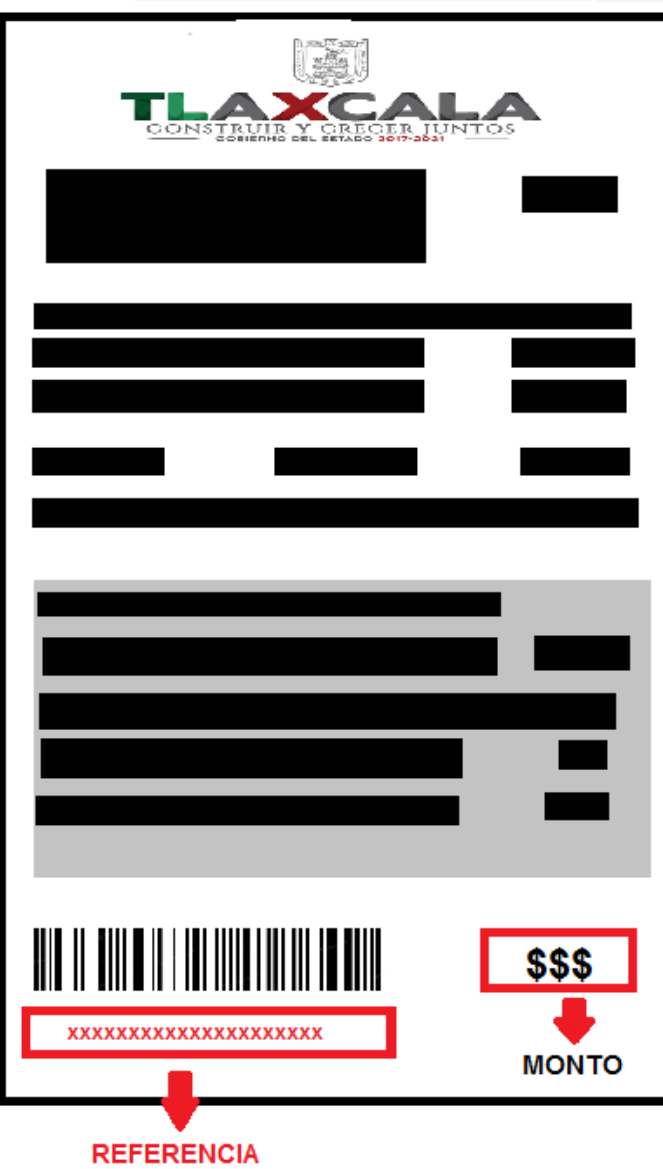

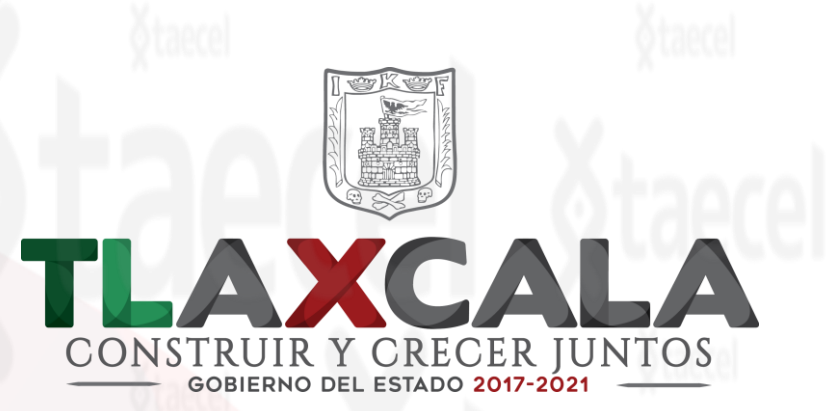

- 1) Verifica la fecha de vencimiento: Se sugiere que no este vencido.
- 2) Identifica la línea de captura 20 dígitos y captúrala en el portal en la casilla Referencia (2 veces) .
- 3) Identifica el monto a cobrar y captúralo en el portal en la casilla monto.
- 4) Envía tu pago.

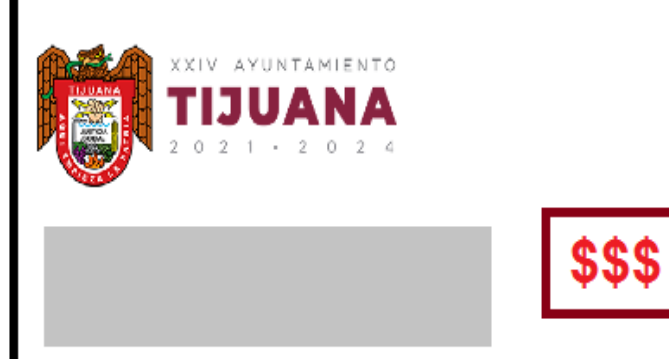

XXXXXXXXXXXXXXX

**REFERENCIA** 

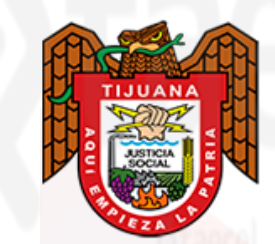

**MONTO** 

1) Verifica la fecha de vencimiento: Se sugiere que no este vencido. 2) Identifica la Referencia 15 Dígitos y captúrala en el portal en la casilla Referencia (2 veces) .

XXIV AYUNTAMIENTO

3) Identifica el monto a cobrar y captúralo en el portal en la casilla monto.

4) Envía tu pago.

\*No acepta pagos parciales. \*No acepta pagos vencidos.

 $\circ$ 

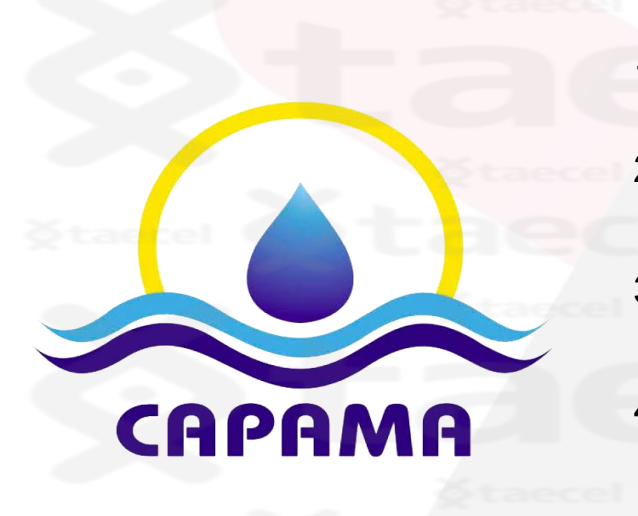

- 1) Verifica la fecha de vencimiento: Se sugiere que no este vencido.
- 2) Identifica la Referencia 11 Dígitos y captúrala en el portal en la casilla Referencia (2 veces) .
- 3) Identifica el monto a cobrar y captúralo en el portal en la casilla monto.
- 4) Envía tu pago.

\*No acepta pagos parciales.

\*No acepta pagos vencidos.

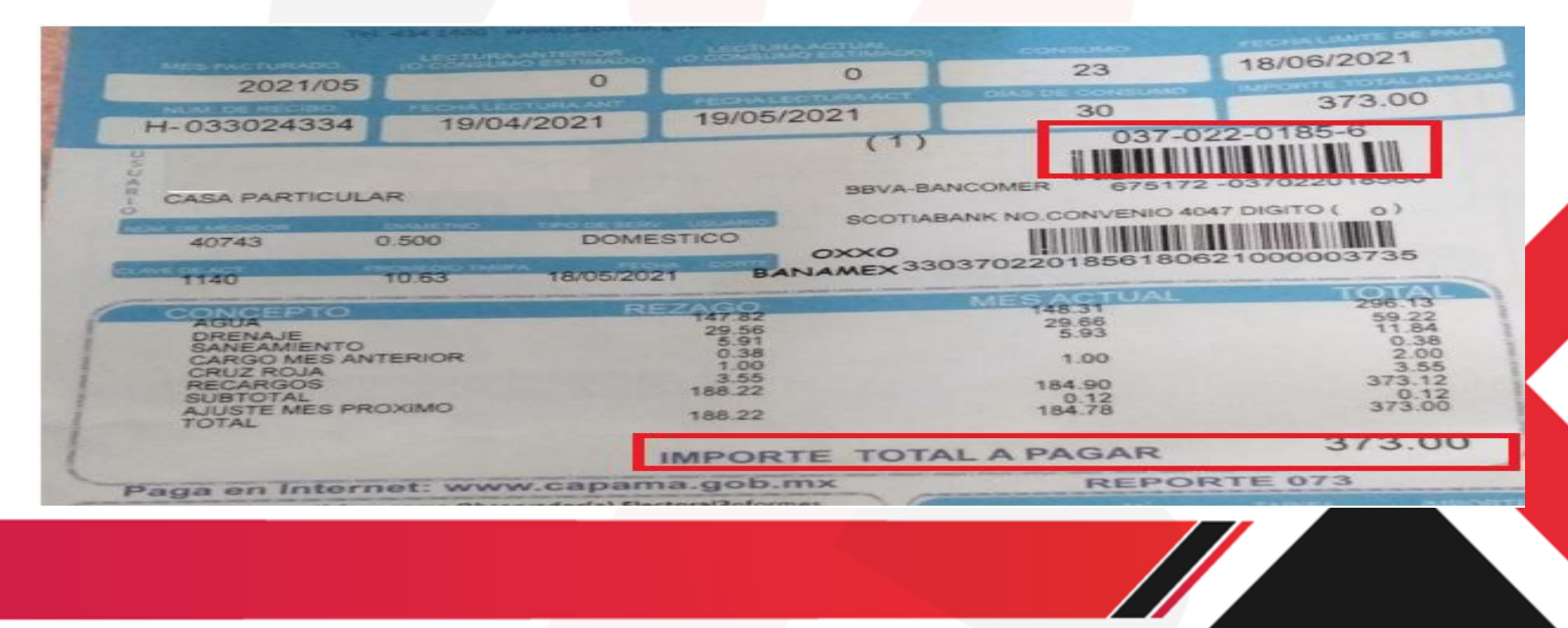

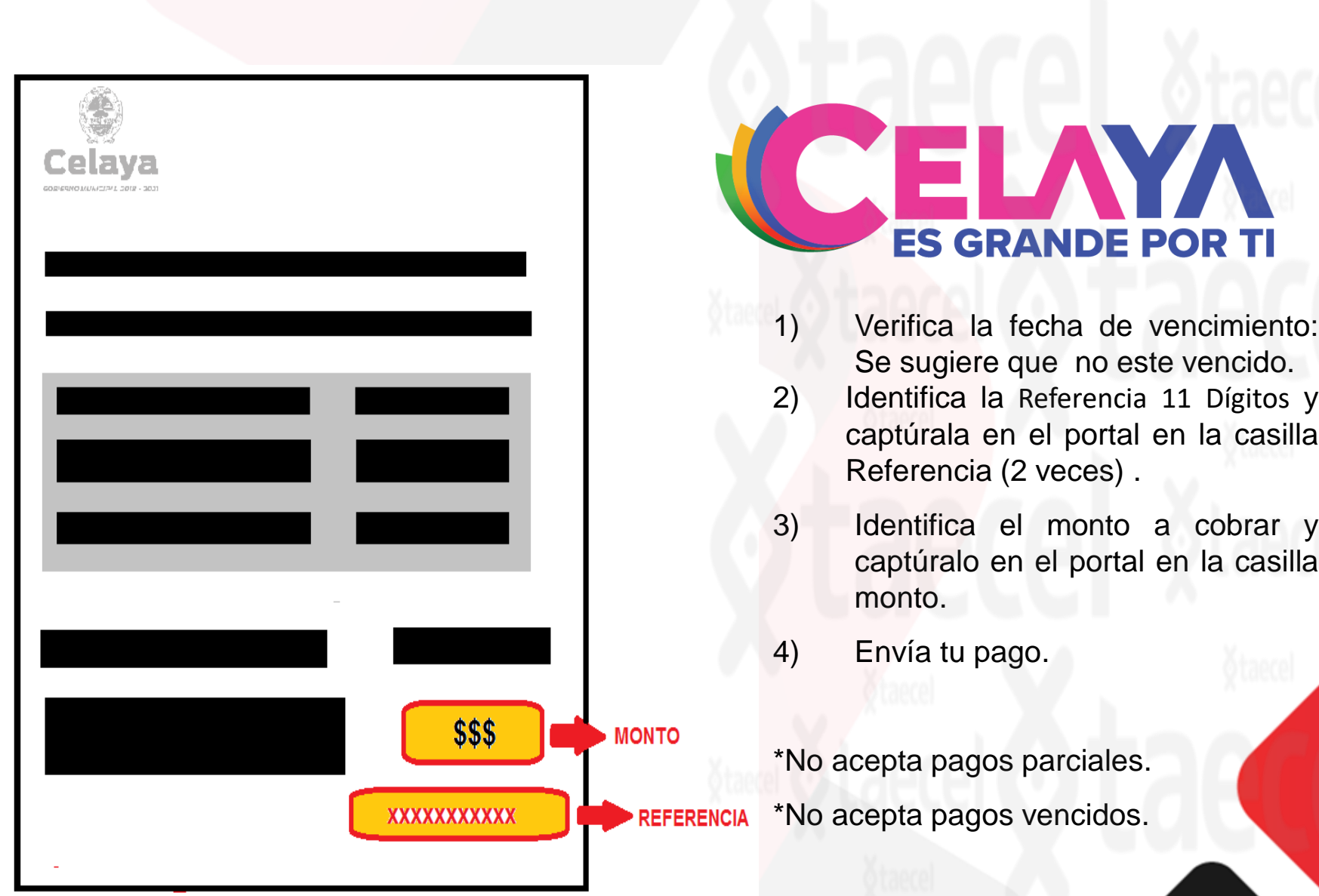

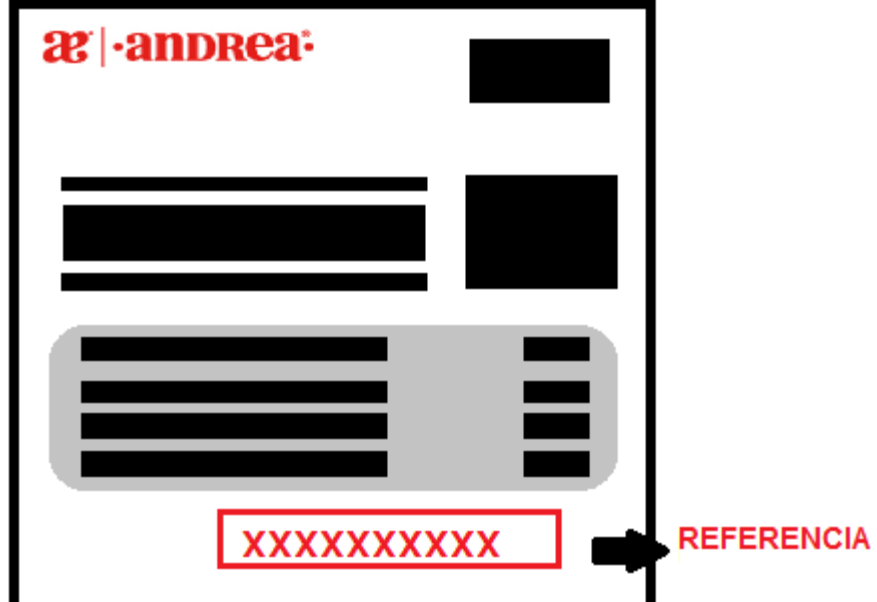

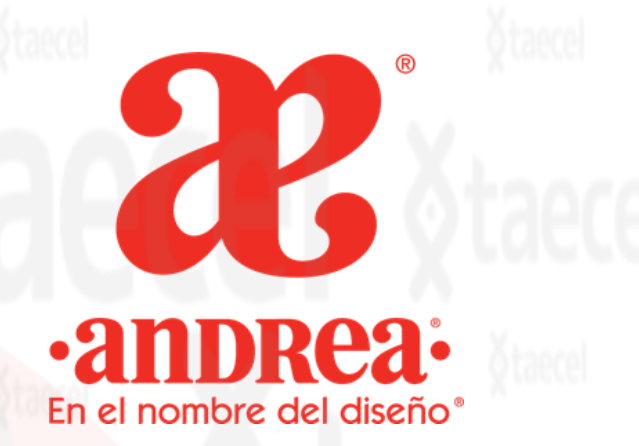

- 1) Verifica la fecha de vencimiento: Se sugiere que no este vencido. 2) Identifica la Referencia de 10 dígitos y captúrala en el portal en la casilla Referencia (2 veces) .
- 3) Identifica el monto a cobrar y captúralo en el portal en la casilla monto.
- 4) Envía tu pago.

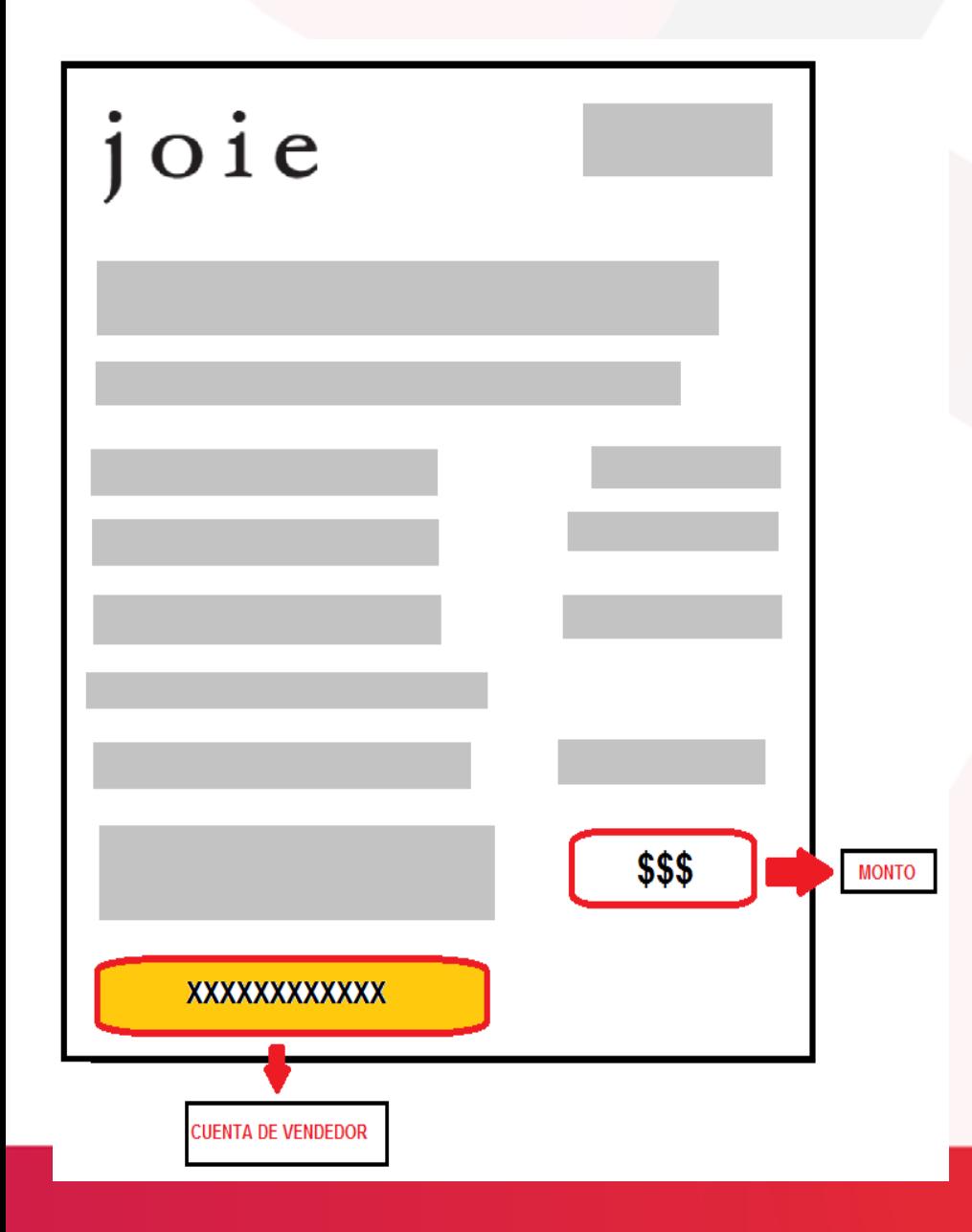

## $|$  0 1  $e$

- 1) Verifica la fecha de vencimiento: Se sugiere que no este vencido.
- 2) Identifica la cuenta de vendedor y captúrala en el portal en la casilla Referencia (2 veces) .
- 3) Identifica el monto a cobrar y captúralo en el portal en la casilla monto.
- 4) Envía tu pago.

\*No acepta pagos parciales.

\*No acepta pagos vencidos.

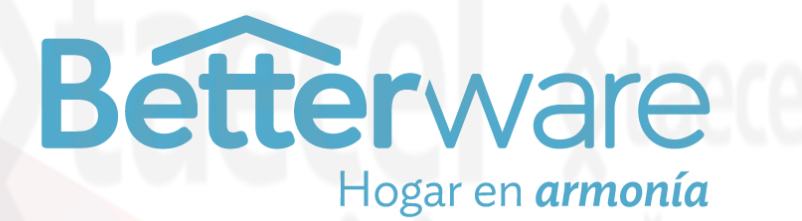

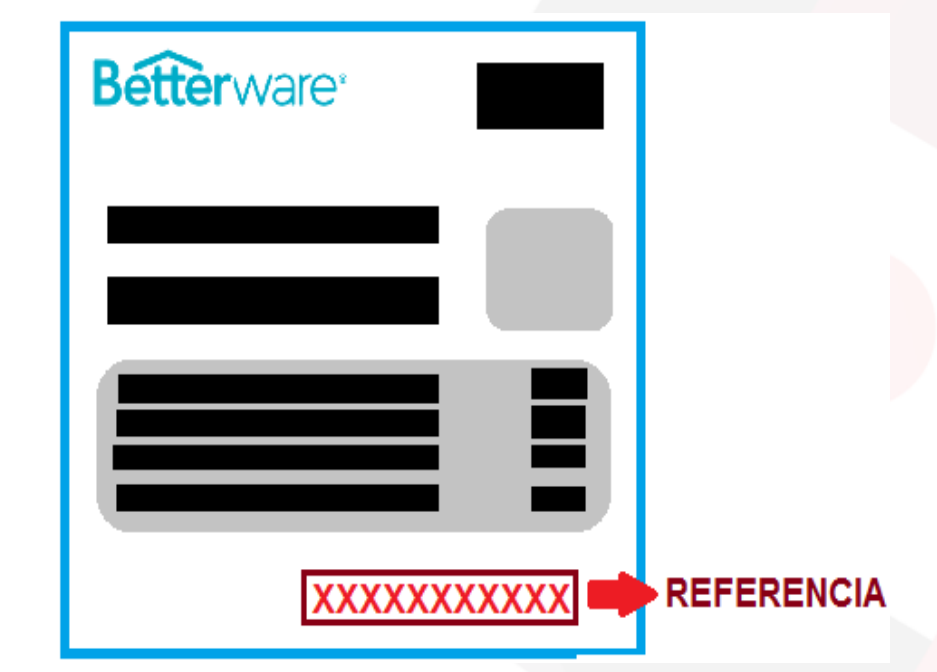

1) Verifica la fecha de vencimiento: Se sugiere que no este vencido.

2) Identifica la Referencia de 10 dígitos y captúrala en el portal en la casilla Referencia (2 veces) .

3) Identifica el monto a cobrar y captúralo en el portal en la casilla monto.

4) Envía tu pago.

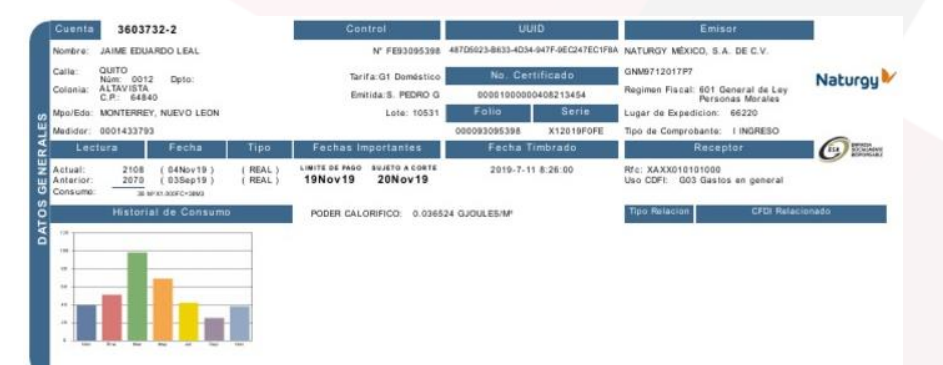

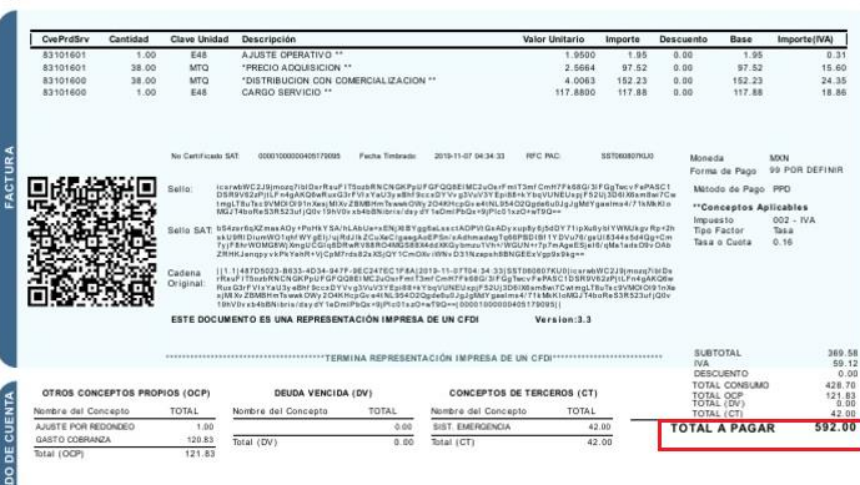

SALDO PENDIENTE A/IVA: 8.80 SALDO PENDIENTE D/IVA:0.23

NATURGY MEXICO, S.A. DE C.V. GNM9712017P7 Horacio No. 1750 Colonia Los Morales Polanco, Miguel Hidalgo Cludad de Múxico, C.P. 11510 NATURGY MÉXICO, S.A. DE C.V. GNM9712017P7 Sucursal Monterrey Av. Calzada del Valle No. 105 Ote. San Pedro Garza García, N.L. C.P. 66220

Las Condiciones Generales para la Prestación del Servicio establecen en las siguientes Cláusulas " En caso de no pagar en la fecha limite, se adicionarà a su factura un cargo por cobranza e intereses morator

establecido en las clausulas 1.6.8 y 2.3.4. El permisionario podrá suspender el servicio sin

Este documento constituye el único aviso previo de suspensión; Así como de res CONCEPTOS EXPRESADOS EN PESOS/M3 TARIFAS APROBADAS POR LA CRE

'otal a Pagai NO. SERVICIO 331 Cuenta: 3603732-2 Ref. CARGO: 170036037320 DER SERFIN: CONV.4528 OXXO: 17003603732 Referencial 592.00 BVA BANCOMER: CIE: 0570028 00170036037320411193 TXT 5503 CVE 4082 echa Lim EARSORA 02032 REF 0 19Nov19 TMTY PA REF 10170036037320

## Naturgy

- 1) Verifica la fecha de vencimiento: Se sugiere que no este vencido.
- 2) Identifica el código de barras (18 a 29 dígitos) y captúrala en el portal en la casilla Referencia (2 veces) .
- 3) Identifica el monto a cobrar y captúralo en el portal en la casilla monto.
- 4) Envía tu pago.
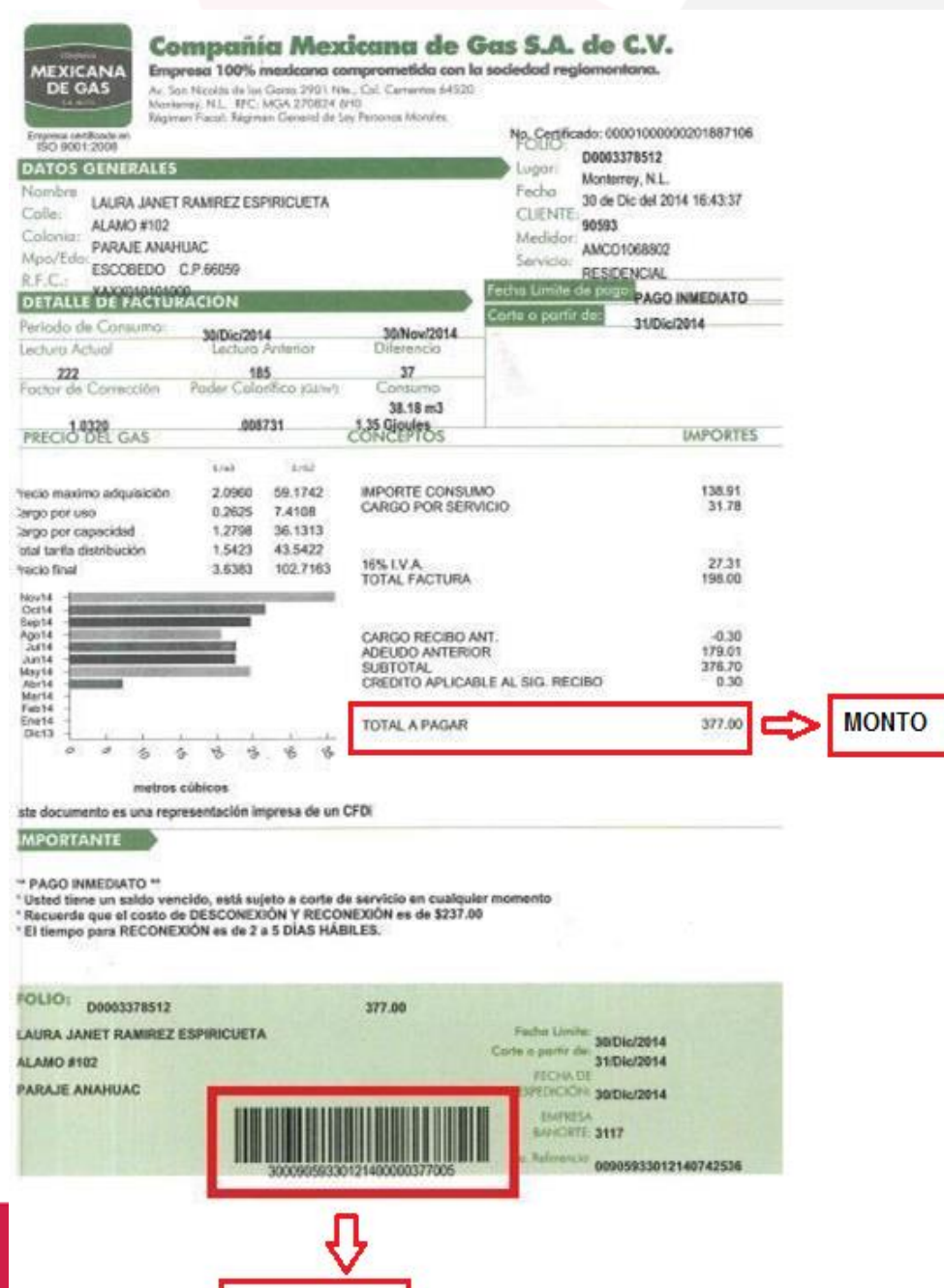

**REFERENCIA** 

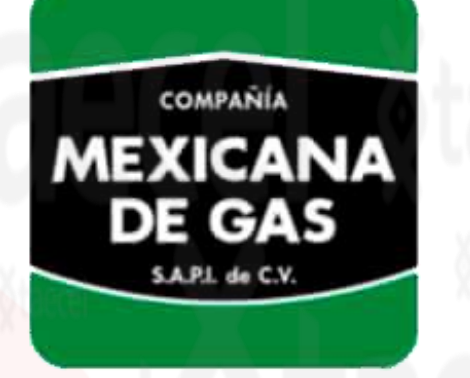

- 1) Verifica la fecha de vencimiento: Se sugiere que no este vencido.
- 2) Identifica la Referencia del código de barras y captúrala en el portal en la casilla Referencia (2 veces) .
- 3) Identifica el monto a cobrar y captúralo en el portal en la casilla monto.
- 4) Envía tu pago.

\*No acepta pagos vencidos ni parciales.

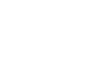

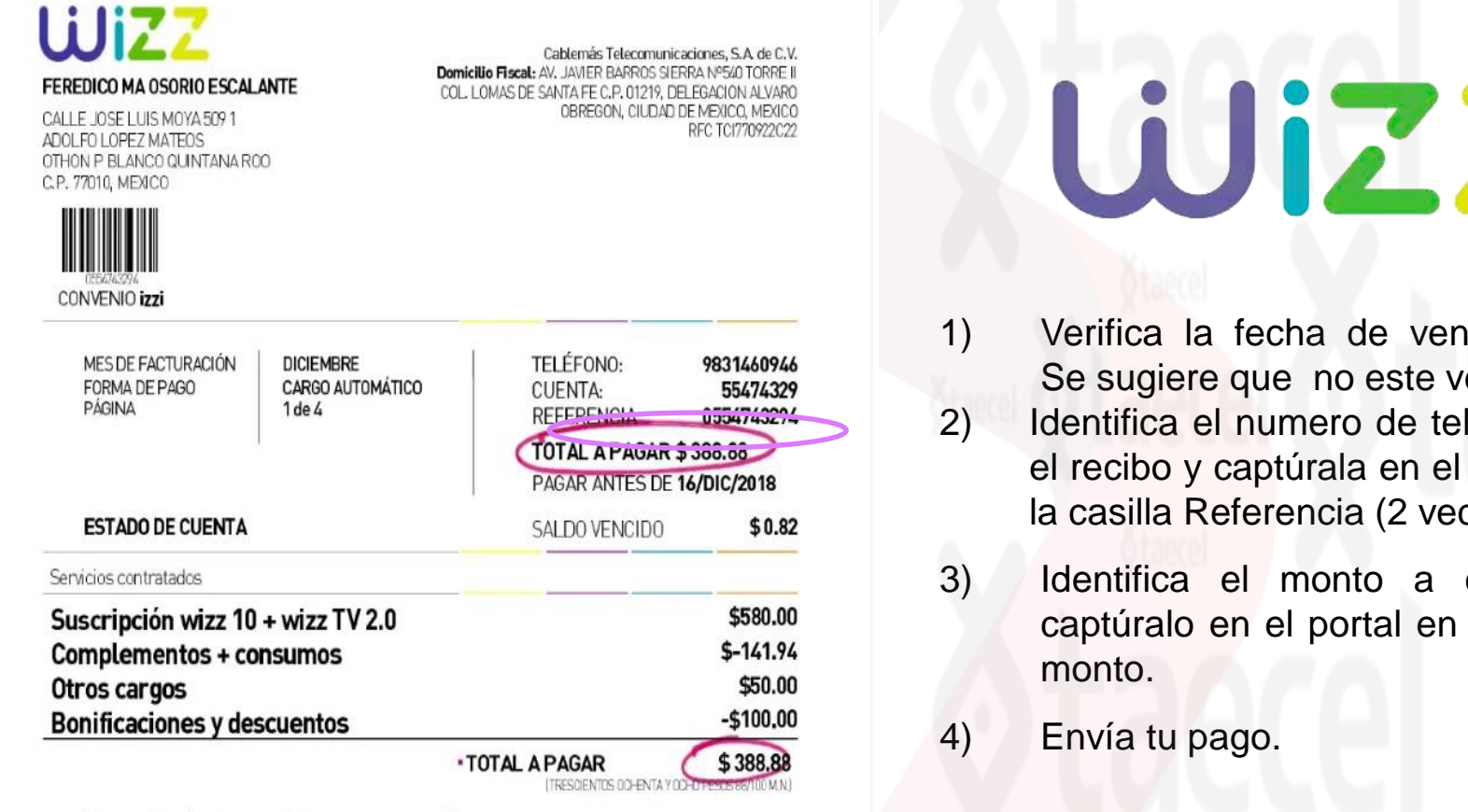

Conoce el detalle de tu estado de cuenta en www.wizz.mx

#### ¿TIENES DUDAS?

ATENCIÓN A CLIENTES 01800 120 5000 LUNES ADOMNGO LAS 24 HORAS

CHATEA EN LÍNEA EN: **WWW.WIZZ.MX** LAS 24 HORAS

fecha de vencimiento: que no este vencido.

- numero de teléfono en captúrala en el portal en eferencia (2 veces) .
- el monto a cobrar y en el portal en la casilla
- ago.

\*No acepta pagos parciales. \*No acepta pagos vencidos.

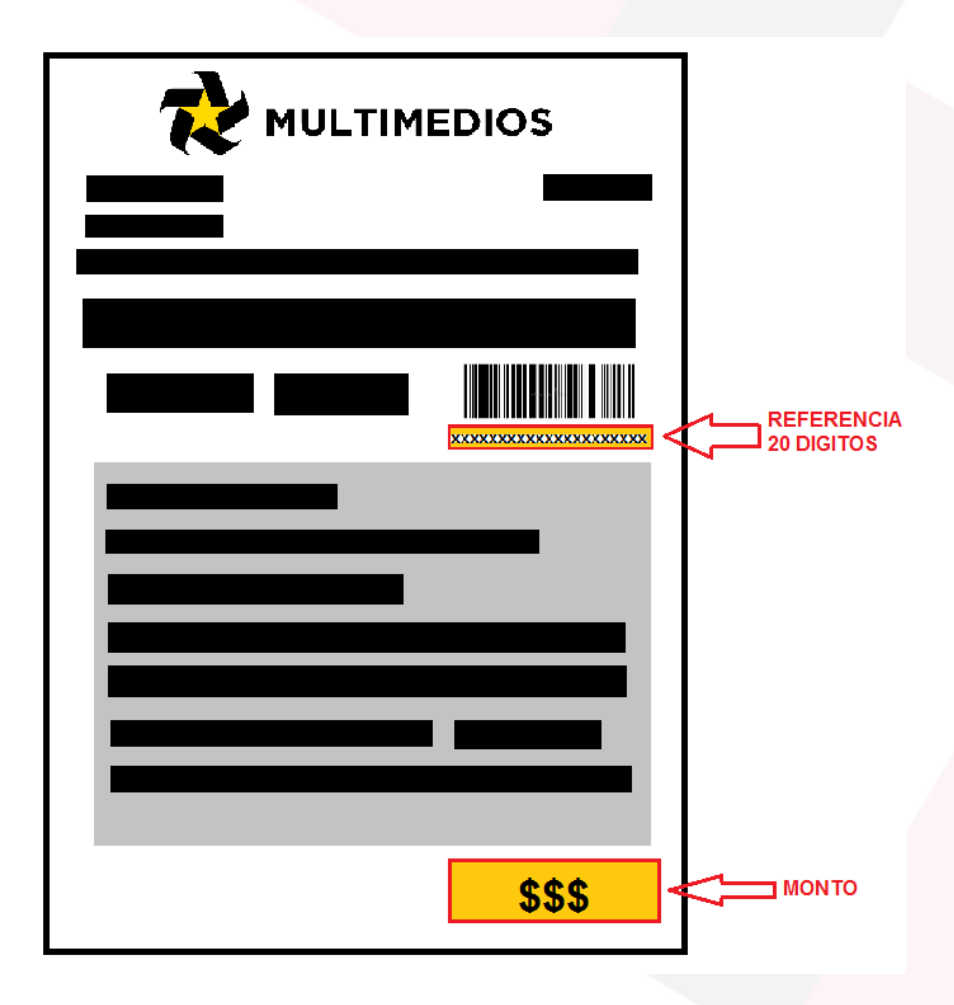

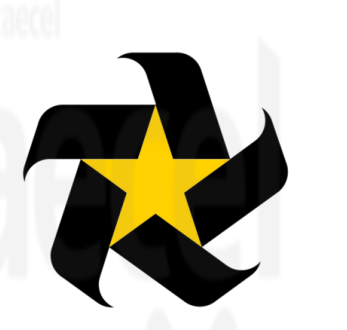

## **MULTIMEDIOS**

- 1) Verifica la fecha de vencimiento: Se sugiere que no este vencido.
- 2) Identifica el numero de cuenta de 20 dígitos y captúrala en el portal en la casilla Referencia (2 veces) .
- 3) Identifica el monto a cobrar y captúralo en el portal en la casilla monto.
- 4) Envía tu pago.

\*No acepta pagos parciales. \*No acepta pagos vencidos.

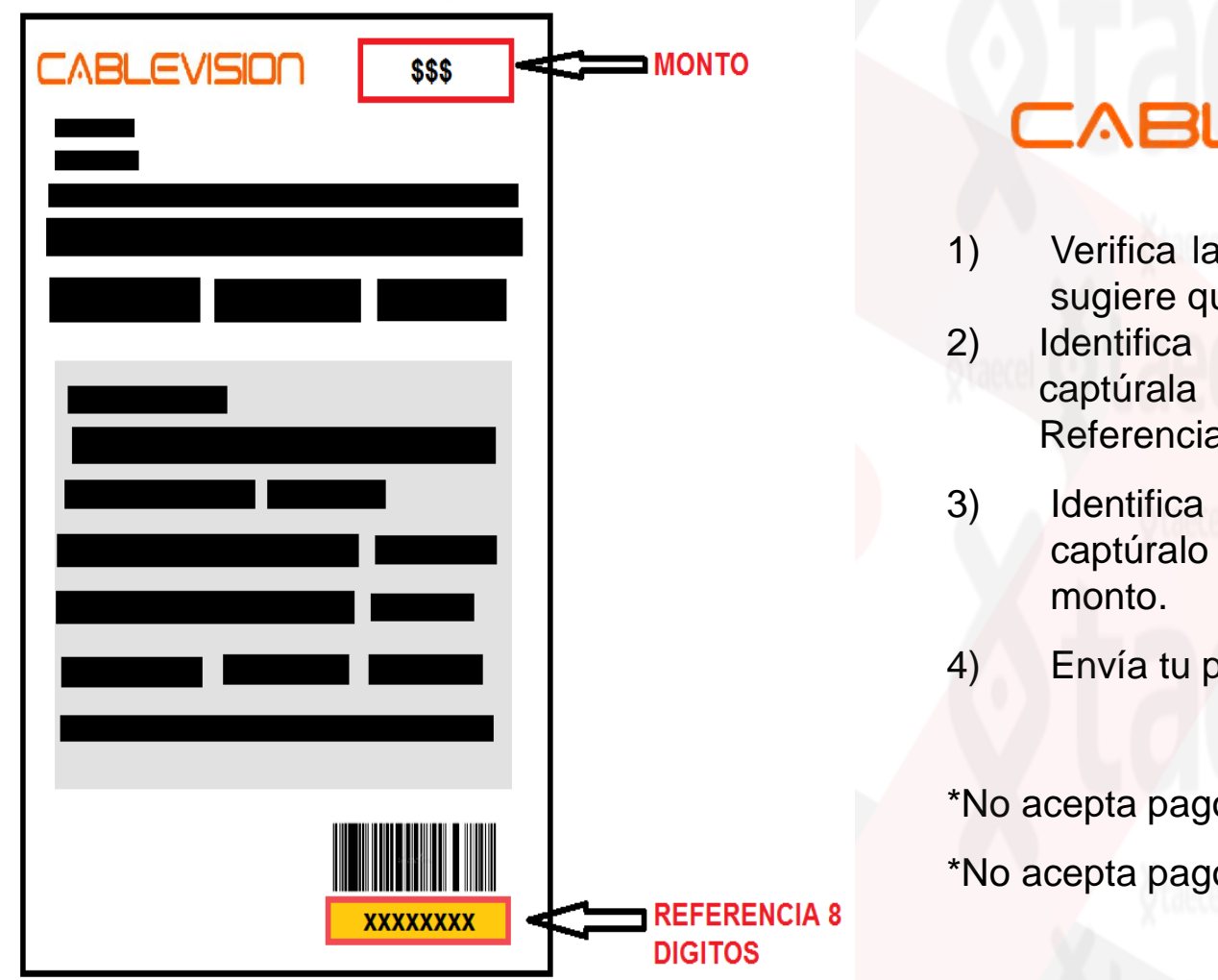

## CABLEVISIO

- 1) Verifica la fecha de vencimiento: Se sugiere que no este vencido.
- 2) Identifica el numero de cuenta y captúrala en el portal en la casilla Referencia (2 veces) .
- 3) Identifica el monto a cobrar y captúralo en el portal en la casilla
- 4) Envía tu pago.

\*No acepta pagos parciales. \*No acepta pagos vencidos.

## CATALOGO DE PINES ELECTRONICOS

**Google Play** 

Descripción: El crédito de las tarjetas puede ser usado para comprar los diferentes tipo de contenidos que nos ofrece Google Play como aplicación , libres , música y películas.

- Canje del código.
- Para canjear en play store, sigue estos pasos :
- 1. En tu telefono o tablet , android, abre de play store. Presiona el icono de menú >pagos y suscripciones >canjear código de regalo. En tu laptop visita play.google.com/canjear.
- 2. Ingresa el código recibido.
- 3. Comienza a comprar . Se agregara el valor de la tarjeta de regalo a tu saldo e google play.
- Vigencia .
- Hasta agotar su saldo .

## amazon.com gift card

#### Descripción :

Te permite depositar dinero en efectivo a tu saldo Amazon en miles de comercios participantes, tiendas de conveniencia y farmacias comprando y redimiendo automáticamente una tarjeta de regalo de Amazon.com.mx a tu cuenta. Para usarlo, visita un establecimiento participante, muestra al cajero tu código de barras para escanearlo y luego paga la cantidad que deseas agregar a tu saldo de Amazon. Es simple, rápido y no hay cargos adicionales. Tu saldo Amazon puede utilizarse para comprar millones de productos físicos y contenidos digitales elegibles. Obtén más información de los términos y condiciones de la tarjeta de regalo de Amazon.com.mx y del saldo de Amazon.com.m x.

- Canje del código: Canje del saldo
- Abona el monto a tu cuenta Amazon en:<https://www.amazon.com.mx/gc/redeem>
- Consulta de saldo en: [www.amazon.com.mx/gp/css/homepage.html](http://www.amazon.com.mx/gp/css/homepage.html)

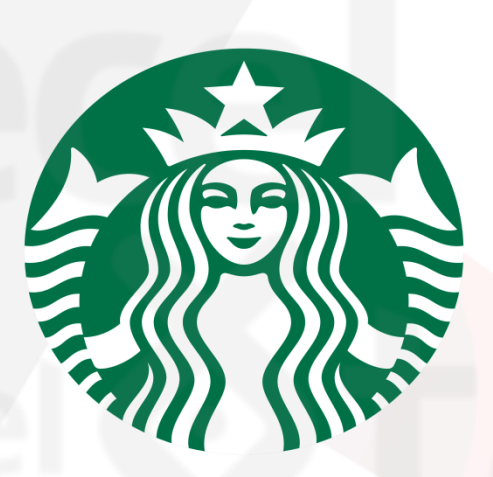

Descripción :

Es una cadena de locales que se dedica a la venta de café, bebidas calientes, bocadillos y un serie de productos como oferta complementaria.

- Tarjeta de \$200 , \$300 , \$500
- Vigencia de un año.

#### Ya que tengo mi código, ¿cómo lo uso?

1. Descarga la app Starbucks e ingresa con tu cuenta o crea una cuenta nueva.

2. Selecciona el apartado de Tarjetas.

3. Elige la opción "agregar tarjeta"

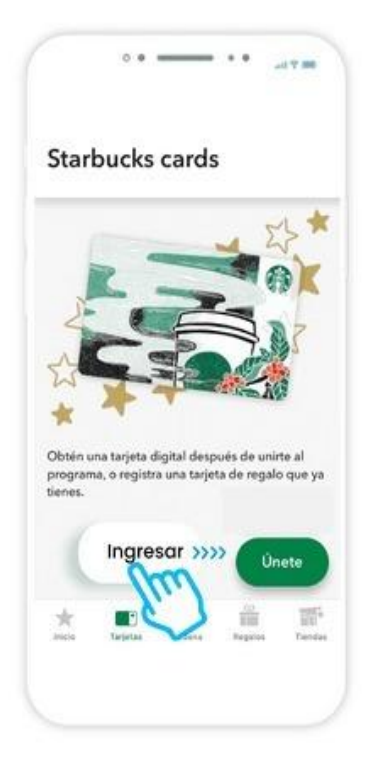

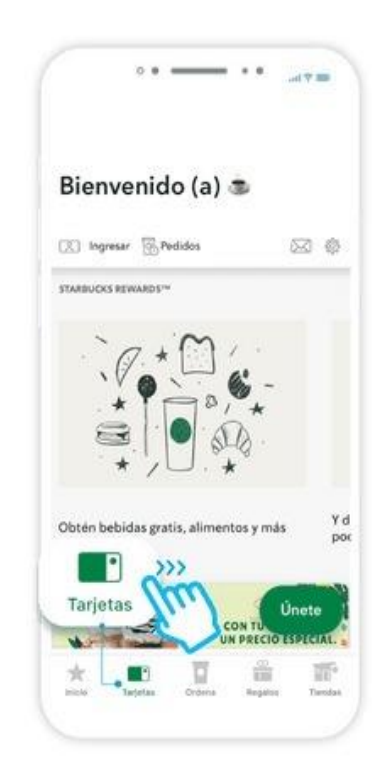

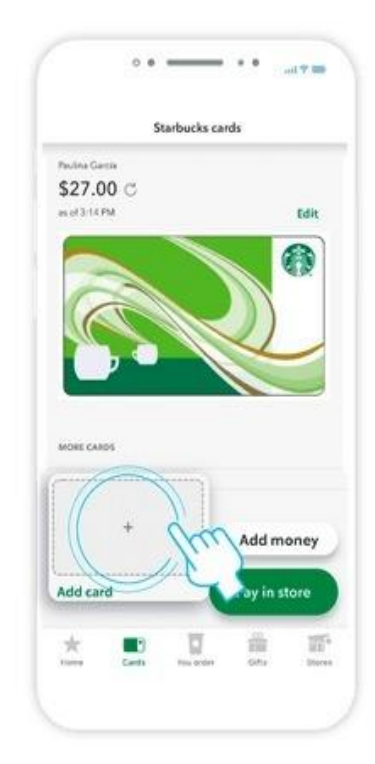

4. Llenar la información de Número de Tarjeta Starbucks y el código de seguridad (PIN), con la información proporcionada del mensaje SMS.

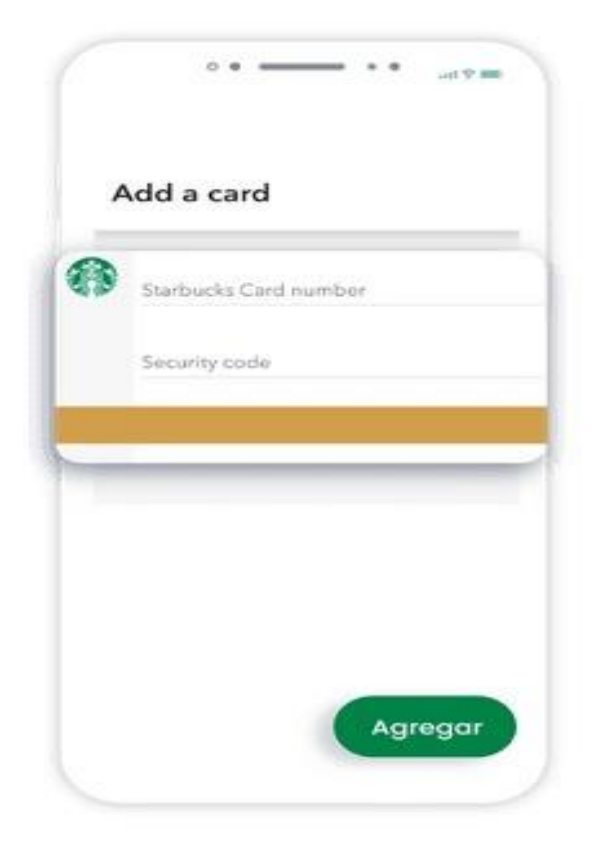

5. ¡Listo! Verás tu Gift Card agregada en la sección de Tarjetas.

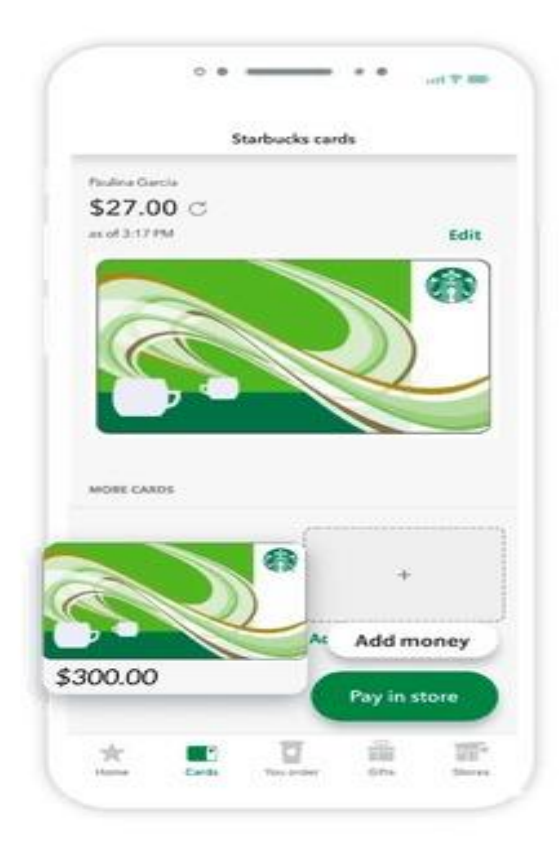

# NETFLIX

#### Para comenzar a ver:

- 1. Visita <https://www.netflix.com/mx/redeem>
- 2. Ingresa el código. Válida únicamente para el servicio de Netflix en México.

El valor total se acreditará a tu cuenta de Netflix al momento del canje. No reembolsable o intercambiable por dinero en efectivo, excepto cuando la ley así lo exija. No tiene vencimiento. No válida para reventa. Netflix no es responsable por tarjetas perdidas o robadas ni por el uso no autorizado. Todos los términos y condiciones se aplican y están disponibles en www.netflix.com.mx/terminostarjeta. Tarjetas expedidas por Netflix International B.V. Tiempo para canjear: indefinido. Duración del servicio a partir del canje: hasta agotar su saldo.

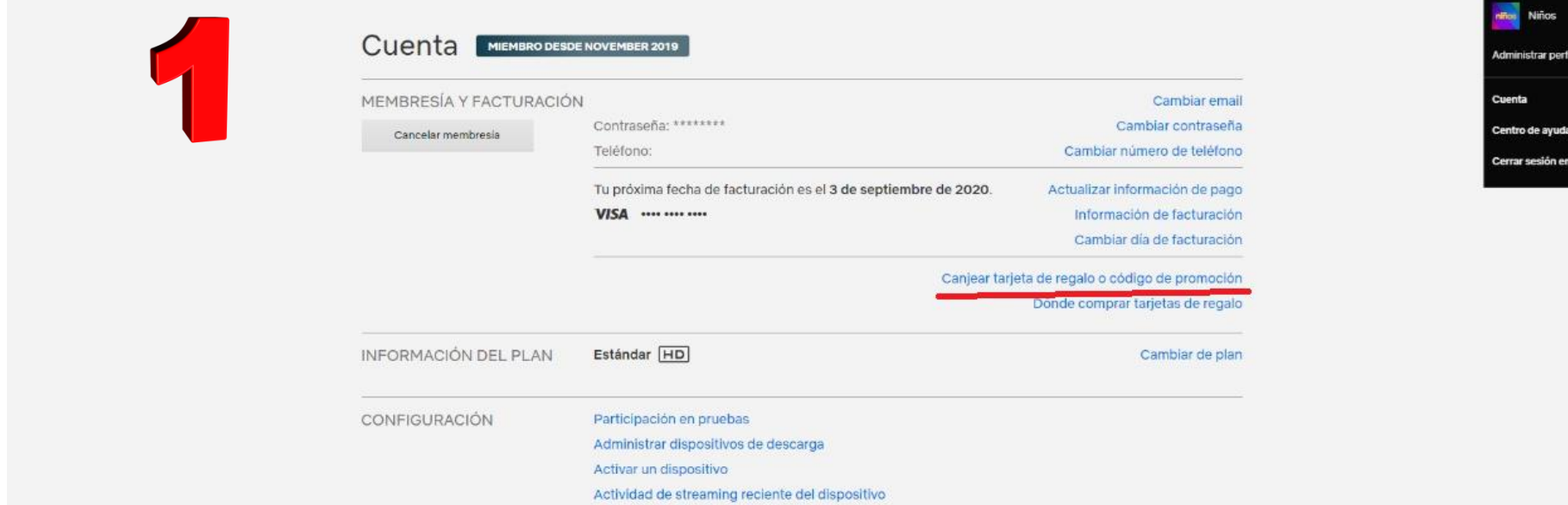

NETFLIX

Cerrar sesión en todos los dispositivos

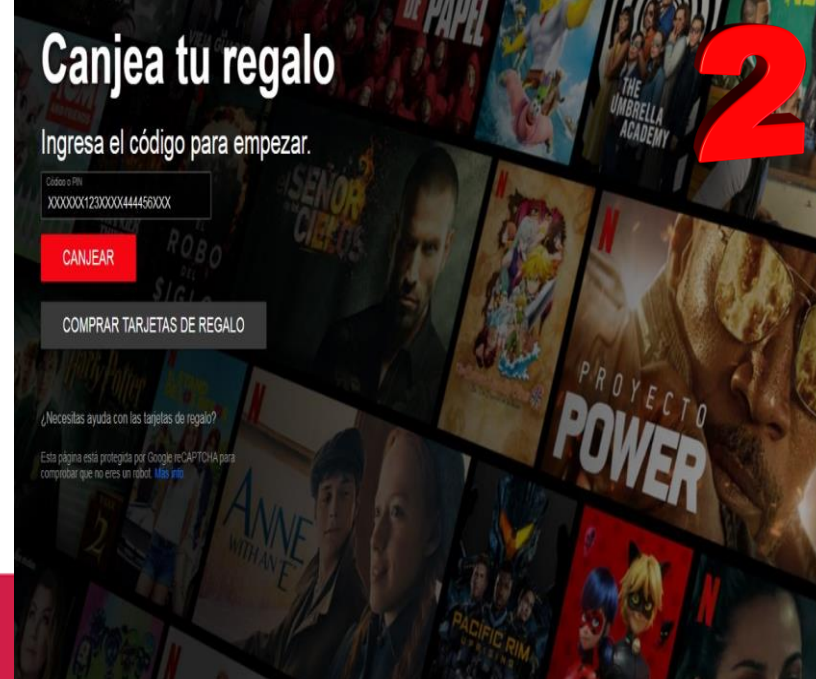

¡Listo! Disfruta todo el contenido de Netflix que puedas ver. Crédito aplicado

Enviamos una confirmación de este crédito a para que quede en tu registro.

**COMENZAR A VER** 

COMPRAR OTRA TARJETA DE REGALO

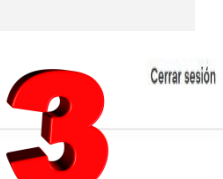

 $\mathbb{Z}$ 

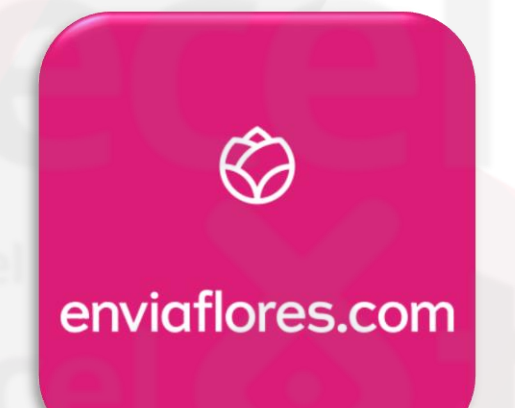

Descripción general

Te ofrece flores a domicilio en todo México | Entrega el mismo día | Regala Flores, Regalos y Canastas | Arreglos florales con entrega hoy.

Canje de codigo https://www.enviaflores.com/

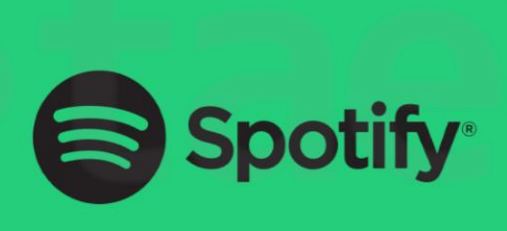

#### Descripción general

Código de suscripción a Spotify Premium (individual).

• Canje del código

Para canjear ingrese el Código en spotify.com/redeem

• Vigencia del código

Tiempo para canjear: 12 meses.

• Duración del servicio a partir del canje: hasta agotar su saldo.

#### Sujeto a cambios sin previo aviso y a disponibilidad.

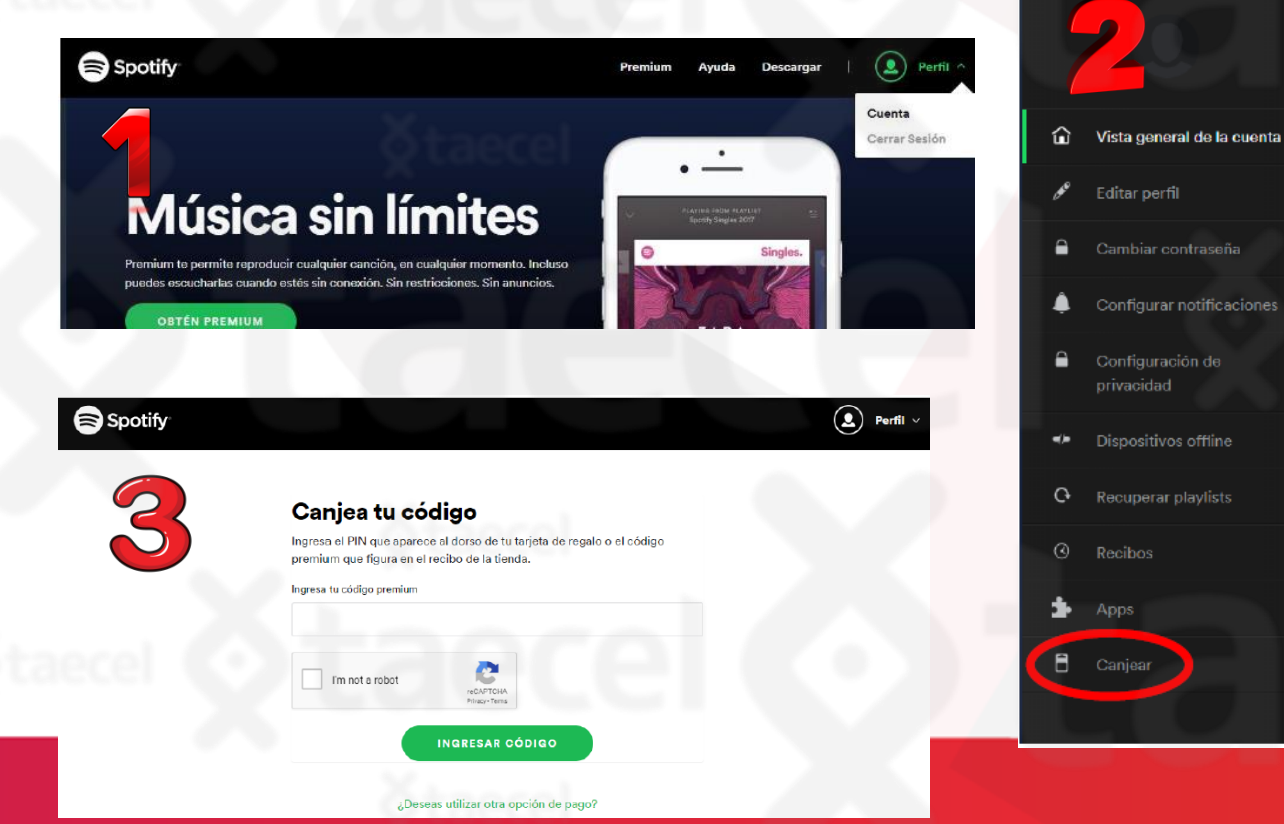

### Vista general de la c Perfil Nombre de usuario wh Email sop Fecha de nacimiento 05. País M> **EDITAR PERFIL** Tu plan **Spotify Free**

#### **Procedimiento de canje:**

#### Para canjear la tarjeta:

DEI

- 1. Ve a la sección Pago en la app de Uber
- 2. Toca Agregar método de pago y selecciona Tarjeta de regalo

3. Ingresa el Código de regalo Al utilizar esta Tarjeta de Regalo, aceptas los siguientes términos y condiciones: esta Tarjeta de Regalo se puede canjear a través de la aplicación móvil Uber Eats® y/o Uber® y puede ser utilizada en las ciudades en México donde Uber Eats y/o Uber está disponible y en donde no existan restricciones legales o regulatorias para su uso.

Debes tener una cuenta de Uber Eats o Uber activa y válida para poder utilizar la Tarjeta de Regalo. La Tarjeta de Regalo no puede ser recargada y; excepto en la medida que las leyes lo exijan, no se puede canjear por dinero en efectivo, no es reembolsable y no se aceptan devoluciones. Es posible que se requiera agregar un método de pago secundario para usar la Tarjeta de Regalo con la aplicación Uber Eats y/o Uber. La Tarjeta de Regalo no es canjeable y no puede ser usada fuera de México. Esta Tarjeta de Regalo es emitida por Uber B.V. El emisor no es responsable por Tarjetas de Regalo extraviadas, robadas o destruidas, ni de su uso no autorizado. Así que trata esta Tarjeta de Regalo como dinero en efectivo. Para conocer los términos y

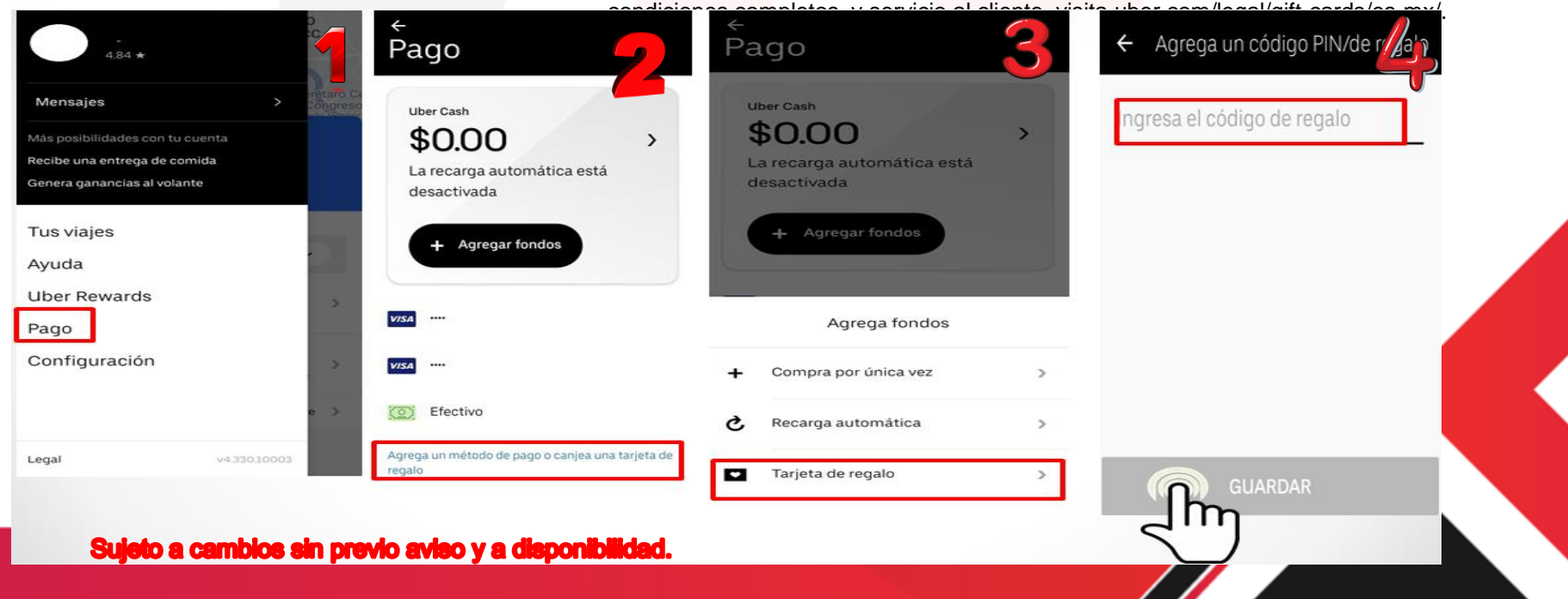

# Uber Eats

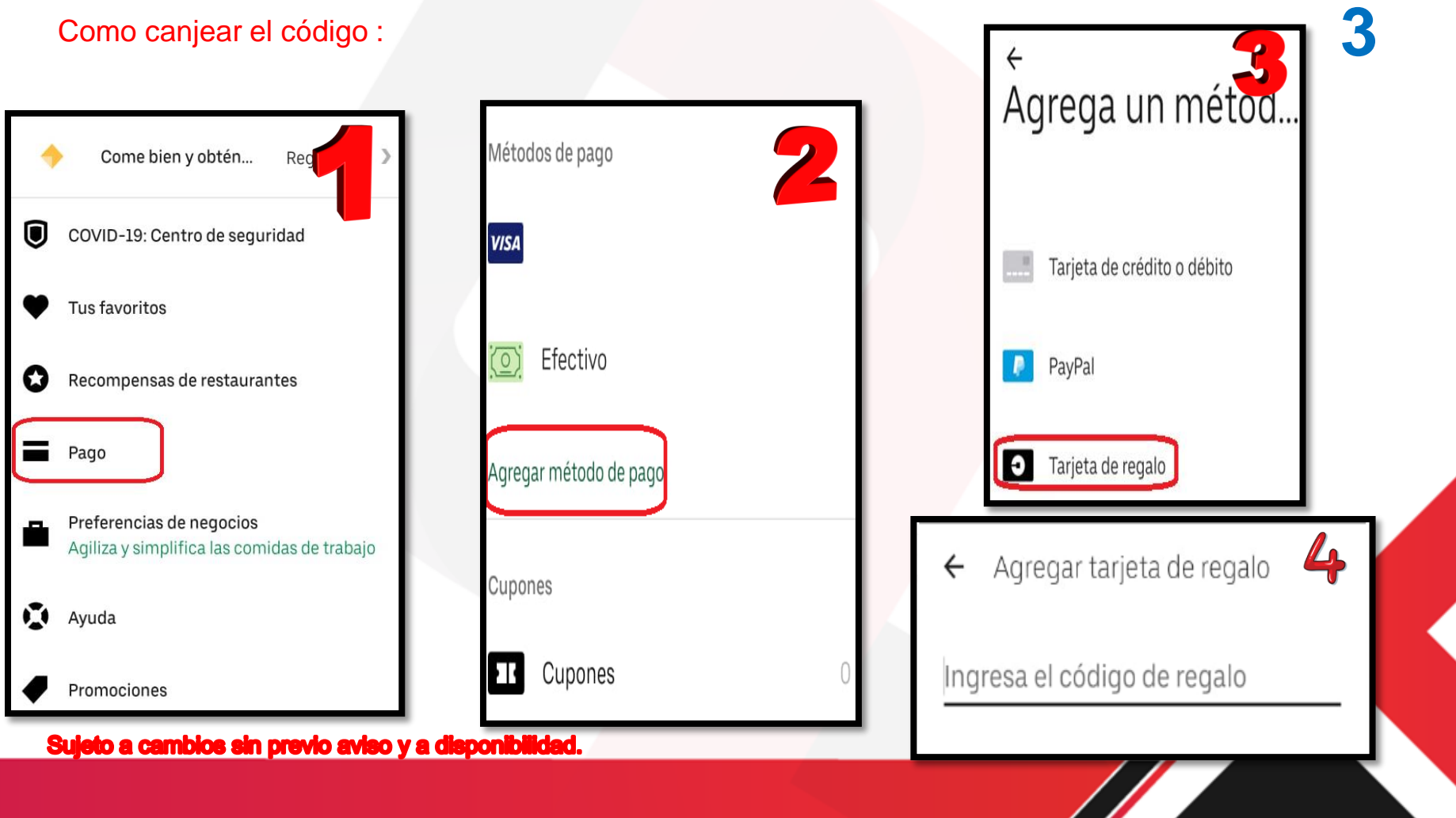

# cabify

Es la manera más fácil y segura de moverte por tu ciudad.

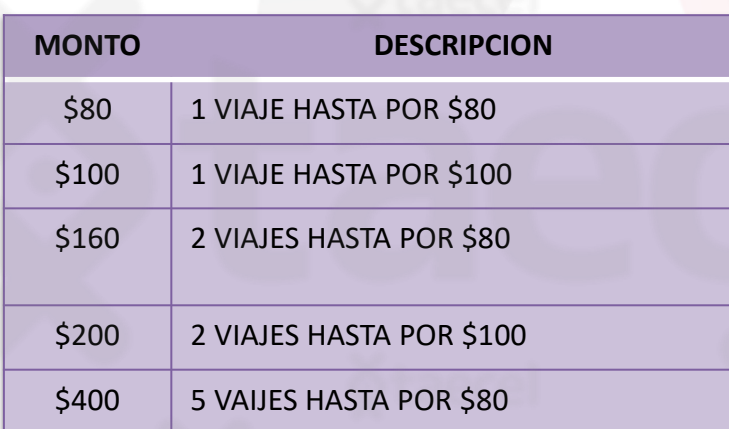

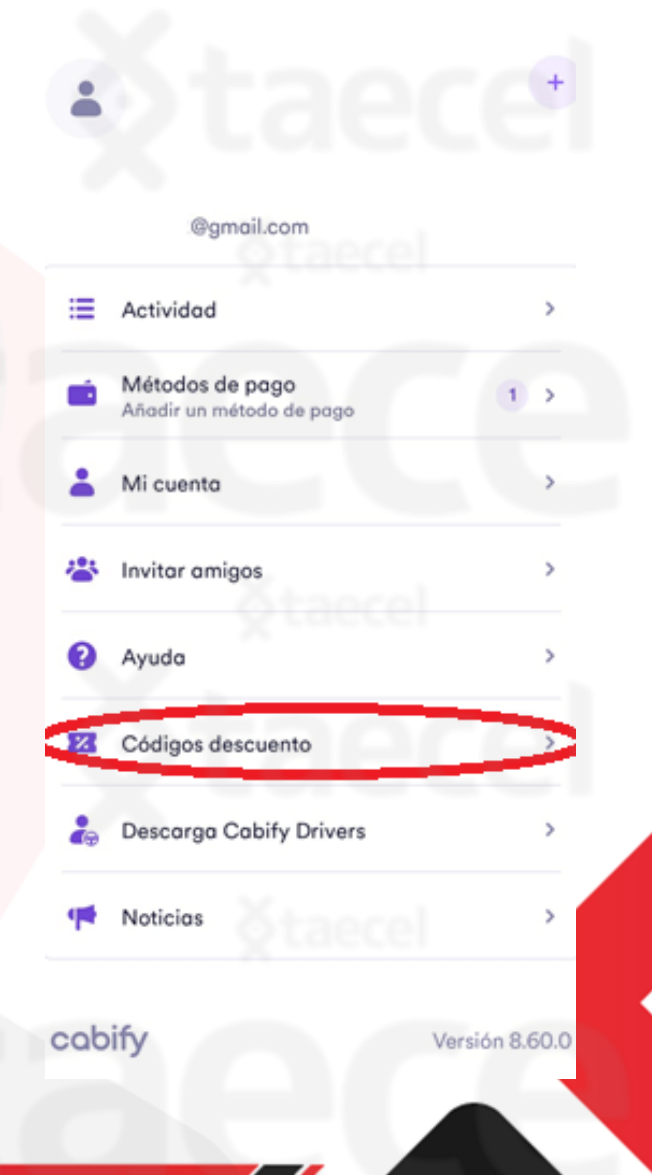

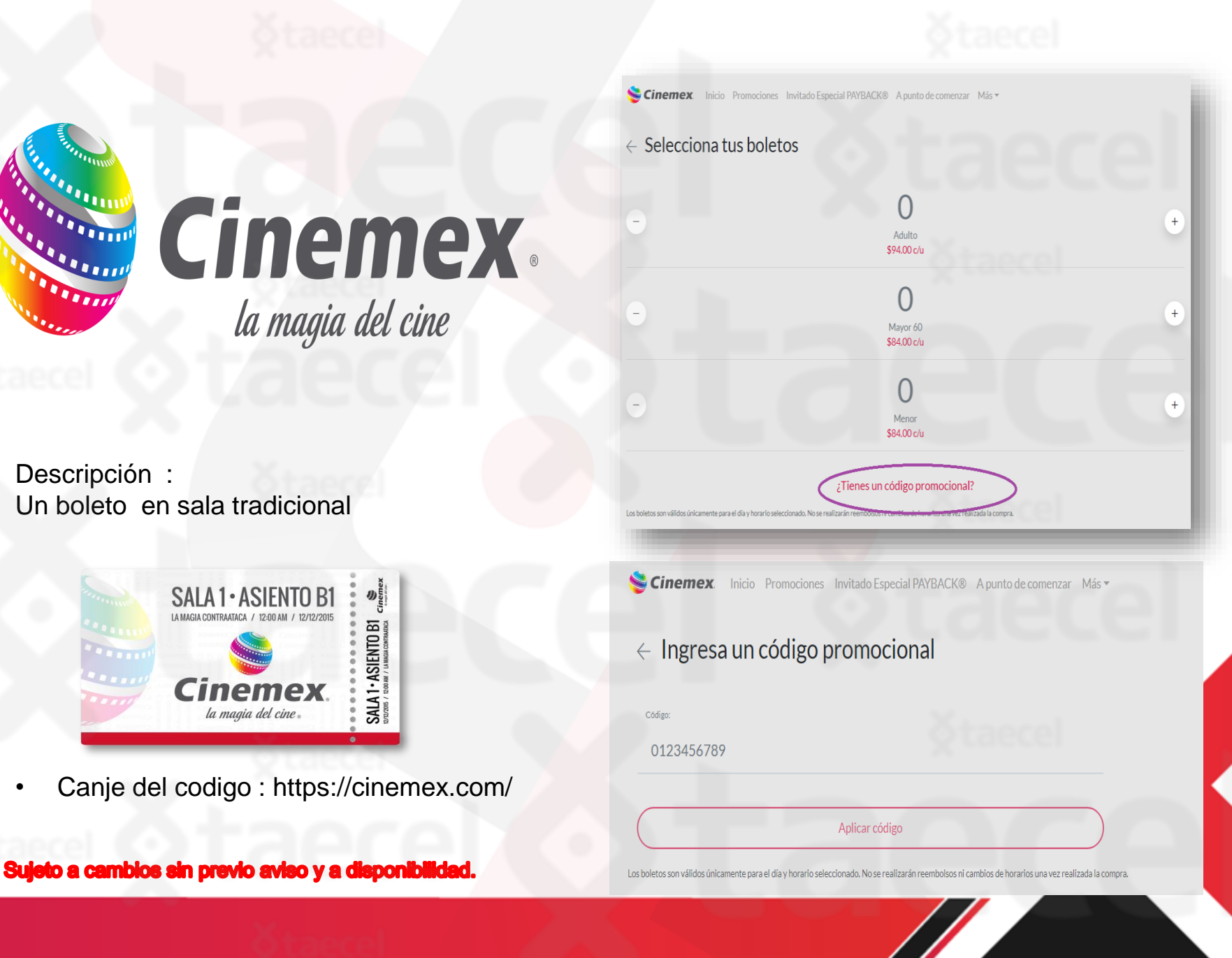

## cinépolis

Cinepolis 1 boleto sencillo

Descripción

- Términos y condiciones
- Válido para acceder a películas 2D, en salas convencionales.

saldo a la cuenta Cinecash, ni puede usarse para adquirir productos en dulcería.

Al expirar su vigencia no podrá ser usado para compras, no podrá devolverse ni cambiarse por otro código o extender su fecha de vencimiento.

Si reserva menos de 5 asientos con el código de 5 boletos, los remanentes permanecerán disponibles hasta su fecha de vencimiento con el mismo código. Queda prohibida su reventa.

Canje del código:

- Vigencia: Vigente durante 30 días naturales a partir de la fecha de compra del código.
- No válido para: películas 3D, salas Junior, VIP, 4DX, IMAX, Macro XE, premieres, eventos especiales; no abona.

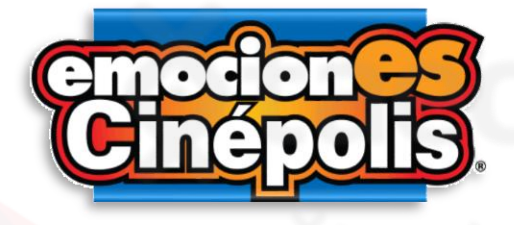

Cinepolis 5 boletos sencillos:

#### Descripción

Los códigos Cinépolis equivalen a boletos para funciones de cine. Disponibles en presentación de 5 accesos a un precio preferencial. Válido para acceder a películas 2D, en salas convencionales, de lunes a domingo. No válido para: películas 3D, salas Junior, VIP, 4DX, IMAX, Macro XE, premieres, eventos especiales; no abona saldo a la cuenta Cinecash, ni puede usarse para adquirir productos en dulcería. Al expirar su vigencia no podrá ser usado para reservar una función, no podrá devolverse ni cambiarse por otro código o extender su fecha de vencimiento. Si reserva menos de 5 asientos con el código de 5 boletos, los remanentes permanecerán disponibles hasta su fecha de vencimiento con el mismo código. Queda prohibida su reventa. Reserva en www.cinepolis.com hasta 3 dias antes de la función o proporciónalo directamente en taquilla.

Canje del código: Reserva en www.cinepolis.com hasta 3 dias antes de la función o proporciónalo directamente en taquilla.

• Vigencia: 30 días a partir de su compra.

## **Cinecash**

Cinepolis cinecash

Descripción general:

CineCash® es un Servicio mediante el cual podrás adquirir los productos y/o Servicios comercializados en los

Conjuntos Cinépolis® Tradicionales y VIP de la República Mexicana participantes, productos y/o Servicios que estarán disponibles de tiempo en tiempo y conforme a las disponibilidades y requerimientos del mercado que considere convenientes Cinépolis® en los sitios o portales web ociales www.cinepolis.com y www.cinepolisklic.com, así como en los aplicativos de Cinépolis® para dispositivos móviles.

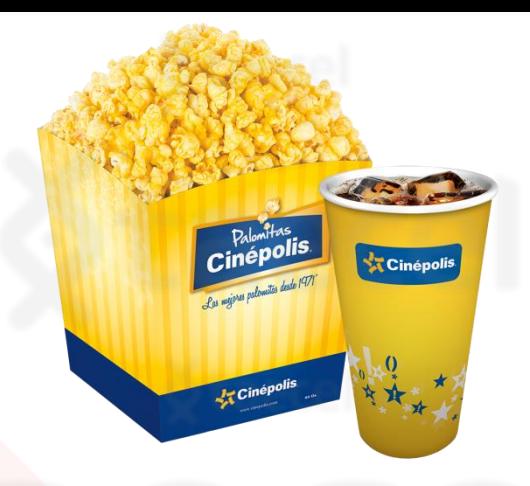

Cinepolis combo:

#### Términos y condiciones COMBO DULCERÍA SENCILLO

- Válido para adquirir unas Palomitas medianas y un Refresco mediano, en dulcería de sala tradicional.
- Vigente durante 30 días naturales a partir de la fecha de compra del código.
- No válido para: salas VIP, 3D, Junior, 4DX, IMAX, Macro XE, premieres, eventos especiales; no abona saldo a la cuenta Cinecash, ni puede usarse para adquirir boletos de entrada.
- Al expirar su vigencia no podrá ser usado para compras, no podrá devolverse ni cambiarse por otro código o extender su fecha de vencimiento.
- Queda prohibida su reventa.

# cinépolis

Cinepolis combo vip:

#### Términos y condiciones COMBO DULCERÍA VIP

- Válido para adquirir unas Palomitas medianas y un Refresco mediano, en dulcería de sala VIP.
- No válido para: salas tradicional o sencilla, 3D, Junior, 4DX, IMAX, Macro XE, premieres, eventos especiales; no abona saldo a la cuenta Cinecash, ni puede usarse para adquirir boletos de entrada.
- Al expirar su vigencia no podrá ser usado para compras, no podrá devolverse ni cambiarse por otro código o extender su fecha de vencimiento.
- Vigencia: durante 30 días naturales a partir de la fecha de compra del código.

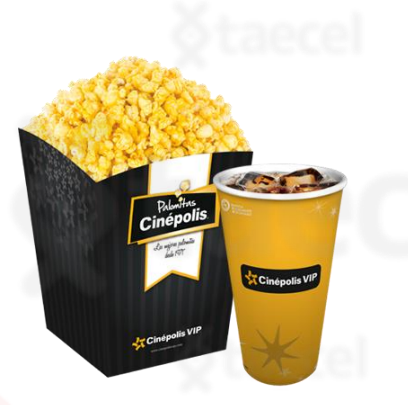

#### Términos y condiciones BOLETO VIP

- Válido para acceder a películas 2D, en salas VIP.
- No válido para: salas tradicional o sencilla, 3D, Junior, 4DX, IMAX, Macro XE, premieres, eventos especiales;
- no abona saldo a la cuenta Cinecash, ni puede usarse para adquirir productos en dulcería.
	- Al expirar su vigencia no podrá ser usado para compras, no podrá devolverse ni cambiarse por otro código o extender su fecha de vencimiento.
	- Vigencia: durante 30 días naturales a partir de la fecha de compra del código.

# cinépolis XII C

Descripción:

- Cinépolis KLIC® es una plataforma de video bajo demanda, sin suscripción ni cargos mensuales, para rentar y comprar los estrenos recién salidos del cine, entre otros contenidos de gran variedad.
- Canje del código: [http://www.cinepolisklic.com](http://www.cinepolisklic.com/)
- Vigencia: Una vez que hayas seleccionado una película y redimido tu cupón, tendrás 30 días para comenzar a verla y una vez que hayas comenzado a ver la película seleccionada, tendrás 48 horas para reproducirla las veces que quieras, en web o cualquier dispositivo que tenga la aplicación de Cinépolis KLIC®. Encuentra tus rentas en la sección de "Mi KLIC" donde permanecerán durante el periodo de 30 días que las tengas vigentes.

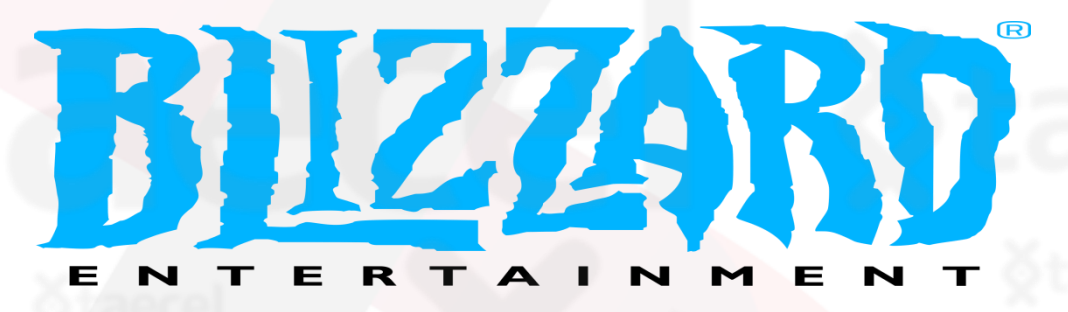

#### **Canjea tu código en el sitio web**

- Para canjear un código en el sitio web:
- Accede a tu [Resumen de cuenta](https://account.blizzard.com/overview)
- Ingresa el código en el recuadro para canjear un código y haz clic en **Canjear código**

#### **Canjea tu código en la aplicación**

- Para canjear un código en la aplicación Battle.net:
- En la pestaña Juegos, haz clic en el botón **Canjear un código** que se encuentra debajo del logo de cualquier juego
- En la pestaña Tienda, haz clic en **Servicios** y luego en **Canjear un código**

#### **Limitaciones y restricciones**

- Algunos códigos tienen restricciones regionales. No puedes canjear un código que no corresponda a tu región.
- Algunos códigos deben activarse en la caja antes de que puedas canjearlos, como por ejemplo el saldo de Blizzard adquirido en una tienda.
- Algunos códigos deben canjearse antes de su fecha de vencimiento. Por ejemplo, los códigos promocionales.
- Los códigos de objetos o mascotas distribuidos antes de la BlizzCon 2009 y todos los códigos de objetos del World of Warcraft Trading Card Game [deben canjearse a través de la](http://www.worldofwarcraft.com/misc/en/promotion.html) página de canje de códigos promocionales.

https://us.battle.net/support/es/article/11263? ga=2.225177875.887790921.1668537103-677404300.1668446617

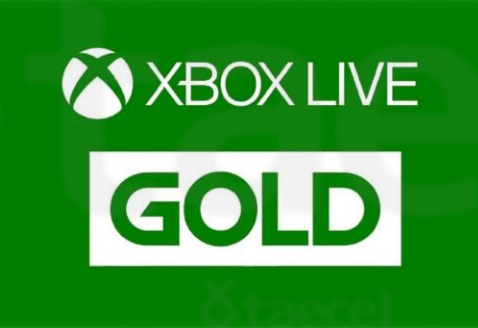

Montos disponibles:

- \$169 :Duración del servicio a partir del canje: 1 Mes de Servicio
- \$419 :Duración del servicio a partir del canje: 3 meses
- \$839 : Duración del servicio a partir del canje: 6 meses
- Entra a redeem.microsoft.com o directamente en los dispositivos Xbox, en la sección Xbox Live Gold. Tiempo para canjear: indefinido.

Montos disponibles:

- \$200
- \$300
- \$600
	- \$1,000

• Canjea en microsoft.com/redeem Tiempo para canjear: indefinido. Duración del servicio a partir del canje: hasta agotar su saldo.

**Gift Card** 

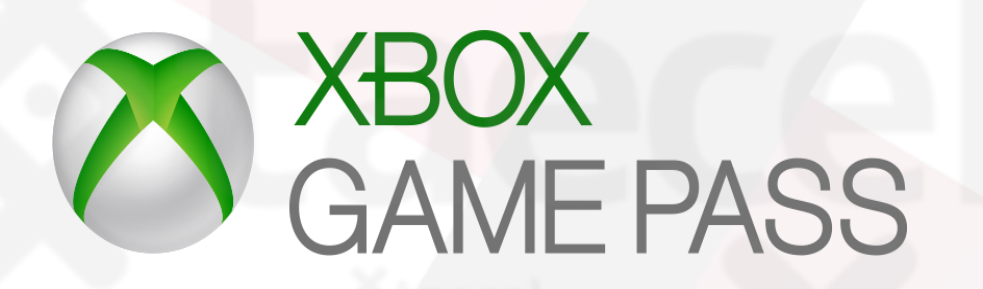

#### Montos disponibles:

- \$249 : Duración del servicio a partir del canje: 1 mes.
- \$749 : Duración del servicio a partir del canje: 3 meses.

Descripción general

Consigue acceso sin límites a más de 100 juegos en Xbox One y PC Windows 10, además de Xbox Live Gold. Con nuevos juegos agregados constantemente, Xbox Game Pass es tu entrada para jugar de manera ilimitada.

Compra juegos, películas, programas de TV, música, aplicaciones y más en Xbox y Windows.

#### Canje del código

• Directamente en la consola Xbox, o en la página web microsoft.com/redeem

#### Vigencia del código

- Tiempo para canjear: indefinido.
- Duración del servicio a partir del canje: Según la suscripción adquirida o hasta agotar su saldo.

# Nintendo e'Shop

### Descripción general :

La recarga para el monedero de la tienda virtual Nintendo (eShop) permite descargar videojuegos, demos, aplicaciones o complementos, así como ver videos. La suscripción a Nintendo Switch Online incluye: Juego en línea; Guardado de datos en la nube; NES Nintendo Switch Online; App Nintendo Switch Online para teléfonos inteligentes.

### Nintendo Eshop \$200:

- Código Nintendo \$200 para la tienda virtual Tiempo para canjear: indefinido.
	- Nintendo Eshop \$500:
- Código Nintendo \$500 para la tienda virtual Tiempo para canjear: indefinido.
- Duración del servicio a partir del canje: hasta agotar su saldo.

# Nintendo e'Shop

#### Nintendo Swich \$200 - 3 meses:

- 1) Selecciona Nintendo eShop desde el menú HOME en la consola Nintendo Switch, luego selecciona tu cuenta.
- 2) Selecciona Canjear código.
- 3) Ingresa el código adquirido.
- 4) Selecciona Enviar y sigue las instrucciones en pantalla.
- Tiempo para canjear: indefinido.
- Duración del servicio a partir del canje: 3 meses.

#### Nintendo Swich \$500 - 12 meses:

- 1) Selecciona Nintendo eShop desde el menú HOME en la consola Nintendo Switch, luego selecciona tu cuenta.
- 2) Selecciona Canjear código.
- 3) Ingresa el código adquirido.
- 4) Selecciona Enviar y sigue las instrucciones en pantalla.
	- Tiempo para canjear: indefinido.
	- Duración del servicio a partir del canje: 12 meses.

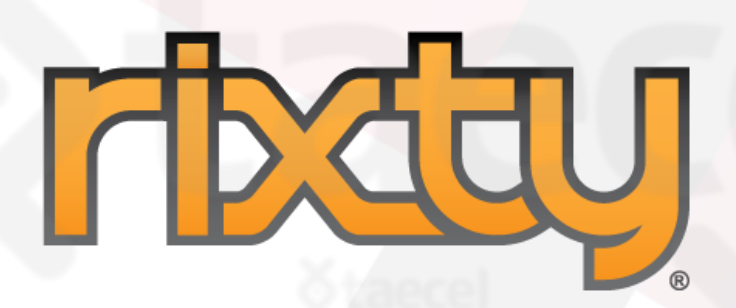

Descripción : Plataforma de distribución digital de videojuegos.

- Canje del código: canjea por medio de la pagina
- <https://gold.razer.com/mx/es>

• Vigencia : Información no disponible.

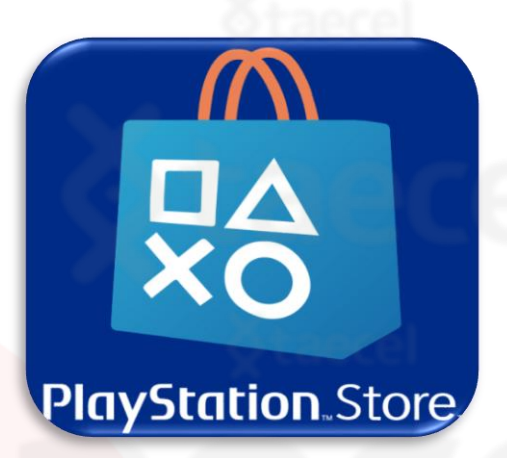

Descripción general

Saldo para compras en PlayStation Store para adquirir juegos, complementos o servicios a través de PS3, PS4, PS Vita, PSP y sitio web playstation.com, por el monto indicado en dólares, independientemente de su equivalencia en moneda local. Las tarjetas de prepago sólo pueden utilizarse en el país de compra.

Tu suscripción premium a PlayStation Plus incluye: multijugador online en PlayStation 4, juegos gratis, y almacenamiento online de datos de juegos.

Canje del código

Accede a PlayStation Store desde tu PS4, PS3, PSVita, PSP o playstation.com/canjear y haz clic en el icono Canjear Códigos.

• Vigencia del código Hasta agotar su saldo.

## **Bitdefender**

#### Descripción general

Líder mundial en seguridad informática y ofrece las mejores soluciones de prevención, detección y respuesta ante amenazas en todo el mundo.

- Por \$249 para PC, un año y un usuario.
- Para el proceso de canje ingresa en: https://www.bitdefender.es/consumer/support/answer/37116/#: [~:text=Toque%20su%20nombre%20de%20usuario,en%20el%20bo](https://www.bitdefender.es/consumer/support/answer/37116/#:~:text=Toque%20su%20nombre%20de%20usuario,en%20el%20bot%C3%B3n%20Activar%20c%C3%B3digo) t%C3%B3n%20Activar%20c%C3%B3digo

### **Antivirus PLUS**

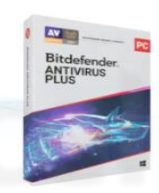

**ANTIVIRUS INTELIGENTE Protege sus dispositivos y** datos de virus y ransomware

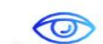

PROTECCIÓN DE LA VIDA PRIVADA

Preserva su anonimato en línea y protege sus conexion es wifi

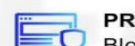

**PROTECCIÓN WEB** Bloquea intentos de fraude, phishing y otras amenazas

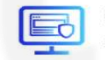

**CONTROL CENTRALIZADO** 

Simplifica la gestión de la seguridad y de los dispositivos

### Una seguridad reforzada

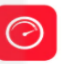

#### **BLOQUEO ANTICIPADO DE ATAQUES**

Los ciberataques son cada vez más compleios utilizan vulnerabilidades de su sistema. Bitdefender Network Threat Prevention detiene los ataques antes  $\mathsf{d}\mathsf{e}$  $QIII$ comiencen bloqueando cualquier posibilidad de propagación.

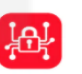

#### PROTECCIÓN CONTRA EL RANSOMWARE

El ransomware mantiene como rehenes sus archivos sensibles, fotos y documentos. La función de reparación de Bitdefender le permite restaurar automáticamente sus archivos en caso de ataque.

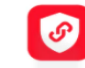

#### **VPN BITDEFENDER'**

Incluido en todas las soluciones de Bitdefender, le permite reforzar su seguridad especialmente cuando se conecta a redes Wi-Fi públicas (estaciones de tren, aeropuertos, cafeterías, etc.)

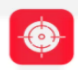

#### **ANTI-TRACKER PUBLICITARIO**

Bitdefender Anti-tracker muestra una lista de rastreadores incrustados en las páginas web que visita. Y mejor aún: bloquea todos estos rastreadores para que pueda navegar con la mayor discreción.

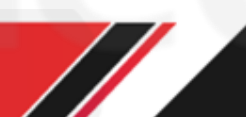

# KASPERSKY<sup>8</sup>

Descripción: ofrece tecnologías de antivirus esenciales para su PC, con protección asistida en la nube y en tiempo real. Se podrá activar para un solo equipo, y expirará un año después de su activación. No es redimible en efectivo.

- El emisor no se hace responsable de reemplazar los códigos extraviados o robados. No se permiten cambios o reembolsos. La adquisición de este producto es digital y no se tendrá derecho a solicitar medidas de instalación. El emisor no es responsable por fallas en el equipo o conexión a Internet.
- Proceso de canje : Las licencias que se ofrecen ya están activas , solo debes ingresar el código que llegara en sms .
- Si el cliente aún no tiene Kaspersky instalado, puedes descargarlo de la página oficial de Kaspersky (https://latam.kaspersky.com/downloads/thank-you/internet-security-free-trial#download) y una vez instalado te pedirá ingresar el Código de Activación, y ahí es donde deberás de ingresar la Licencia que adquiriste con nosotros.
- Vigencia: Código Kaspersky 1 PC 1 Año.

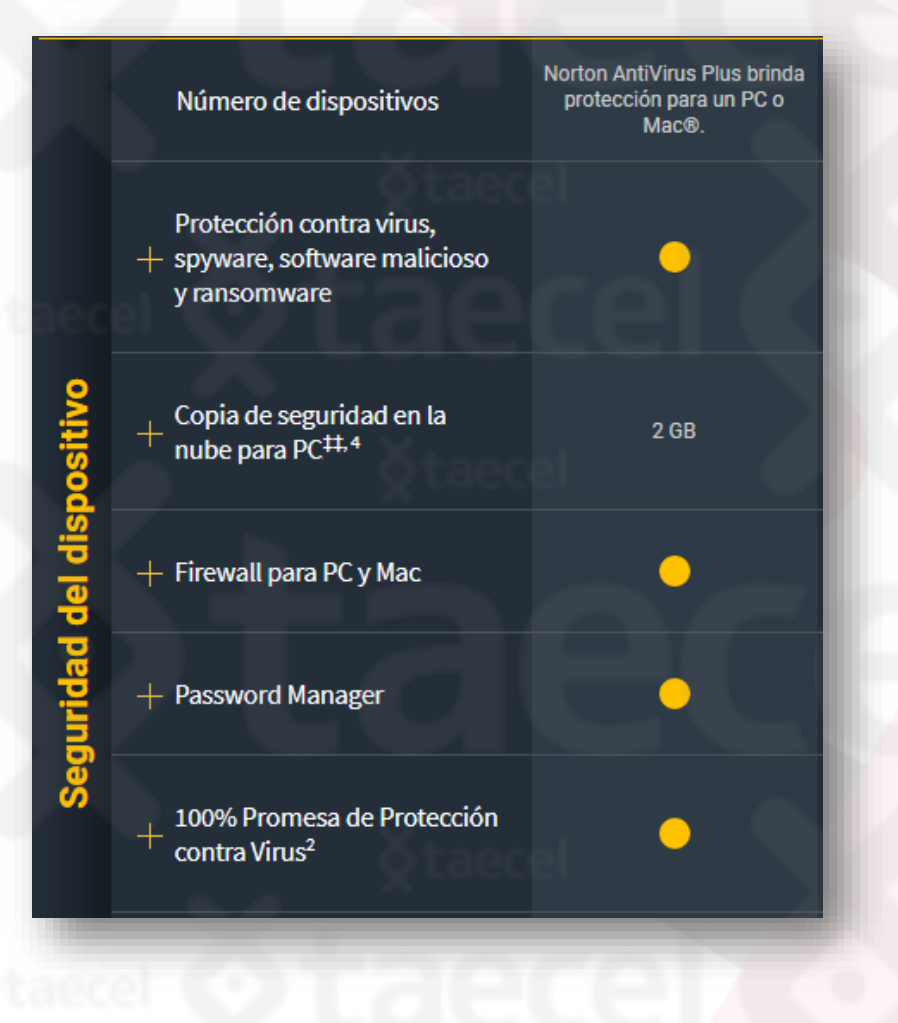

**Norton** 

Norton AntiVirus Plus es ideal para una PC o Mac. Proporciona protección en tiempo real contra software malicioso, spyware, ransomware, ataques de phishing y otras amenazas en línea. Está diseñado para proporcionar varias capas de protección para su PC o Mac, incluida protección mediante firewall. Con el Gestor de contraseñas, genere, almacene y sincronice todas sus contraseñas para iniciar sesión en cualquier sitio de manera más segura.

• Vigencia: 1 año.

• Para mas información : https://mx.norton.com/products/norton-360-antivirusplus?inid=nortoncom\_nav\_norton-360 [antivirus-plus\\_products-services:overview](https://mx.norton.com/products/norton-360-antivirus-plus?inid=nortoncom_nav_norton-360-antivirus-plus_products-services:overview)

# Microsoft 365

Microsoft 365 es una suscripción que incluye las características mas actualizadas de colaboración en una experiencia integrada y perfecta . Microsoft 365 incluye solidad aplicaciones de escritorio de Office . También obtienes almacenamiento en línea adicional y características conectadas a la nube que te permiten colaborar en los archivos en tiempo real .

- \$1,299.00 1 Usuario
- \$1,749.00 6 Usuarios
- $\cdot$  \$3,949.00 1 Usuario (5 dispositivos)

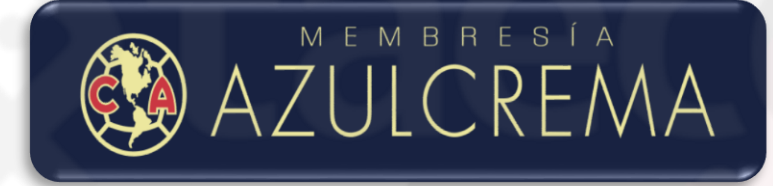

#### Descripción:

Acceso a beneficios exclusivos del programa "Americanista" tales como preventa de boletos y descuentos, visitas a entrenamientos del equipo, foto galerías exclusivas entre otros.

- Canje del código: www.clubamerica.com.mx/tarjetaamericanista
- Vigencia: Un año a partir de la fecha de canje.

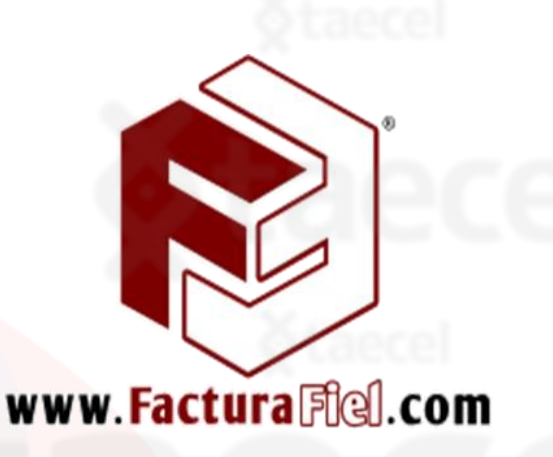

#### Descripción:

FacturaFiel.com brinda a sus usuarios la mejor opción costo-beneficio existente en el mercado para expedir facturas y Comprobantes Fiscales Digitales por Internet (CFDI). No necesitas conocimientos especializados, puedes implementar la factura electrónica en un día. Seguridad completa de tu información. Todos tus comprobantes estarán oficialmente timbrados y certificados.

- Canje del código: en facturafiel.com en la seccion de \*abonar tarjeta\*
- Vigencia: Hasta agotar su saldo

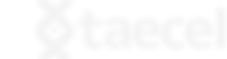

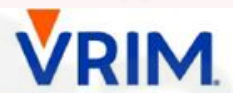

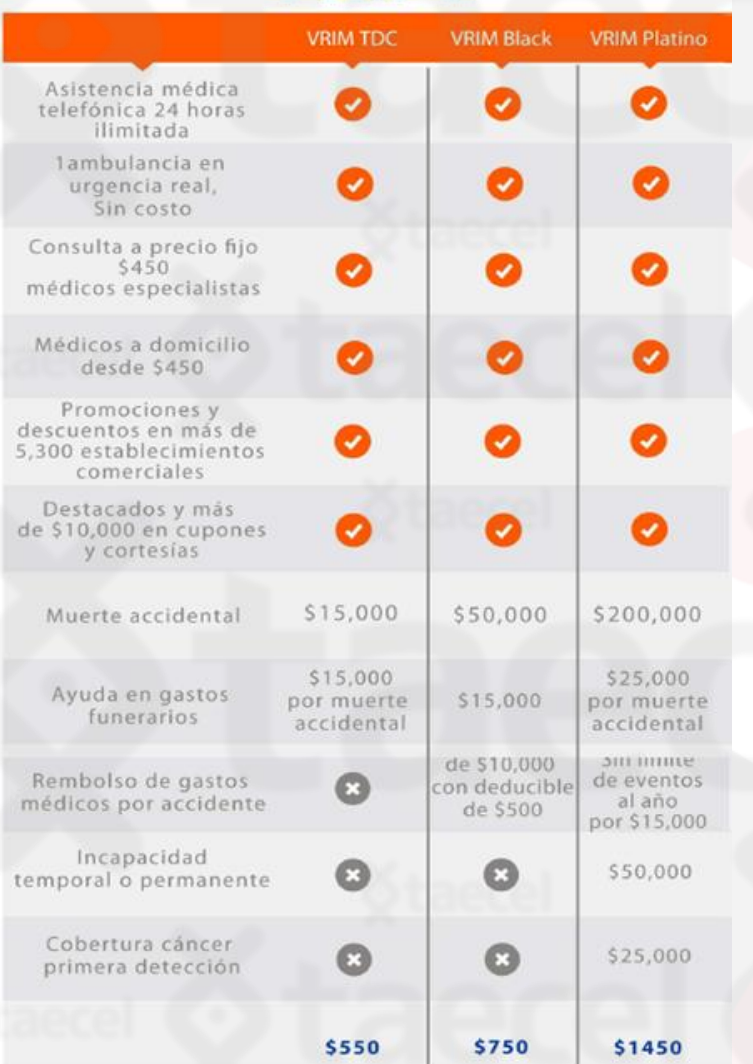

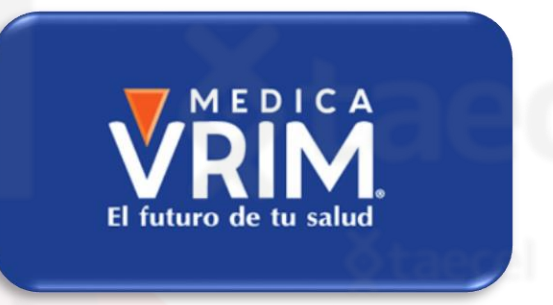

Descripción General: La membresía VRIM es el mecanismo más fácil de acceder a servicios de salud de alta calidad a precios accesibles.

Una vez que el usuario adquiere su código, ingresa a la aplicación de VRIM desde su teléfono celular (iOS o Android) registra el código entregado, ingresa su nombre, fecha de nacimiento y correo electrónico; una vez ingresados los datos, se activará la membresía y podrá utilizarla. A partir de ese momento tiene una vigencia de un año.

- Canje del Código: Directo en la aplicación de VRIM App Store (iOS) y PlayStore (Android)
- Vigencia del Código: La suscripción a VRIM tendrá vigencia de UN AÑO a partir de la fecha en que el usuario redima el código en (PIN) en la aplicación móvil de VRIM. En caso de que el usuario desee renovar su suscripción, deberá adquirir otro código y redimirlo en la aplicación nuevamente.

# Carunchyroll

Es una plataforma de streaming centrada por completo en el mundo de la animación japonesa: el anime.

Cuenta con más de 30.000 episodios y más de 1.000 películas.

## Proceso de canje:

1. Ingresa a <https://url.gpgo.cc/redeemCode>

2. Introduce tu email registrado con la cuenta Crunchyroll y Introduce el PIN del producto que adquiriste

3.Selecciona el botón de Redimir

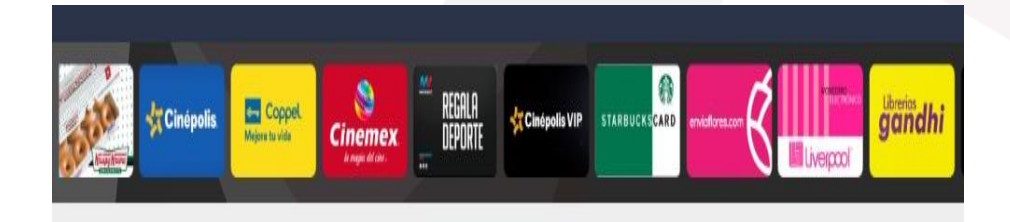

3 REGALA<br>Deporte Coppel Cinépolis deezer Mejora tu vida **Cinemex** 

Cinépolis VIP

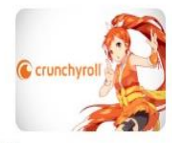

Introduce tu PIN

\*\*\*\*\*\*\*\*\*\*\*\*\*\*\*\*\*\*\*

Introduce tu correo electrónico

Ejemplo@gmail.com

Gracias por tu compra. Para activar tu Membresía Premium entra al portal www.crunchyroll.com/redeem. Mas información https://goo.gl/WxSmny

Redimir

Introduce tu correo electrónico

Introduce tu PIN

Pin

Correo

#### 4. Selecciona Redimir.

5. Listo ! La pagina te proporcionara un código nuevo para canjear en [www.crunchyroll.com/redeem](http://www.crunchyroll.com/redeem) , Selecciona copiar.

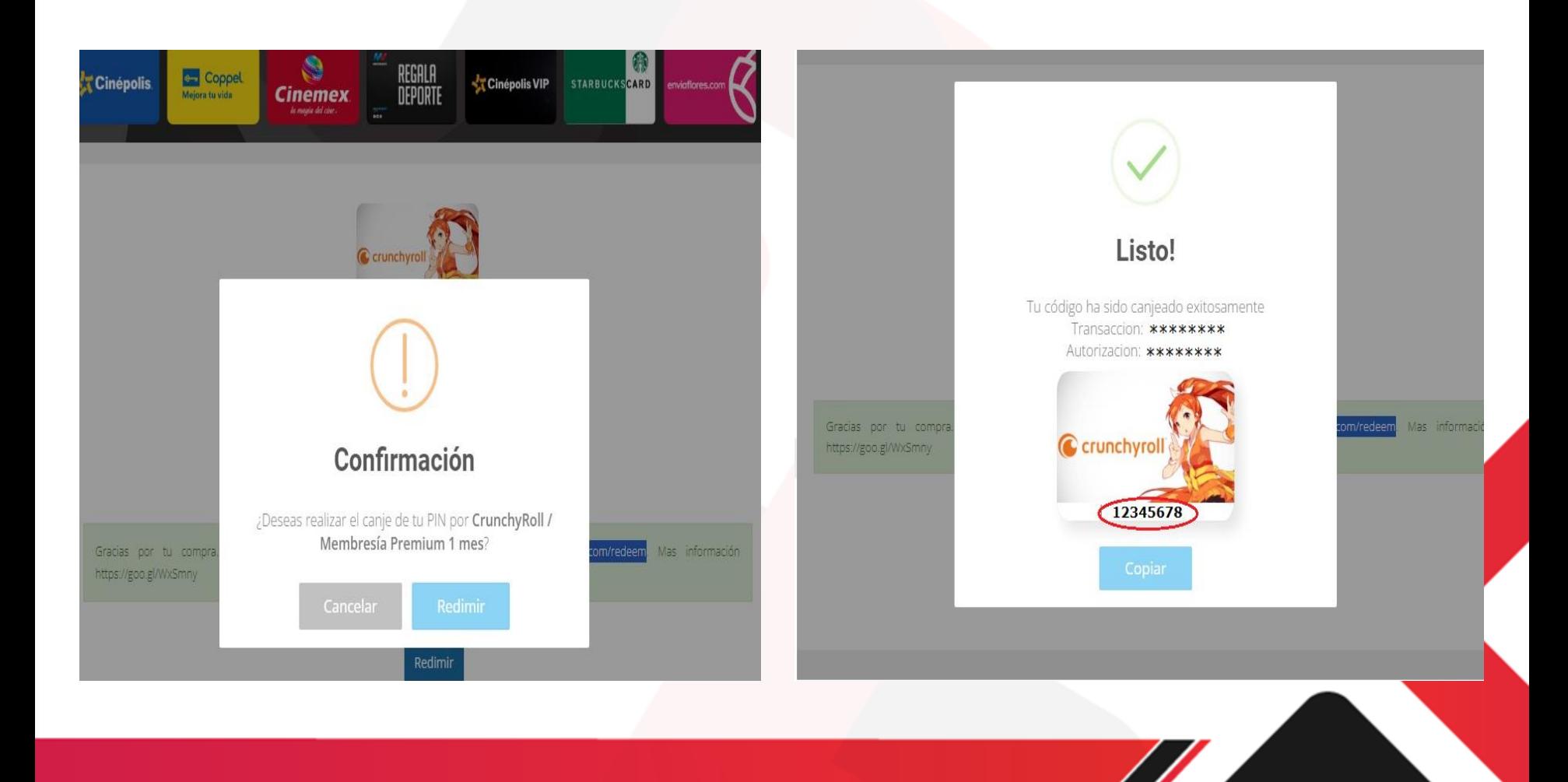
## 6.Ingresa en la pagina [www.crunchyroll.com/redeem](http://www.crunchyroll.com/redeem) y proporciona el código nuevo.

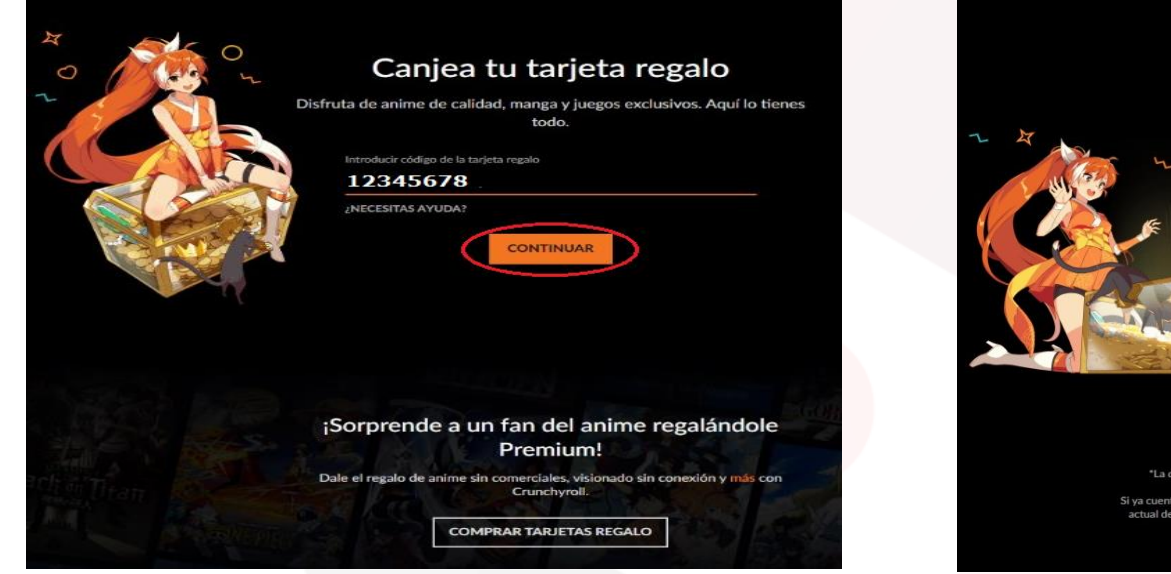

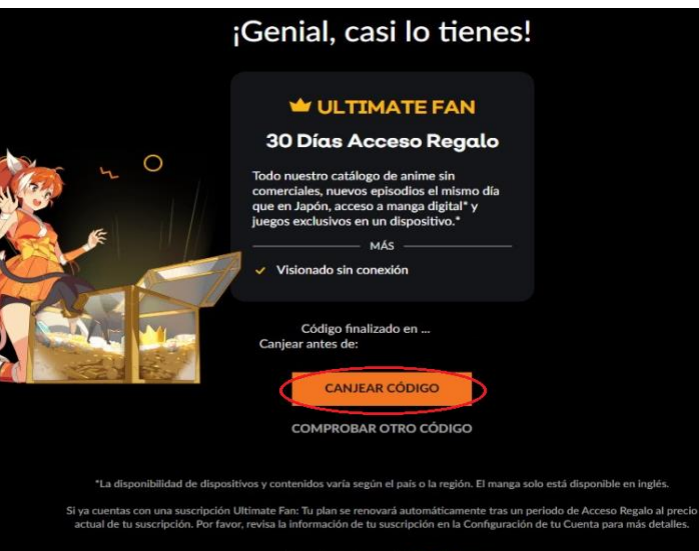

¿Necesitas más ayuda? Contáctanos

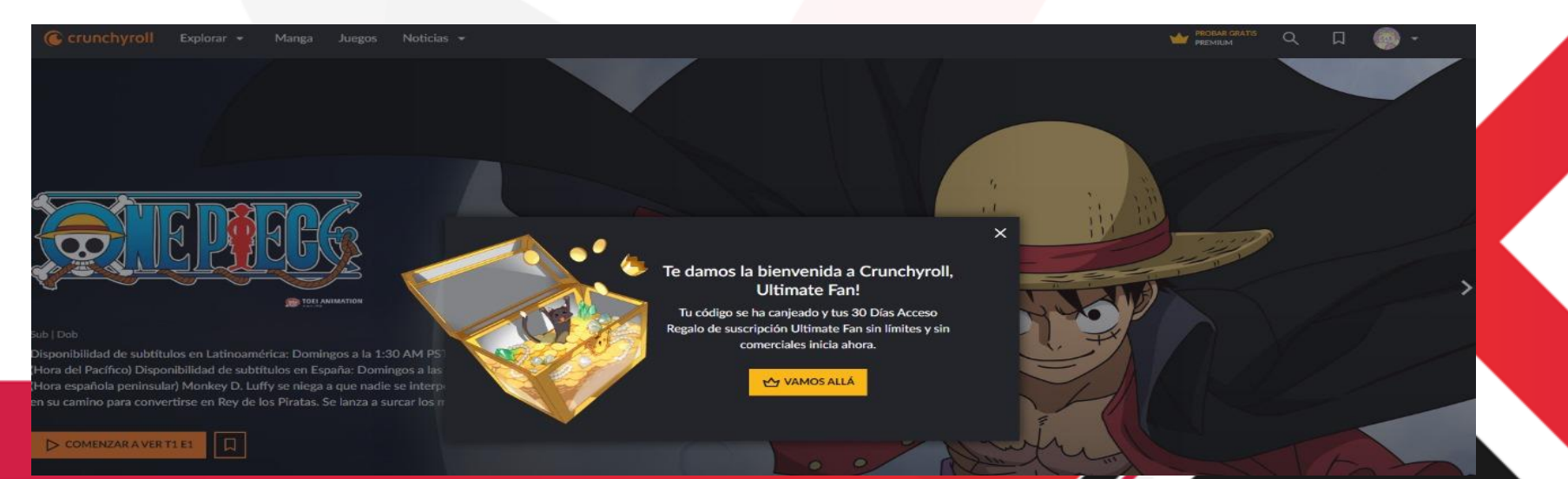

Es un juego multijugador gratuito online y social.

Los usuarios pueden darle forma a sus mundos con piezas de diferentes tamaños y materiales.

- Canjeable por Créditos Roblox en www.roblox.com. Códigos no canjeables por efectivo.
	- Instrucciones de redención:
- 1. Ve a Roblox.com/redeem desde el navegador.
- 2. Inicia sesión o crea una cuenta.
- 3. Busca tu PIN e introdúcelo en la página web.
- 4. Gasta tu crédito en robux o en una suscripción prémium de Roblox
- Versión completa de los términos y condiciones disponible en www.roblox.com/giftcard

Sujeto a cambios sin previo aviso y a disponibilidad.

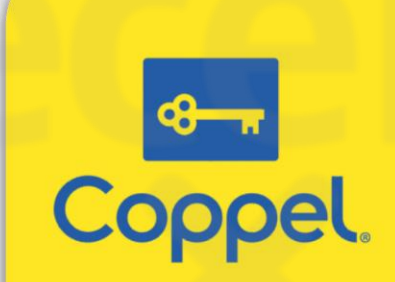

## Descripción:

- Este certificado solo puede ser canjeado en tiendas físicas.
- Indica al cajero que vas a pagar con dinero electrónico y presenta tu pin.
- Puedes hacer uso total o parcial del monto adquirido.

IMPORTANTE: Este código se entrega únicamente vía SMS, por lo que es indispensable colocar un numero celular valido y en condiciones de recibir mensajes de texto. Evite poner números fuera de área de cobertura o que no cuenten actualmente con servicio para no dar como perdido el código.

## Aclaraciones de pines

Se requiere por escrito :

- Fecha
- **Carrier**
- Monto
- Teléfono de la venta
- Código
- Adjuntar en captura evidencia del error .
- Toda la información en un solo correo a [soporte@taecel.com](mailto:soporte@taecel.com), con asunto Aclaración de pines.

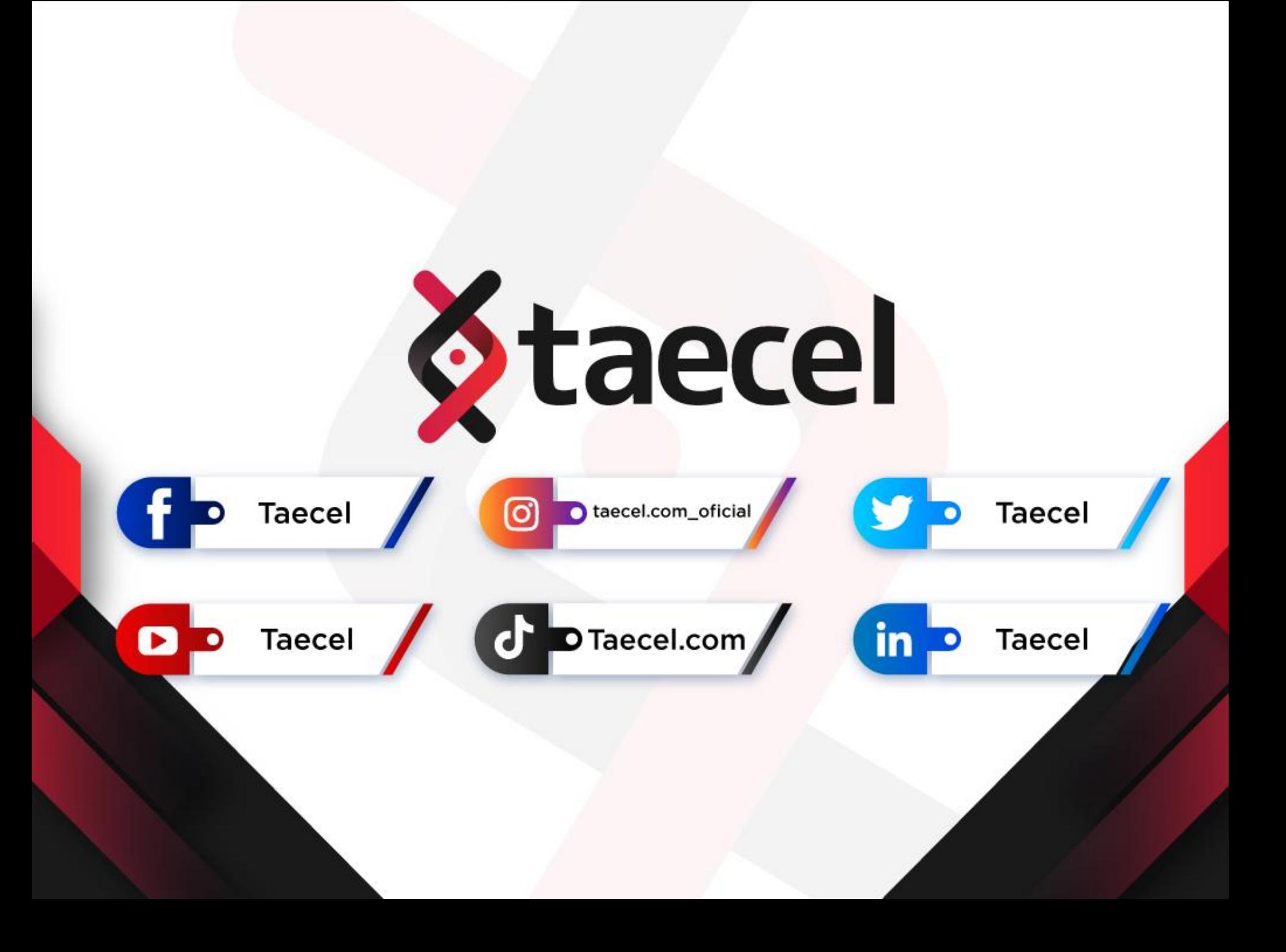